**Phaser ® 5500**

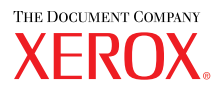

**l a s e r p r i n t e r**

# UserGuide Guide d'utilisation Guida dell'utente Benutzerhandbuch Guía del usuario Guia do Usuário Gebruikershandleiding Användarhandbok Руководство пользователя

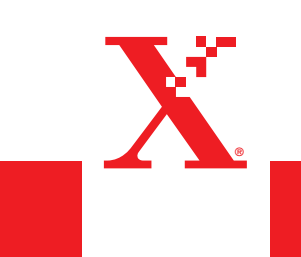

**www.xerox.com/office/5500support**

Copyright © 2004 Xerox Corporation. Todos los derechos reservados. Derechos de obra no publicada reservados conforme a las leyes de propiedad intelectual de Estados Unidos. El contenido de esta obra no puede reproducirse en forma alguna sin el permiso de Xerox Corporation.

La protección de derechos de autor que se declara comprende todo tipo de materiales e información sujetos a protección de derechos de autor, ahora permitidos por la ley judicial o estatutaria, u otorgados en lo sucesivo, incluyendo, sin limitación, el material generado por los programas de software que se muestran en la pantalla, como estilos, plantillas, iconos, pantallas, vistas, etc.

XEROX®, The Document Company®, la X® estilizada, CentreWare®, infoSMART®, Made For Each Other®, Phaser®, PhaserSMART<sup>®</sup> y Walk-Up™ son marcas comerciales de Xerox Corporation en los Estados Unidos o en otros países.

Adobe® Reader®, Illustrator®, PageMaker®, Photoshop®, PostScript®, ATM®, Adobe Brilliant® Screens, Adobe Garamond®, Adobe Jenson<sup>™</sup>, Birch<sup>®</sup>, Carta<sup>®</sup>, IntelliSelect<sup>®</sup>, Mythos<sup>®</sup>, Quake<sup>®</sup> y Tekton<sup>®</sup> son marcas comerciales de Adobe Systems Incorporated en los Estados Unidos o en otros países.

Apple®, AppleTalk®, LaserWriter®, LocalTalk®, Macintosh®, Mac OS®, TrueType®, Apple Chancery®, Chicago®, Geneva®, Monaco<sup>®</sup>, New York<sup>®</sup> y QuickDraw<sup>®</sup> son marcas comerciales de Apple Computer, Inc. en los Estados Unidos o en otros países.

Marigold<sup>™</sup> y Oxford<sup>™</sup> son marcas comerciales de AlphaOmega Typography.

Avery™ es una marca comercial de Avery Dennison Corporation.

PCL® y HP-GL® son marcas comerciales de Hewlett-Packard Corporation en los Estados Unidos o en otros países.

Hoefler Text ha sido diseñado por Hoefler Type Foundry.

IBM® es una marca comercial de International Business Machines Corporation en los Estados Unidos o en otros países.

ITC Avant Guard Gothic®, ITC Bookman®, ITC Lubalin Graph®, ITC Mona Lisa®, ITC Symbol®, ITC Zapf Chancery® y ITC Zapf Dingbats® son marcas comerciales de International Typeface Corporation.

Bernhard Modern<sup>™</sup>, Clarendon<sup>™</sup>, Coronet<sup>™</sup>, Helvetica<sup>™</sup>, New Century Schoolbook™, Optima<sup>™</sup>, Palatino<sup>™</sup>, Stempel Garamond™, Times™ y Univers™ son marcas comerciales de Linotype-Hell AG y/o sus subsidiarias.

Windows®, Windows NT<sup>®</sup> y Wingdings® son marcas comerciales de Microsoft Corporation en los Estados Unidos o en otros países.

Albertus™, Arial™, Gill Sans™, Joanna™ y Times New Roman™ son marcas comerciales de Monotype Corporation.

Antique Olive® es una marca comercial de M. Olive.

Eurostile™ es una marca comercial de Nebiolo.

Novell®, NetWare®, NDPS®, NDS®, Novell Directory Services®, IPX™ y Novell Distributed Print Services™son marcas comerciales de Novell, Incorporated en los Estados Unidos o en otros países.

Sun® y Sun Microsystems® son marcas comerciales de Sun Microsystems, Incorporated en los Estados Unidos o en otros países.

SWOP® es una marca comercial de SWOP, Inc.

UNIX® es una marca comercial en Estados Unidos y en otros países, que se otorga con licencia exclusivamente a través de X/ Open Company Limited.

Este producto utiliza código para SHA-1 escrito por John Halleck y se utiliza con el permiso del autor. Este producto incorpora una implementación de LZW otorgada con licencia según la patente de EE.UU. 4.558.302.

# Contenido

## **[1 Características](#page-8-0)**

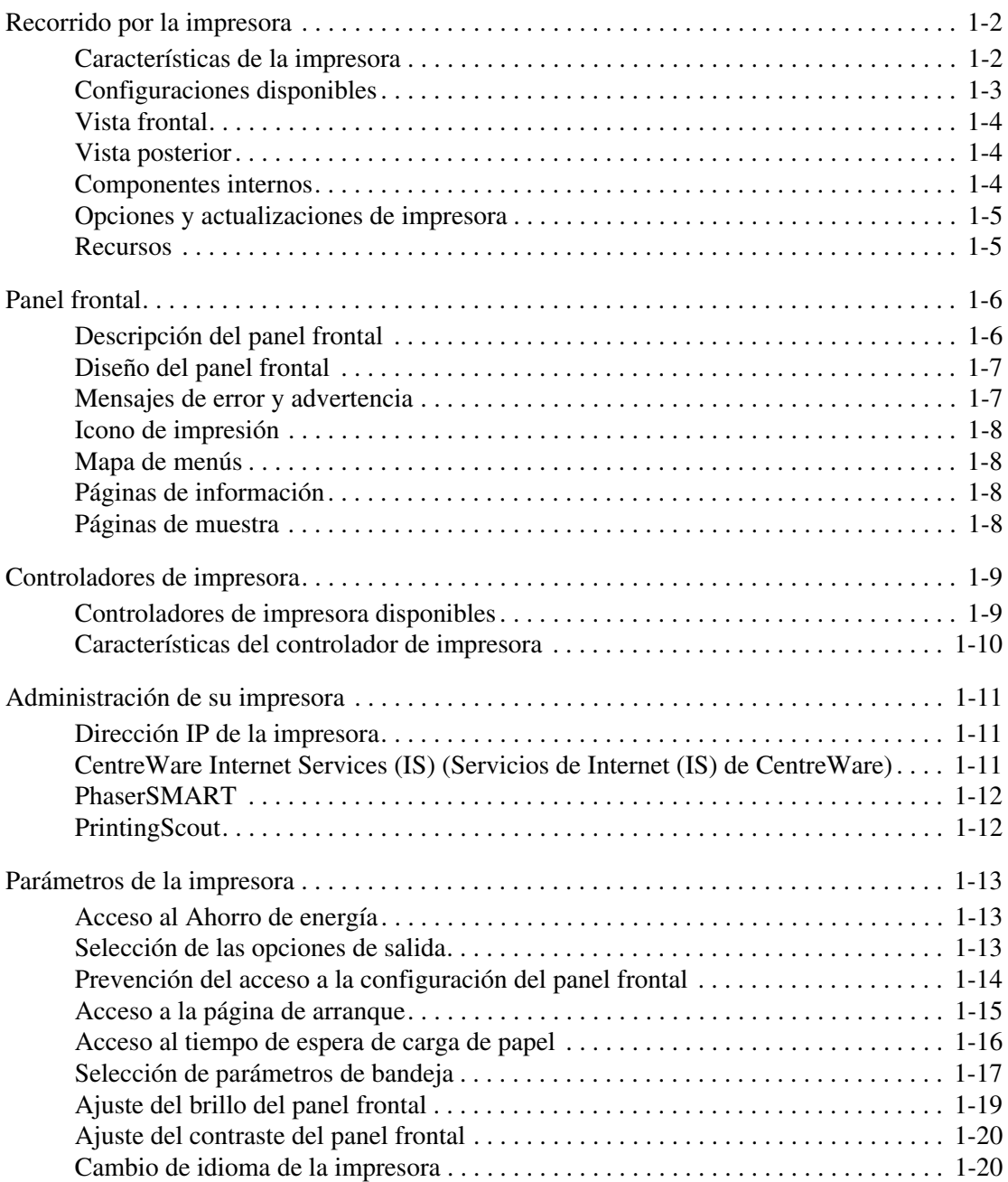

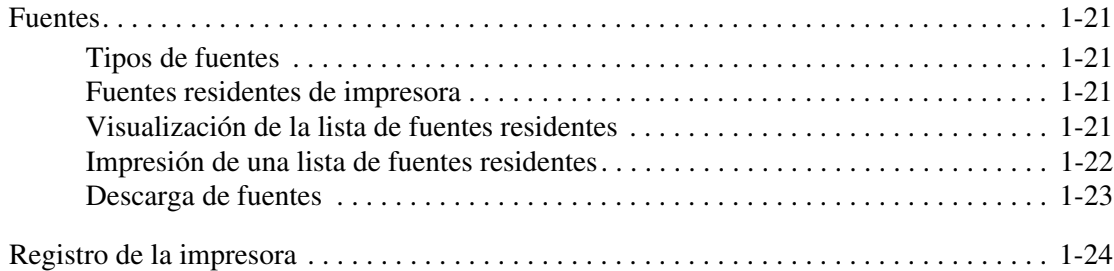

## **[2 Impresión](#page-32-0)**

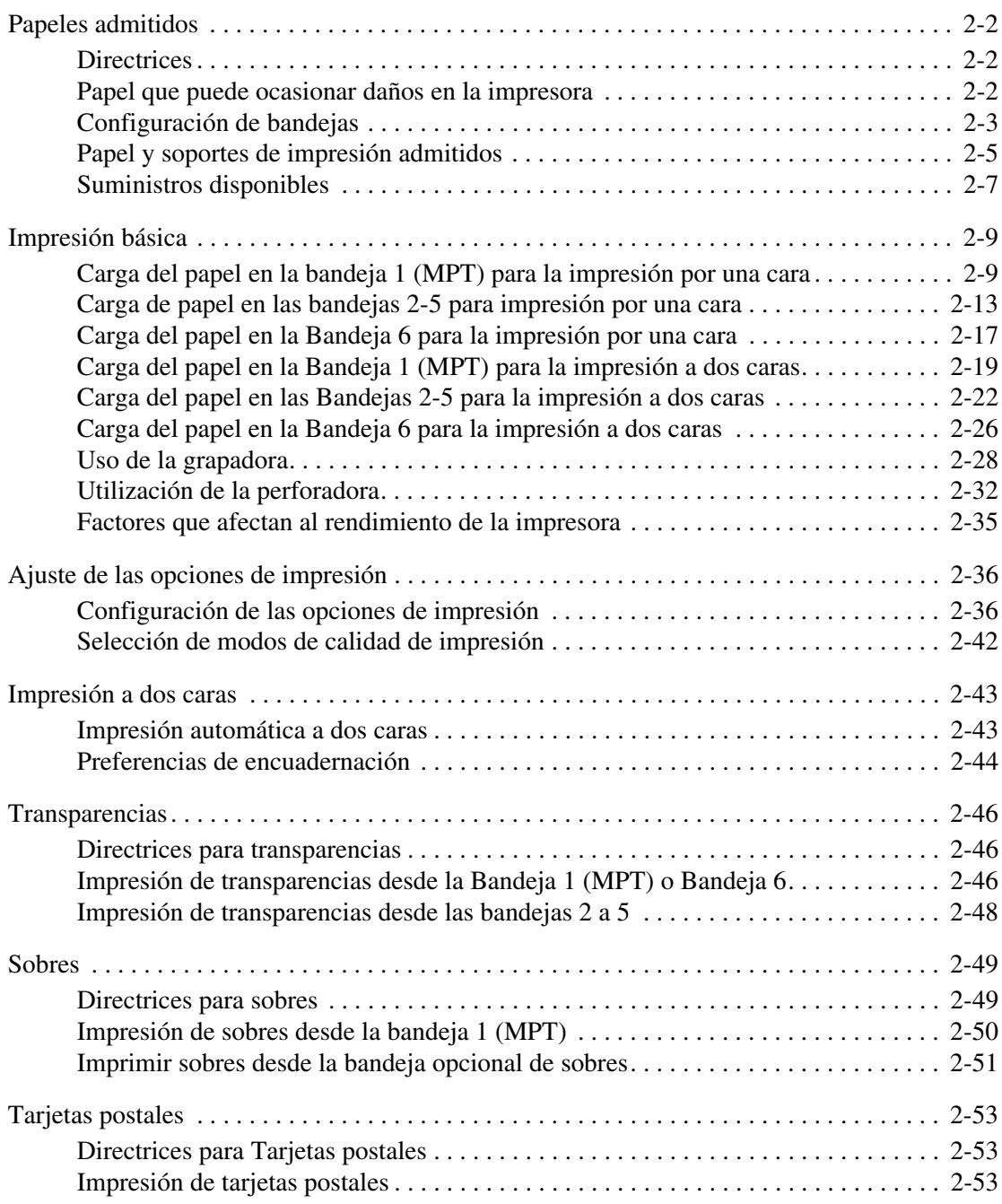

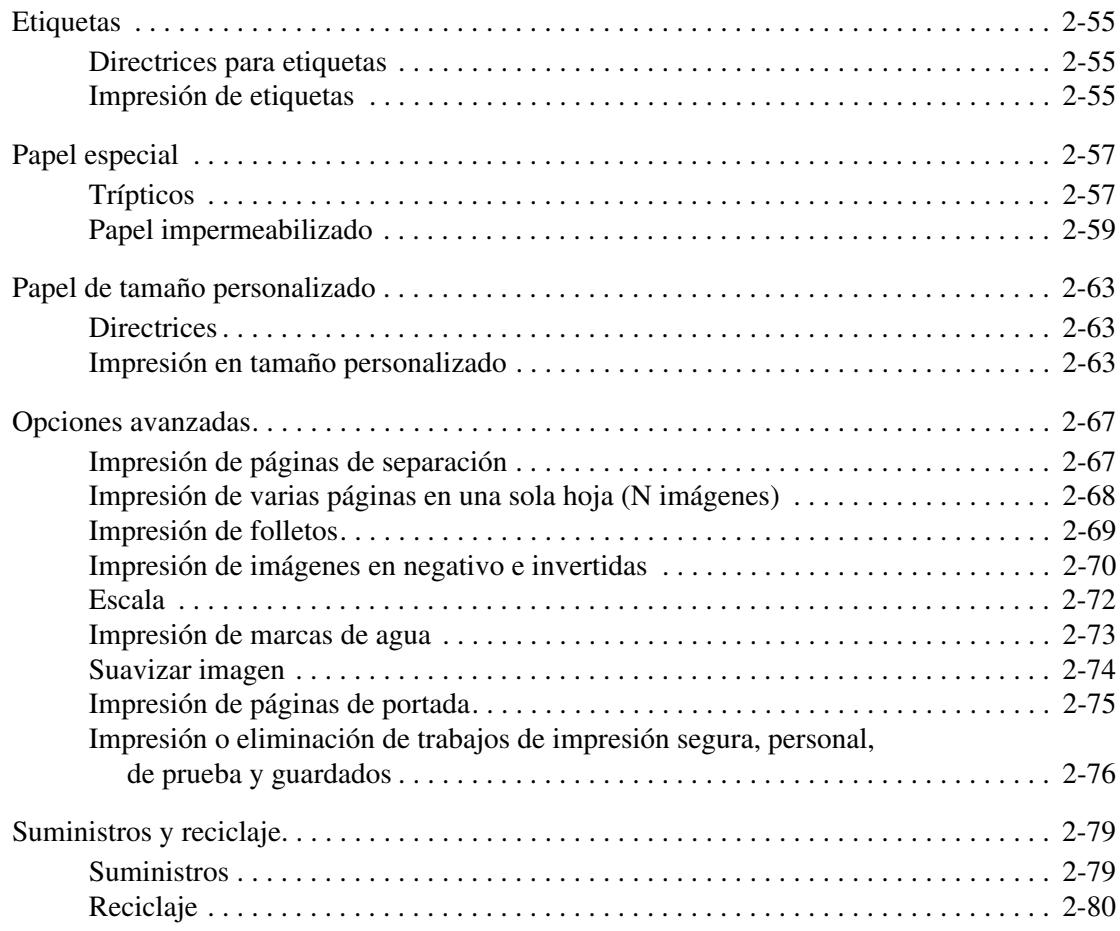

## **[3 Redes](#page-112-0)**

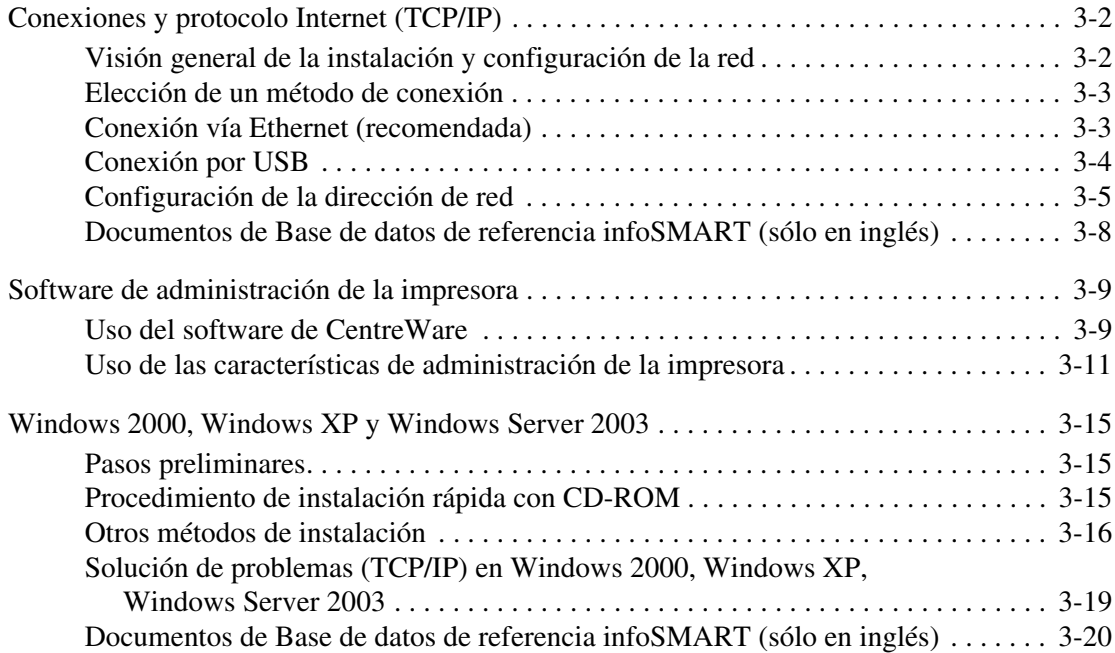

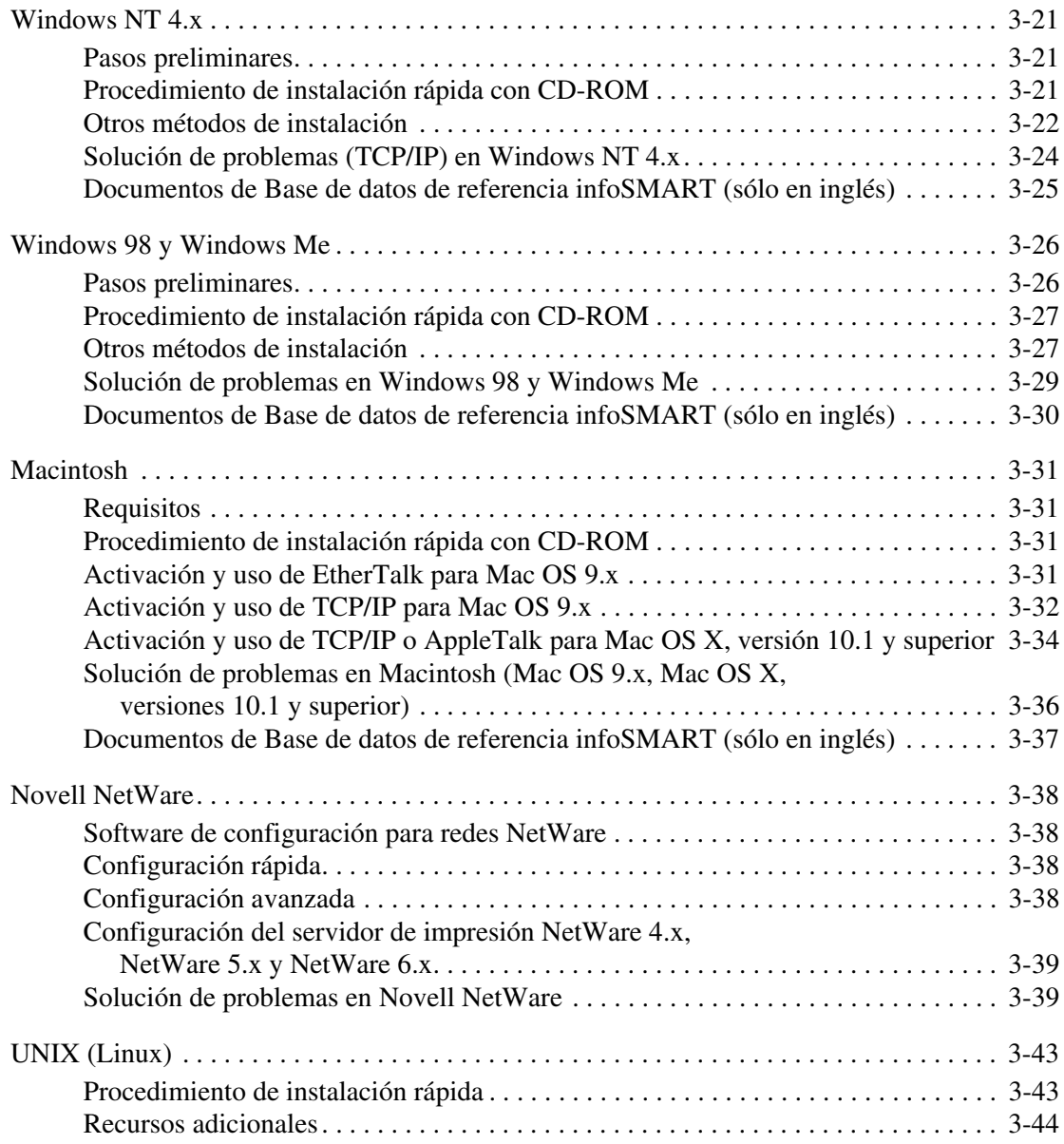

## **[4 Solución de problemas](#page-156-0)**

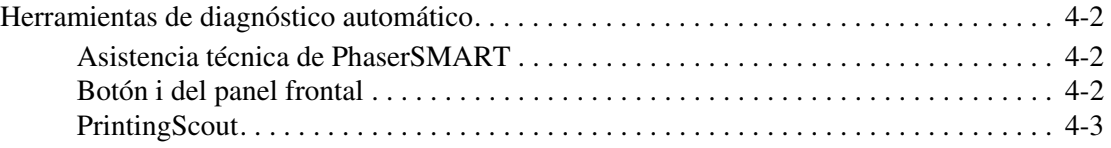

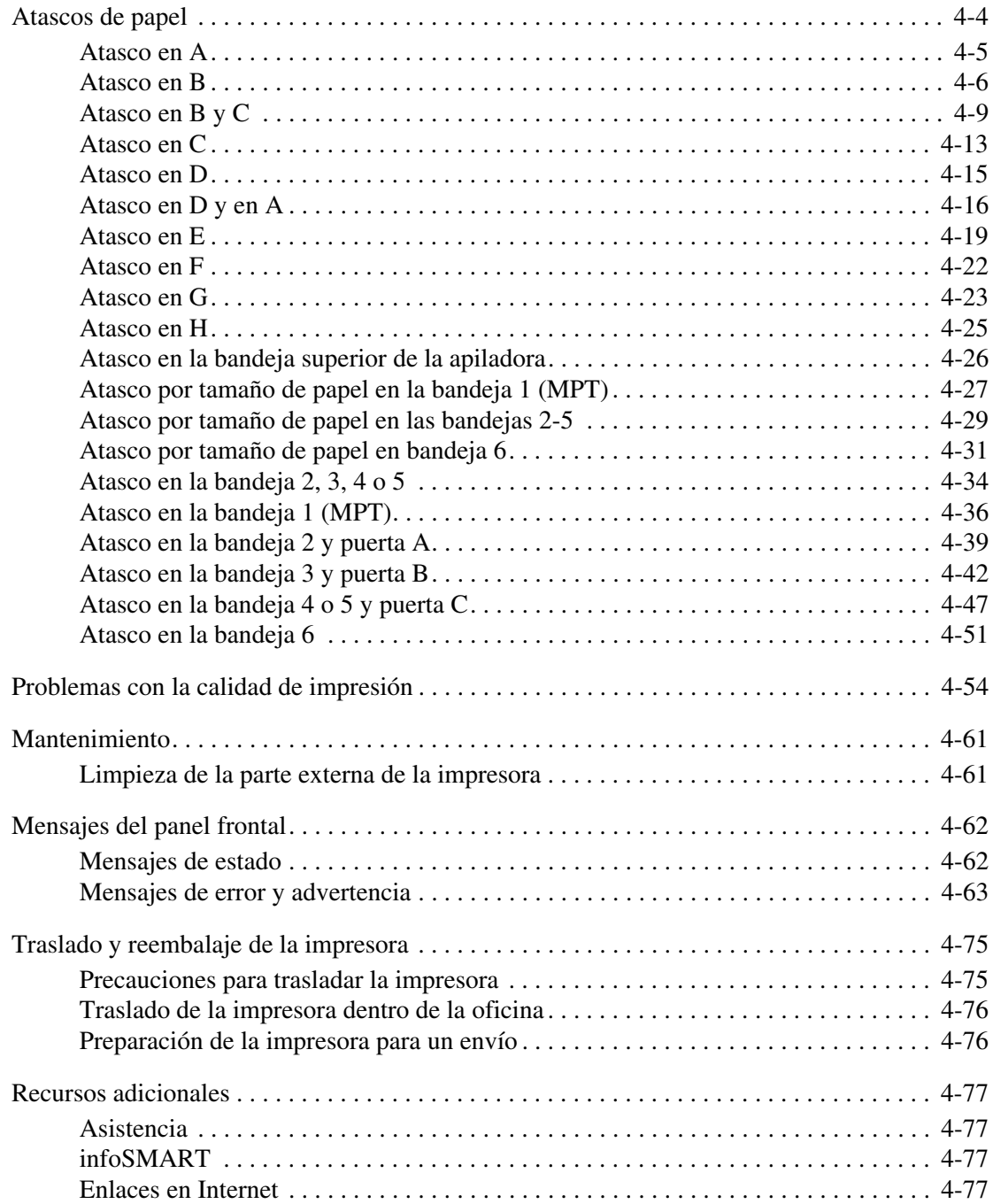

- **[A Seguridad del usuario](#page-234-0)**
- **[B Garantía](#page-239-0)**
- **[C Especificaciones de la impresora \(sólo en inglés\)](#page-240-0)**
- **[D Información sobre normativas \(sólo en inglés\)](#page-243-0)**
- **[E Informe de seguridad de materiales \(sólo en inglés\)](#page-246-0)**
- **[F Reciclaje y eliminación de productos \(sólo en inglés\)](#page-247-0)**
- **[G Licencia original de SSLeay](#page-248-0)**

## **[Índice](#page-250-0)**

# <span id="page-8-0"></span>**Características**1

Esta sección incluye:

- "Recorrido por la impresora" en la página 1-2
- ["Panel frontal" en la página 1-6](#page-13-0)
- ["Controladores de impresora" en la página 1-9](#page-16-0)
- ["Administración de su impresora" en la página 1-11](#page-18-0)
- ["Parámetros de la impresora" en la página 1-13](#page-20-0)
- ["Fuentes" en la página 1-21](#page-28-0)
- ["Registro de la impresora" en la página 1-24](#page-31-0)

## <span id="page-9-0"></span>**Recorrido por la impresora**

Este tema incluye:

- ["Características de la impresora" en la página 1-2](#page-9-1)
- ["Configuraciones disponibles" en la página 1-3](#page-10-0)
- ["Vista frontal" en la página 1-4](#page-11-0)
- ["Vista posterior" en la página 1-4](#page-11-1)
- ["Componentes internos" en la página 1-4](#page-11-2)
- ["Opciones y actualizaciones de impresora" en la página 1-5](#page-12-0)
- ["Recursos" en la página 1-5](#page-12-1)

## <span id="page-9-1"></span>**Características de la impresora**

La impresora láser Phaser 5500 presenta numerosas características que satisfacen sus necesidades de impresión:

Un gran rendimiento y una calidad de impresión superior

- 50 páginas por minuto (ppm) (Carta y A4)
- Resolución real de 1200 ppp a máxima velocidad
- Hasta 512 MB de RAM

Manipulación adaptable del papel

- Bandeja multifunción estándar (puede contener 100 hojas)
- Dos alimentadores estándar de 500 hojas
- Alimentador opcional de 1000 hojas
- Alimentador opcional de 2000 hojas
- Bandeja opcional de sobres (puede contener 35 sobres)
- Apiladora opcional para 3500 hojas
- Acabadora opcional para 3500 hojas (con grapadora y perforadora)
- Capacidad máxima de entrada de papel de 4.100 hojas
- Impresión a dos caras automática opcional (en las configuraciones Phaser 5500DN, 5500DT y 5500DX)
- Admite una gran variedad de tipos de soporte y papel de tamaño personalizado

Amplia gama de características de productividad

- PhaserSMART proporciona un sistema de solución de problemas en línea.
- CentreWare Internet Services (un servidor web incorporado) le ayuda a administrar, configurar y resolver los problemas de la impresora desde el ordenador.
- PrintingScout proporciona notificaciones y orientación en pantalla si se necesita ayuda en la impresora.
- La Herramienta de análisis de uso proporciona un seguimiento del coste, en el que se muestra cada trabajo y el coste de cada página.
- El correo electrónico MaiLinX avisa a una persona determinada cuando se requieren suministros o mantenimiento.
- MaiLinX imprime en la impresora de red desde cualquier parte donde se disponga de correo electrónico.

*Copyright © 2004 Xerox Corporation. Todos los derechos reservados.*

## <span id="page-10-0"></span>**Configuraciones disponibles**

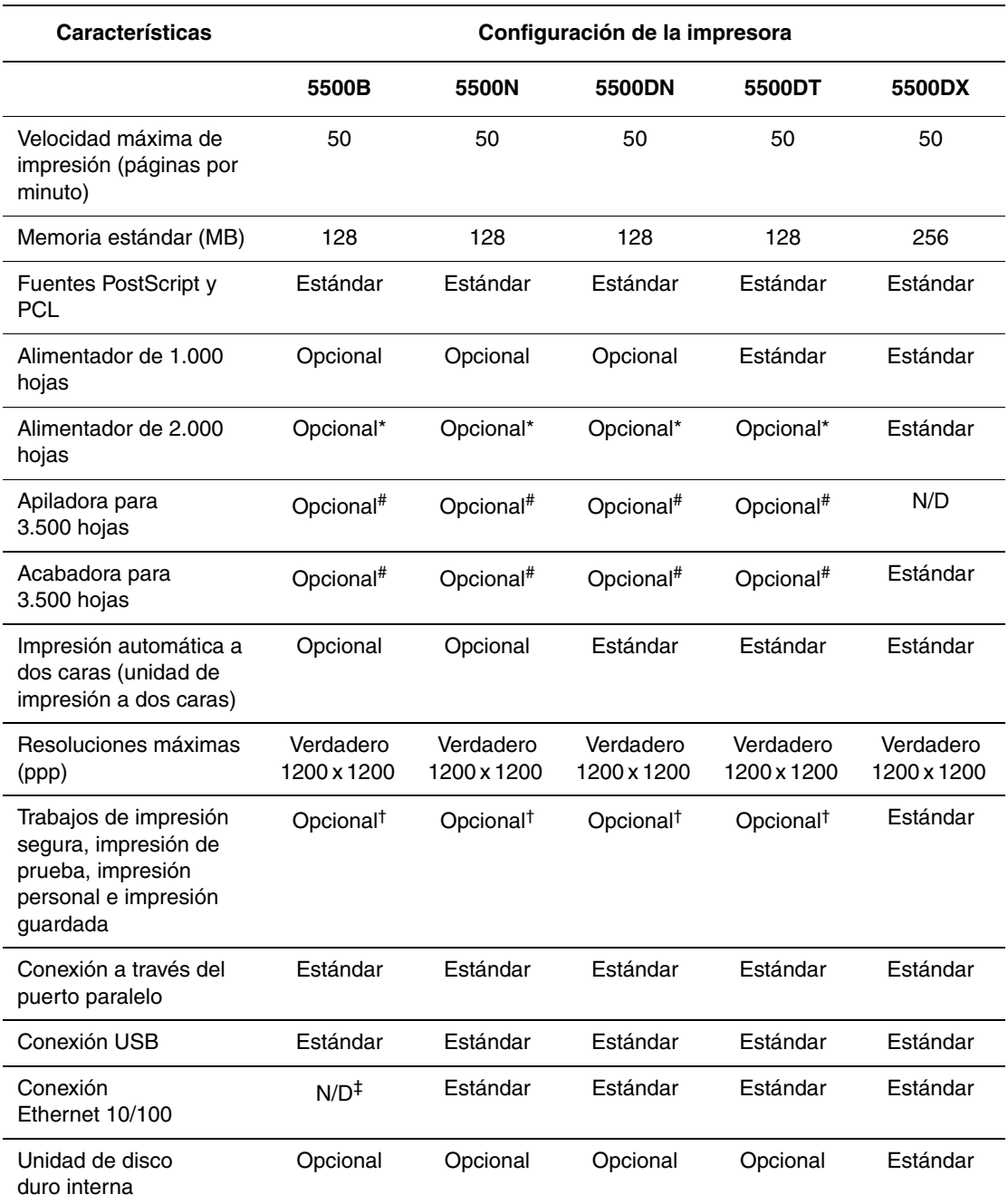

La impresora láser Phaser 5500 está disponible en cinco configuraciones.

Todas las configuraciones admiten dos ranuras de memoria. La memoria máxima es de 512 MB.

\* Requiere el alimentador de 1000.

# Requiere el alimentador de 1000 hojas y la unidad de impresión a dos caras.

† Requiere un disco duro.

‡ Requiere un kit de actualización de Phaser 5500B a 5500N.

## <span id="page-11-0"></span>**Vista frontal**

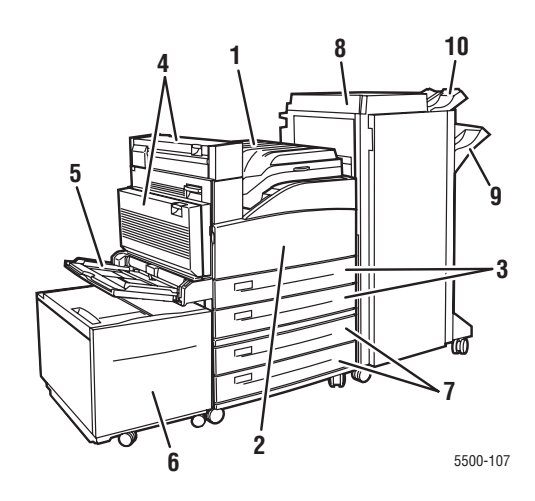

## <span id="page-11-1"></span>**Vista posterior**

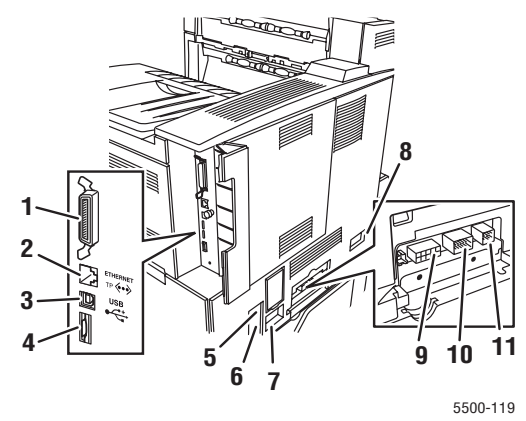

## <span id="page-11-2"></span>**Componentes internos**

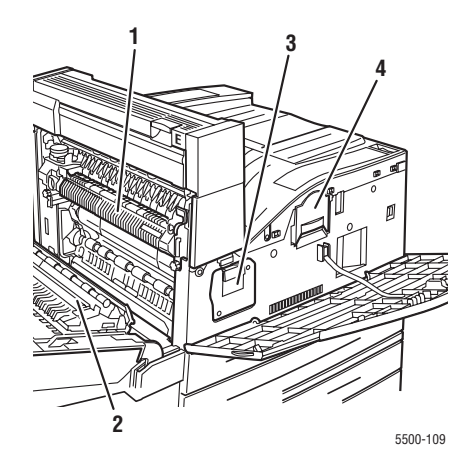

- **1.** Bandeja de salida estándar
- **2.** Puerta frontal
- **3.** Dos alimentadores de 500 hojas (bandejas 2 y 3)
- **4.** Unidad de impresión a dos caras opcional
- **5.** Bandeja 1 (MPT)
- **6.** Alimentador opcional de 2000 hojas (bandeja 6)
- **7.** Alimentador opcional de 1000 hojas (bandeja 4 y 5)
- **8.** Acabadora o apiladora opcional para 3500 hojas
- **9.** Bandeja inferior opcional de la apiladora (3000 hojas)
- **10.** Bandeja superior opcional de la apiladora (500 hojas)
- **1.** Conexión a través del puerto paralelo
- **2.** Conexión Ethernet 10/100 Base-T
- **3.** Conexión USB
- **4.** Tarjeta de configuración
- **5.** Botón de restablecimiento del interruptor de fallo de conexión a tierra (GFI)
- **6.** Conexión del cable de alimentación eléctrica
- **7.** Conexión del cable de alimentación eléctrica de la acabadora o apiladora
- **8.** Conexión del alimentador de 2000 hojas (bandeja 6)
- **9.** Conexión de la acabadora o apiladora
- **10.** Conexión del alimentador de 1000 hojas (bandejas 4 y 5)
- **11.** Conexión de la unidad de impresión a 2 caras
	- **1.** Fusor
	- **2.** Tambor de transferencia
	- **3.** Cartucho del tambor
	- **4.** Cartucho de tóner

*Impresora láser Phaser® 5500 1-4*

## <span id="page-12-0"></span>**Opciones y actualizaciones de impresora**

Hay opciones de impresora y una actualización disponibles para la impresora láser Phaser 5500.

#### **Opciones**

- Tarjetas de memoria de 128 MB y 256 MB para dos ranuras RAM
- Alimentador de 1000 hojas
- Alimentador de 2000 hojas
- Apiladora para 3500 hojas
- Acabadora para 3500 hojas (con grapadora y perforadora)
- Unidad de disco duro interno
- Memoria flash de 16 MB
- Unidad de impresión a dos caras
- Bandeja de sobres

#### **Actualizaciones**

■ Kit de actualización de Phaser 5500B a Phaser 5500N

Para obtener más información sobre opciones y actualizaciones de impresora, visite [www.xerox.com/office/](http://www.office.xerox.com/cgi-bin/printer.pl?APP=udpdfs&PAGE=color&Model=Phaser+5500&PgName=Order&Language=spanish)[5500supplies.](http://www.xerox.com/office/5500supplies)

### <span id="page-12-1"></span>**Recursos**

Puede obtener información sobre la impresora y sus capacidades en las fuentes siguientes:

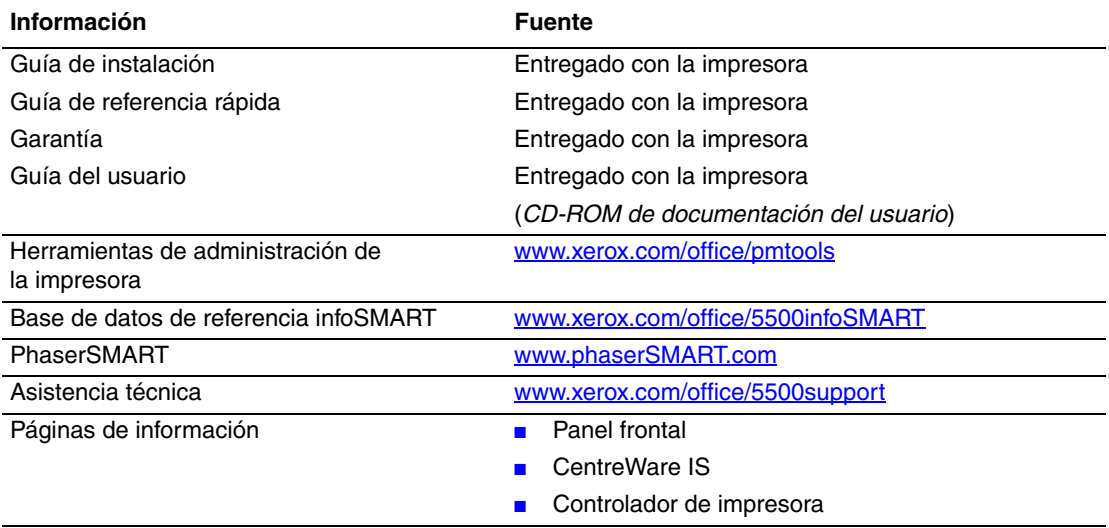

## <span id="page-13-0"></span>**Panel frontal**

Este tema incluye:

- ["Descripción del panel frontal" en la página 1-6](#page-13-1)
- ["Diseño del panel frontal" en la página 1-7](#page-14-0)
- ["Mensajes de error y advertencia" en la página 1-7](#page-14-1)
- ["Icono de impresión" en la página 1-8](#page-15-0)
- ["Mapa de menús" en la página 1-8](#page-15-1)
- ["Páginas de información" en la página 1-8](#page-15-2)
- ["Páginas de muestra" en la página 1-8](#page-15-3)

## <span id="page-13-1"></span>**Descripción del panel frontal**

El panel frontal:

- Muestra el estado operativo de la impresora (por ejemplo, **Imprimiendo**, **Lista para imprimir**, errores y advertencias de impresora).
- Le indica que cargue el papel (si está activado; Bandeja 1 MPT es la opción predeterminada), que cambie los suministros y que despeje los atascos.
- Permite el acceso a herramientas y a páginas de información que ayudarán a resolver problemas.
- Permite cambiar los parámetros de la impresora y de la red.

Consulte Referencia/Características/Parámetros de la impresora en el *CD-ROM de documentación del usuario* para ver más detalles sobre los parámetros del panel frontal.

## <span id="page-14-0"></span>**Diseño del panel frontal**

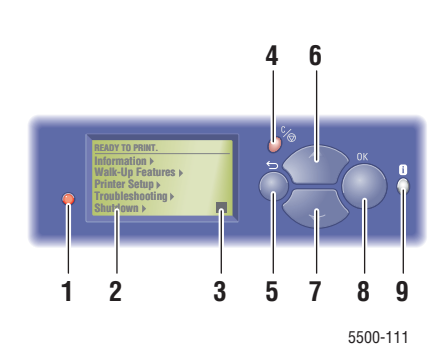

**1.** LED indicador de estado:

Verde intermitente = la impresora está ocupada o en modo Ahorro de energía Verde fijo = lista para imprimir Amarillo intermitente = condición de advertencia Rojo intermitente = condición de error Rojo fijo = secuencia de inicio

- **2.** La pantalla gráfica muestra mensajes de estado y menús.
- **3.** Indicador del medidor de gas del tóner
- **4. Botón** Cancelar Cancela el trabajo de impresión actual.
- **5. Botón** Retroceder Vuelve al elemento de menú anterior.
- **6.** Botón **Flecha arriba** Se desplaza hacia arriba por los menús.
- **7.** Botón **Flecha abajo** Se desplaza hacia abajo por los menús.
- **8.** Botón **OK**. Confirma la configuración seleccionada.
- **9.** Botón **Información** (i)

Muestra un mensaje de ayuda con información acerca de la impresora, como por ejemplo su estado, mensajes de error e información de mantenimiento.

## <span id="page-14-1"></span>**Mensajes de error y advertencia**

Cuando hay un problema con la impresora, el panel frontal muestra (1) un mensaje de error o advertencia. Pulse el botón **i** (2) para obtener más información sobre el mensaje de error o advertencia y el modo de resolver el problema.

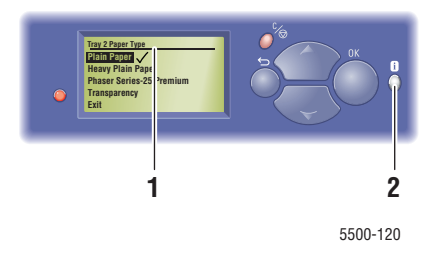

### <span id="page-15-0"></span>**Icono de impresión**

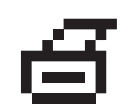

Existen páginas de información accesibles mediante el panel frontal. Cuando aparece el icono de impresión junto a un título en la pantalla del panel frontal, pulse el botón **OK** para imprimir esta página.

## <span id="page-15-1"></span>**Mapa de menús**

El "Mapa de menús" es una representación visual de los parámetros del panel frontal y las páginas de información. Para imprimir un "Mapa de menús":

- **1.** En el panel frontal de la impresora, seleccione **Información** y pulse **OK**.
- **2.** Seleccione **Mapa de menús** y pulse el botón **OK** para imprimir la página.

### <span id="page-15-2"></span>**Páginas de información**

La impresora viene con una serie de páginas de información que le ayudan a resolver los problemas de impresión y a obtener los mejores resultados de la impresora. Acceda a estas páginas desde el panel frontal de la impresora.

Para imprimir páginas de información:

- **1.** En el panel frontal de la impresora, seleccione **Información** y pulse **OK**.
- **2.** Seleccione **Páginas de información** y pulse el botón **OK**.
- **3.** Seleccione la página de información adecuada y pulse el botón **OK** para imprimirla.

#### **Nota**

Imprima el "Mapa de menús" para ver otras páginas de información disponibles para imprimir.

### <span id="page-15-3"></span>**Páginas de muestra**

La impresora cuenta con una serie de páginas de muestra para enseñar las distintas funciones de la impresora.

Para imprimir las páginas de muestra:

- **1.** En el panel frontal de la impresora, seleccione **Información** y presione el botón **OK**.
- **2.** Seleccione **Páginas de muestra** y presione el botón **OK**.
- **3.** Seleccione la página de muestra que le interese y presione el botón **OK** para imprimirla.

## <span id="page-16-0"></span>**Controladores de impresora**

Este tema incluye:

- ["Controladores de impresora disponibles" en la página 1-9](#page-16-1)
- ["Características del controlador de impresora" en la página 1-10](#page-17-0)

Los controladores de la impresora permiten al ordenador y a la impresora comunicarse y proporcionan acceso a las características de la impresora. Xerox facilita la instalación de controladores con Walk-Up Technology. Para obtener más información sobre los controladores de impresora, visualice el vídeo ubicado en [www.xerox.com/office/drivers](http://www.office.xerox.com/cgi-bin/printer.pl?APP=udpdfs&Page=color&PgName=driver&Language=spanish).

## <span id="page-16-1"></span>**Controladores de impresora disponibles**

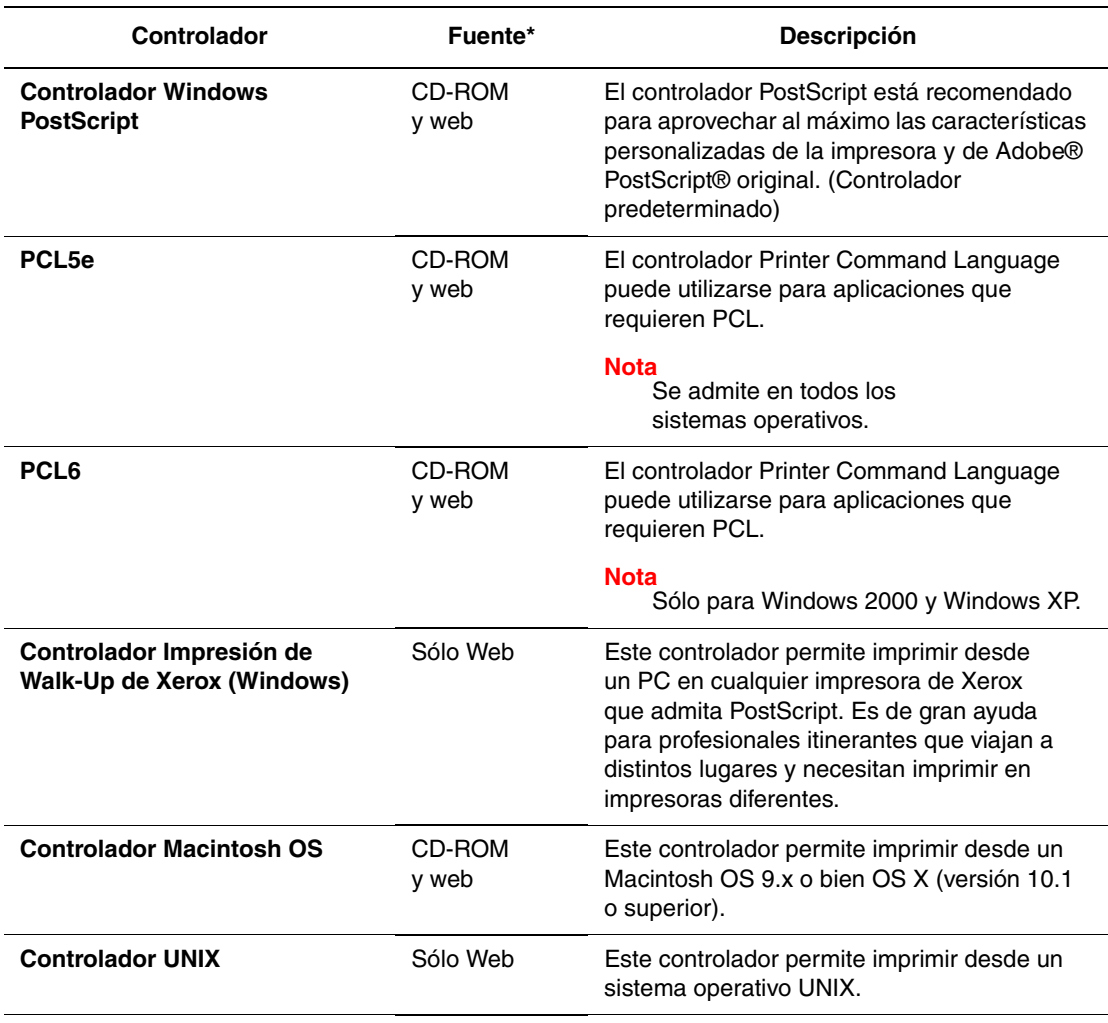

Xerox proporciona controladores para numerosos lenguajes de descripción de página y sistemas operativos. Están disponibles los siguientes controladores:

**\*** Buscar determinados controladores en el *CD-ROM del instalador y utilidades de la impresora* que se entregan con la impresora. Todos estos controladores los encontrará en Internet, en la dirección [www.xerox.com/office/drivers.](http://www.xerox.com/office/drivers)

## <span id="page-17-0"></span>**Características del controlador de impresora**

La tabla siguiente muestra las características del controlador Xerox que están disponibles en cada uno de los distintos sistemas operativos.

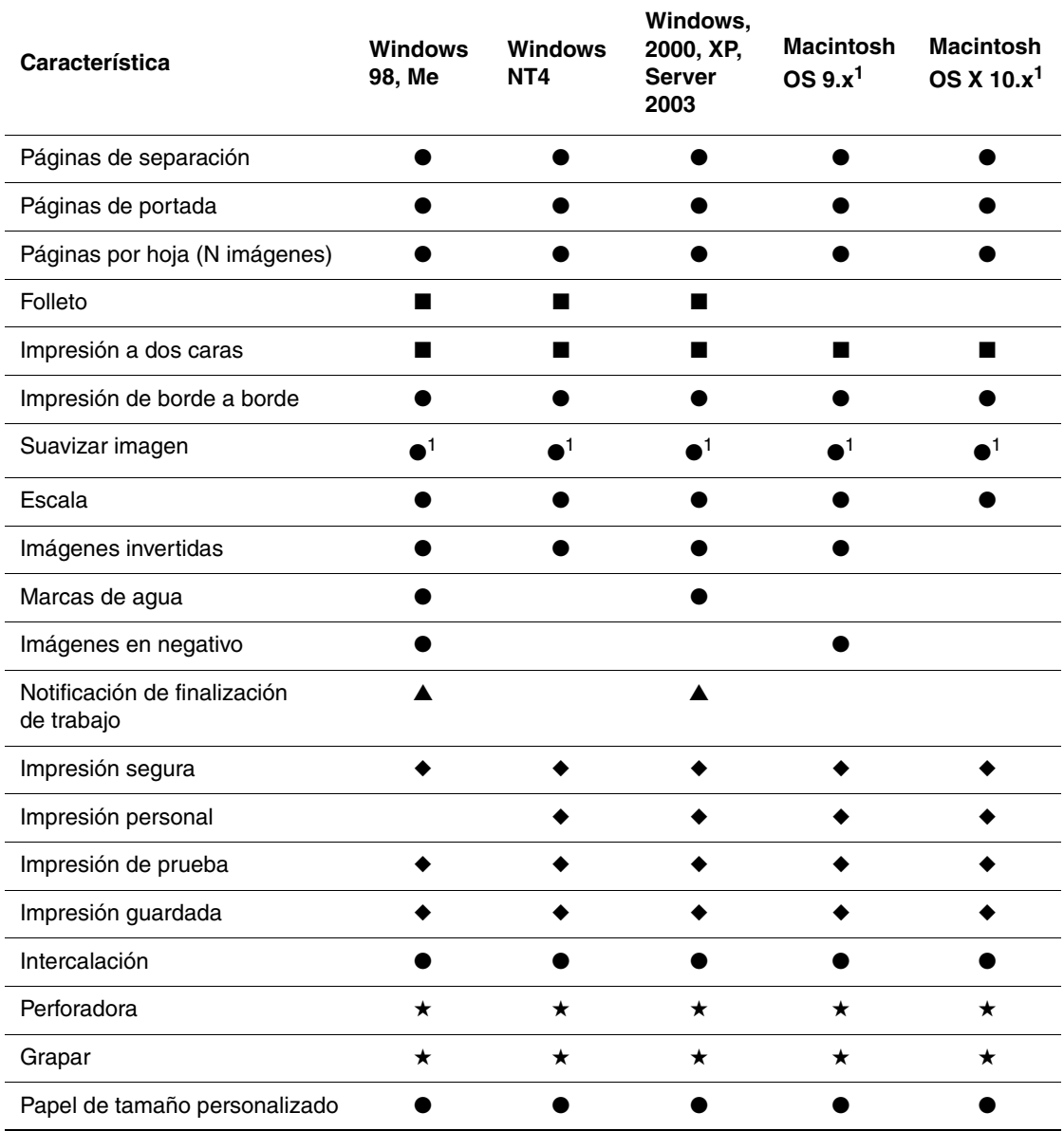

1 Sólo PostScript

- $\bullet =$  Soportado
- = Requiere unidad de impresión a dos caras (configuración DN, DT o DX)
- $\triangleq$  = Requiere unidad de disco duro
- $\triangle$  = Sólo está disponible en una impresora de red.
- $\star$  = Requiere una acabadora.

## <span id="page-18-0"></span>**Administración de su impresora**

Este tema incluye:

- ["Dirección IP de la impresora" en la página 1-11](#page-18-1)
- "CentreWare Internet Services (IS) (Servicios de Internet (IS) de CentreWare)" en la [página 1-11](#page-18-2)
- ["PhaserSMART" en la página 1-12](#page-19-0)
- ["PrintingScout" en la página 1-12](#page-19-1)

Cuando la impresora está conectada al ordenador a través de una red, existe una serie de recursos disponibles para ayudarle a gestionar la impresora.

#### **Nota**

La información que encontrará en esta sección sólo se aplica a impresoras de red.

## <span id="page-18-1"></span>**Dirección IP de la impresora**

Necesita la dirección IP de la impresora para cambiar los parámetros de la impresora mediante CentreWare IS. Siga estos pasos para identificar la dirección IP de la impresora:

- **1.** En el panel frontal de la impresora, seleccione **Información** y presione el botón **OK**.
- **2.** Seleccione **Identificación de la impresora** y presione el botón **OK**.

## <span id="page-18-2"></span>**CentreWare Internet Services (IS) (Servicios de Internet (IS) de CentreWare)**

CentreWare IS es una herramienta que puede utilizar en su ordenador para gestionar tareas en las impresoras de red y en los productos multifunción. CentreWare IS utiliza TCP/IP y un navegador de web para comunicarse directamente con un servidor Web incorporado en la impresora o en el sistema. Con CentreWare IS puede:

- Configurar y administrar las impresoras y los productos multifunción de diferentes distribuidores.
- Obtener información a distancia sobre diagnósticos y soluciones de problemas.
- Controlar el estado de la impresora y del sistema.
- Controlar el estado de los suministros.
- Ofrecer un enlace a actualizaciones de software y asistencia técnica.

#### **Inicio de CentreWare IS**

Para iniciar CentreWare IS:

- **1.** Inicie el explorador web.
- **2.** Introduzca la dirección IP de la impresora en el campo **Dirección** del explorador (http://xxx.xxx.xxx.xxx).

**3.** Para obtener información detallada sobre el software CentreWare IS, haga clic en **AYUDA** en la parte superior derecha de la pantalla de CentreWare IS.

Para obtener más información sobre "CentreWare IS", consulte Referencia/Conexiones y redes/Software de administración de la impresora en el *CD-ROM de documentación del usuario*.

## <span id="page-19-0"></span>**PhaserSMART**

La Asistencia técnica de PhaserSMART es un sistema de asistencia automatizado a través de Internet. Con el explorador Web predeterminado, puede enviar la información de diagnóstico desde su impresora a nuestro sitio Web para su análisis. La Asistencia técnica de PhaserSMART examina la información, diagnostica el problema y propone una solución. Si el problema no se resuelve con dicha solución, la Asistencia técnica de PhaserSMART le ayuda a iniciar una petición de servicio técnico al Servicio de asistencia al cliente de Xerox.

#### **Inicio de PhaserSMART desde CentreWare IS**

Para acceder a la Asistencia técnica de PhaserSMART mediante CentreWare IS:

- **1.** Inicie el explorador web.
- **2.** Introduzca la dirección IP de la impresora en el campo **Dirección** del navegador  $(http://xxx.xxx.xxx.xxx.xxx).$
- **3.** Seleccione **Asistencia**.
- **4.** Haga clic en el vínculo **Herramienta de diagnóstico PhaserSMART** para acceder a la asistencia técnica de PhaserSMART.

## <span id="page-19-1"></span>**PrintingScout**

PrintingScout es una herramienta que se instala juntamente con el controlador de impresora de

Windows. Comprueba automáticamente el estado de la impresora durante el envío de un trabajo de impresión. Si la impresora no puede imprimir el trabajo, PrintingScout muestra automáticamente un mensaje en la pantalla del ordenador para indicarle que la impresora requiere su atención. El mensaje también describe cómo solucionar el problema.

#### **Nota**

PrintingScout está disponible desde el controlador de impresora de Windows correspondiente a la impresora que está conectada a la red mediante TCP/IP.

## <span id="page-20-0"></span>**Parámetros de la impresora**

Este tema incluye:

- ["Acceso al Ahorro de energía" en la página 1-13](#page-20-1)
- ["Selección de las opciones de salida" en la página 1-13](#page-20-2)
- ["Prevención del acceso a la configuración del panel frontal" en la página 1-14](#page-21-0)
- ["Acceso a la página de arranque" en la página 1-15](#page-22-0)
- ["Acceso al tiempo de espera de carga de papel" en la página 1-16](#page-23-0)
- ["Selección de parámetros de bandeja" en la página 1-17](#page-24-0)
- ["Ajuste del brillo del panel frontal" en la página 1-19](#page-26-0)
- ["Ajuste del contraste del panel frontal" en la página 1-20](#page-27-0)
- ["Cambio de idioma de la impresora" en la página 1-20](#page-27-1)

## <span id="page-20-1"></span>**Acceso al Ahorro de energía**

Para ahorrar energía, la impresora introduce un modo de Ahorro de energía y un modo de consumo de baja energía tras un periodo predefinido de inactividad desde su último uso. En este modo, la mayoría de los sistemas eléctricos de la impresora se apagan. Cuando se envía un trabajo de impresión a la impresora, ésta inicia el Modo de calentamiento. También puede poner en calentamiento la impresora presionando el botón **OK** del panel frontal.

Si considera que la impresora activa el modo Ahorro de energía con demasiada frecuencia y no quiere esperar a que la impresora se caliente, puede aumentar el periodo de tiempo que ha de pasar para que la impresora entre en este modo. Cambie el valor de tiempo de espera del modo siguiente:

- **1.** En el panel frontal de la impresora, seleccione **Configuración de impresora** y presione **OK**.
- **2.** Seleccione **Controles de la impresora** y presione el botón **OK**.
- **3.** Seleccione **Ahorro de energía** y presione el botón **OK**.
- **4.** Pulse el botón **Flecha abajo** o **Flecha arriba** para desplazarse al valor de tiempo de espera seleccionado de Ahorro de energía. Seleccione un valor más alto para alargar el tiempo que necesita la impresora para entrar en el modo Ahorro de energía.
- **5.** Presione el botón **OK**.

## <span id="page-20-2"></span>**Selección de las opciones de salida**

La impresora Phaser 5500 tiene una bandeja de salida estándar y dos bandejas opcionales:

- **Bandeja de salida estándar**: Envía las copias impresas a la bandeja de salida estándar, que se encuentra en la parte superior de la impresora.
- **Bandeja superior de la apiladora**: Envía las impresiones a la bandeja de salida de la apiladora, situada en el lado derecho de la impresora. Esta bandeja está disponible en la acabadora o apiladora opcional.
- **Bandeja inferior de la apiladora**: Envía las impresiones a la bandeja inferior de la apiladora, situada en el lado derecho de la impresora. Esta bandeja está disponible en la acabadora o apiladora opcional.

Para seleccionar la bandeja de salida:

- **1.** En el panel frontal de la impresora, seleccione **Configuración de impresora**, a continuación **Configuración de manipulación del papel** y, por último, **Destino del papel**.
- **2.** Seleccione **Bandeja de salida estándar**, **Bandeja superior de la apiladora** o **Bandeja inferior de la apiladora**, y a continuación presione el botón **OK**.

#### **Nota**

El controlador de la impresora invalida los parámetros para la selección de bandeja del panel frontal.

#### **Selección del desplazamiento del trabajo**

La bandeja inferior de la apiladora y la bandeja de salida estándar pueden colocar las hojas en posiciones alternas para separar los trabajos de impresión entre sí. Esto se conoce como *desplazamiento del trabajo*. Hay varias opciones de desplazamiento del trabajo para elegir:

- **Desactivar**: No se produce ningún desplazamiento del trabajo y no se modifica la posición de salida en la bandeja de salida seleccionada.
- **Activar**: La posición de salida cambia cuando se termina de imprimir la última hoja de un trabajo. A continuación se desplaza el siguiente trabajo de impresión para diferenciarlo del anterior.

#### **Nota**

Cuando se utiliza la opción de grapado en los trabajos de impresión, se activa el desplazamiento del trabajo.

Para seleccionar la opción de desplazamiento del trabajo:

- **1.** En el panel frontal de la impresora, seleccione **Configuración de impresora** y presione el botón **OK**.
- **2.** Seleccione **Configuración de manipulación del papel** y pulse el botón **OK**.
- **3.** Seleccione **Desplazamiento del trabajo** y, a continuación, presione el botón **OK**.
- **4.** Seleccione **Activar** o bien **Desactivar** y, a continuación, presione el botón **OK**.

## <span id="page-21-0"></span>**Prevención del acceso a la configuración del panel frontal**

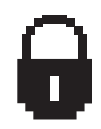

Para evitar que se acceda a la configuración del panel frontal, puede bloquear sus parámetros desde CentreWare IS. Un icono de un candado aparece junto a los elementos del panel frontal a los que no pueden acceder los usuarios.

#### **Mediante CentreWare IS**

Para establecer las preferencias del menú del panel frontal:

- **1.** Inicie el explorador web.
- **2.** Introduzca la dirección IP de la impresora en el campo **Dirección** del navegador (http://xxx.xxx.xxx.xxx).
- **3.** Seleccione **Propiedades**.
- **4.** Seleccione la carpeta **General** en la barra lateral izquierda.
- **5.** Seleccione **Valores predeterminados de la impresora**.
- **6.** Seleccione **Activado** o **Desactivado** en la lista desplegable del **Menú del panel frontal.**
	- Seleccione **Activado** para disponer de todos los menús.
	- Seleccione **Desactivado** para limitar los elementos de configuración de la impresora.
- **7.** Haga clic en **Guardar cambios** en la parte inferior de la página.

### <span id="page-22-0"></span>**Acceso a la página de arranque**

La impresora puede generar una "Página de arranque" cada vez que se enciende o restablece. El valor predeterminado de fábrica es "Desactivado". Puede activar la impresión automática de la "Página de arranque" o imprimirla más tarde desde el menú **Páginas de información**.

Para activar o desactivar una "Página de arranque", utilice una de las opciones siguientes:

- El panel frontal de la impresora
- CentreWare IS

#### **Mediante el panel frontal de la impresora**

Para activar o desactivar una "Página de arranque":

- **1.** Seleccione **Configuración de impresora** y presione el botón **OK**.
- **2.** Seleccione **Controles de la impresora** y presione el botón **OK**.

La **Página de arranque** aparece resaltada. Al final de la línea se muestra la configuración (**Activado** o **Desactivado**).

**3.** Presione el botón **OK** para cambiar la configuración.

#### **Uso de CentreWare IS**

Para activar o desactivar la impresión automática de la "Página de arranque":

- **1.** Inicie el explorador web.
- **2.** Introduzca la dirección IP de la impresora en el campo **Dirección** del navegador  $(http://xxx.xxx.xxx.xxx).$
- **3.** Seleccione **Propiedades**.
- **4.** Seleccione la carpeta **General** en la barra lateral izquierda.
- **5.** Seleccione **Valores predeterminados de la impresora**.
- **6.** Seleccione **Desactivado** o **Activado** en la lista desplegable **Página de arranque de la impresora** para cambiar la configuración.
- **7.** Haga clic en **Guardar cambios** en la parte inferior de la página.

#### **Impresión de la página de arranque mediante el panel frontal**

Para imprimir una "Página de arranque":

- **1.** Seleccione **Información** y pulse el botón **OK**.
- **2.** Seleccione **Páginas de información** y pulse el botón **OK**.
- **3.** Seleccione **Página de arranque** y, a continuación, pulse el botón **OK** para imprimirla

### <span id="page-23-0"></span>**Acceso al tiempo de espera de carga de papel**

Cuando el trabajo de impresión está configurado para un tipo y tamaño de papel que no está cargado en la impresora, el panel frontal mostrará un mensaje solicitándole que cargue el papel adecuado. El tiempo de espera de carga de papel controla la cantidad de tiempo que la impresora espera antes de imprimir con otro tipo o tamaño de papel.

Para cambiar el tiempo de espera de carga de papel, utilice:

- El panel frontal de la impresora
- CentreWare IS

#### **Mediante el panel frontal de la impresora**

Para cambiar el tiempo de espera de carga de papel:

- **1.** Seleccione **Configuración de impresora** y pulse el botón **OK**.
- **2.** Seleccione **Configuración de manipulación del papel** y pulse el botón **OK**.
- **3.** Seleccione **Tiempo de espera de carga de papel** y pulse el botón **OK**.
- **4.** Desplácese al valor de tiempo de espera que desee. Los valores (**Ninguno**, **1**, **3**, **5** o **10** minutos, **1** o **24** horas) indican la cantidad de tiempo que desea que la impresora le conceda para cargar el papel antes de imprimir. Si selecciona un valor **Ninguno**, la impresora no esperará a que introduzca papel y utilizará de forma inmediata el papel de la bandeja predeterminada.
- **5.** Pulse el botón **OK** para guardar los cambios.

#### **Uso de CentreWare IS**

Para cambiar el tiempo de espera de carga de papel:

- **1.** Inicie el explorador web.
- **2.** Introduzca la dirección IP de la impresora en el campo **Dirección** del navegador  $(http://xxx.xxx.xxx.xxx.xxx).$
- **3.** Seleccione **Propiedades**.
- **4.** Seleccione la carpeta **General** en la barra lateral izquierda.
- **5.** Seleccione **Valores predeterminados de la impresora**.
- **6.** Desplácese al valor **Tiempo de espera de carga de papel** que prefiera en **Parámetros de tiempo de espera**. Los valores (**Ninguno**, **1**, **3**, **5** o **10** minutos, **1** o **24** horas) indican la cantidad de tiempo que desea que la impresora le conceda para cargar el papel antes de imprimir. Si selecciona un valor **Ninguno**, la impresora no esperará a que introduzca papel y utilizará de forma inmediata el papel de la bandeja predeterminada.
- **7.** Haga clic en **Guardar cambios** en la parte inferior de la pantalla.

## <span id="page-24-0"></span>**Selección de parámetros de bandeja**

#### **Cambio de bandeja**

Cuando una bandeja se queda sin papel, el intercambio de bandeja permite a la impresora seleccionar otra cuando contienen el mismo tipo y tamaño de papel. El cambio de bandeja se controla desde el controlador de impresora, el panel frontal o CentreWare IS.

Si se selecciona una bandeja determinada en el controlador o la aplicación, el cambio de bandeja se desactiva. Cuando selecciona la opción **Dejar impresora seleccionar bandeja impresión** en el controlador de impresora, ésta selecciona la bandeja y la cambia por otra si la bandeja está vacía.

#### **Nota**

Si utiliza el controlador de impresora a fin de especificar una bandeja para el trabajo de impresión, el cambio de bandeja se desactiva para este trabajo. Si la bandeja se vacía durante la impresión, el panel frontal le solicita que cargue papel en esta bandeja, incluso si hay otra bandeja que contiene el tipo y tamaño de papel adecuados para el trabajo.

La bandeja 1 (MPT) y las bandejas 2 y 3, alimentadores de 500 hojas, vienen de manera estándar con las impresoras Phaser 5500. Se pueden adquirir alimentadores de papel adicionales:

- Alimentador de 1000 hojas (bandejas 4 y 5)
- Alimentador de 2000 hojas (bandeja 6)

#### **Parámetros del cambio de bandeja**

- Si el cambio de bandeja está *activado* y una bandeja se queda sin papel durante la impresión, la impresora selecciona otra bandeja que contenga el mismo tipo, tamaño y orientación de papel para seguir imprimiendo el trabajo.
- Si el cambio de bandeja está *desactivado* y una bandeja se queda sin papel durante la impresión, el panel frontal le indica que la bandeja está vacía y debe cargar papel.

#### **Secuencia de bandejas**

Puede especificar la secuencia que utiliza la impresora para seleccionar las bandejas que contienen el tipo y tamaño de papel correctos para un trabajo de impresión. Cuando una bandeja se queda sin el papel adecuado durante la impresión, la impresora selecciona la bandeja siguiente de la secuencia que contiene el tipo y tamaño de papel correctos para seguir imprimiendo el trabajo.

Por ejemplo, si la secuencia de bandejas está definida en 6-2-4, la impresora selecciona papel de la bandeja 6 para imprimir un trabajo. Si la bandeja 6 no contiene el papel solicitado o se queda sin papel durante la impresión, la impresora selecciona la bandeja 2. Si la bandeja 6 y la 2 no contienen el papel solicitado o se quedan sin papel, se selecciona la bandeja 4.

Puede especificar la secuencia de dos formas distintas:

- El panel frontal de la impresora
- CentreWare IS

#### **Utilización del panel frontal**

Para especificar la secuencia de bandejas:

- **1.** En el panel frontal de la impresora, seleccione **Configuración de impresora** y presione el botón **OK**.
- **2.** Seleccione **Configuración de manipulación del papel** y pulse el botón **OK**.
- **3.** Seleccione **Secuencia de bandejas** y presione el botón **OK**.
- **4.** Desplácese a la secuencia de bandejas que desee. (Para desactivar el cambio de bandeja, seleccione **Desactivar**.)
- **5.** Presione el botón **OK** para guardar los cambios.

#### **Mediante CentreWare IS**

Para especificar la secuencia de bandejas:

- **1.** Inicie el explorador web.
- **2.** Introduzca la dirección IP de la impresora en el campo **Dirección** del navegador (http:// xxx.xxx.xxx.xxx).
- **3.** Seleccione **Propiedades**.
- **4.** Seleccione la carpeta **General** en la barra lateral izquierda.
- **5.** Seleccione **Valores predeterminados de la impresora**.
- **6.** Seleccione la secuencia de bandejas que prefiera en la lista desplegable **Secuencia de bandejas**. (Para desactivar el cambio de bandeja, seleccione **Desactivar**.)
- **7.** Haga clic en el botón **Guardar cambios** en la parte inferior de la pantalla.

#### **Selección de la bandeja predeterminada**

Si no quiere utilizar la función de cambio de bandejas, puede aceptar el orden predeterminado de selección de bandejas. La bandeja predeterminada contiene el tipo y tamaño de papel para los trabajos de impresión, a menos que se hayan especificado otros valores al seleccionar un controlador. Si la bandeja predeterminada está vacía o contiene un tipo de papel diferente, se le solicita que cargue el tipo de papel correcto en esta bandeja, incluso si hay otra bandeja que contiene el tipo y tamaño de papel adecuados para el trabajo.

Puede seleccionar la bandeja predeterminada de dos formas distintas:

- El panel frontal de la impresora
- CentreWare IS

#### **Utilización del panel frontal**

Para seleccionar una bandeja predeterminada:

- **1.** Seleccione **Configuración de impresora** y presione el botón **OK**.
- **2.** Seleccione **Configuración de manipulación del papel** y pulse el botón **OK**.
- **3.** Seleccione **Origen del papel** y presione el botón **OK**.
- **4.** Desplácese a la bandeja que prefiera utilizar como bandeja predeterminada. (Para activar el cambio de bandeja, seleccione **Autoseleccionar**.)
- **5.** Presione el botón **OK** para guardar los cambios.

#### **Nota**

El controlador invalida los parámetros para la selección de bandeja del panel frontal y de CentreWare IS.

#### **Uso de CentreWare IS**

Para seleccionar una bandeja predeterminada:

- **1.** Inicie el explorador web.
- **2.** Introduzca la dirección IP de la impresora en el campo **Dirección** del navegador  $(http://xxx.xxx.xxx.xxx.xxx).$
- **3.** Seleccione **Propiedades**.
- **4.** Seleccione la carpeta **General** en la barra lateral izquierda.
- **5.** Seleccione **Valores predeterminados de la impresora**.
- **6.** Desplácese hasta **Parámetros de modo de impresión** y, a continuación, seleccione la bandeja en la lista desplegable **Origen del papel**.
- **7.** Haga clic en **Guardar cambios** en la parte inferior de la pantalla.

### <span id="page-26-0"></span>**Ajuste del brillo del panel frontal**

Para ajustar el brillo de la luz de fondo del panel frontal:

- **1.** En el panel frontal de la impresora, seleccione **Configuración de impresora** y pulse **OK**.
- **2.** Seleccione **Configuración de panel frontal** y pulse el botón **OK**.
- **3.** Seleccione **Brillo del panel frontal** y pulse el botón **OK**.
- **4.** Pulse el botón **Flecha abajo** o **Flecha arriba** para aumentar o reducir el valor de brillo del panel frontal. Los valores de brillo van del **0** (sin luz de fondo) al **10** (luz de fondo más brillante).
- **5.** Pulse el botón **OK** para guardar los cambios.

## <span id="page-27-0"></span>**Ajuste del contraste del panel frontal**

Para ajustar el contraste entre el texto y el fondo a fin de que el texto del panel frontal se lea más fácilmente:

- **1.** En el panel frontal de la impresora, seleccione **Configuración de impresora** y presione **OK**.
- **2.** Seleccione **Configuración de panel frontal** y presione el botón **OK**.
- **3.** Seleccione **Contraste del panel frontal** y presione el botón **OK**.
- **4.** Pulse el botón **Flecha abajo** o **Flecha arriba** para aumentar o reducir el valor de contraste del panel frontal. Los valores de contraste van del **1** (menor contraste) al **10** (mayor contraste).
- **5.** Presione el botón **OK** para guardar los cambios.

## <span id="page-27-1"></span>**Cambio de idioma de la impresora**

Para cambiar el idioma del texto del panel frontal:

- **1.** En el panel frontal de la impresora, seleccione **Configuración de impresora** y presione **OK**.
- **2.** Seleccione **Configuración de panel frontal** y presione el botón **OK**.
- **3.** Seleccione **Idioma del panel frontal** y presione el botón **OK**.
- **4.** Seleccione el idioma que prefiera y presione el botón **OK**.

## <span id="page-28-0"></span>**Fuentes**

Este tema incluye:

- ["Tipos de fuentes" en la página 1-21](#page-28-1)
- ["Fuentes residentes de impresora" en la página 1-21](#page-28-2)
- ["Visualización de la lista de fuentes residentes" en la página 1-21](#page-28-3)
- ["Impresión de una lista de fuentes residentes" en la página 1-22](#page-29-0)
- ["Descarga de fuentes" en la página 1-23](#page-30-0)

## <span id="page-28-1"></span>**Tipos de fuentes**

La impresora utiliza los siguientes tipos de fuentes:

- Fuentes residentes
- Fuentes descargadas en la RAM de la impresora, la unidad de disco duro o memoria flash
- Fuentes descargadas con el trabajo de impresión desde la aplicación

El software Adobe Type Manager (ATM) permite que su ordenador muestre en pantalla las fuentes tal y como aparecerán en la impresión.

Si no tiene ATM en el ordenador:

- **1.** Instálelo desde el *CD-ROM del instalador y utilidades de la impresora*
- **2.** Instale las fuentes de pantalla de la impresora para su ordenador desde la carpeta ATM.

## <span id="page-28-2"></span>**Fuentes residentes de impresora**

Las fuentes residentes PostScript y PCL de la impresora siempre están disponibles al imprimir.

## <span id="page-28-3"></span>**Visualización de la lista de fuentes residentes**

Para visualizar una lista de las fuentes residentes PostScript o PCL5, utilice CentreWare IS:

- **1.** Inicie el explorador web.
- **2.** Introduzca la dirección IP de la impresora en el campo **Dirección** del navegador (http:// xxx.xxx.xxx.xxx).
- **3.** Seleccione **Propiedades**.
- **4.** Seleccione la carpeta **Servidor Web** en la barra lateral izquierda.
- **5.** Seleccione **Archivos de fuentes**.

#### *Fuentes*

## <span id="page-29-0"></span>**Impresión de una lista de fuentes residentes**

Para imprimir una lista de las fuentes residentes PostScript o PCL, utilice:

- El panel frontal de la impresora
- CentreWare IS
- El controlador de impresora

#### **Mediante el panel frontal de la impresora**

Para imprimir una lista de fuentes PostScript or PCL en el panel frontal:

- **1.** Seleccione **Información** y presione el botón **OK**.
- **2.** Seleccione **Páginas de información** y presione el botón **OK**.
- **3.** Seleccione **Lista de fuentes PCL** o **Lista de fuentes PostScript** y presione el botón **OK** para imprimir la página.

#### **Uso de CentreWare IS**

Para imprimir una lista de fuentes PostScript o PCL desde CentreWare IS:

- **1.** Inicie el explorador web.
- **2.** Introduzca la dirección IP de la impresora en el campo **Dirección** del navegador  $(http://xxx.xxx.xxx.xxx).$
- **3.** Seleccione **Propiedades**.
- **4.** Seleccione la carpeta **Servidor Web** en la barra lateral izquierda.
- **5.** Seleccione **Archivos de fuentes**.
- **6.** Haga clic en el icono **Impresora** para imprimir la lista de fuentes.

#### **Mediante un controlador de impresora para PC**

Para imprimir una lista de fuentes PostScript o PCL desde el controlador de impresora:

- **1.** Seleccione **Inicio**, **Configuración** e **Impresoras**.
- **2.** Haga clic con el botón derecho en la impresora **5500** y, a continuación, seleccione **Propiedades**.
- **3.** Seleccione la ficha **Solución de problemas**.
- **4.** Haga clic en la flecha desplegable del campo **Información de la impresora** para ver la lista de opciones.
- **5.** Seleccione **Lista de fuentes PostScript** o **Lista de fuentes PCL** en la lista desplegable.
- **6.** Haga clic en **Imprimir**.

## <span id="page-30-0"></span>**Descarga de fuentes**

Como complemento a las fuentes residentes (que siempre están disponibles para imprimir), puede enviar fuentes descargables desde su ordenador y almacenarlas en la memoria RAM de la impresora, en la memoria flash opcional o en la unidad de disco duro de la impresora.

#### **Nota**

Si apaga la impresora, las fuentes descargadas en la memoria RAM se eliminarán. Deberá descargarlas otra vez cuando encienda de nuevo la impresora.

Antes de imprimir, compruebe que las fuentes especificadas en el documento estén instaladas en la impresora o estén configuradas correctamente para la descarga. Si el documento tiene una fuente que no está actualmente en la impresora o que no está descargada con el trabajo de impresión, se utilizará una fuente distinta.

La impresora acepta las siguientes fuentes descargables:

#### **Admite los tipos de fuente PCL**:

- Type 0
- Type 10
- Type 11
- Type 15
- Type 20

#### **Admite los tipos de fuente PostScript**:

- Type 1
- Type 3
	- Adobe
	- Agfa
	- Bitstream
	- Microsoft
	- Apple

**TrueType** (escalable a cualquier tamaño de punto; tiene el mismo aspecto en pantalla y en la impresión)

#### **Descarga de fuentes desde la Utilidad de mantenimiento de fuentes de CentreWare**

La Utilidad de mantenimiento de fuentes de CentreWare (FMU) es una aplicación de Windows y Macintosh que le ayudará a gestionar las fuentes, macros y formularios que se encuentran en el disco duro de la impresora. La descarga de fuentes a la impresora puede mejorar el rendimiento de impresión y reducir el tráfico de la red. Mediante la Utilidad de mantenimiento de fuentes podrá enumerar, imprimir, eliminar y descargar fuentes PostScript y PCL.

## <span id="page-31-0"></span>**Registro de la impresora**

El registro de la impresora se efectúa de manera fácil y rápida. Puede registrar la impresora mediante uno de los métodos siguientes:

- La tarjeta de registro que se adjunta con la impresora
- El fomulario en línea disponible en [www.xerox.com/office/register](http://www.office.xerox.com/cgi-bin/printer.pl?APP=udpdfs&PAGE=color&Model=Phaser+5500&PgName=Reg&Language=spanish)
- El vínculo con la web del *CD-ROM del instalador y utilidades de la impresora*

El registro de la impresora le proporciona acceso a Color Connection, una gran fuente de nuevas sugerencias y consejos sobre impresión y nuevas ideas para potenciar su negocio. Color Connection tiene todo lo que necesita para conseguir una excelente impresión.

El registro de la impresora le proporciona igualmente actualizaciones y noticias sobre la impresora.

<span id="page-32-0"></span>**Impresión**

Esta sección incluye:

- ["Papeles admitidos" en la página 2-2](#page-33-0)
- ["Impresión básica" en la página 2-9](#page-40-0)
- ["Ajuste de las opciones de impresión" en la página 2-36](#page-67-0)
- ["Impresión a dos caras" en la página 2-43](#page-74-0)
- ["Transparencias" en la página 2-46](#page-77-0)
- ["Sobres" en la página 2-49](#page-80-0)
- ["Tarjetas postales" en la página 2-53](#page-84-0)
- ["Etiquetas" en la página 2-55](#page-86-0)
- ["Papel especial" en la página 2-57](#page-88-0)
- ["Papel de tamaño personalizado" en la página 2-63](#page-94-0)
- ["Opciones avanzadas" en la página 2-67](#page-98-0)
- ["Suministros y reciclaje" en la página 2-79](#page-110-0)

## <span id="page-33-0"></span>**Papeles admitidos**

Este tema incluye:

- ["Directrices" en la página 2-2](#page-33-1)
- ["Papel que puede ocasionar daños en la impresora" en la página 2-2](#page-33-2)
- ["Configuración de bandejas" en la página 2-3](#page-34-0)
- ["Papel y soportes de impresión admitidos" en la página 2-5](#page-36-0)
- ["Suministros disponibles" en la página 2-7](#page-38-0)

Para información de asistencia técnica en línea, consulte la página web [www.xerox.com/](http://www.office.xerox.com/cgi-bin/printer.pl?APP=udpdfs&PAGE=color&Model=Phaser+5500&PgName=infosmart&Language=spanish) [office/5500infosmart](http://www.office.xerox.com/cgi-bin/printer.pl?APP=udpdfs&PAGE=color&Model=Phaser+5500&PgName=infosmart&Language=spanish).

## <span id="page-33-1"></span>**Directrices**

Siga estas directrices para obtener la mejor calidad de impresión y evitar atascos de papel:

- Almacene el papel sobre una superficie plana, en una zona con baja humedad relativa.
- No abra los paquetes de papel hasta que vaya a utilizarlos y envuelva el papel que no vaya a utilizar.
- No exponga el papel a la luz solar directa o a una humedad alta.
- Si se producen demasiados atascos déle la vuelta y airee el papel de la bandeja o abra un paquete de papel nuevo.
- Airee las transparencias y etiquetas antes de colocarlas en la bandeja.
- No imprima en etiquetas autoadhesivas si falta alguna etiqueta de la hoja.
- Utilice sólo sobres de papel. No use sobres con ventanas o cierres metálicos. Se pueden imprimir sobres de diferentes tamaños como tamaño personalizado.

#### **Precaución**

La garantía, el acuerdo de servicio y la garantía de satisfacción total de Xerox no cubren los daños ocasionados por el uso de papel o transparencias no soportados, o cualquier otro soporte especial no admitido. La garantía de satisfacción total está disponible en los Estados Unidos y Canadá. La cobertura puede variar fuera de estas zonas; para más detalles, póngase en contacto con su representante local.

### <span id="page-33-2"></span>**Papel que puede ocasionar daños en la impresora**

La impresora está diseñada para utilizarse con una gran variedad de tipos de papel. El uso de otros tipos de soportes de impresión puede provocar una mala calidad de impresión, un aumento de los atascos de papel o daños en la impresora.

#### **Nota**

Si utiliza material preimpreso habitualmente, los rodillos de alimentación necesitarán una limpieza adicional.

A continuación, presentamos algunos ejemplos de papel no admitido:

- Soportes rugosos o porosos
- Papel que se ha fotocopiado
- Papel recortado o perforado
- Papel con grapas
- Sobres con ventanas, cierres metálicos, adhesivos con cintas de protección o junturas laterales.

#### **Nota**

El uso de un papel sin contaminantes ayuda a garantizar una mayor vida útil del componente y una mejor calidad de impresión. El papel con una mejor calidad de corte reduce igualmente los atascos y los fallos de alimentación del papel.

## <span id="page-34-0"></span>**Configuración de bandejas**

Al colocar papel, transparencias u otros materiales especiales en la bandeja:

- Si carga papel con una anchura o longitud distinta, ajuste las guías de ancho y largo.
- Airee el papel, las transparencias y otros materiales especiales antes de colocarlos en la bandeja de papel.
- No cargue en exceso la bandeja de papel. No cargue papel ni transparencias por encima de las líneas de llenado indicadas en la bandeja.
- Desplace las guías de longitud y anchura para que se ajusten firmemente al papel o material especial.
- Introduzca la bandeja totalmente en la impresora.
- Establezca el tamaño y el tipo de papel correcto si se solicita en el panel frontal.

Para asistencia técnica en línea, visite la página web [www.xerox.com/office/5500support](http://www.office.xerox.com/cgi-bin/printer.pl?APP=udpdfs&PAGE=color&Model=Phaser+5500&PgName=tech&Language=spanish).

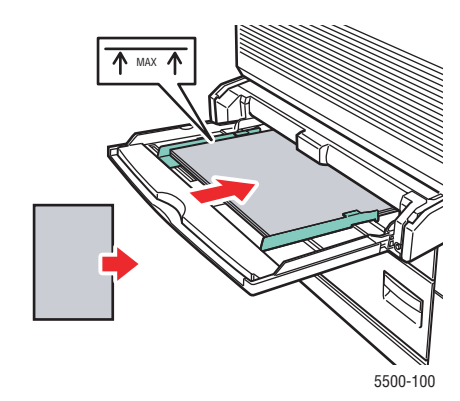

**Alimentación por el borde largo de la bandeja 1 (MPT) (Recomendado)**

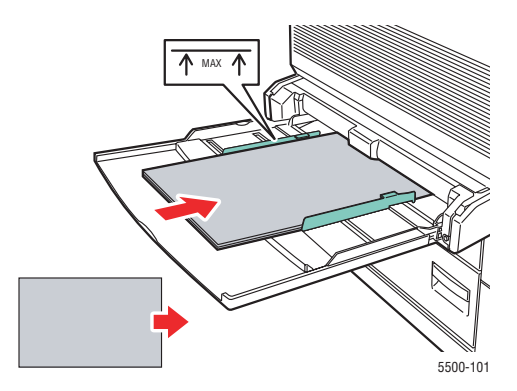

**Alimentación por el borde corto de la bandeja 1 (MPT)**

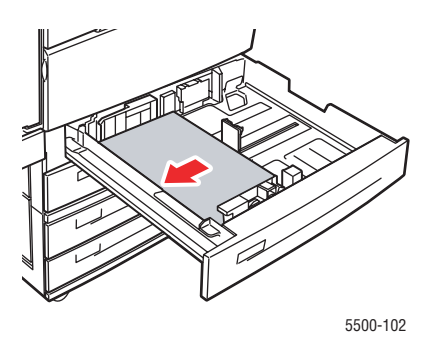

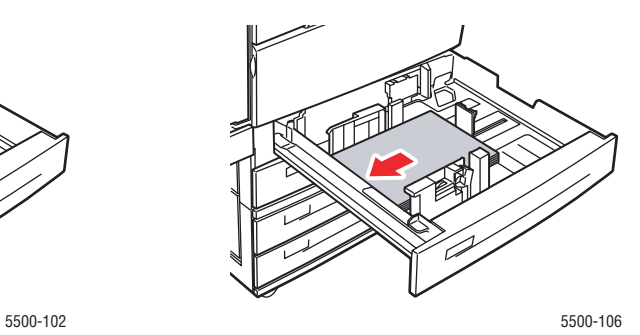

**Alimentación por el borde largo de las bandejas 2-5 Alimentación por el borde corto de las bandejas 2-5 (Recomendado)**

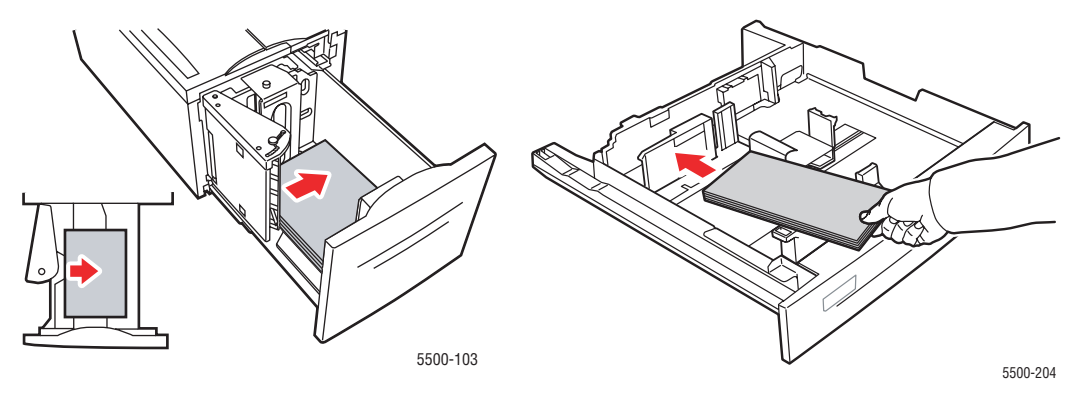

Alimentación por el borde largo de la bandeja 6 **Bandeja de sobres**
# **Papel y soportes de impresión admitidos**

## **Tamaños y pesos del papel**

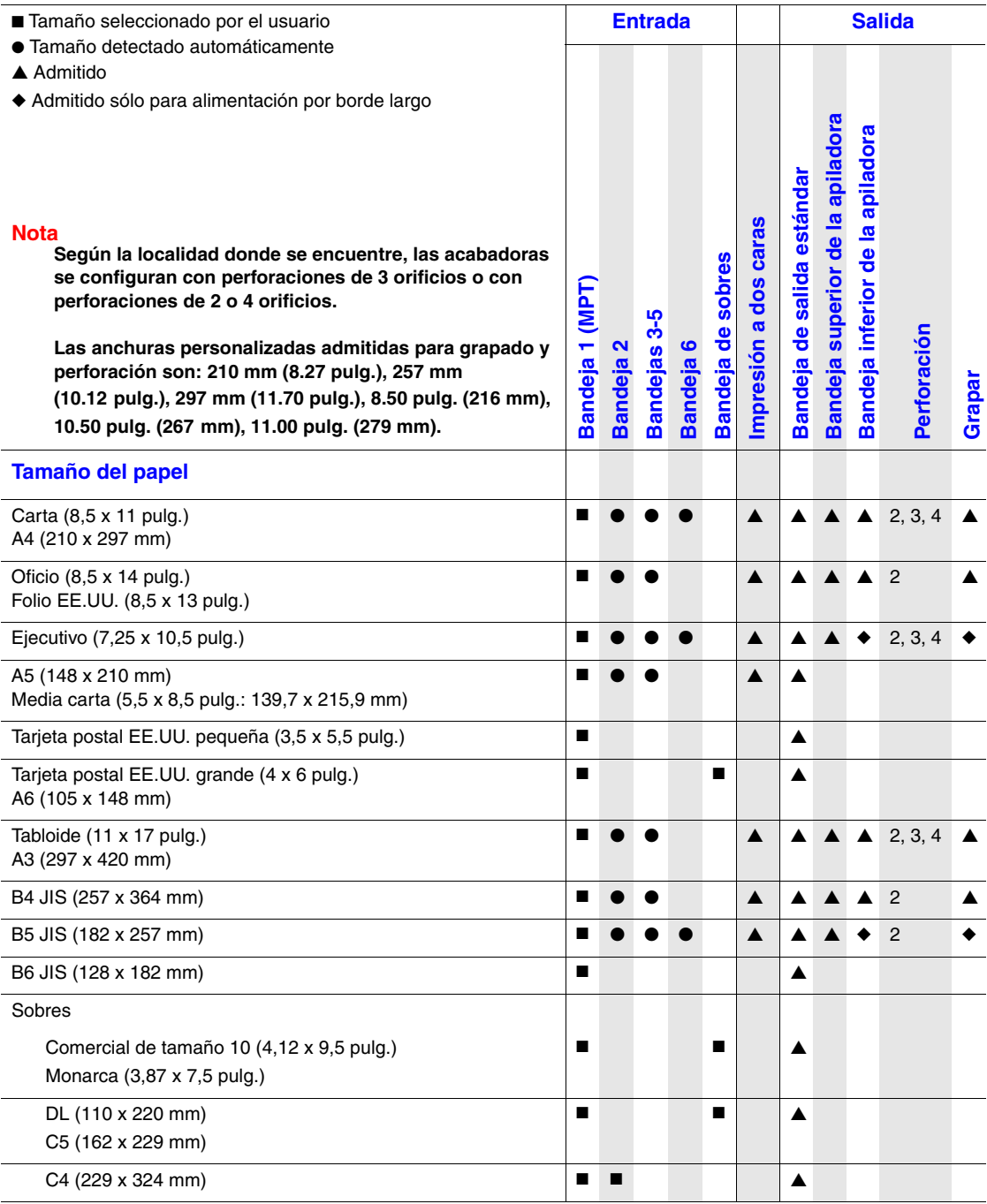

## **Tamaños y pesos del papel**

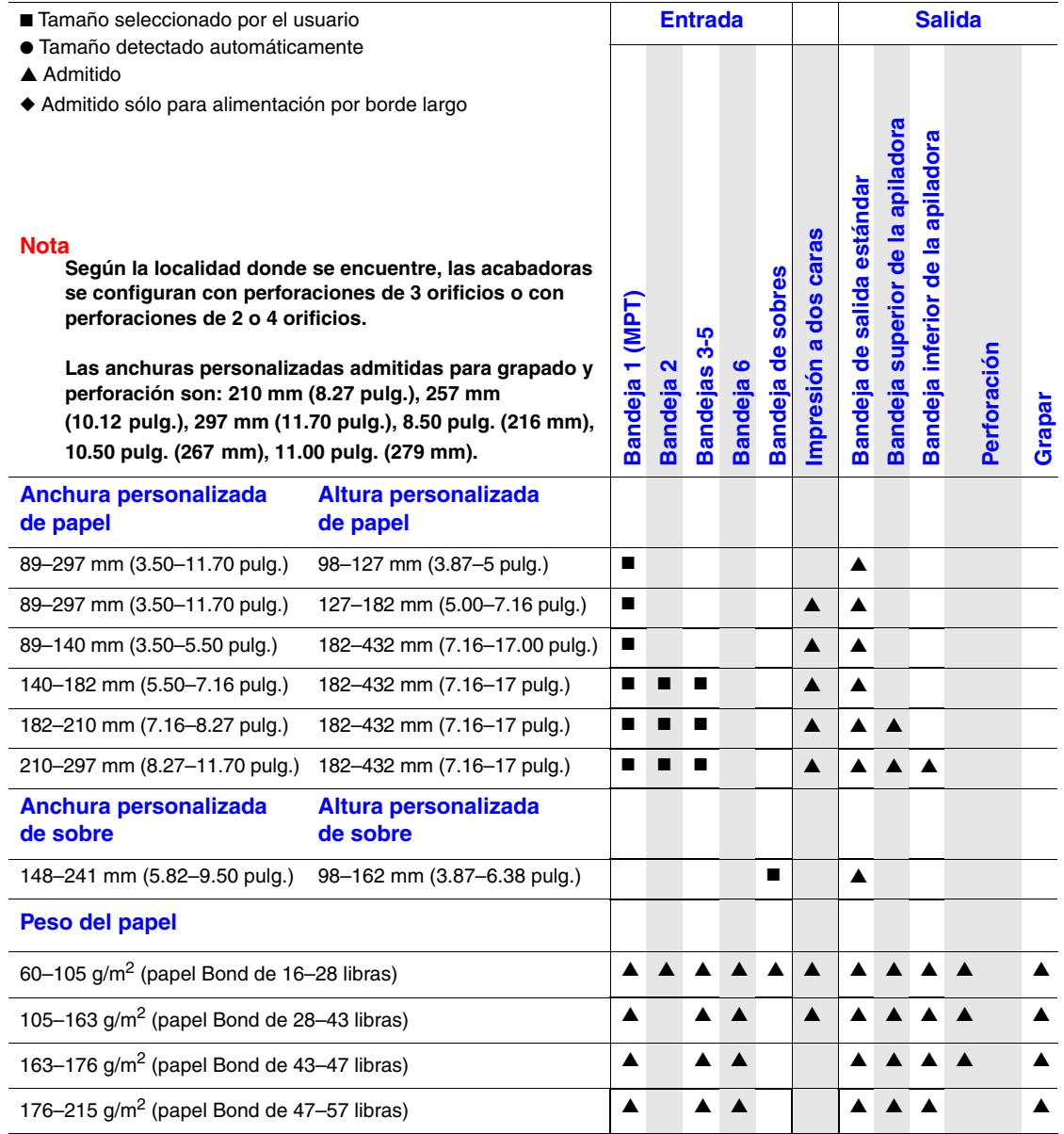

# **Suministros disponibles**

## **Soportes de impresión Xerox**

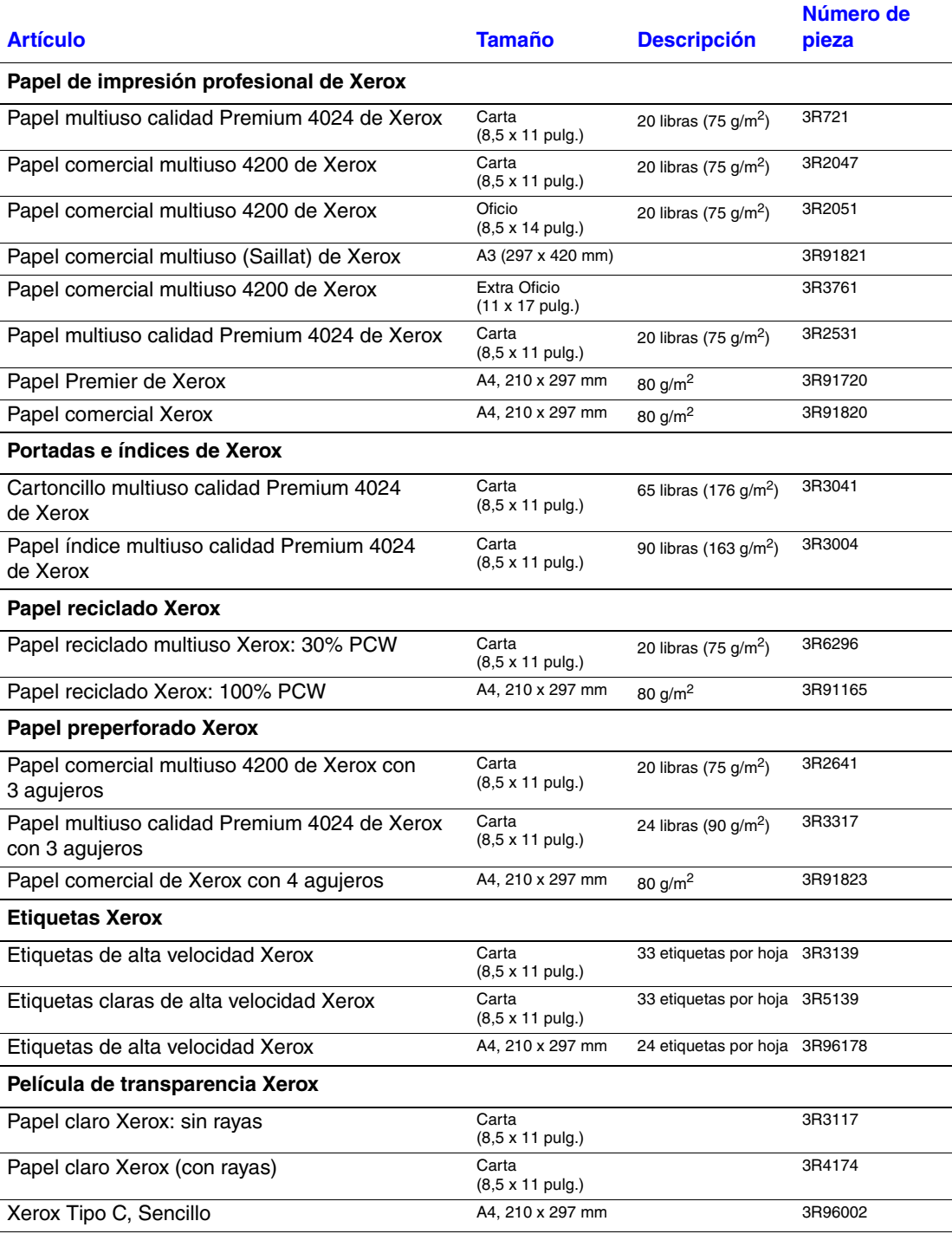

# **Soportes de impresión Xerox (Continuación)**

:

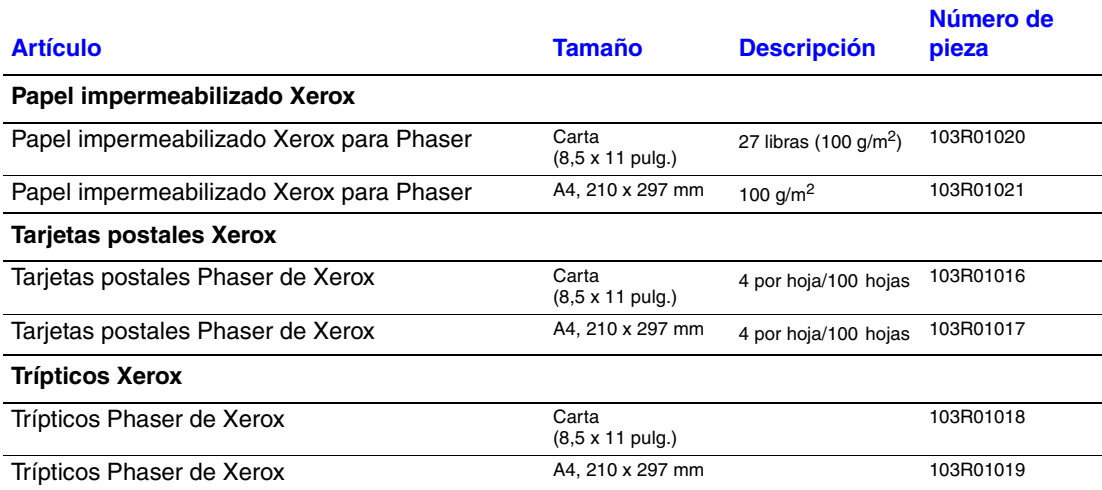

# **Impresión básica**

Este tema incluye:

- ["Carga del papel en la bandeja 1 \(MPT\) para la impresión por una cara" en la página 2-9](#page-40-0)
- ["Carga de papel en las bandejas 2-5 para impresión por una cara" en la página 2-13](#page-44-0)
- ["Carga del papel en la Bandeja 6 para la impresión por una cara" en la página 2-17](#page-48-0)
- ["Carga del papel en la Bandeja 1 \(MPT\) para la impresión a dos caras" en la página 2-19](#page-50-0)
- ["Carga del papel en las Bandejas 2-5 para la impresión a dos caras" en la página 2-22](#page-53-0)
- ["Carga del papel en la Bandeja 6 para la impresión a dos caras" en la página 2-26](#page-57-0)
- ["Uso de la grapadora" en la página 2-28](#page-59-0)
- ["Utilización de la perforadora" en la página 2-32](#page-63-0)
- ["Factores que afectan al rendimiento de la impresora" en la página 2-35](#page-66-0)

Siga estos pasos para imprimir trabajos:

- **1.** Cargue papel en la bandeja.
- **2.** Ajuste las guías de la bandeja.
- **3.** Si se le solicita desde el panel frontal, confirme el tipo y el tamaño del papel, y cámbielo según convenga.

#### **Nota**

Si va a imprimir sobres, consulte Referencia/Impresión/Sobres en el *CD-ROM de documentación del usuario;* si va a imprimir etiquetas, consulte Referencia/ Impresión/Etiquetas en el *CD-ROM de documentación del usuario*; si va a imprimir postales, consulte Referencia/Impresión/Postales en el *CD-ROM de documentación del usuario*.

**4.** Envíe el trabajo a la impresora desde el cuadro de diálogo **Imprimir** de la aplicación.

## <span id="page-40-0"></span>**Carga del papel en la bandeja 1 (MPT) para la impresión por una cara**

Todos los tipos y tamaños de papel se pueden utilizar en la bandeja 1 (MPT).

### **Precaución**

Si cambia el tipo o tamaño de papel en una bandeja, **debe** cambiar el tipo y el tamaño del papel en el panel frontal para que coincida con el papel que ha cargado. **De lo contrario, pueden producirse problemas con la calidad de impresión y atascos, y provocar daños en el fusor**.

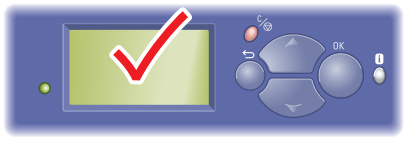

5500-123

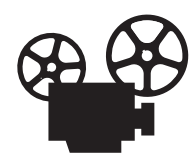

Existen vídeos disponibles con instrucciones para utilizar la bandeja 1 (MPT). Estos vídeos se encuentran en el *CD-ROM de documentación del usuario* y en [www.xerox.com/office/5500support](http://www.office.xerox.com/cgi-bin/printer.pl?APP=udpdfs&Page=color&Model=Phaser+5500&PgName=userdocvideos&FileName=using_mpt.htm&Language=spanish).

**1.** Bandeja 1 (MPT) inferior.

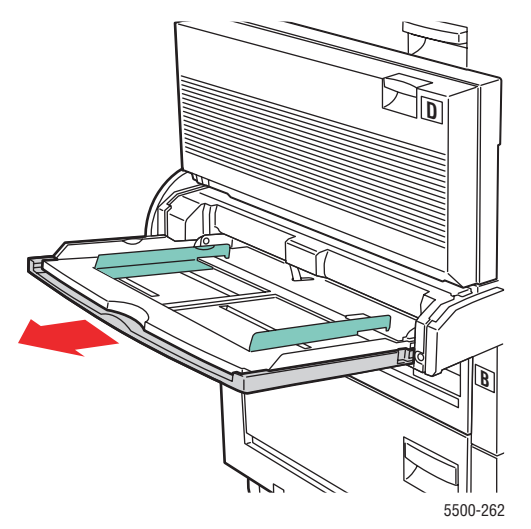

**2.** Ajuste las guías de papel al tamaño del papel.

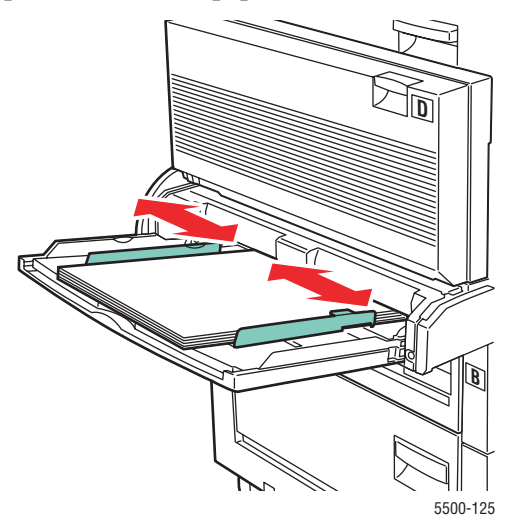

**3.** Airee el papel para separar las hojas que pudieran estar pegadas.

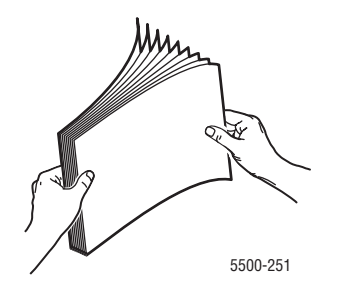

**4.** Inserte el papel en la bandeja por el **borde largo** o por el **borde corto**. Si fuera necesario, ajuste las guías de papel al tamaño del papel.

### **Alimentación por el borde largo**

- Recomendado para Carta, A4, B5 JIS, Tarjeta postal EE.UU. grande, y otros muchos tamaños de papel.
- No cargue papel por encima de la línea de llenado.

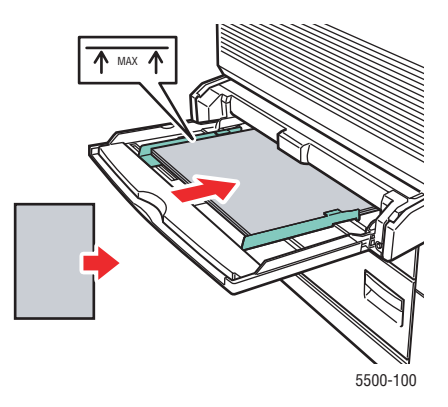

- Coloque la cara que desea imprimir **hacia abajo**.
- Coloque el papel preperforado de tal manera que los agujeros entren en la impresora **en último lugar**.
- Coloque el encabezado (o la parte **superior** de la página) hacia la parte **delantera** de la impresora.

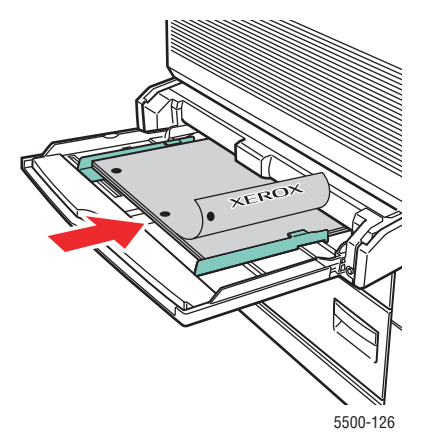

#### **Alimentación por el borde corto**

■ Coloque el papel Carta (girado), Oficio, Media carta, Tabloide, A3, A4 (girado), A5, Folio EE.UU., B4 JIS, B5 JIS (girado), B6 JIS y Tarjeta postal EE.UU. pequeña **por el borde corto** en la bandeja 1 (MPT).

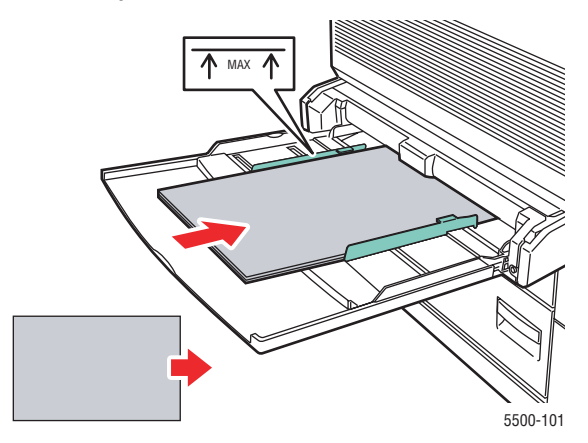

- Coloque la cara que desea imprimir **hacia abajo**.
- Coloque el papel preperforado de tal manera que los agujeros se encuentren hacia la parte **trasera** de la impresora.
- Coloque el encabezado (o la parte superior de la página) de tal manera que entre en la impresora en último lugar.

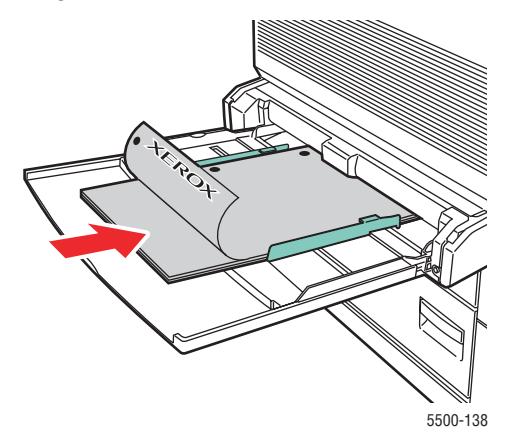

- **5.** Si se le indica en el panel frontal de la impresora, presione el botón **OK** para aceptar el tamaño y el tipo de papel resaltados. Si ha modificado el tipo o el tamaño del papel, haga lo siguiente:
	- **a.** Seleccione **Cambiar** y presione el botón **OK**.
	- **b.** Seleccione el tipo o tamaño de papel y, a continuación, presione el botón **OK** para guardar su elección.
- **6.** En el controlador de impresora, seleccione el tipo de papel o **Bandeja 1 (MPT)** como origen del papel.

#### **Nota**

Para obtener más información sobre la impresión en tamaño personalizado, consulte Referencia/Impresión/Papel de tamaño personalizado en el *CD-ROM de documentación del usuario*.

## <span id="page-44-0"></span>**Carga de papel en las bandejas 2-5 para impresión por una cara**

Utilice las bandejas 2-5 para todo el papel, transparencias y material especial. Si el material tiene una anchura inferior a 140 mm (5.5 pulg.) o una altura de 182 mm (7.16 pulg.), utilice sólo impresión por una cara.

### **Precaución**

Si cambia el tipo de papel en una bandeja, **debe** cambiar el tipo de papel en el panel frontal para que coincida con el que ha cargado. **De lo contrario, pueden producirse problemas con la calidad de impresión y provocar daños en el fusor**.

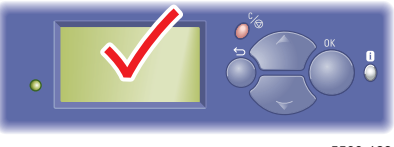

5500-123

**1.** Extraiga la bandeja.

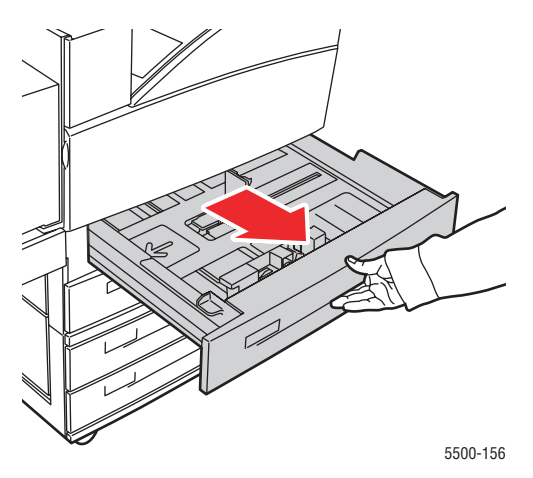

**2.** Si carga papel con una anchura o longitud distinta, ajuste las guías de ancho y largo.

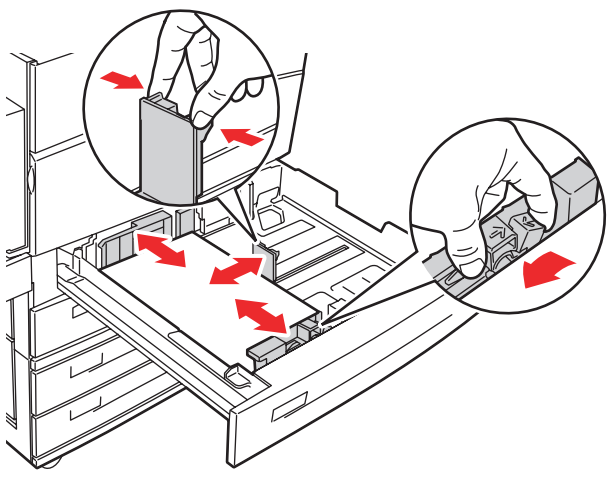

5500-136

### *Impresora láser Phaser® 5500 2-13*

**3.** Airee el papel para separar las hojas que pudieran estar pegadas.

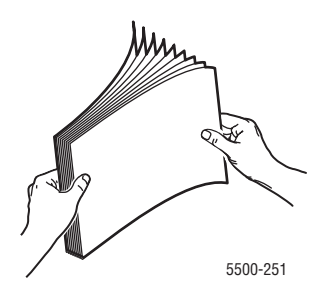

**4.** Inserte el papel en la bandeja por el **borde largo** o por el **borde corto**.

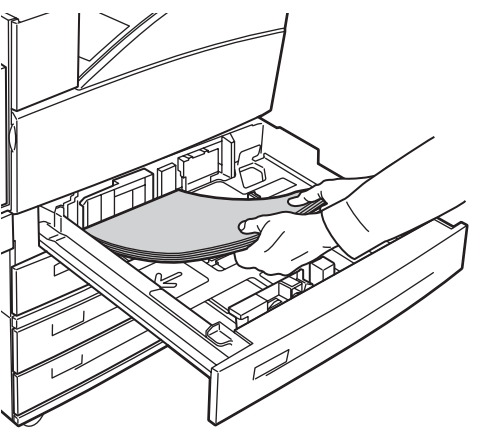

5500-129

#### **Alimentación por el borde largo**

- Coloque en la bandeja el papel Carta, Ejecutivo, A4, B5 JIS, y otros tamaños distintos de papel **por el borde largo**.
- Coloque la cara que desea imprimir **hacia arriba**.
- Coloque el papel preperforado de tal manera que los agujeros se encuentren hacia el lado **derecho** de la bandeja.
- Coloque el encabezado (o la parte **superior** de la página) hacia la parte **delantera** de la bandeja.

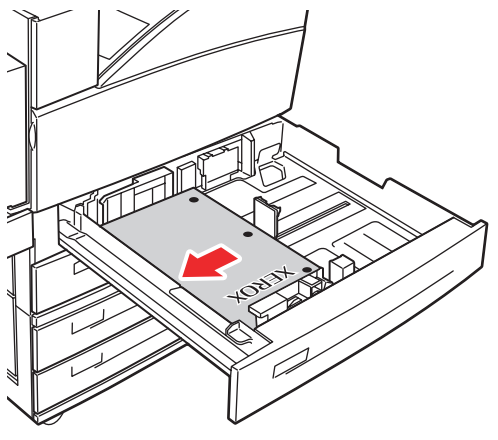

```
5500-130
```
#### **Alimentación por el borde corto**

- Coloque en la bandeja el papel Carta (girado), Oficio, Tabloide, A3, A5, A4 (girado), B4 JIS, B5 JIS (girado), Folio EE.UU., Media carta y otros tamaños de papel **por el borde corto**.
- Coloque la cara que desea imprimir **hacia arriba**.
- Coloque el papel preperforado de tal manera que los agujeros se encuentren hacia la parte **delantera** de la bandeja.
- Coloque el encabezado (o la parte **superior** de la página) hacia el lado **izquierdo** de la bandeja.

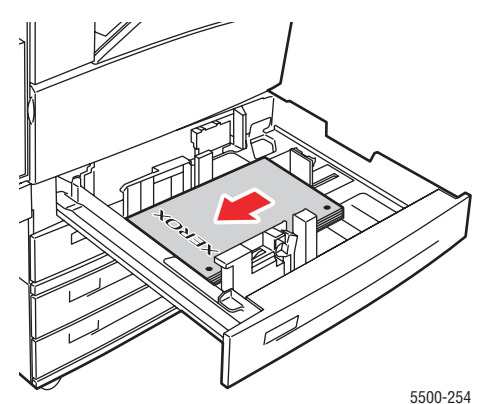

**5.** Si fuera necesario, ajuste las guías de papel al tamaño del papel.

Ajuste las guías de papel según el tamaño y orientación del mismo (alimentación por el borde largo o alimentación por el borde corto). Las etiquetas que se encuentran en la bandeja de papel proporcionan información adicional para cargar el papel según su tamaño y orientación.

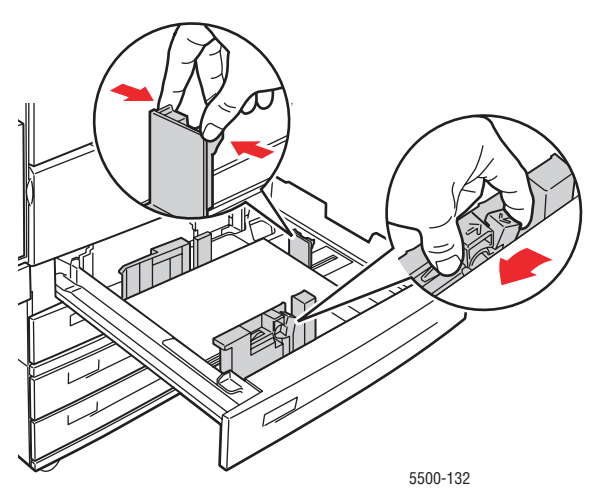

**6.** Empuje la bandeja para introducirla totalmente en la impresora.

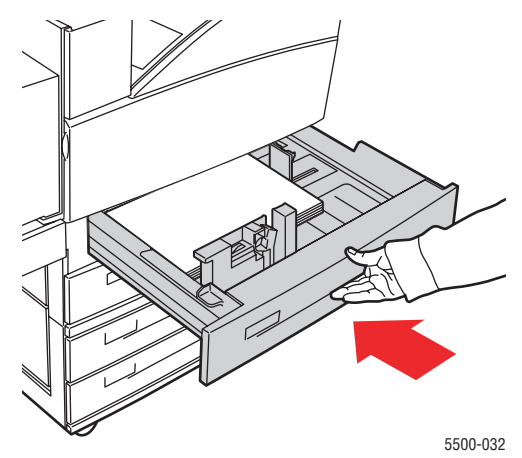

- **7.** Si se le indica en el panel frontal de la impresora, presione el botón **OK** para aceptar el tamaño y el tipo de papel resaltados. Si ha modificado el tipo o el tamaño del papel, haga lo siguiente:
	- **a.** Seleccione **Cambiar** y presione el botón **OK**.
	- **b.** Seleccione el tipo o tamaño de papel y, a continuación, presione el botón **OK** para guardar su elección.
- **8.** En el controlador de impresora, seleccione como origen del papel el tipo de papel o la bandeja que cargó.

### **Nota**

Para obtener más información sobre la impresión en tamaño personalizado, consulte Referencia/Impresión/Papel de tamaño personalizado en el *CD-ROM de documentación del usuario*.

## <span id="page-48-0"></span>**Carga del papel en la Bandeja 6 para la impresión por una cara**

Utilice la bandeja 6 como alimentador de alta capacidad para papel Carta, A4, Ejecutivo y B5 JIS. En la bandeja 6, el papel sólo puede cargarse por el borde largo.

**1.** Extraiga la bandeja.

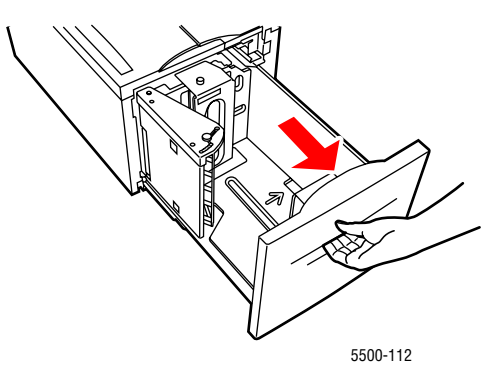

**2.** Si carga papel con una anchura o longitud distinta, ajuste las guías de ancho y largo.

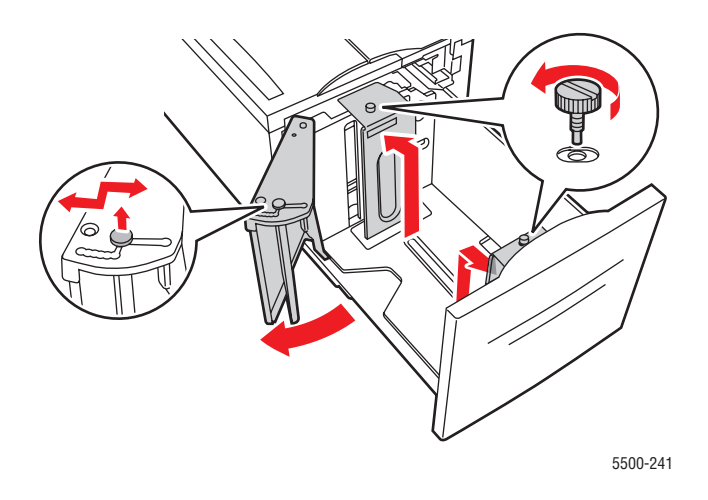

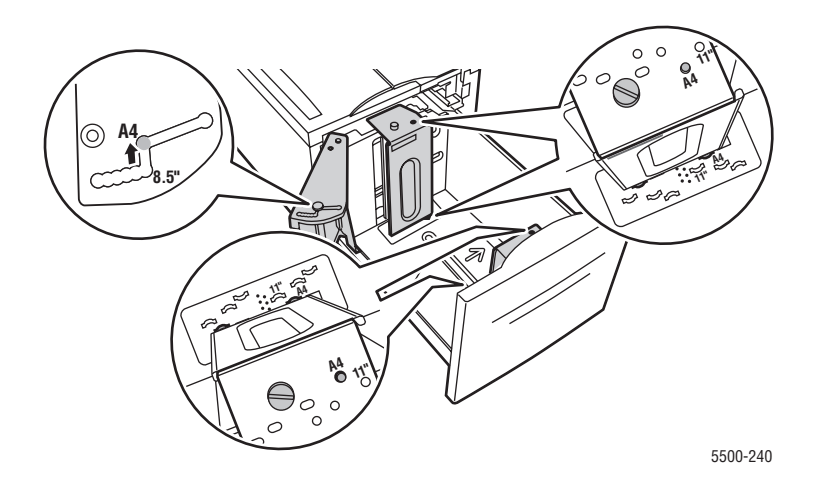

**3.** Airee el papel para separar las hojas que pudieran estar pegadas.

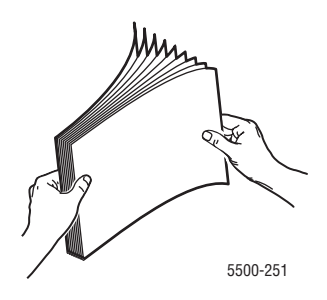

- Coloque papel Carta, A4, Ejecutivo y B5 JIS en la bandeja por el **borde largo**.
- Coloque la cara que desea imprimir **hacia abajo**.
- Coloque el papel preperforado de tal manera que los agujeros se encuentren hacia el lado **izquierdo** de la bandeja.
- Coloque el encabezado (o la parte **superior** de la página) hacia la parte **delantera** de la bandeja.

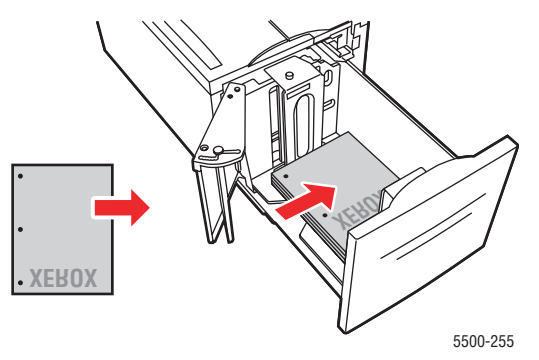

**3.** Empuje la bandeja para introducirla totalmente en la impresora.

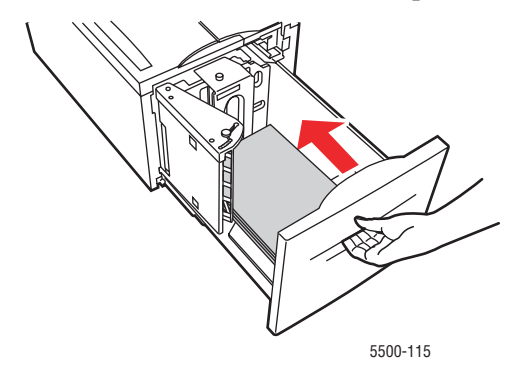

- **4.** Si se le indica en el panel frontal de la impresora, presione el botón **OK** para aceptar el tamaño y el tipo de papel resaltados. Si ha modificado el tipo o el tamaño del papel, haga lo siguiente:
	- **a.** Seleccione **Cambiar** y presione el botón **OK**.
	- **b.** Seleccione el tipo o tamaño de papel y, a continuación, presione el botón **OK** para guardar su elección.
- **5.** En el controlador de impresora, seleccione el tipo de papel o **Bandeja 6** como origen del papel.

## <span id="page-50-0"></span>**Carga del papel en la Bandeja 1 (MPT) para la impresión a dos caras**

En la bandeja 1 (MPT) pueden utilizarse todos los tamaños de papel estándar, excepto tarjeta postal, B6 JIS y sobres, y la mayoría de tipos de papel personalizado, para la impresión a dos caras.

### **Precaución**

Si cambia el tipo o tamaño de papel en una bandeja, **debe** cambiar el tipo y el tamaño del papel en el panel frontal para que coincida con el papel que ha cargado. **De lo contrario, pueden producirse problemas con la calidad de impresión y atascos, y provocar daños en el fusor**.

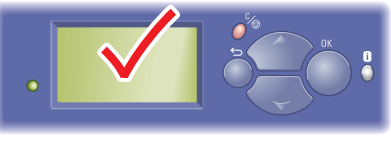

5500-123

**1.** Bandeja 1 (MPT) inferior.

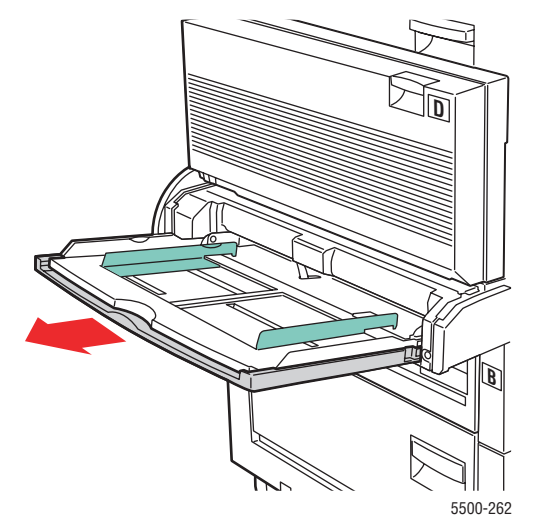

**2.** Ajuste las guías de papel al tamaño del papel.

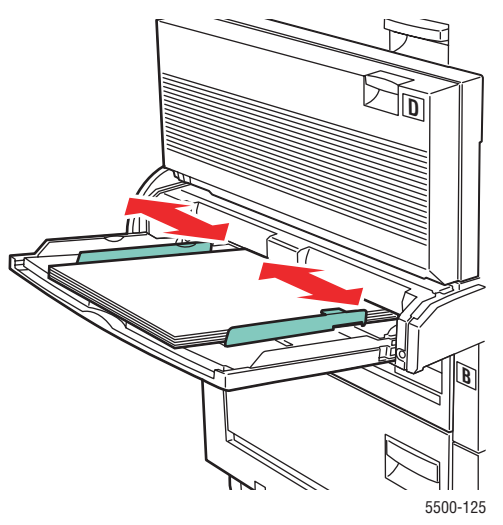

**3.** Airee el papel para separar las hojas que pudieran estar pegadas.

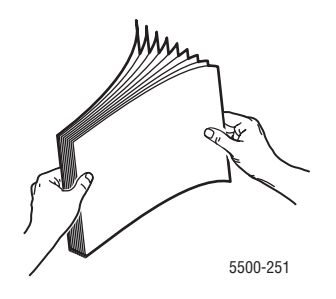

**4.** Inserte el papel en la bandeja por el **borde largo** o por el **borde corto**. Si fuera necesario, ajuste las guías de papel al tamaño del papel.

### **Alimentación por el borde largo**

- Recomendado para los tamaños de papel Carta, A4 y B5 JIS.
- No cargue papel por encima de la línea de llenado.

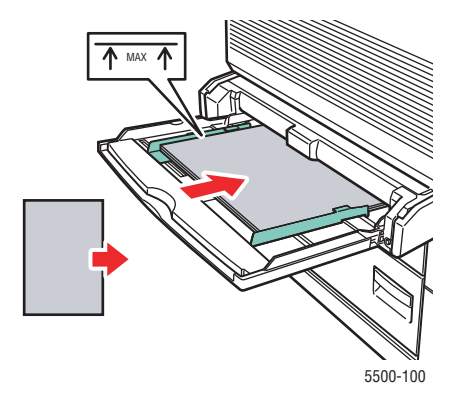

- Coloque la cara que desea imprimir en primer lugar (página 1) **hacia arriba**.
- Coloque el papel preperforado de tal manera que los agujeros entren en la impresora **en primer lugar**.
- Coloque el encabezado (o la parte **superior** de la página) hacia la parte **delantera** de la impresora.

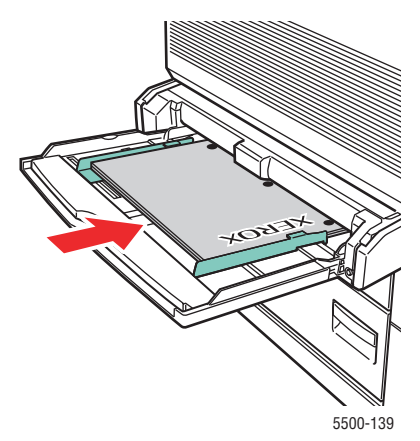

#### **Alimentación por el borde corto**

- Para los tamaños de papel Carta (girado), Oficio, Media carta, Tabloide, A3, A4 (girado), A5, Folio EE.UU., B4 JIS y B5 JIS (girado).
- Coloque la cara que desea imprimir en primer lugar (página 1) **hacia arriba**.
- Coloque el papel preperforado de tal manera que los agujeros se encuentren hacia la parte **delantera** de la bandeja.
- Coloque el encabezado (o la parte superior de la página) de tal manera que entre en la impresora en último lugar.

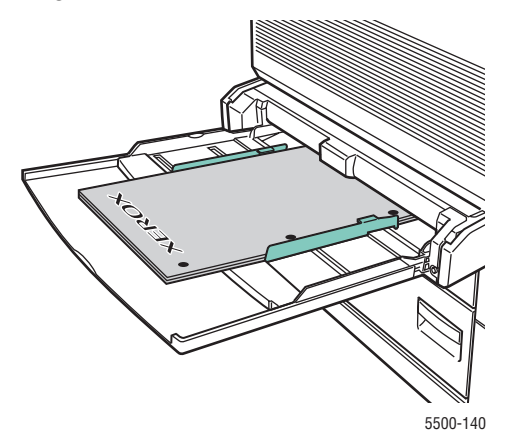

- **5.** Si se le indica en el panel frontal de la impresora, presione el botón **OK** para aceptar el tamaño y el tipo de papel resaltados. Si ha modificado el tipo o el tamaño del papel, haga lo siguiente:
	- **a.** Seleccione **Cambiar** y presione el botón **OK**.
	- **b.** Seleccione el tipo o tamaño de papel y, a continuación, presione el botón **OK** para guardar su elección.
- **6.** En el controlador de impresora, seleccione el tipo de papel o **Bandeja 1 (MPT)** como origen del papel.

## <span id="page-53-0"></span>**Carga del papel en las Bandejas 2-5 para la impresión a dos caras**

Utilice las bandejas 2-5 para la impresión a dos caras de todos los tamaños de papel estándar excepto tarjetas postales, B6 JIS y sobres, y papel personalizado de anchura menor que 140 mm (5.5 pulg.) o altura menor que 182 mm (7.16 pulg.).

#### **Precaución**

Si cambia el tipo de papel en una bandeja, **debe** cambiar el tipo de papel en el panel frontal para que coincida con el que ha cargado. **De lo contrario, pueden producirse problemas con la calidad de impresión y provocar daños en el fusor**.

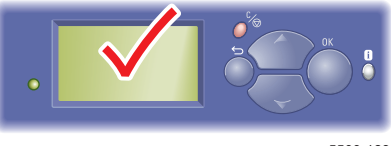

5500-123

**1.** Extraiga la bandeja.

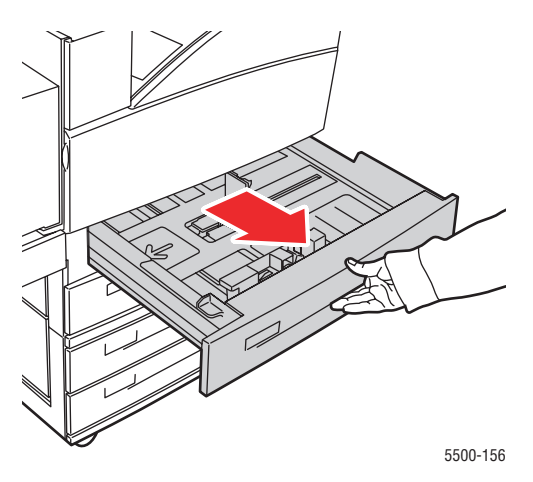

**2.** Si carga papel con una anchura o longitud distinta, ajuste las guías de ancho y largo.

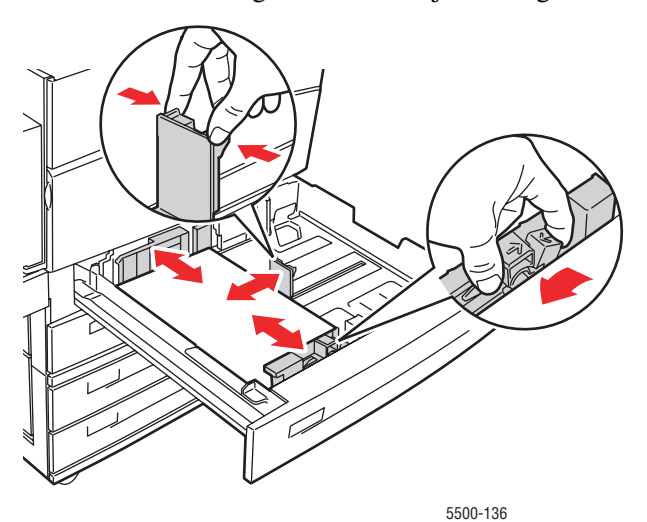

*Impresora láser Phaser® 5500 2-22*

**3.** Airee el papel para separar las hojas que pudieran estar pegadas.

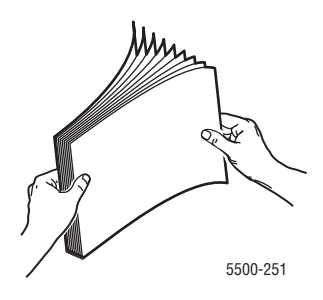

**4.** Inserte el papel en la bandeja por el **borde largo** o por el **borde corto**.

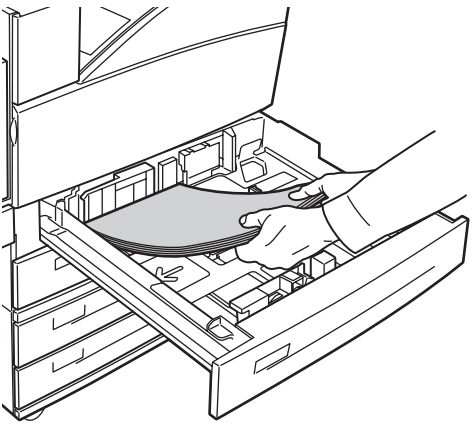

#### 5500-129

### **Alimentación por el borde largo**

- Recomendado para Carta, Ejecutivo, A4, B5 JIS y otros muchos tamaños de papel.
- Coloque la cara que desea imprimir en primer lugar (página 1) **hacia abajo**.
- Coloque el papel preperforado de tal manera que los agujeros se encuentren hacia el lado **izquierdo** de la bandeja.
- Coloque el encabezado (o la parte **superior** de la página) hacia la parte **delantera** de la bandeja.

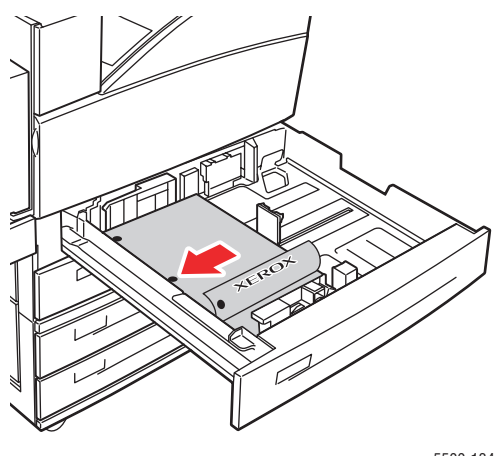

5500-134

*Impresora láser Phaser® 5500 2-23*

#### **Alimentación por el borde corto**

- Para los tamaños de papel Carta (girado), Oficio, Tabloide, A3, A5, A4 (girado), B4 JIS, B5 JIS (girado), Folio EE.UU., Media carta y algunos tamaños de papel personalizado.
- Coloque la cara que desea imprimir en primer lugar (página 1) **hacia abajo**.
- Coloque el papel preperforado de tal manera que los agujeros se encuentren hacia la parte **delantera** de la bandeja.
- Coloque el encabezado (o la parte **superior** de la página) hacia el lado **derecho** de la bandeja.

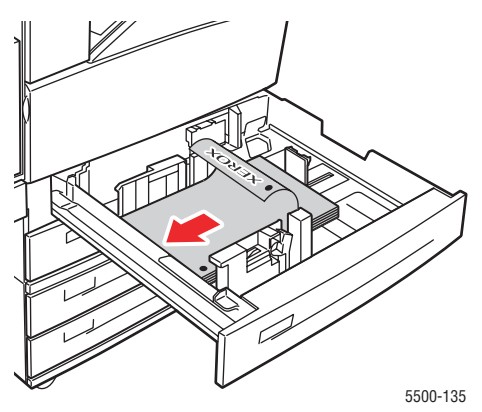

**5.** Si fuera necesario, ajuste las guías de papel al tamaño del papel.

Ajuste las guías de papel según el tamaño y orientación del mismo (alimentación por el borde largo o alimentación por el borde corto). Las etiquetas que se encuentran en la bandeja de papel proporcionan información adicional para cargar el papel según su tamaño y orientación.

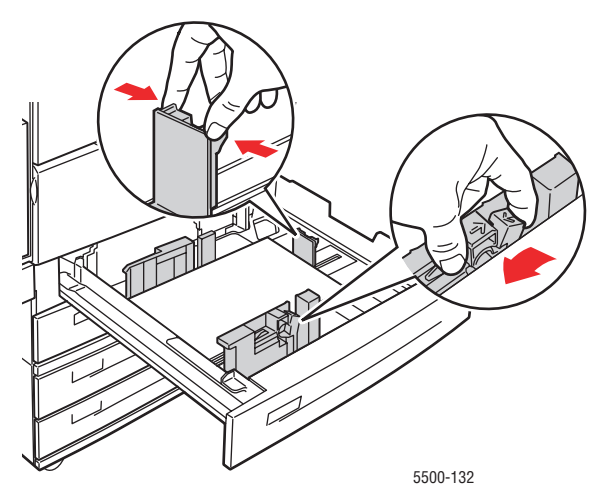

**6.** Empuje la bandeja para introducirla totalmente en la impresora.

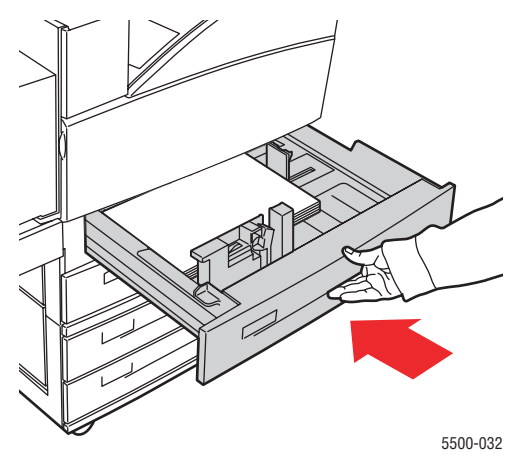

- **7.** Si se le indica en el panel frontal de la impresora, presione el botón **OK** para aceptar el tamaño y el tipo de papel resaltados. Si ha modificado el tipo o el tamaño del papel, haga lo siguiente:
	- **a.** Seleccione **Cambiar** y presione el botón **OK**.
	- **b.** Seleccione el tipo o tamaño de papel y, a continuación, presione el botón **OK** para guardar su elección.
- **8.** En el controlador de impresora, seleccione como origen del papel el tipo de papel o la bandeja que cargó.

Para obtener más información sobre la impresión en tamaño personalizado, consulte Referencia/Impresión/Papel de tamaño personalizado en el *CD-ROM de documentación del usuario*.

## <span id="page-57-0"></span>**Carga del papel en la Bandeja 6 para la impresión a dos caras**

Utilice la bandeja 6 como alimentador de alta capacidad para impresión a dos caras para papel Carta, A4, Ejecutivo y B5 JIS. En la bandeja 6, el papel sólo puede cargarse por el borde largo.

**1.** Extraiga la bandeja.

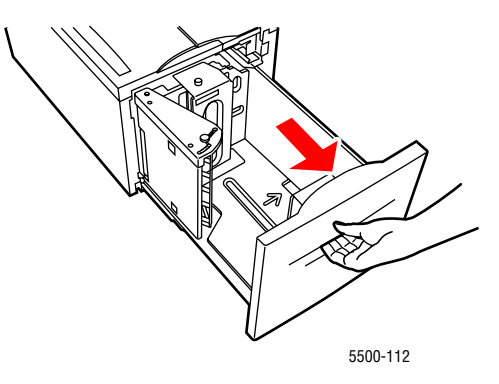

**2.** Si carga papel con una anchura o longitud distinta, ajuste las guías de ancho y largo.

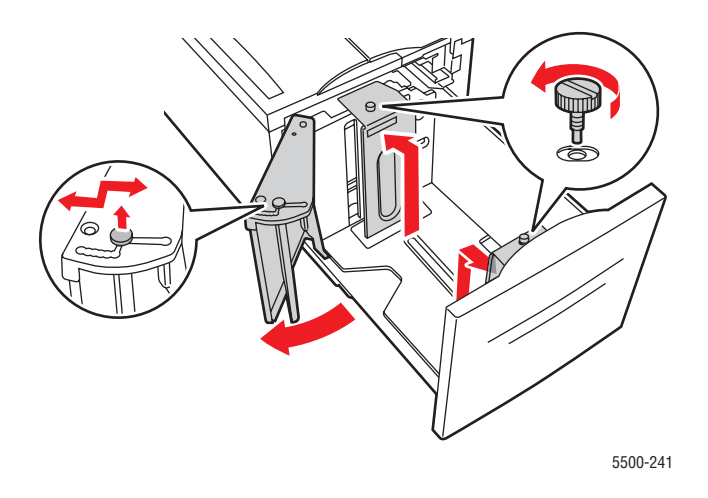

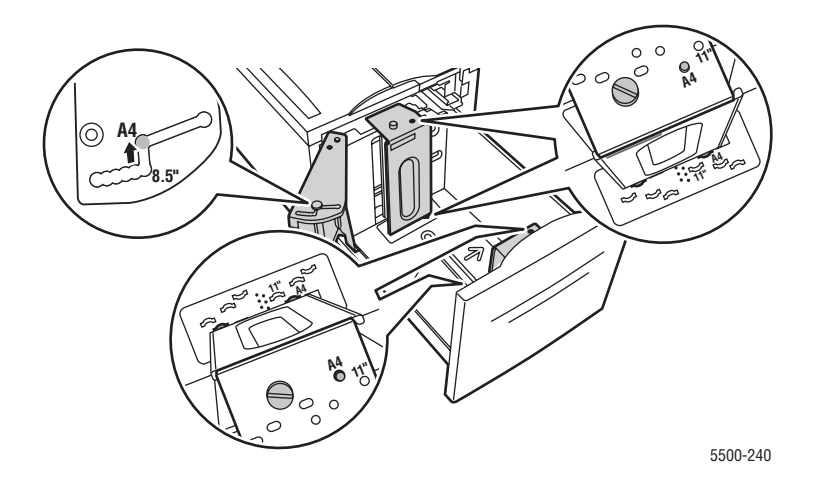

**3.** Airee el papel para separar las hojas que pudieran estar pegadas.

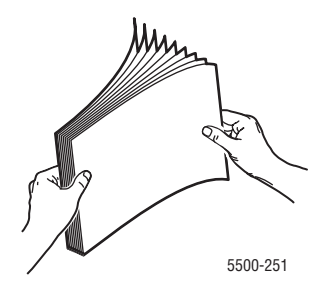

- Coloque papel Carta, A4, Ejecutivo y B5 JIS en la bandeja por el **borde largo**.
- Coloque la cara que desea imprimir en primer lugar (página 1) **hacia arriba**.
- Coloque el papel preperforado de tal manera que los agujeros se encuentren hacia el lado **derecho** de la bandeja.
- Coloque el encabezado (o la parte **superior** de la página) hacia la parte **delantera** de la bandeja.

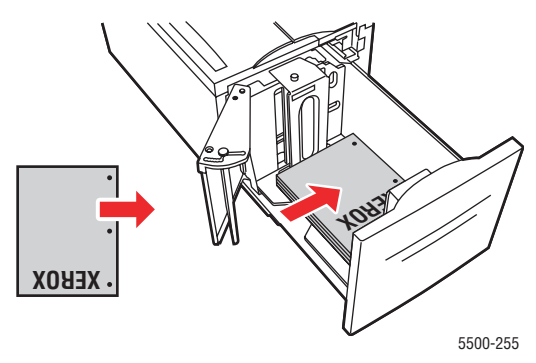

**3.** Empuje la bandeja para introducirla totalmente en la impresora.

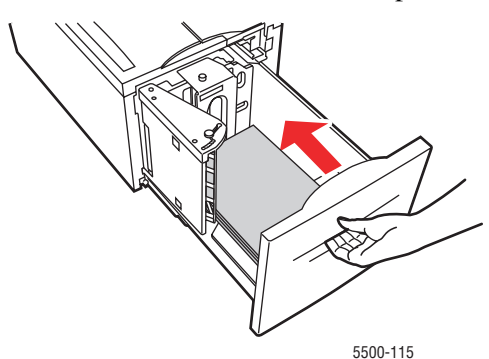

- **4.** Si se le indica en el panel frontal de la impresora, presione el botón **OK** para aceptar el tamaño y el tipo de papel resaltados. Si ha modificado el tipo o el tamaño del papel, haga lo siguiente:
	- **a.** Seleccione **Cambiar** y presione el botón **OK**.
	- **b.** Seleccione el tipo o tamaño de papel y, a continuación, presione el botón **OK** para guardar su elección.
- **5.** En el controlador de impresora, seleccione el tipo de papel o **Bandeja 6** como origen del papel.

## <span id="page-59-0"></span>**Uso de la grapadora**

### **Opciones de grapado**

Hay diversas opciones de grapado disponibles en el controlador de impresora Phaser 5500:

- **Ninguno**: es la opción predeterminada. Si se selecciona, las hojas impresas no se grapan.
- **Parte delantera**: inserta una grapa en cada juego de copias. (Véase la tabla siguiente.)
- **Parte trasera**: inserta una grapa en cada juego de copias. (Véase la tabla siguiente.)
- **Doble**: inserta dos grapas en cada juego de copias. (Véase la tabla siguiente.)

Para seleccionar una opción de grapado en un controlador admitido:

■ **Controlador de Windows 98, Windows Me, Windows 2000, Windows XP, Windows Server 2003, Windows NT PostScript**:

En la ficha **Salida/Opciones**, seleccione una opción en la lista desplegable de **Grapado** y, a continuación, seleccione **Bandeja inferior de la apiladora** en la lista desplegablede **Destino del papel**.

■ **Controlador de Mac OS 9:** 

En el cuadro de diálogo **Imprimir**, seleccione **Opciones de la acabadora** en la lista desplegable y, a continuación, seleccione una opción de grapado. El papel sale por la **bandeja inferior de la apiladora**.

■ **Controlador de Mac OS X (versión 10.1 y superior)**:

En el cuadro de diálogo **Imprimir**, seleccione **Opciones de la acabadora** en la lista desplegable y, a continuación, seleccione una opción de grapado. El papel sale por la **bandeja inferior de la apiladora**.

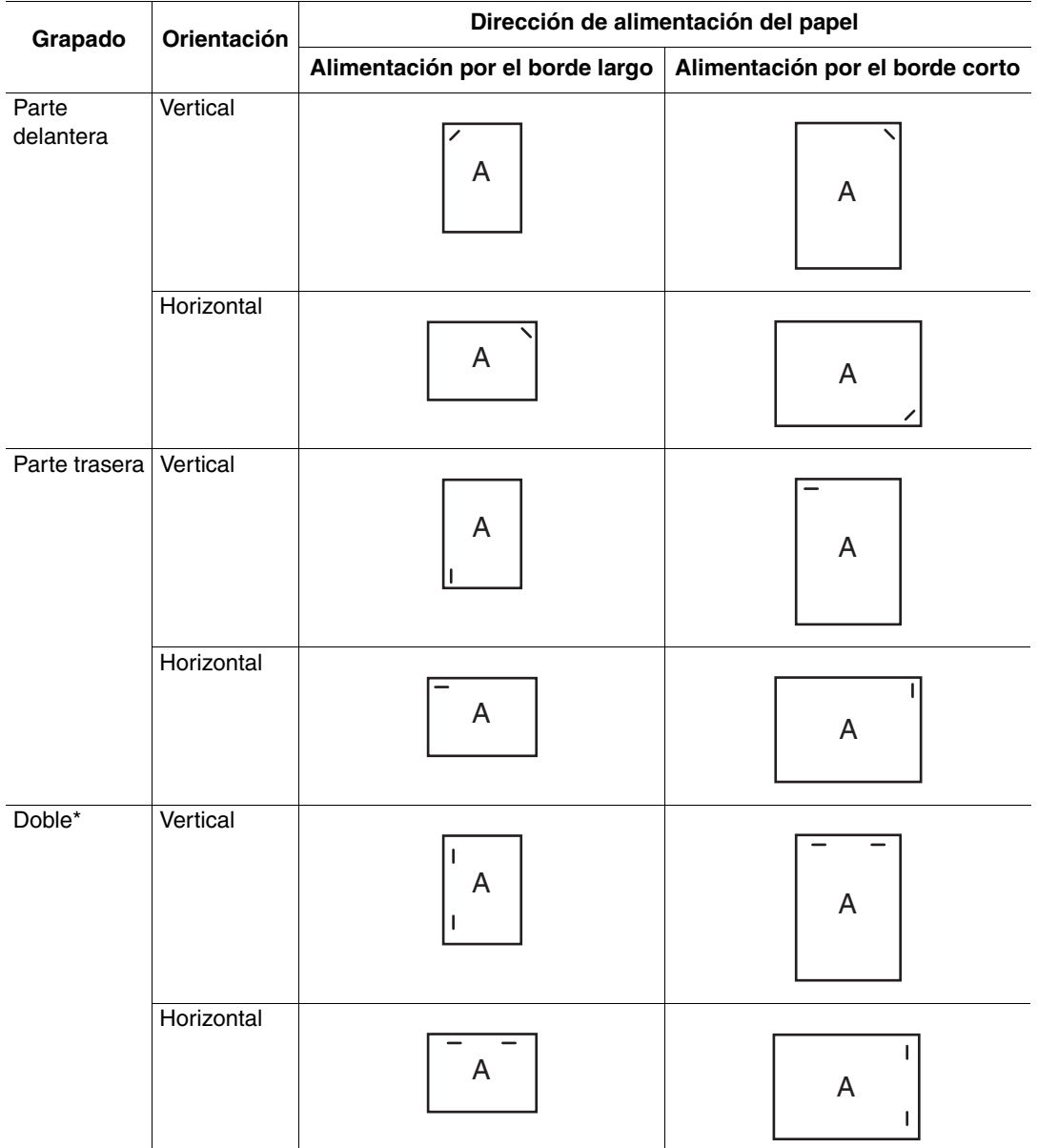

Utilice la tabla siguiente para determinar la posición de las grapas:

\* El tamaño del papel debe ser Carta y A4 (ABC o ABL), B4 JIS, A3, Oficio, Folio EE.UU. y Tabloide (ABC), Ejecutivo y B5 JIS (ABL).

### **Carga de grapas**

**1.** Abra la puerta G.

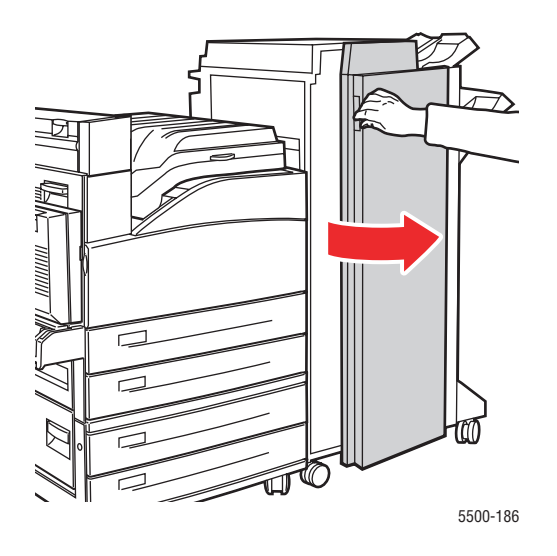

### **Nota**

Consulte las instrucciones que se encuentran en la parte interior de la puerta G.

**2.** Deslice la grapadora hacia usted y luego hacia la derecha.

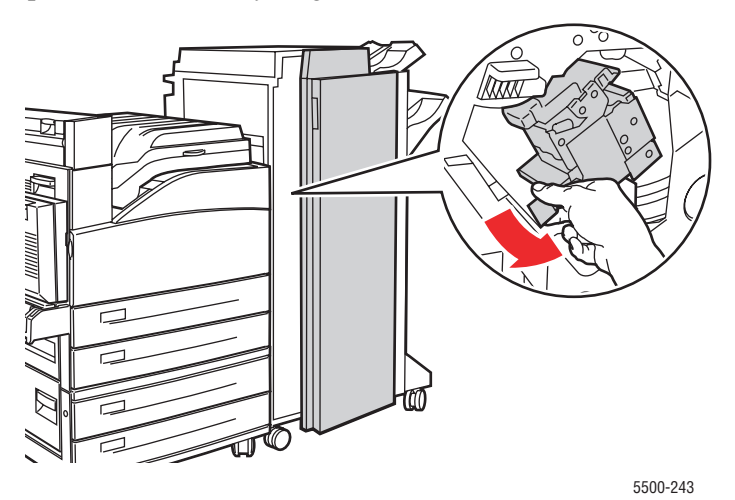

*Impresora láser Phaser® 5500 2-30*

**3.** Para retirar la unidad de grapado, levántela y tire de ella hacia fuera.

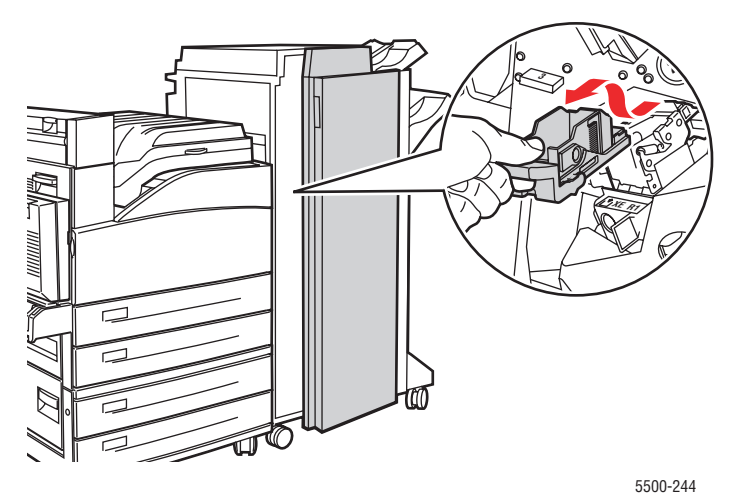

- **4.** Si hubiera, retire el cartucho vacío.
- **5.** Introduzca el nuevo cartucho de grapas.
- **6.** Introduzca la unidad de grapado en la acabadora.

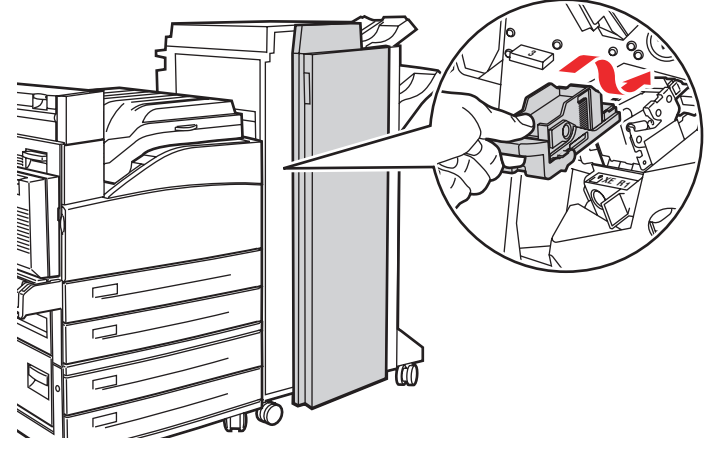

5500-245

### **7.** Cierre la puerta G.

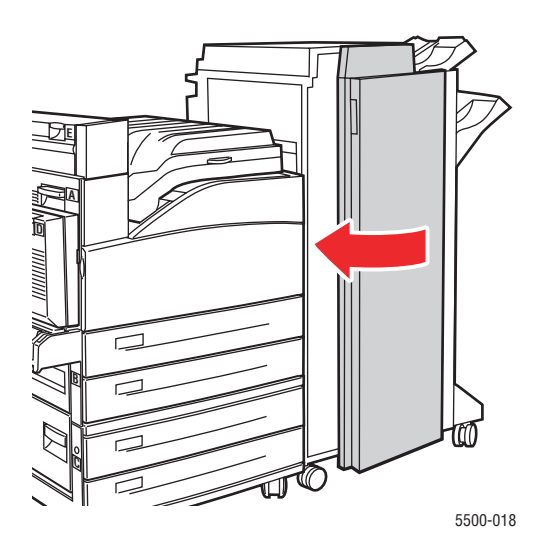

## <span id="page-63-0"></span>**Utilización de la perforadora**

Según la localidad donde se encuentre, la acabadora opcional se configura de fábrica con perforaciones de 3 orificios o con perforaciones de 2 o 4 orificios. Para averiguar cuál de estas opciones está instalada en su impresora, imprima una página de configuración desde el panel frontal.

- Si la opción de perforación está activada, se perforarán las hojas que se envían a la bandeja superior de la apiladora o a la bandeja inferior de la grapadora.
- Si la opción de perforación está desactivada, el papel no se perforará.
- Si la opción de perforación de 2 orificios y 4 orificios está instalada y activada, y el valor de la opción Perforaciones es 2, se perforarán 2 orificios en el papel.
- Si la opción de perforación de 2 orificios y 4 orificios está instalada y activada, y el valor de la opción Perforaciones es 4, se perforarán 4 orificios en el papel.
- Cuando la impresora detecta que la caja de desechos de la perforadora está llena, aparece un mensaje de aviso en el panel frontal y la impresión continúa sin realizar la perforación.

La opción de perforación se puede seleccionar en el panel frontal, en el controlador de impresora o en CentreWare IS.

### **Panel frontal**

- **1.** En el panel frontal de la impresora, seleccione **Configuración de impresora** y presione el botón **OK**.
- **2.** Seleccione **Configuración de manipulación del papel** y presione el botón **OK**.
- **3.** Seleccione **Perforadora** y presione el botón **OK** para activarla o desactivarla.
- **4.** Si tiene una perforadora de 2 orificios y de 4 orificios, especifique el valor 2 o 4 en Perforaciones.

### **Controlador de impresora (Windows)**

- **1.** Seleccione **Inicio**, **Configuración** e **Impresoras**.
- **2.** Haga clic con el botón derecho en la impresora **5500** y, a continuación, seleccione **Preferencias de impresión**.
- **3.** Seleccione la ficha **Opciones de salida**.
- **4.** Seleccione el menú desplegable **Perforaciones**.
- **5.** Seleccione la opción deseada.

### **CentreWare IS**

- **1.** Inicie el explorador web.
- **2.** Introduzca la dirección IP de la impresora en el campo **Dirección** del navegador (http:// xxx.xxx.xxx.xxx).
- **3.** Haga clic en **Propiedades**.
- **4.** Haga clic en **Valores predeterminados de la impresora** en el árbol de navegación de la izquierda. Expanda **General** para ver los **Valores predeterminados de la impresora**.
- **5.** Seleccione **Activar** o **Desactivar** en el menú desplegable **Perforadora**.
- **6.** Seleccione el número de orificios que desee en el menú desplegable **Perforaciones**.
- **7.** Haga clic en el botón **Guardar cambios**.

Para activar y desactivar la perforadora en un controlador soportado:

■ **Controlador de Windows 98, Windows Me, Windows 2000, Windows XP, Windows Server 2003, Windows NT PostScript**:

En la ficha **Opciones de salida**, seleccione **Activar** o **Desactivar** en la lista desplegable de **Perforación**; a continuación seleccione **Bandeja superior de la apiladora** o **Bandeja inferior de la apiladora** en la lista desplegable de **Destino del papel**.

■ **Controlador de Mac OS 9:** 

En el cuadro de diálogo **Imprimir**, seleccione **Opciones de la acabadora** en la lista desplegable y a continuación seleccione el número de perforaciones en **Perforaciones**.

■ **Controlador de Mac OS X (versión 10.1 y superior)**:

En el cuadro de diálogo **Imprimir**, seleccione **Opciones de la acabadora** en la lista desplegable y a continuación seleccione el número de perforaciones en **Perforaciones**.

### **Vaciado de la caja de desechos de la perforadora**

- **1.** Abra la puerta G.
- **2.** Extraiga la caja de desechos de la perforadora y vacíe el contenido.

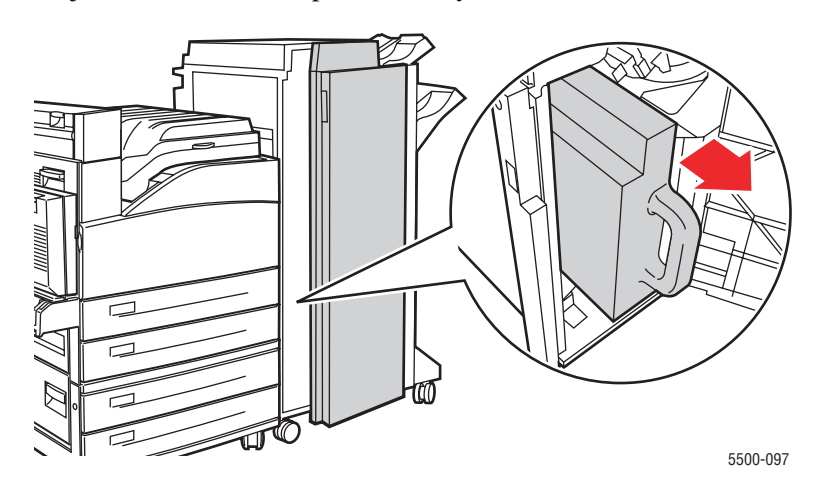

**3.** Introduzca la caja de desechos de la perforadora en la acabadora.

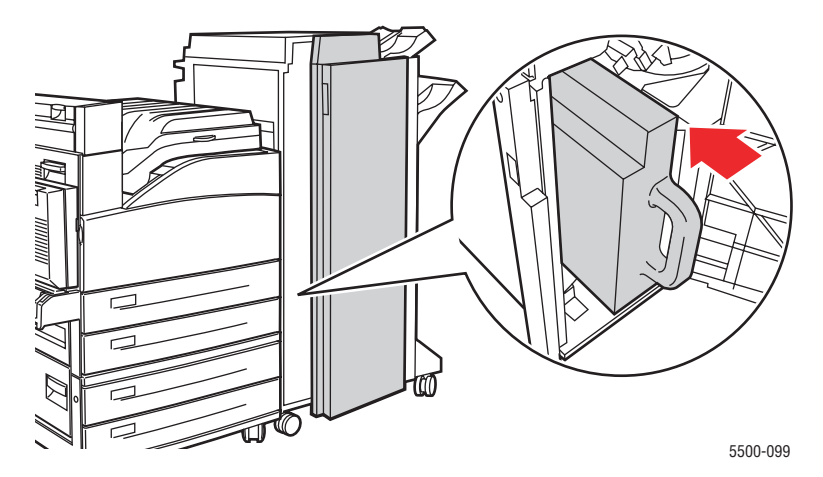

**4.** Cierre la puerta G.

## <span id="page-66-0"></span>**Factores que afectan al rendimiento de la impresora**

Existen numerosos factores que afectan a un trabajo de impresión. Entre ellos se incluyen la velocidad de impresión (indicado en número de páginas por minuto), los soportes de impresión utilizados, el tiempo de descarga y el tiempo de procesamiento de la impresora.

El tiempo de descarga del ordenador y el tiempo de procesamiento de la impresora pueden verse afectados por varios factores, entre ellos:

- Memoria de la impresora
- Tipo de conexión (de red, de puerto paralelo o USB)
- Sistemas operativos de red
- Configuración de la impresora
- Tamaño y tipo del archivo de gráficos
- Velocidad del ordenador

#### **Nota**

Más memoria en la impresora (RAM) puede mejorar las funciones globales de la impresora, pero no aumenta su capacidad de impresión de páginas por minuto (ppm).

# **Ajuste de las opciones de impresión**

Este tema incluye:

- ["Configuración de las opciones de impresión" en la página 2-36](#page-67-0)
- ["Selección de modos de calidad de impresión" en la página 2-42](#page-73-0)

## <span id="page-67-0"></span>**Configuración de las opciones de impresión**

Hay numerosas opciones de impresión disponibles con el controlador de impresora Xerox.

### **Selección de propiedades para un trabajo en particular (Windows)**

Si desea utilizar parámetros especiales para un trabajo en particular, modifique los parámetros del controlador antes de enviar el trabajo a la impresora. Por ejemplo, si desea utilizar el modo de calidad de impresión **1200 x 1200 ppp verdadero** para un gráfico determinado, seleccione este parámetro en el controlador antes de imprimir el trabajo.

- **1.** Con el documento o gráfico abierto en la aplicación, vaya al cuadro de diálogo **Imprimir**.
- **2.** Seleccione la impresora **Phaser 5500** que vaya a utilizar y haga clic en el botón **Propiedades** para abrir el controlador de impresora.
- **3.** Elija sus opciones en las fichas del controlador. Consulte las tablas siguientes para opciones de impresión específicas.
- **4.** Haga clic en el botón **Aceptar** para guardar las opciones elegidas.
- **5.** Imprima el trabajo.

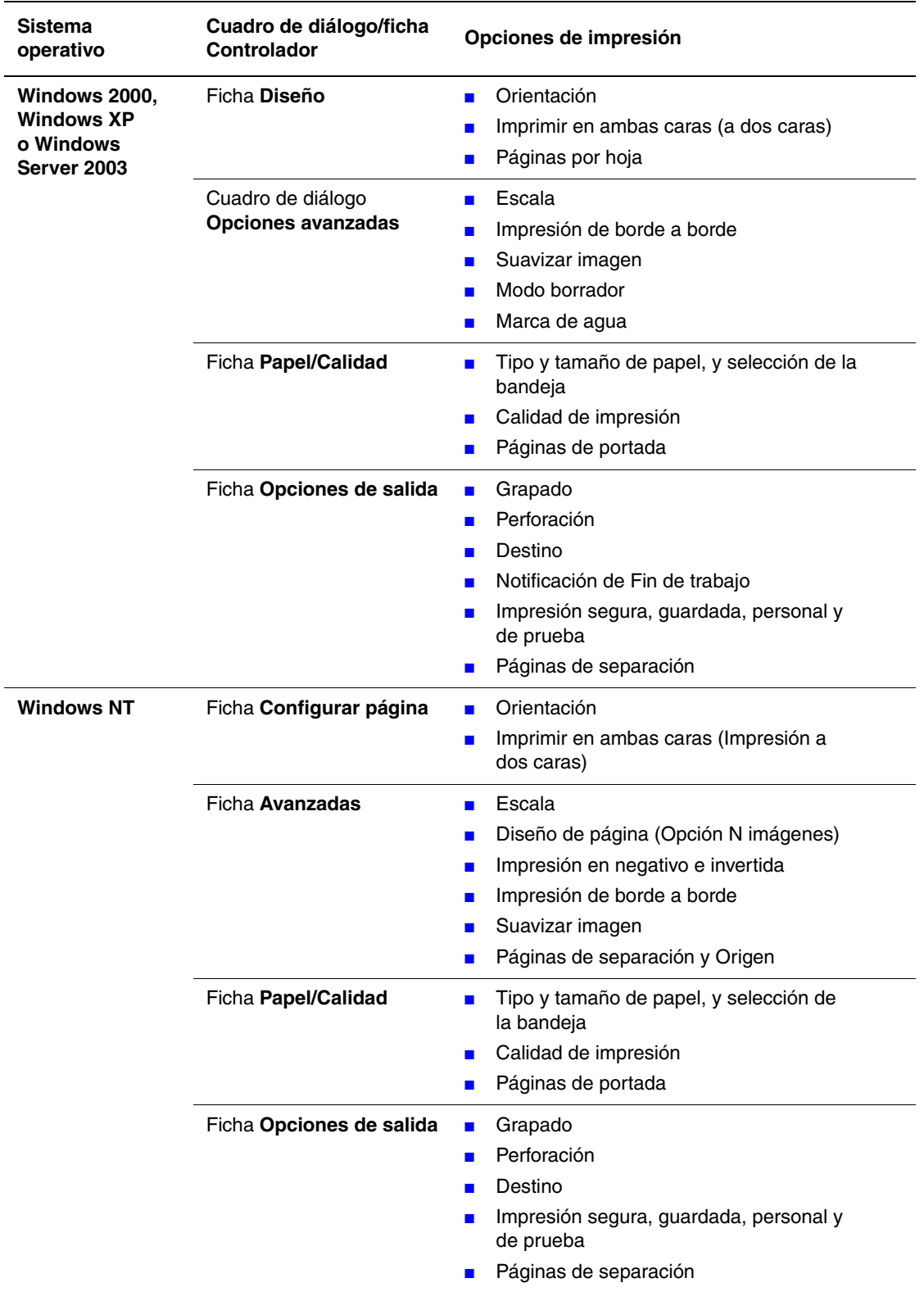

### **Parámetros del controlador Windows PostScript**

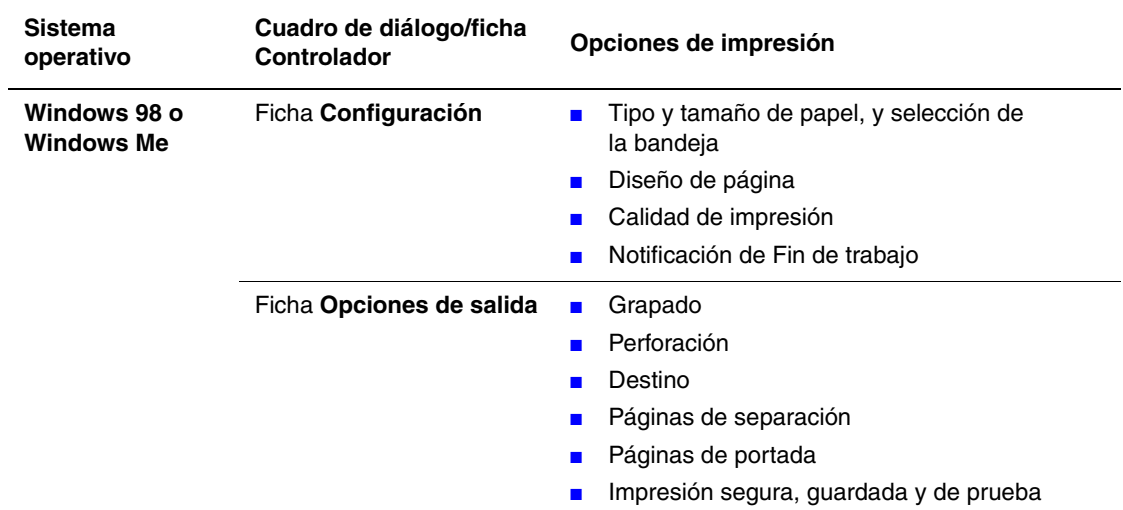

### **Parámetros del controlador Windows PostScript (Continuación)**

### **Parámetros del controlador Windows PCL**

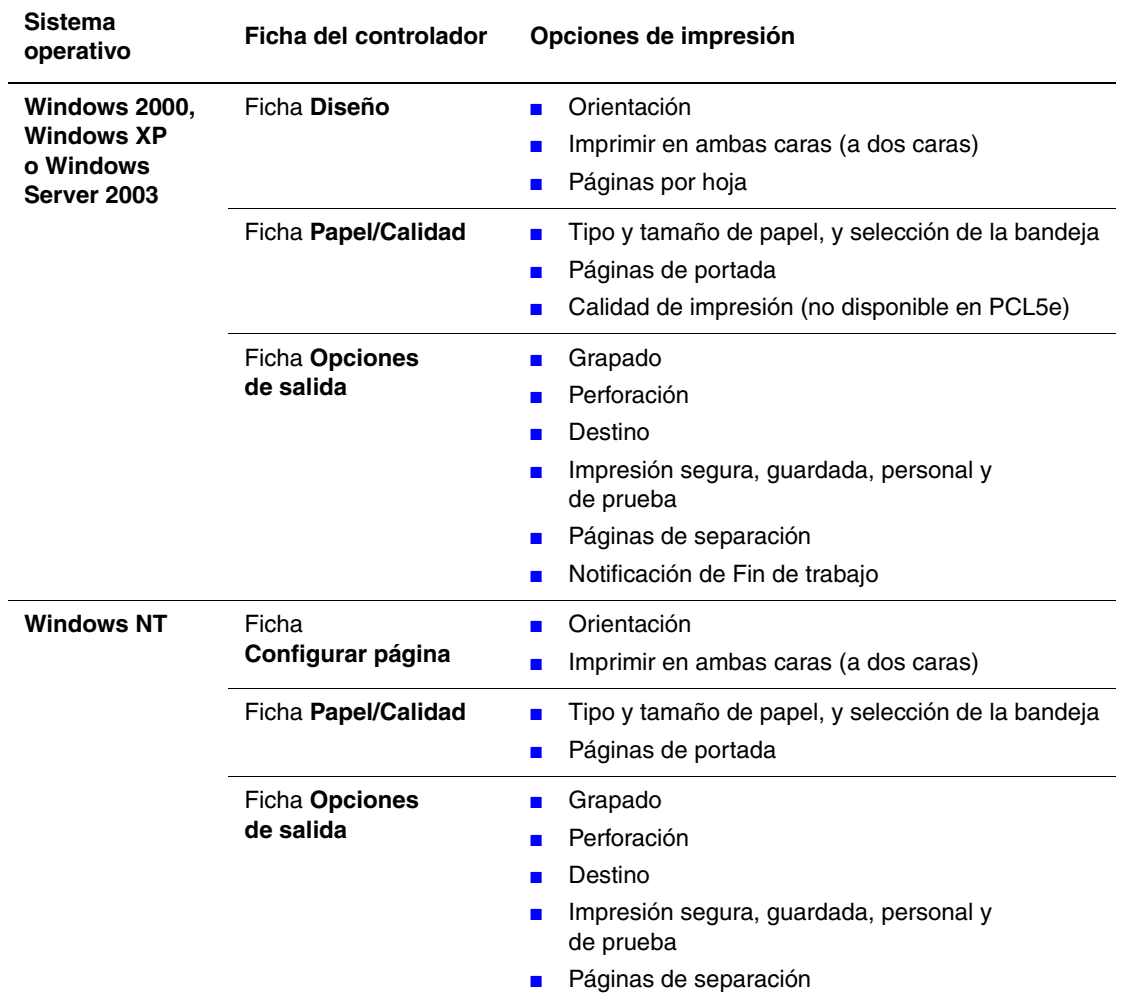

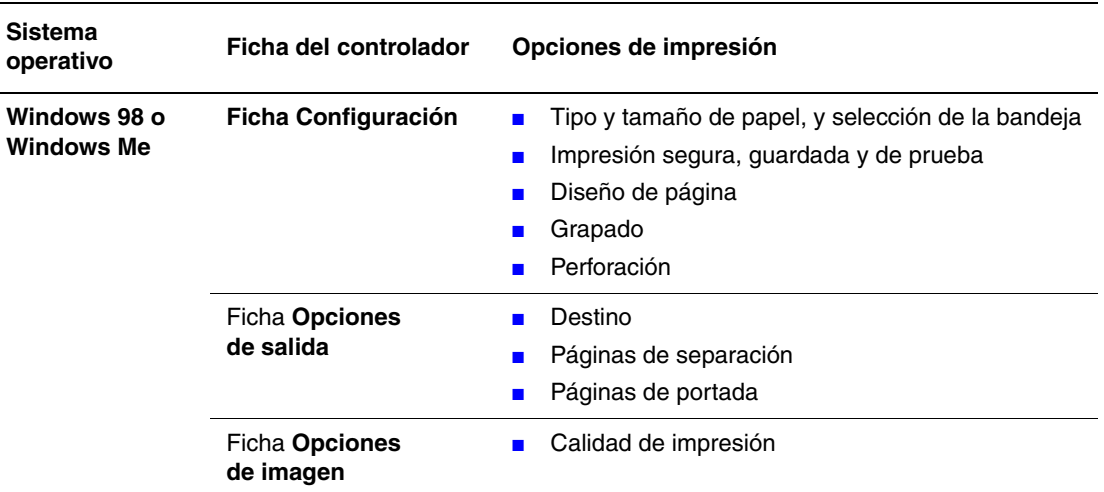

#### **Parámetros del controlador Windows PCL (Continuación)**

#### **Nota**

Si desea más información sobre las opciones del controlador de impresora de Windows, haga clic en el botón **Ayuda** en la ficha del controlador de impresora para ver la ayuda en línea.

### **Selección de propiedades para un trabajo en particular (Mac)**

Para seleccionar los parámetros de impresión de un trabajo en particular, modifique los parámetros del controlador antes de enviar el trabajo a la impresora.

- **1.** Con el documento abierto en la aplicación, haga clic en **Archivo** y luego en **Imprimir**.
- **2.** Seleccione las opciones de impresión que prefiera en los menús y las listas desplegables que aparecen en pantalla.

#### **Nota**

En Macintosh OS X, haga clic en **Guardar ajustes** en la pantalla del menú **Imprimir** para guardar los parámetros actuales de la impresora. Puede crear varios ajustes y guardar cada uno con sus propios nombres y parámetros de impresora. Para imprimir trabajos con parámetros de impresora específicos, haga clic en los ajustes guardados correspondientes de la lista **Preestablecidos**.

**3.** Haga clic en **Imprimir** para imprimir el trabajo.

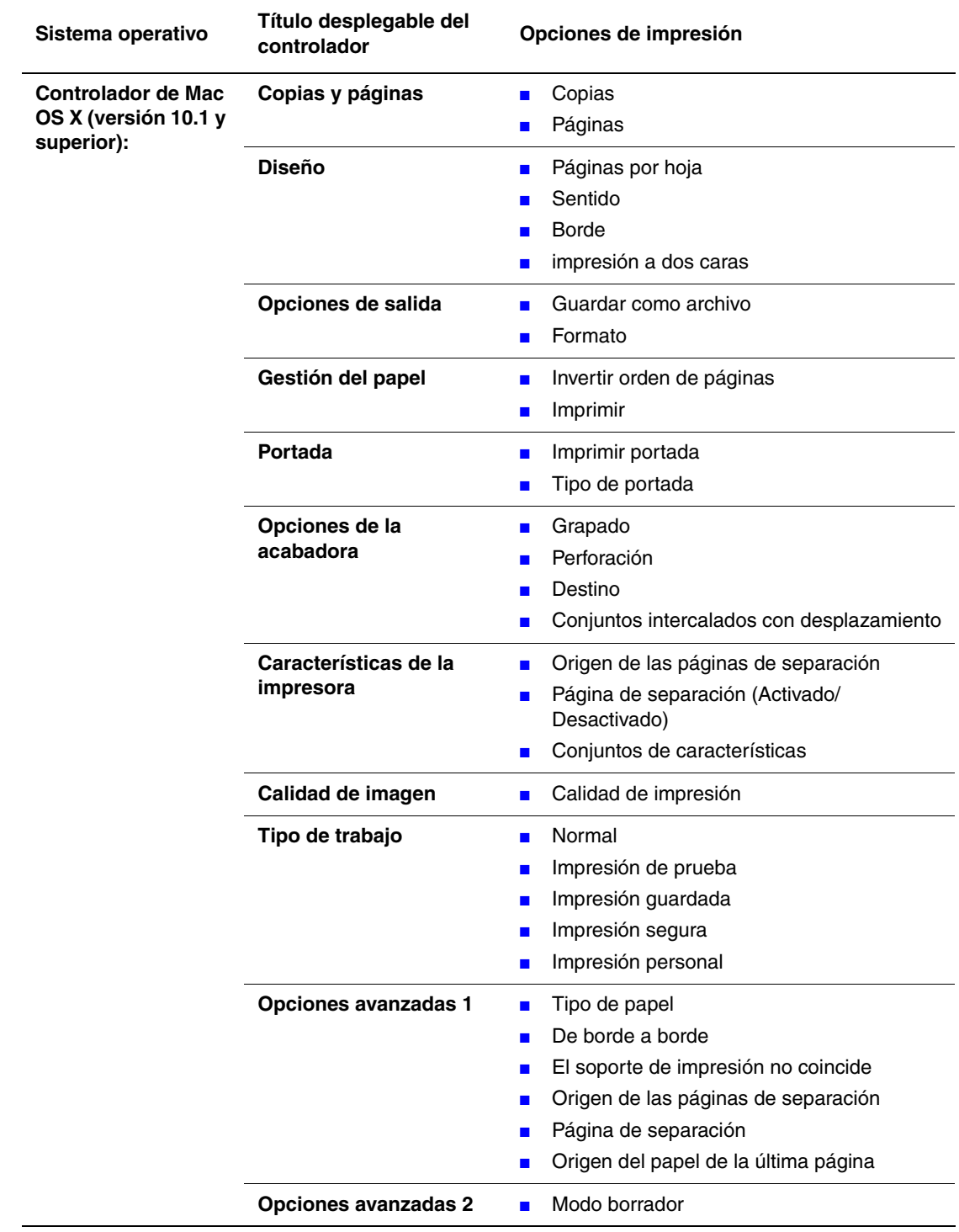

### **Parámetros del controlador Macintosh PostScript**
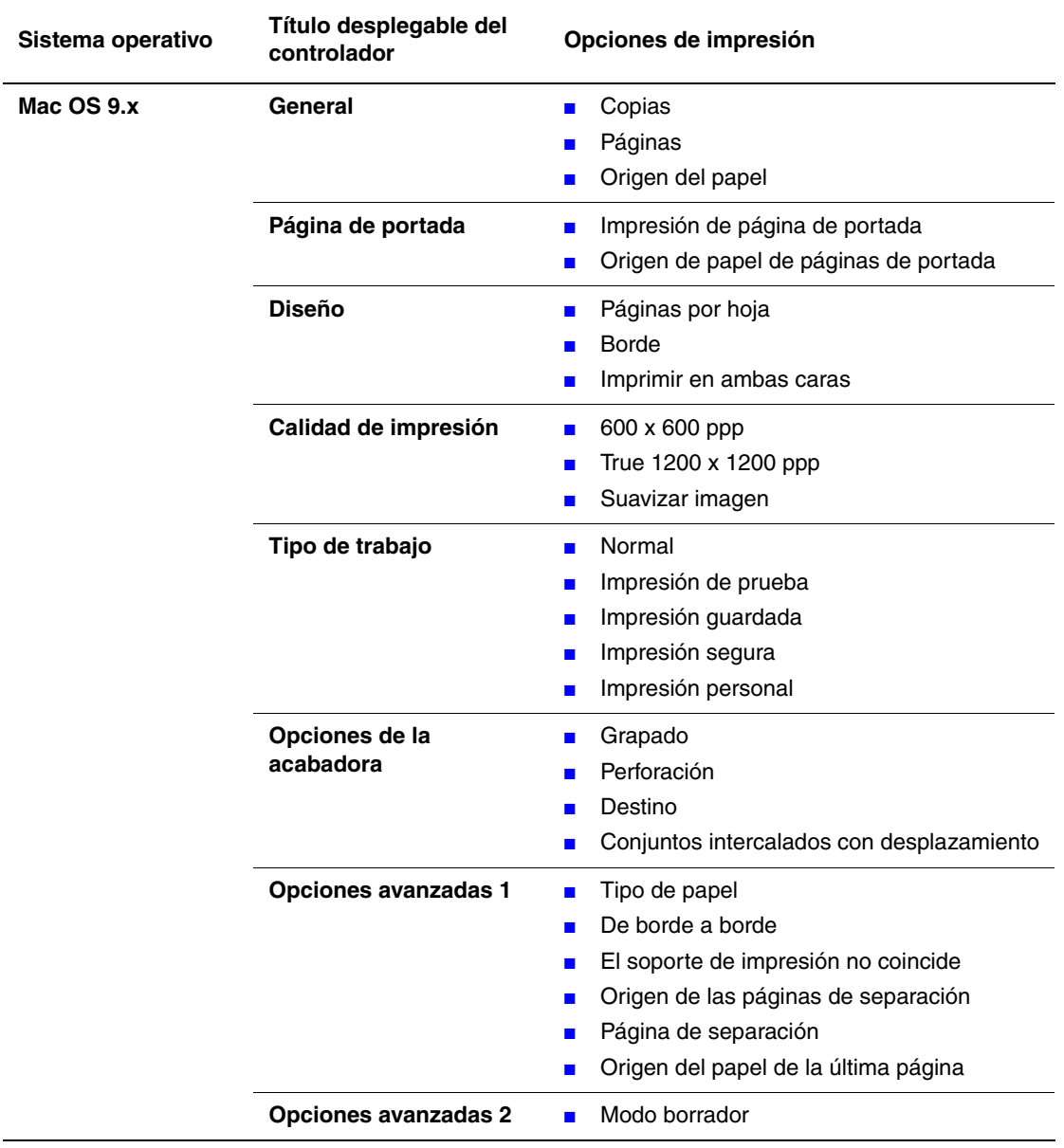

## **Parámetros del controlador Macintosh PostScript (Continuación)**

# **Selección de modos de calidad de impresión**

Puede seleccionar entre dos modos de calidad de impresión, tal como se muesta en la tabla siguiente:

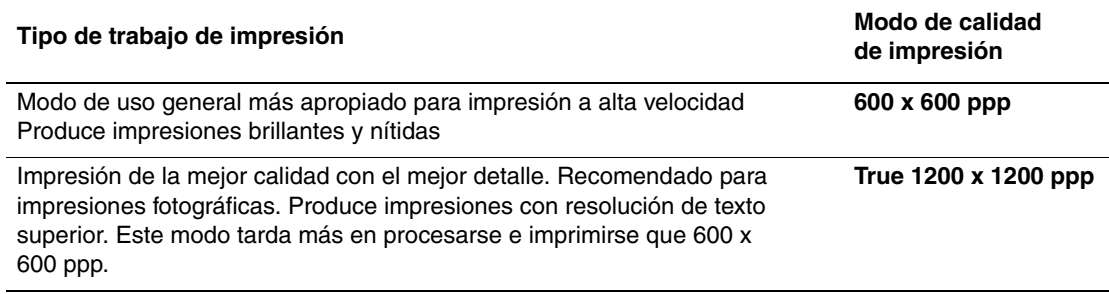

Para seleccionar el modo de calidad de impresión en un controlador admitido:

■ **Controlador PostScript de Windows 98 y Windows Me:** 

En la ficha **Configuración**, seleccione un modo de calidad de impresión.

■ **Controlador PostScript de Windows 2000, Windows XP, Windows Server 2003 y Windows NT:**

En la ficha **Papel/Calidad** seleccione un modo de calidad de impresión.

■ **Controlador de Mac OS 9:** 

En el cuadro de diálogo **Imprimir**, haga clic en **General**, seleccione **Calidad de impresión** en la lista desplegable y el modo que prefiera para **Calidad**.

### ■ **Controlador de Mac OS X** (versión 10.1 y superior):

En el cuadro de diálogo **Imprimir** seleccione **Calidad de imagen** en la lista desplegable y, a continuación, seleccione el modo de calidad de impresión en la lista desplegable **Calidad de impresión**.

# **Impresión a dos caras**

Este tema incluye:

- ["Impresión automática a dos caras" en la página 2-43](#page-74-0)
- ["Preferencias de encuadernación" en la página 2-44](#page-75-0)

# <span id="page-74-0"></span>**Impresión automática a dos caras**

## **Directrices**

- Para realizar una impresión a dos caras automática, debe instalar una unidad de impresión a dos caras en la impresora. Las configuraciones 5500B y 5500N pueden actualizarse para que incluyan esta característica.
- **■** El tamaño del papel debe ser como mínimo de 89 x 127 mm (3.5 x 5 pulg.) si se imprime desde la bandeja 1. Todos los tamaños de papel que quepan en las bandejas 2-6 pueden imprimirse a dos caras.
- El papel debe tener un peso de 60–163 g/m<sup>2</sup> (papel Bond de 16–43 libras).
- Se admite la impresión manual a dos caras. Para obtener más información sobre el uso de papeles admitidos, consulte Referencia/Impresión/Papeles admitidos en el *CD-ROM de documentación del usuario*.

### **Nota**

Encontrará información adicional sobre la impresión a dos caras en [www.xerox.com/](http://www.office.xerox.com/cgi-bin/printer.pl?APP=udpdfs&PAGE=color&Model=Phaser+5500&PgName=infosmart&Language=spanish) [office/5500infosmart](http://www.office.xerox.com/cgi-bin/printer.pl?APP=udpdfs&PAGE=color&Model=Phaser+5500&PgName=infosmart&Language=spanish).

# <span id="page-75-0"></span>**Preferencias de encuadernación**

Utilice el controlador de impresora a fin de seleccionar la orientación **Vertical** o **Horizontal** para las imágenes de la página. Al imprimir trabajos a dos caras, seleccione la preferencia de encuadernación que determina la forma de pasar las páginas.

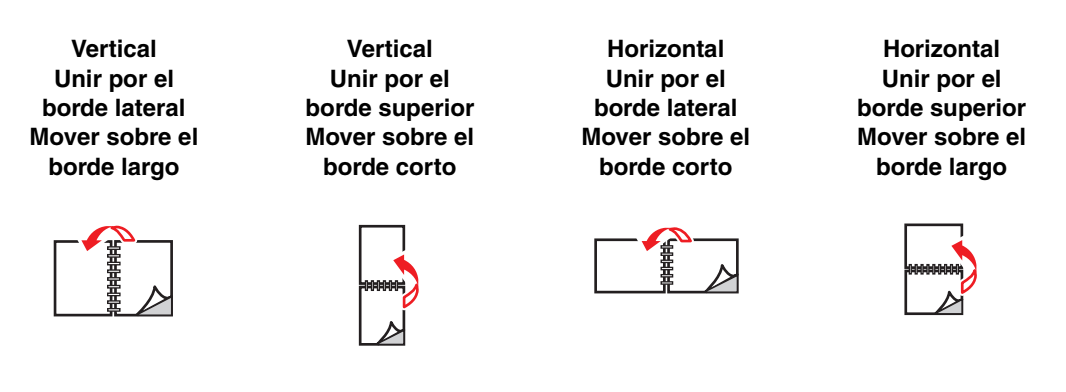

Para realizar una impresión automática a dos caras:

- **1.** Introduzca papel en la bandeja. Para obtener más información, consulte Referencia/ Impresión/Impresión básica en el *CD-ROM de documentación del usuario*.
- **2.** En el controlador de la impresora:
	- Seleccione orientación **Vertical** u **Horizontal**.
	- Seleccione Impresión a dos caras, incluida la encuadernación, como se describe en la tabla siguiente.
- **3.** Haga clic en **Aceptar** para aceptar los parámetros del controlador de impresora y de nuevo en **Aceptar** para imprimir.

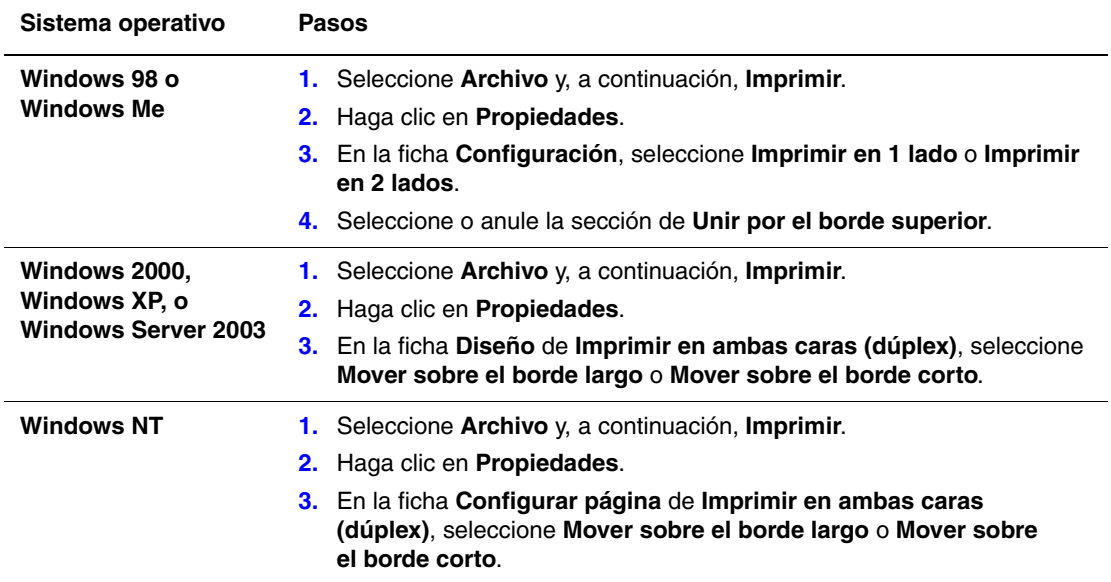

### **Configuración del controlador de impresora para la impresión a dos caras**

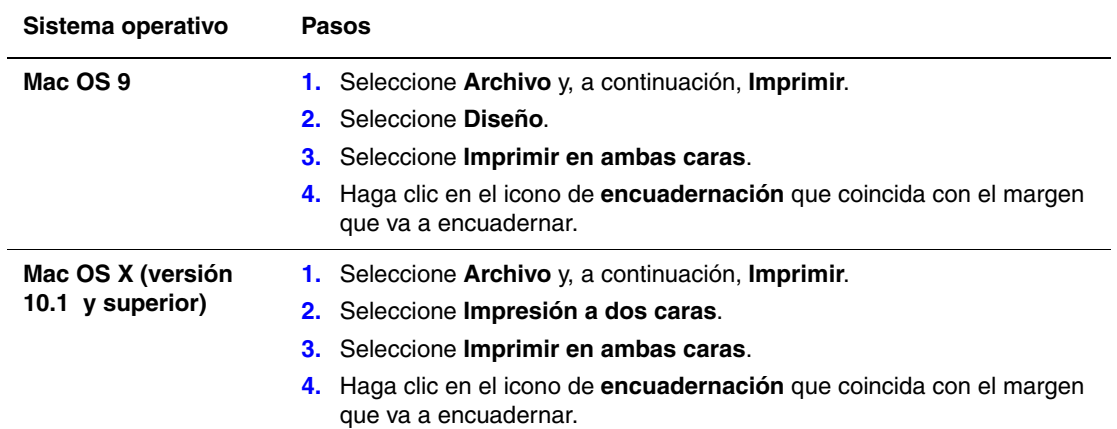

# **Configuración del controlador de impresora para la impresión a dos caras (Continuación)**

# **Transparencias**

Este tema incluye:

- ["Directrices para transparencias" en la página 2-46](#page-77-0)
- ["Impresión de transparencias desde la Bandeja 1 \(MPT\) o Bandeja 6" en la página 2-46](#page-77-1)
- ["Impresión de transparencias desde las bandejas 2 a 5" en la página 2-48](#page-79-0)

Puede imprimir con transparencias desde cualquiera de las bandejas. Deben imprimirse por una cara solamente. Para pedir transparencias de Xerox, póngase en contacto con su distribuidor local.

# <span id="page-77-0"></span>**Directrices para transparencias**

- Retire todo el papel antes de cargar transparencias en la bandeja.
- No cargue transparencias por encima de la línea de llenado, ya que podría causar un atasco en la impresora.
- Manipule las transparencias por los bordes con ambas manos, para evitar huellas y dobleces que puedan producir una mala calidad de impresión.
- No utilice transparencias con rayas en el lateral.
- Cambie el tipo de papel para todas las bandejas en el panel frontal.
- Utilice transparencias de Xerox; la calidad de impresión puede variar con otras transparencias.

Para obtener más información sobre tipos, pesos y tamaños de papel, consulte Referencia/ Impresión/Papeles admitidos en el *CD-ROM de documentación del usuario*.

# <span id="page-77-1"></span>**Impresión de transparencias desde la Bandeja 1 (MPT) o Bandeja 6**

**1.** Airee las transparencias para separar las hojas que pudieran estar pegadas.

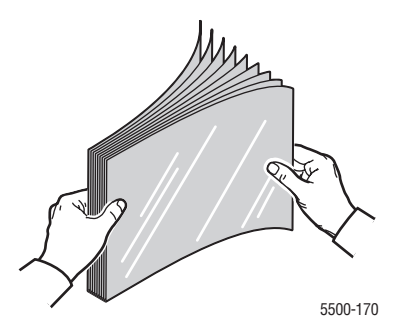

**2.** Introduzca las transparencias por el borde largo en la bandeja 1 (MPT) o en la Bandeja 6.

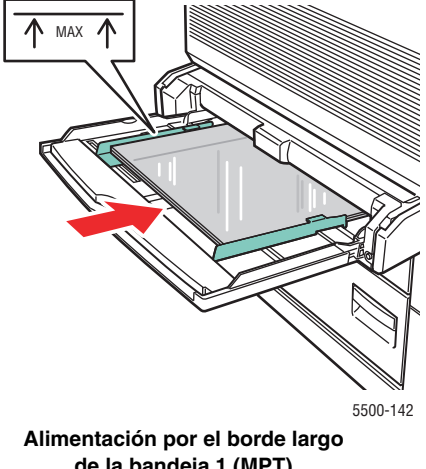

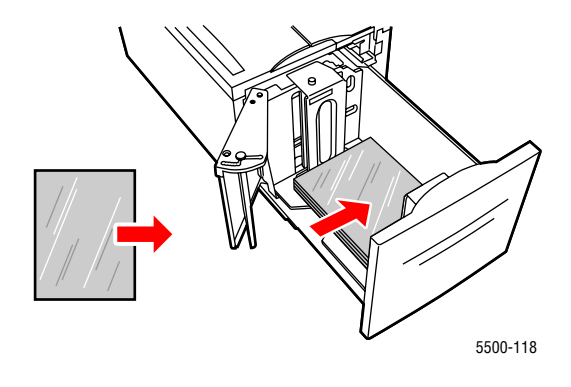

**de la bandeja 1 (MPT)**

**Alimentación por el borde largo de la bandeja 6**

#### **Nota**

No cargue papel por encima de la línea de llenado que se encuentra dentro de la bandeja.

- **3.** Ajuste las guías de papel al tamaño de las transparencias, si procede.
- **4.** Si se le indica en el panel frontal de la impresora, presione el botón **OK** para aceptar el tamaño y el tipo de papel resaltados. Si ha modificado el tipo o el tamaño del papel, haga lo siguiente:
	- **a.** Seleccione **Cambiar** y presione el botón **OK**.
	- **b.** Seleccione **Transparencia** y presione el botón **OK**.
	- **c.** Seleccione el tamaño de papel y, a continuación, presione el botón **OK** para guardar su elección.
- **5.** En el controlador de impresora, seleccione **Transparencia** como tipo de papel, o bien la bandeja que cargó como origen del papel.

# <span id="page-79-0"></span>**Impresión de transparencias desde las bandejas 2 a 5**

**1.** Airee las transparencias para separar las hojas que pudieran estar pegadas.

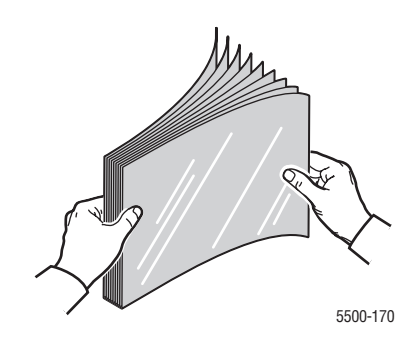

**2.** Introduzca las transparencias (se recomienda por el borde largo) en las bandejas 2, 3, 4 o 5.

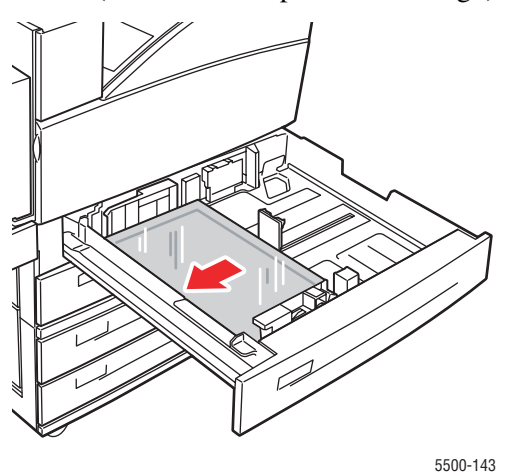

#### **Nota**

No cargue papel por encima de la línea de llenado que se encuentra dentro de la bandeja.

- **3.** Ajuste las guías de papel al tamaño de las transparencias.
- **4.** Si se le indica en el panel frontal de la impresora, presione el botón **OK** para aceptar el tamaño y el tipo de papel resaltados. Si ha modificado el tipo o el tamaño del papel, haga lo siguiente:
	- **a.** Seleccione **Cambiar** y presione el botón **OK**.
	- **b.** Seleccione **Transparencia** y presione el botón **OK**.
	- **c.** Seleccione el tamaño de papel y, a continuación, presione el botón **OK** para guardar su elección.
- **5.** En el controlador de impresora, seleccione **Transparencia** como tipo de papel, o bien la bandeja que cargó como origen del papel.

# **Sobres**

Este tema incluye:

- ["Directrices para sobres" en la página 2-49](#page-80-0)
- ["Impresión de sobres desde la bandeja 1 \(MPT\)" en la página 2-50](#page-81-0)
- ["Imprimir sobres desde la bandeja opcional de sobres" en la página 2-51](#page-82-0)

# <span id="page-80-0"></span>**Directrices para sobres**

## **Adquisición y almacenamiento de sobres**

- Utilice sólo sobres de papel especificados en la tabla Papeles admitidos. La impresión satisfactoria de los sobres depende en gran medida de la calidad y fabricación de los sobres. Utilice sobres fabricados específicamente para impresoras láser.
- Se recomienda mantener una temperatura y una humedad relativa constantes.
- Conserve en su embalaje los sobres que no utilice para evitar los efectos del exceso o la falta de humedad, que pueden afectar a la calidad de impresión y formar arrugas. La humedad excesiva hace que los sobres se peguen antes o durante la impresión.
- Evite los sobres acolchados y adquiera sobres que se mantienen planos sobre una superficie.
- Extraiga las "burbujas" de aire de los sobres antes de cargarlos colocando un libro pesado encima de ellos.
- Si se producen problemas de arrugas o abombamientos, utilice una marca distinta de sobres fabricados especialmente para impresoras láser.
- Para obtener más información, consulte Referencia/Impresión/Papeles admitidos en el *CD-ROM de documentación del usuario*.

## **Preparación de la impresión**

Siga estas directrices para evitar problemas de arrugas:

- Imprima sólo en la parte frontal del sobre.
- Siga estos pasos utilizando una aplicación que incluya una herramienta para la creación de documentos de sobre:
	- Seleccione **hacia abajo**.
	- Seleccione el método de alimentación con la imagen centrada.
	- Desactive la opción Rotar en sentido del reloj.
- Cargue una pila cuya altura máxima sea 10 mm (0.4 pulg.) en la bandeja 1 (MPT) y 43 mm (1.7 pulg.) en la bandeja opcional de sobres.
- Evite imprimir en el área en la que se encuentran las costuras del sobre.
- Cuando utilice sobres de solapa comercial con costuras laterales (en lugar de costuras diagonales), compruebe que las costuras laterales están recortadas hasta el ángulo del sobre.

### **Precaución**

No utilice nunca sobres con ventanas o cierres metálicos, ya que pueden dañar la impresora.

# <span id="page-81-0"></span>**Impresión de sobres desde la bandeja 1 (MPT)**

- **1.** Inserte los sobres en la bandeja 1 (MPT):
	- Coloque sobres C4 introduciendo el **borde corto** en la bandeja.
	- Coloque los sobres de tamaño Monarch, nº 10, C5 y DL introduciéndolos por el **borde largo** en la bandeja.
	- Coloque la cara que desea imprimir **hacia abajo**.
	- Coloque el sobre de tal manera que la solapa entre **primero** en la impresora.

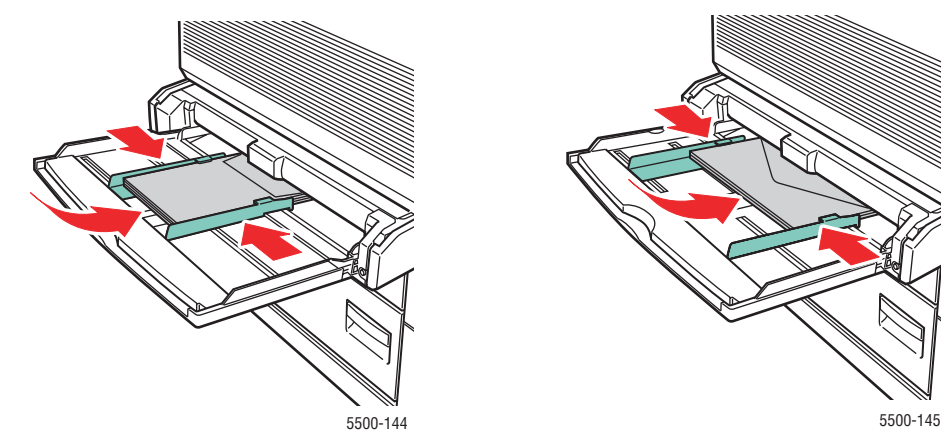

**Alimentación por el borde corto: C4 y algunos tamaños personalizados**

**Alimentación por el borde largo: el resto de los tamaños**

- **2.** Ajuste las guías de papel al tamaño de los sobres.
- **3.** Si se le indica en el panel frontal de la impresora, presione el botón **OK** para aceptar el tamaño de papel resaltado. Si ha modificado el tipo o el tamaño del papel, haga lo siguiente:
	- **a.** Seleccione **Cambiar** y presione el botón **OK**.
	- **b.** Seleccione **Sobre** y presione el botón **OK**.
	- **c.** Seleccione el tamaño de papel y, a continuación, presione el botón **OK** para guardar su elección.
- **4.** En el controlador de la impresora, seleccione **Sobres** como tipo de papel o **Bandeja 1 (MPT)** como origen del papel.

# <span id="page-82-0"></span>**Imprimir sobres desde la bandeja opcional de sobres**

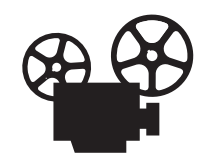

Existen vídeos disponibles con instrucciones para la carga de la bandeja de sobres. Estos vídeos se encuentran en el *CD-ROM de documentación del usuario* y en [www.xerox.com/office/5500support](http://www.office.xerox.com/cgi-bin/printer.pl?APP=udpdfs&Page=color&Model=Phaser+5500&PgName=userdocvideos&FileName=envelope_tray.htm&Language=spanish).

### **Precaución**

Inserte la bandeja de sobres en la ranura correspondiente a la bandeja 2 únicamente. Si trata de insertar la bandeja de sobres en otra ranura de bandeja, podría dañarla.

Nunca debe seleccionar Detección automática en el menú de tamaño de la bandeja 2 cuando se ha instalado la bandeja de sobres en la impresora, ya que no detecta automáticamente ningún tamaño. No defina el valor predeterminado de Origen del papel como Bandeja 2 si la bandeja de sobres está instalada en la impresora.

- **1.** Inserte los sobres en la bandeja de sobres:
	- Coloque sobres C4 introduciendo el **borde corto** en la bandeja.
	- Coloque los sobres de tamaño Monarch, nº 10, C5 y DL introduciéndolos por el **borde largo** en la bandeja.
	- Coloque la cara que desea imprimir **hacia arriba**.
	- Coloque el sobre de tal manera que la solapa entre **primero** en la impresora (por el lado **izquierdo** de la bandeja).

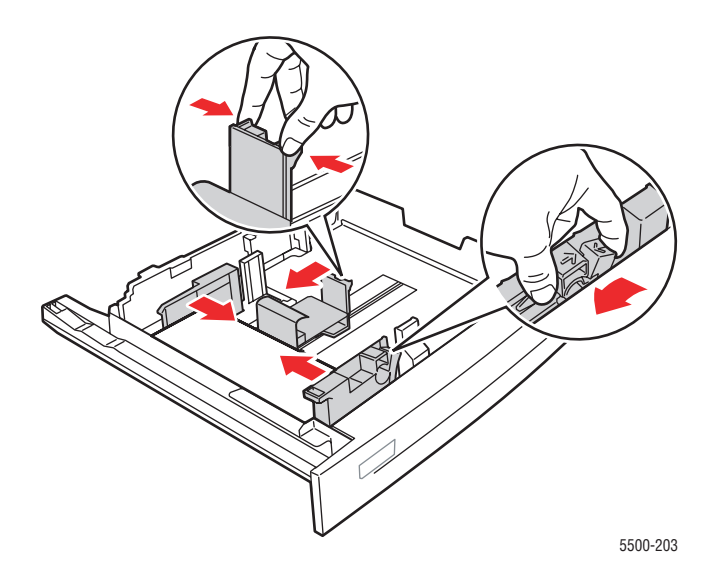

**2.** Ajuste las guías de papel al tamaño de los sobres.

- **3.** Si se le indica en el panel frontal de la impresora, presione el botón **OK** para aceptar el tamaño y el tipo de papel resaltados. Si ha modificado el tipo o el tamaño del papel, haga lo siguiente:
	- **a.** Seleccione **Cambiar** y presione el botón **OK**.
	- **b.** Seleccione **Sobre** y presione el botón **OK**.
	- **c.** Seleccione el tamaño de papel y, a continuación, presione el botón **OK** para guardar su elección.
- **4.** En el controlador de la impresora, seleccione **Sobres** como tipo de papel o **Bandeja 2** como origen del papel.

# **Tarjetas postales**

Este tema incluye:

- ["Directrices para Tarjetas postales" en la página 2-53](#page-84-0)
- ["Impresión de tarjetas postales" en la página 2-53](#page-84-1)

Para pedir suministros, póngase en contacto con su distribuidor local.

# <span id="page-84-0"></span>**Directrices para Tarjetas postales**

Las tarjetas postales pueden imprimirse desde la bandeja 1 (MPT) o desde la bandeja opcional de sobres.

- Guarde las tarjetas postales no utilizadas en su embalaje original en posición plana. Conserve el producto dentro del embalaje original hasta que lo vaya a utilizar. Vuelva a introducir las tarjetas postales no utilizadas en su embalaje original y ciérrelo de nuevo para que estén protegidas.
- No guarde las tarjetas postales en lugares extremadamente húmedos, secos, fríos o calientes. El almacenamiento en condiciones extremas puede causar problemas en la calidad de impresión o atascos en la impresora.
- Renueve las existencias con frecuencia. Los largos períodos de almacenamiento en condiciones extremas pueden hacer que las tarjetas postales se comben y atasquen la impresora.
- No cargue tarjetas postales por encima de la línea de llenado, ya que podría causar un atasco en la impresora.

# <span id="page-84-1"></span>**Impresión de tarjetas postales**

**1.** Inserte las tarjetas postales en una bandeja:

### **Bandeja 1 (MPT)**

■ Inserte las tarjetas postales de tamaño EE.UU. grande y A6 **por el borde largo** y **cara abajo** en la bandeja 1 (MPT). Coloque la parte **superior** de la tarjeta postal de tal manera que entre **en primer lugar** (el lado **izquierdo** de la impresora).

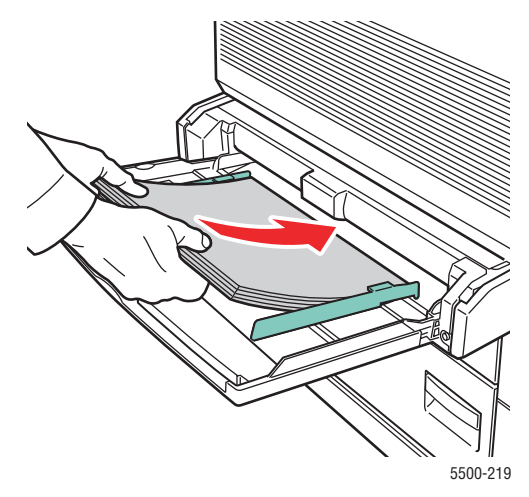

■ Inserte las tarjetas postales de tamaño EE.UU. pequeño **por el borde corto** y **cara abajo** en la bandeja 1 (MPT) únicamente. Coloque la parte **superior** de la página hacia la parte **posterior** de la impresora.

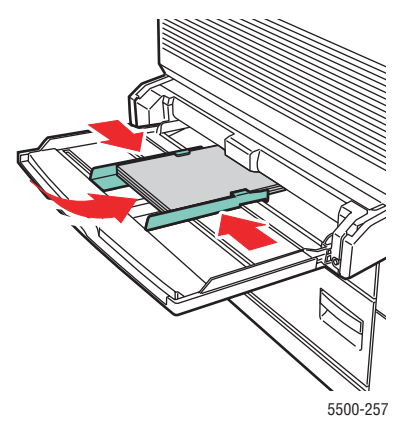

### **Bandeja de sobres**

■ Inserte las tarjetas postales de tamaño EE.UU. grande y A6 **por el borde largo** y **cara arriba** en la bandeja opcional de sobres. Coloque la parte **superior** de la tarjeta postal hacia la parte **izquierda** de la bandeja.

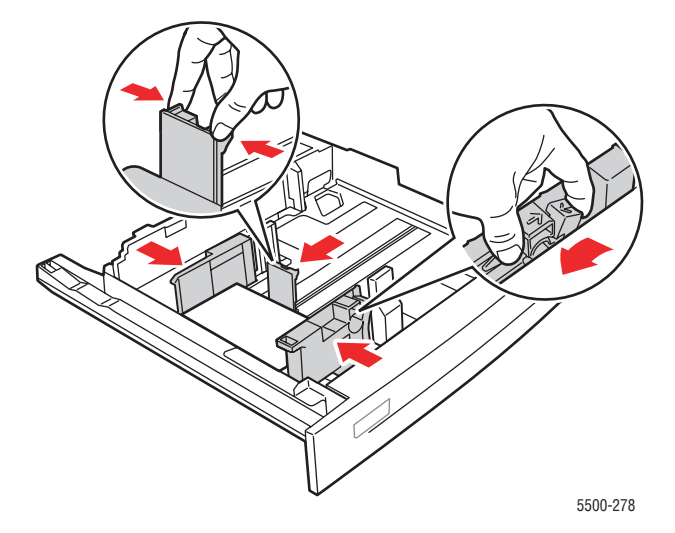

- **2.** Ajuste las guías de papel al tamaño de las tarjetas postales.
- **3.** Si se le indica en el panel frontal de la impresora, presione el botón **OK** para aceptar el tamaño y el tipo de papel resaltados. Si ha modificado el tipo o el tamaño del papel, haga lo siguiente:
	- **a.** Seleccione **Cambiar** y presione el botón **OK**.
	- **b.** Seleccione **Cartoncillo** y, a continuación, presione el botón **OK**.
	- **c.** Seleccione el tamaño de papel y, a continuación, presione el botón **OK** para guardar su elección.
- **4.** En el controlador de impresora, seleccione **Cartoncillo** como tipo de papel, o bien la **Bandeja 2** como origen del papel.

# **Etiquetas**

Este tema incluye:

- ["Directrices para etiquetas" en la página 2-55](#page-86-0)
- ["Impresión de etiquetas" en la página 2-55](#page-86-1)

Para pedir suministros, póngase en contacto con su distribuidor local.

# <span id="page-86-0"></span>**Directrices para etiquetas**

- No utilice etiquetas de vinilo.
- No utilice etiquetas en una hoja en la que falten elementos, ya que pueden dañar los componentes de la impresora.
- Guarde las etiquetas no utilizadas en su embalaje original en posición plana. Conserve el producto dentro del embalaje original hasta que lo vaya a utilizar. Vuelva a introducir los productos no utilizados en su embalaje original y ciérrelo de nuevo para su protección.
- No guarde etiquetas en condiciones extremadamente húmedas, secas, frías o calientes. El almacenamiento en condiciones extremas puede causar problemas en la calidad de impresión o atascos en la impresora.
- Renueve las existencias con frecuencia. Los largos períodos de almacenamiento en condiciones extremas pueden hacer que las etiquetas se comben y atasquen la impresora.
- Imprima solamente una cara de la hoja de etiquetas.

# <span id="page-86-1"></span>**Impresión de etiquetas**

Si su aplicación dispone de una configuración para etiquetas, utilícela como plantilla. Puede imprimir etiquetas desde cualquiera de las bandejas.

**1.** Inserte las etiquetas en una bandeja:

### **Bandeja 1 (MPT)**

■ Introduzca las hojas de etiquetas por el **borde largo** (recomendado) y **hacia abajo** en la bandeja 1 (MPT). Coloque la parte **superior** de la página hacia la parte **delantera** de la impresora.

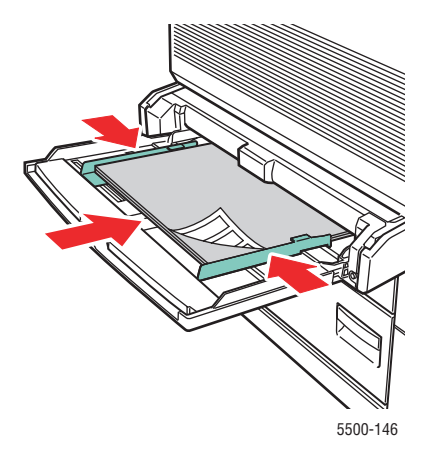

#### **Bandejas 2-5**

■ Inserte las hojas de las etiquetas **por el borde largo** (recomendado) y **cara arriba** en las bandejas 2-5. Coloque la parte **superior** de la página hacia la parte **delantera** de la impresora.

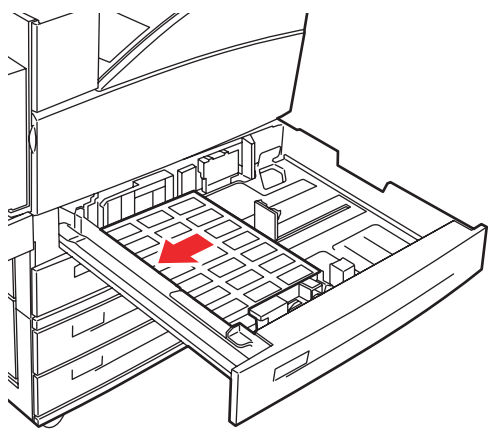

5500-260

### **Bandeja 6**

■ Inserte las hojas de las etiquetas **por el borde largo** y **cara abajo** en la bandeja 6. Coloque la parte **superior** de la página hacia la parte **delantera** de la bandeja.

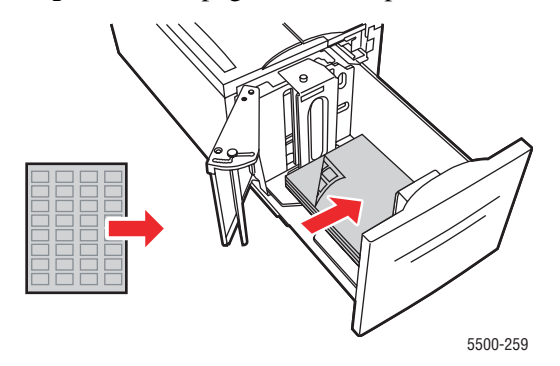

- **2.** Ajuste las guías de papel al tamaño de las hojas de etiquetas.
- **3.** Si se le indica en el panel frontal de la impresora, presione el botón **OK** para aceptar el tamaño y el tipo de papel resaltados. Si ha modificado el tipo o el tamaño del papel, haga lo siguiente:
	- **a.** Seleccione **Cambiar** y presione el botón **OK**.
	- **b.** Seleccione **Etiquetas** y presione el botón **OK**.
	- **c.** Seleccione el tamaño de papel y, a continuación, presione el botón **OK** para guardar su elección.
- **4.** En el controlador de impresora, seleccione **Etiquetas** o bien la bandeja que cargó como origen del papel.

# **Papel especial**

Esta sección incluye:

- ["Trípticos" en la página 2-57](#page-88-0)
- ["Papel impermeabilizado" en la página 2-59](#page-90-0)

# <span id="page-88-0"></span>**Trípticos**

Los trípticos pueden imprimirse desde cualquier bandeja y a dos caras.

Para obtener los mejores resultados, utilice solamente trípticos específicos para su Impresora Phaser 5500. Si necesita una lista completa de los trípticos soportados y otros soportes, consulte Referencia/Impresión/Papeles admitidos en el *CD-ROM de documentación del usuario*. Para pedir trípticos u otros suministros, póngase en contacto con su distribuidor local.

Hay plantillas para trípticos en el sitio web de Xerox, en: [www.colorconnection.xerox.com](http://www.office.xerox.com/cgi-bin/printer.pl?APP=udpdfs&Page=color&PgName=color&Language=spanish)

## **Directrices para trípticos**

- Guarde los trípticos en sus envoltorios originales.
- No guarde los trípticos en lugares extremadamente húmedos, secos, fríos o calientes. El almacenamiento de trípticos en condiciones extremas puede causar atascos en la impresora o problemas en la calidad de impresión.
- Rote las existencias con frecuencia. Los largos períodos de almacenamiento en condiciones extremas pueden hacer que los trípticos se comben y atasquen la impresora.

### **Nota**

No imprima en las marcas recortadas o en relieve de los trípticos. Los trípticos deben doblarse por las marcas en relieve.

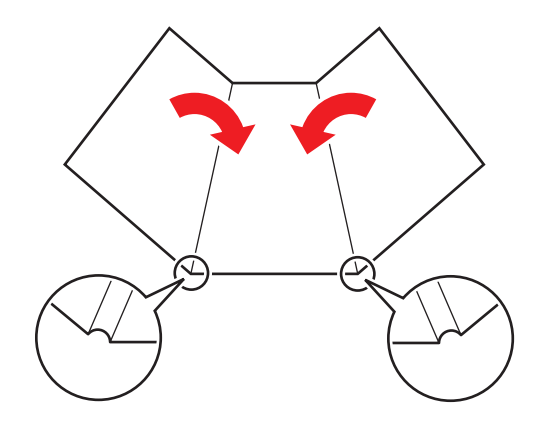

### **Impresión de trípticos**

**1.** Inserte los trípticos en una bandeja:

#### **Bandeja 1 (MPT)**

■ **Impresión por una cara:** Introduzca las hojas de los trípticos por el **borde largo** (recomendado) y **hacia abajo** en la bandeja 1 (MPT). Coloque la parte **superior** (vertical) o la **parte derecha**(horizontal) de la página hacia la parte **delantera** de la impresora.

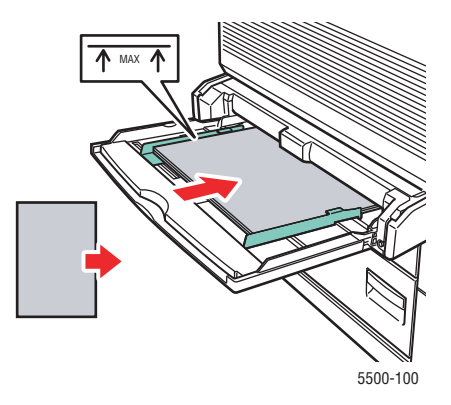

■ **Impresión a dos caras:** Introduzca las hojas de los trípticos por el **borde largo** (recomendado) y con el lado que debe imprimirse en primer lugar **cara arriba** en la bandeja 1 (MPT). Coloque la parte **superior** (vertical) o la **parte derecha**(horizontal) de la página hacia la parte **delantera** de la impresora.

#### **Bandejas 2-5**

■ **Impresión por una cara:** Inserte las hojas de los trípticos **por el borde largo** (recomendado) y **cara arriba** en las bandejas 2-5. Coloque la parte **superior** (vertical) o la parte **derecha** (horizontal) de la página hacia la parte **delantera** de la impresora.

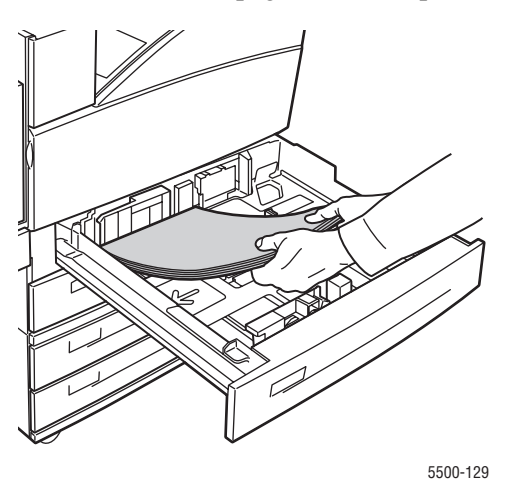

■ **Impresión a dos caras:** Inserte las hojas de los trípticos **por el borde largo** (recomendado) y el lado que debe imprimirse en primer lugar **cara abajo** en las bandejas 2-5. Coloque la parte **superior** (vertical) o la parte **derecha** (horizontal) de la página hacia la parte **delantera** de la impresora.

### **Bandeja 6**

■ **Impresión por una cara**: Inserte las hojas de los trípticos **por el borde largo** y **cara abajo** en la bandeja 6. Coloque la parte **superior** (vertical) o **derecha** (horizontal) de la página hacia la parte **delantera** de la bandeja.

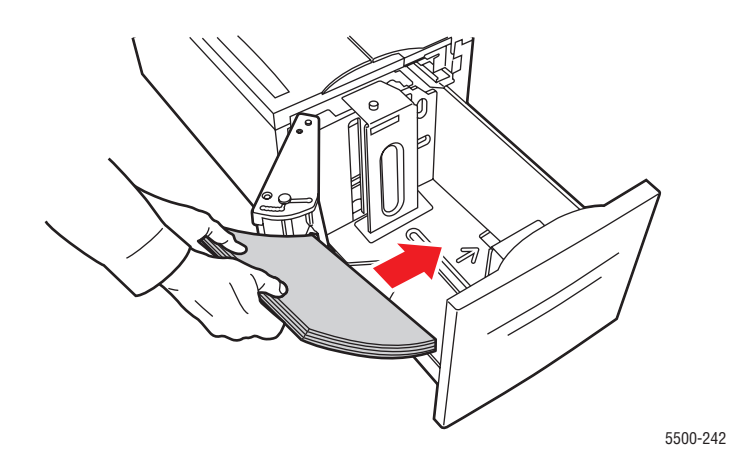

- **Impresión a dos caras:** Inserte las hojas de los trípticos **por el borde largo** y el lado que debe imprimirse en primer lugar **cara arriba** en la bandeja 6. Coloque la parte **superior** (vertical) o la parte **derecha** (horizontal) de la página hacia la parte **delantera** de la bandeja.
- **2.** Ajuste las guías de papel al tamaño de las hojas del tríptico.
- **3.** Si se le indica en el panel frontal de la impresora, presione el botón **OK** para aceptar el tamaño y el tipo de papel resaltados. Si ha modificado el tipo o el tamaño del papel, haga lo siguiente:
	- **a.** Seleccione **Cambiar** y presione el botón **OK**.
	- **b.** Seleccione **Cartoncillo** y, a continuación, presione el botón **OK**.
	- **c.** Seleccione el tamaño de papel y, a continuación, presione el botón **OK** para guardar su elección.
- **4.** En el controlador de impresora, seleccione **Cartoncillo** o bien la bandeja que cargó como origen del papel.

# <span id="page-90-0"></span>**Papel impermeabilizado**

Puede imprimir con papel impermeabilizado desde cualquiera de las bandejas. Puede cargar el papel hasta la línea de llenado de la bandeja, aunque la alimentación será más fiable si carga la bandeja con menos hojas.

Para obtener los mejores resultados, utilice solamente el papel impermeabilizado de Xerox Phaser específico para su Impresora Phaser 5500. Si necesita una lista completa del papel soportado y otros soportes, consulte Referencia/Impresión/Papeles admitidos en el *CD-ROM de documentación del usuario*. Para pedir papel impermeabilizado u otros suministros, póngase en contacto con su distribuidor local.

## **Directrices para papel impermeabilizado**

- Guarde el papel impermeabilizado en posición horizontal dentro del envoltorio original.
- Deje el papel impermeabilizado dentro del envoltorio original hasta que esté listo para utilizarlo.
- No guarde el papel impermeabilizado en lugares extremadamente húmedos, secos, fríos o calientes. El almacenamiento del papel impermeabilizado en condiciones extremas puede causar atascos en la impresora o problemas en la calidad de impresión.
- Extraiga el papel impermeabilizado de su envoltorio y permita que se aclimate a la temperatura y a la humedad de la habitación antes de imprimir.
- No deje el papel en la impresora cuando haya acabado de imprimir. Esto puede hacer que el papel se combe y atasque la impresora.
- Rote las existencias con frecuencia. Los largos períodos de almacenamiento en condiciones extremas pueden hacer que el papel impermeabilizado se combe y atasque la impresora.

## **Impresión con papel impermeabilizado**

**1.** Inserte el papel impermeabilizado en una bandeja:

### **Bandeja 1 (MPT)**

■ **Impresión por una cara:** Introduzca las hojas del papel impermeabilizado por el **borde largo** (recomendado) y **hacia abajo** en la bandeja 1 (MPT). Coloque la parte **superior** de la página hacia la parte **delantera** de la impresora.

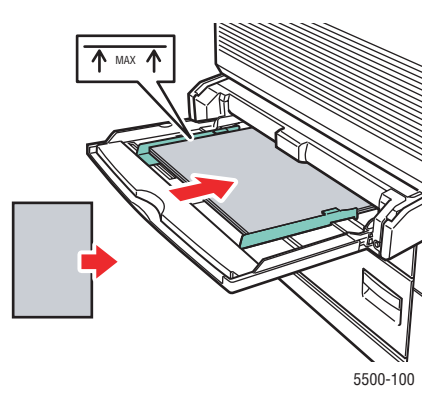

■ **Impresión a dos caras:** Introduzca las hojas del papel impermeabilizado por el **borde largo** (recomendado) y con el lado que debe imprimirse en primer lugar **cara arriba** en la bandeja 1 (MPT). Coloque la parte **superior** de la página hacia la parte **delantera** de la impresora.

#### **Bandejas 2-5**

■ **Impresión por una cara:** Inserte las hojas de papel impermeabilizado **por el borde largo** (recomendado) y **cara arriba** en las bandejas 2-5. Coloque la parte **superior** de la página hacia la parte **delantera** de la impresora.

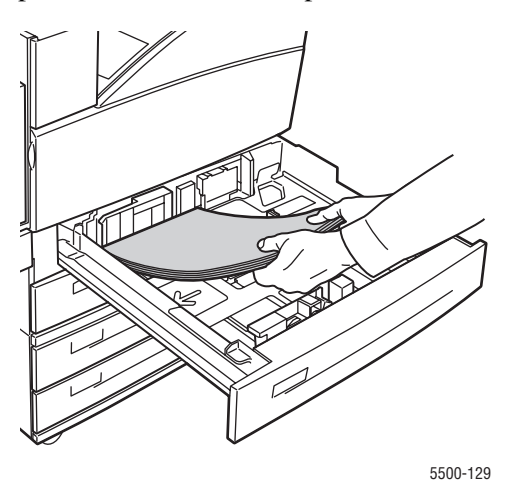

■ **Impresión a dos caras:** Inserte las hojas del papel impermeabilizado **por el borde largo** (recomendado) y el lado que debe imprimirse en primer lugar **cara abajo** en las bandejas 2-5. Coloque la parte **superior** de la página hacia la parte **delantera** de la impresora.

#### **Bandeja 6**

■ **Impresión por una cara**: Inserte las hojas del papel impermeabilizado **por el borde largo** y **cara abajo** en la bandeja 6. Coloque la parte **superior** de la página hacia la parte **delantera** de la bandeja.

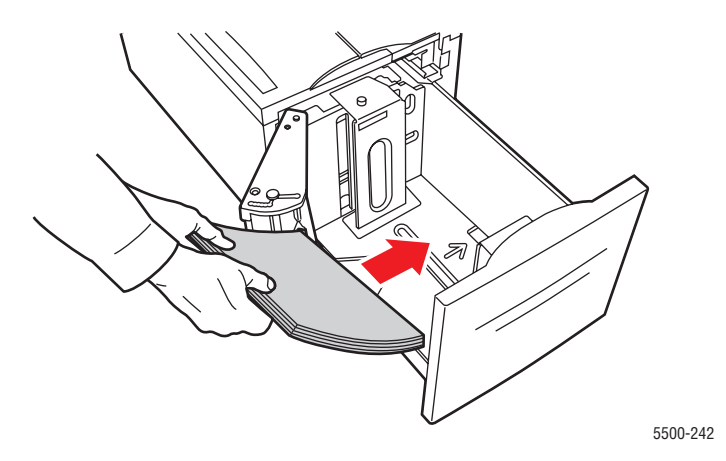

- **Impresión a dos caras:** Inserte las hojas del papel impermeabilizado **por el borde largo** y el lado que debe imprimirse en primer lugar **cara arriba** en la bandeja 6. Coloque la parte **superior** de la página hacia la parte **delantera** de la impresora.
- **2.** Ajuste las guías de papel al tamaño de las hojas de papel impermeabilizado.
- **3.** Si se le indica en el panel frontal de la impresora, presione el botón **OK** para aceptar el tamaño y el tipo de papel resaltados. Si ha modificado el tipo o el tamaño del papel, haga lo siguiente:
	- **a.** Seleccione **Cambiar** y presione el botón **OK**.
	- **b.** Seleccione **Papel común** y presione el botón **OK**.
	- **c.** Seleccione el tamaño de papel y, a continuación, presione el botón **OK** para guardar su elección.
- **4.** En el controlador de impresora, seleccione como origen del papel el tipo de papel o la bandeja que cargó.

# **Papel de tamaño personalizado**

Este tema incluye:

- ["Directrices" en la página 2-63](#page-94-0)
- ["Impresión en tamaño personalizado" en la página 2-63](#page-94-1)

# <span id="page-94-0"></span>**Directrices**

Imprima con papel de tamaño personalizado dentro de los rangos siguientes, y desde las bandejas de la lista.

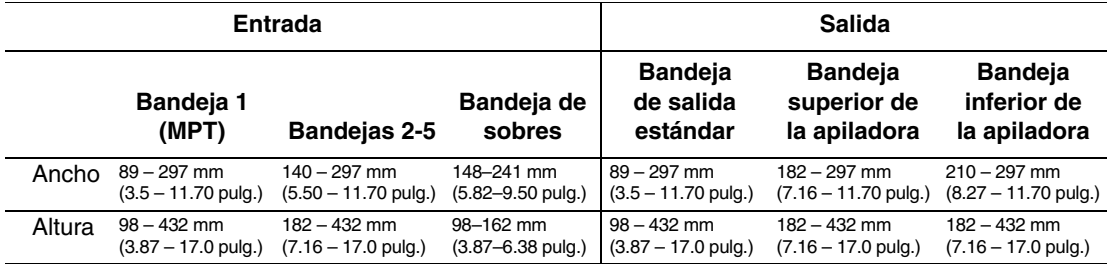

Para obtener más información sobre tipos, pesos y tamaños de papel, consulte Referencia/ Impresión/Papeles admitidos en el *CD-ROM de documentación del usuario*.

# <span id="page-94-1"></span>**Impresión en tamaño personalizado**

# **Carga de las bandejas para papel**

**1.** Introduzca el papel de tamaño personalizado en la bandeja 1 (MPT) o en las bandejas 2.

**Bandeja 1 (MPT)**

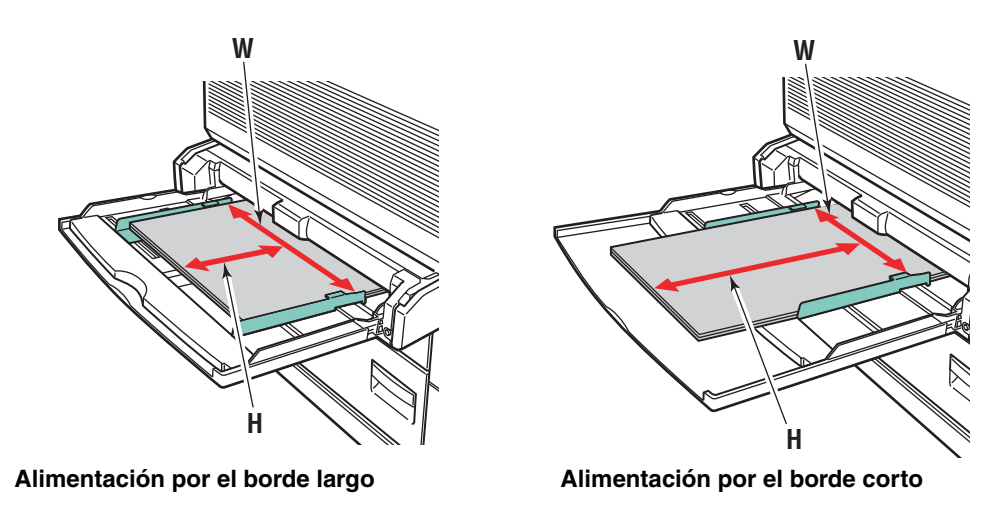

**Bandejas 2-5**

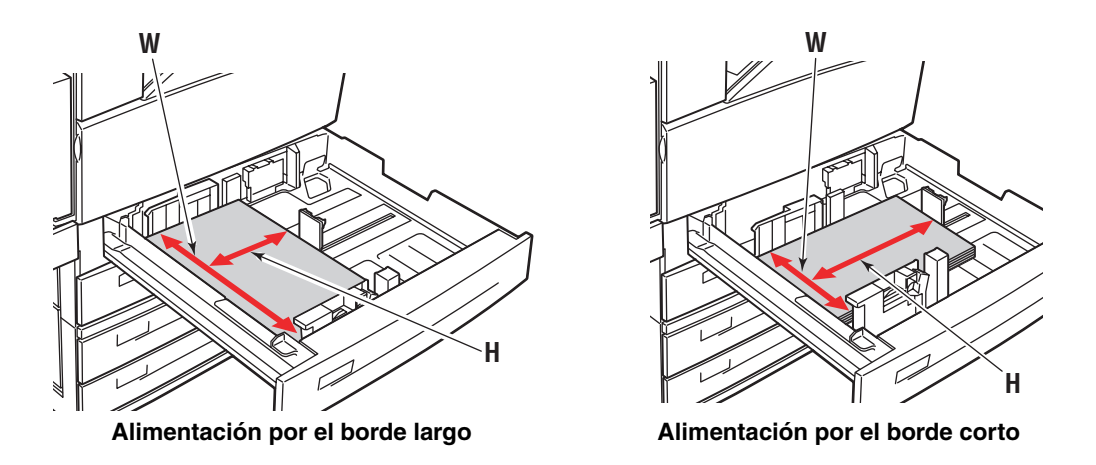

**2.** Ajuste las guías de papel según el tamaño y orientación del papel (alimentación por el borde largo o alimentación por el borde corto). Las etiquetas que se encuentran en la bandeja de papel proporcionan información adicional para cargar el papel según su tamaño y orientación.

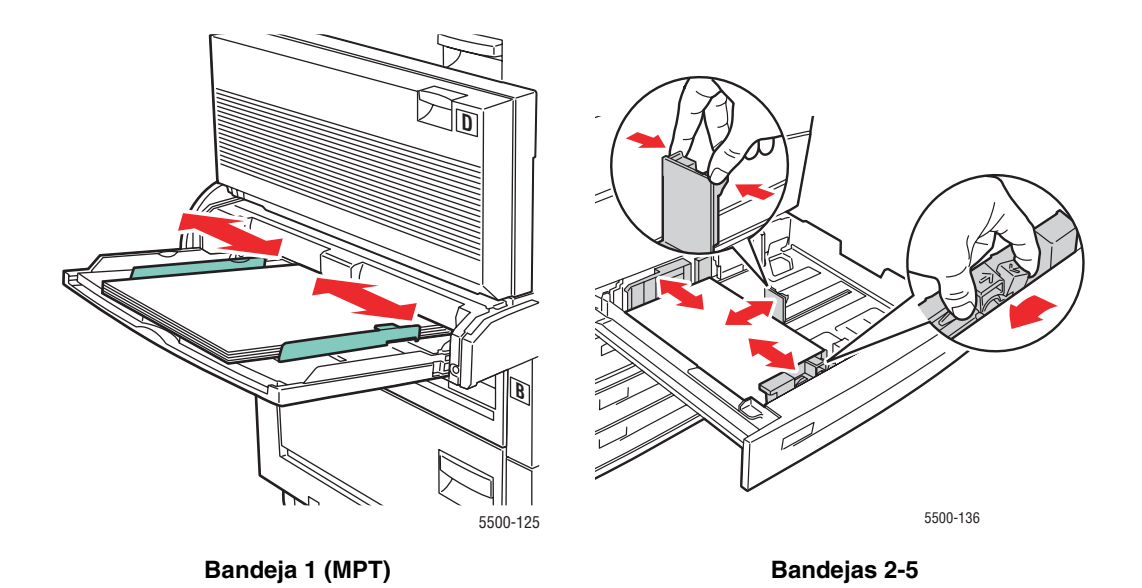

**3.** Empuje la bandeja para introducirla totalmente en la impresora.

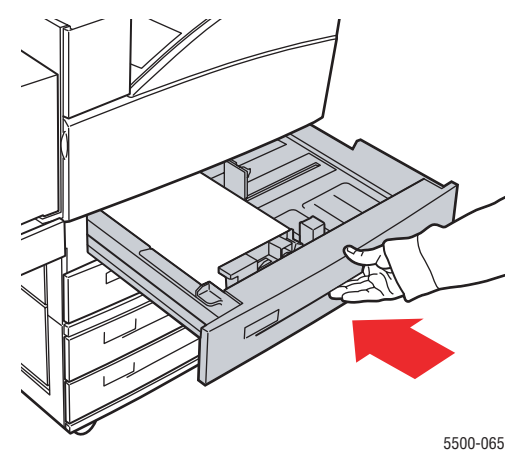

- **4.** Si se le indica en el panel frontal de la impresora, presione el botón **OK** para aceptar el tamaño y el tipo de papel resaltados. Si ha modificado el tipo o el tamaño del papel, haga lo siguiente:
	- Seleccione **Cambiar** y presione el botón **OK**.
	- Seleccione **Personalizado**, y a continuación presione el botón **OK**. Se le pedirá que especifique la anchura y la altura personalizadas.

#### **Nota**

Cuando configure la **Anchura personalizada (W)** y la **Altura personalizada (H)** en el panel frontal, compruebe que está seleccionando los valores de anchura y altura correctos del tamaño y orientación del papel (alimentación por el borde largo o alimentación por el borde corto).

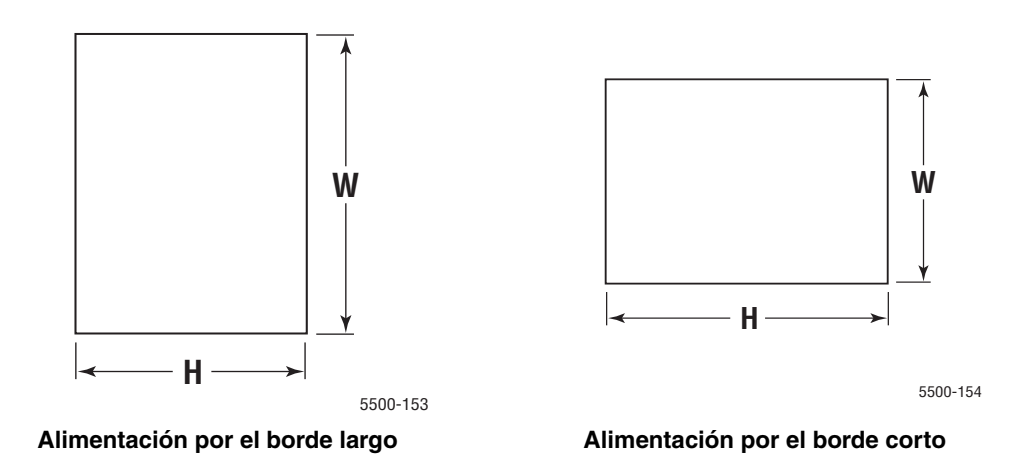

- **5.** Seleccione **Anchura personalizada (W)**, presione la **flecha Arriba** o la **flecha Abajo** para seleccionar un valor y, a continuación, presione el botón **OK**.
- **6.** Seleccione **Altura personalizada (H)**, presione la **flecha Arriba** o la **flecha Abajo** para seleccionar un valor y, a continuación, presione el botón **OK**.
- **7.** Presione dos veces el botón **Retroceder** y luego el botón **OK**.
- **8.** En el controlador de la impresora:
	- **a.** Seleccione **Propiedades** y a continuación la ficha **Papel/Calidad**.
	- **b.** Seleccione el tipo de papel y el tamaño personalizado, o bien la bandeja en la que se ha cargado el papel Personalizado como origen del papel.
- **9.** Haga clic en el botón **OK** para imprimir.

#### **Nota**

Si coloca papel de tamaño personalizado en una bandeja donde no se haya especificado esta particularidad, asegúrese de definir el nuevo tamaño en el panel frontal (o bien la opción Autoseleccionar para que se detecte automáticamente el tamaño específico).

### **Después de retirar el papel de tamaño personalizado**

#### **Selección de los parámetros del panel frontal**

- **1.** En el panel frontal de la impresora, seleccione **Configuración de impresora** y presione el botón **OK**.
- **2.** Seleccione **Configuración de manipulación del papel** y presione el botón **OK**.
- **3.** Seleccione el menú Configuración de esta bandeja y, a continuación, presione el botón **OK**.
- **4.** Seleccione **Cambiar tamaño** y presione el botón **OK**.
- **5.** Seleccione un tipo de papel y, a continuación, presione el botón **OK**.
	- Seleccione un tamaño de papel de entre los que se muestran en la lista y, a continuación, presione el botón **OK**.
	- Esta opción debe ser Detección automática para los tamaños que se detecten en esta bandeja. Si no está seguro si se ha seleccionado la opción Detección automática, compruébelo en el panel frontal. Debe mostrarse el tamaño correcto en la línea "OK" del menú Configuración.
- **6.** Presione una vez el botón **Retroceder** y luego el botón **OK**.

# **Opciones avanzadas**

Este tema incluye:

- ["Impresión de páginas de separación" en la página 2-67](#page-98-0)
- ["Impresión de varias páginas en una sola hoja \(N imágenes\)" en la página 2-68](#page-99-0)
- ["Impresión de folletos" en la página 2-69](#page-100-0)
- ["Impresión de imágenes en negativo e invertidas" en la página 2-70](#page-101-0)
- ["Escala" en la página 2-72](#page-103-0)
- ["Impresión de marcas de agua" en la página 2-73](#page-104-0)
- ["Suavizar imagen" en la página 2-74](#page-105-0)
- ["Impresión de páginas de portada" en la página 2-75](#page-106-0)
- "Impresión o eliminación de trabajos de impresión segura, personal, [de prueba y guardados" en la página 2-76](#page-107-0)

# <span id="page-98-0"></span>**Impresión de páginas de separación**

Se puede insertar una *página de separación* (una página de división u hoja de separación) después de un trabajo de impresión, entre las copias del trabajo o entre cada una de las páginas del trabajo. Puede especificar la bandeja que va a utilizarse como origen de las páginas de separación.

Para especificar las páginas de separación en un controlador admitido:

■ **Controlador PostScript de Windows 98 y Windows Me:** 

En la ficha **Opciones de salida**, seleccione la ubicación de las páginas de separación y la bandeja de origen.

■ **Controlador PostScript de Windows 2000, Windows XP, Windows Server 2003 y Windows NT:**

En la ficha **Opciones de salida**, seleccione la ubicación de las páginas de separación y la bandeja de origen.

■ **Controlador de Mac OS 9:** 

En el cuadro de diálogo **Imprimir**, haga clic en **General**, seleccione **Opciones avanzadas de soportes** en la lista desplegable, y seleccione la ubicación de las páginas de separación y la bandeja de origen.

### ■ **Controlador de Mac OS X** (versión 10.1 y superior):

En el cuadro de diálogo **Imprimir**, seleccione la lista desplegable **Características de impresora** y, luego, la ficha **Opciones avanzadas**. Seleccione **Páginas de separación**.

# <span id="page-99-0"></span>**Impresión de varias páginas en una sola hoja (N imágenes)**

Al imprimir un documento de varias páginas, puede imprimir más de una página en una hoja de papel. Puede imprimir dos, cuatro, seis, nueve o dieciséis páginas por hoja.

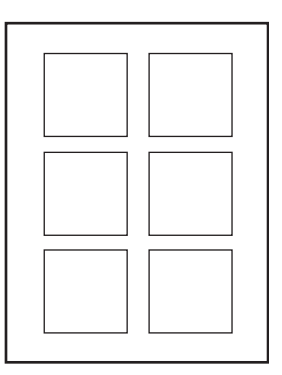

Para imprimir varias páginas en una sola hoja de papel con un controlador admitido:

### ■ **Controlador PostScript de Windows 98 y Windows Me:**

En la ficha **Diseño**, haga clic en el botón **Más opciones de diseño** y seleccione el número de páginas por hoja en la lista desplegable. Cuando imprima más de una página en una hoja, podrá imprimir también un borde alrededor de cada página.

## ■ **Controlador PostScript de Windows 2000, Windows XP y Windows Server 2003:**

En la ficha **Diseño**, seleccione el número de páginas por hoja en la lista desplegable.

### ■ **Controlador PostScript de Windows NT:**

En la ficha **Avanzadas**, en **Opciones de documento**, seleccione la **opción Diseño de página (N imágenes)**que desee.

### ■ **Controlador de Mac OS 9:**

En el cuadro de diálogo **Imprimir**, haga clic en **General**, seleccione **Diseño** en la lista desplegable y el número de páginas por hoja.

### ■ **Controlador de Mac OS X** (versión 10.1 y superior):

En el cuadro de diálogo **Imprimir**, seleccione la lista desplegable **Diseño** y elija un diseño.

# <span id="page-100-0"></span>**Impresión de folletos**

Con la impresión a dos caras, puede imprimir un documento en forma de pequeño libro. Puede crear folletos con cualquier tamaño de papel admitido en la impresión a dos caras. El controlador reduce cada página automáticamente e imprime dos páginas por cara. Las páginas se imprimen en el orden correcto de modo que se puedan doblar y grapar para crear un folleto.

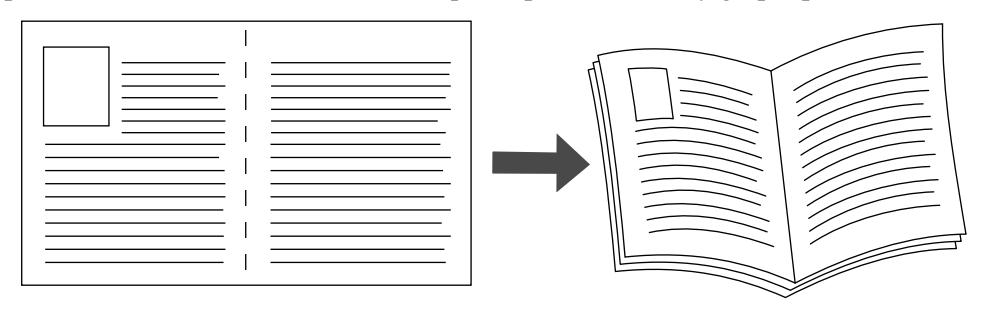

Al seleccionar la impresión de folletos, también puede especificar el *desplazamiento* y el *margen interior* en el controlador de Windows 98 y Windows Me. El margen interior es la distancia horizontal que separa el doblez de la imagen de la página (en puntos). El desplazamiento es la distancia que las imágenes de página se desplazan hacia adentro (en décimas de punto); de esta forma se compensa el grosor del papel doblado que, de lo contrario, haría que las imágenes interiores en la página se desplazasen un poco hacia afuera.

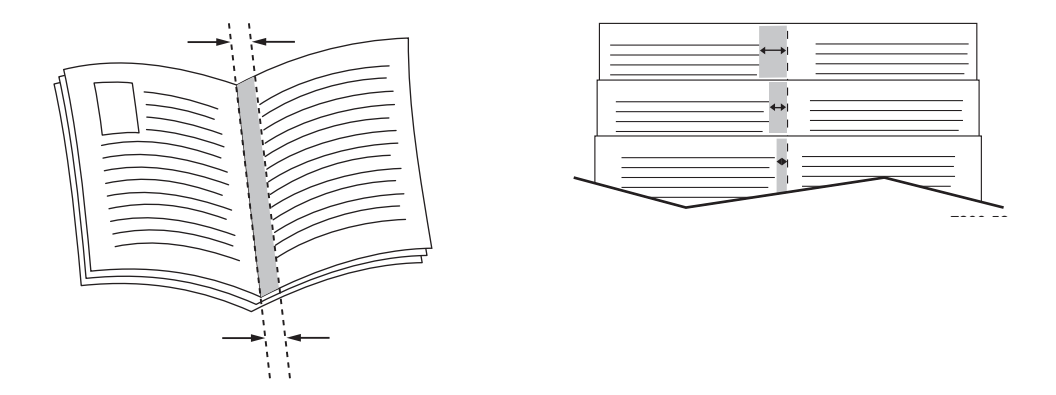

Para seleccionar la impresión de folletos en un controlador admitido por Windows:

■ **Controlador PostScript de Windows 98 y Windows Me:** 

En la ficha **Configuración**, haga clic en **Más opciones de diseño** y, a continuación, elija **Imprimir en estilo folleto** en el cuadro **Más opciones de diseño**. En este cuadro puede especificar también el margen interior y el desplazamiento.

■ **Controlador PostScript de Windows 2000, Windows XP, Windows Server 2003:** 

En la ficha **Diseño**, seleccione **Folleto** en la lista desplegable **Páginas por hoja**.

# <span id="page-101-0"></span>**Impresión de imágenes en negativo e invertidas**

Puede imprimir las páginas como imágenes en negativo (invierte las zonas oscuras y claras de la imagen impresa) o como imágenes invertidas (gira las imágenes horizontalmente al imprimirlas en la página).

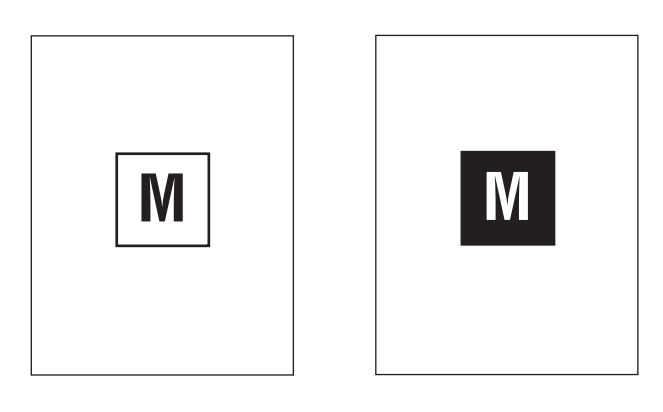

**Imagen en negativo**

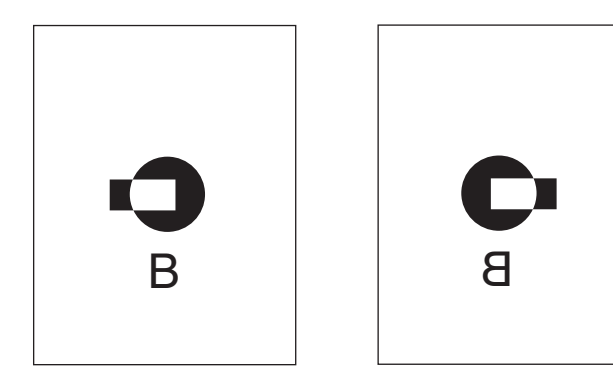

**Imagen invertida**

Para seleccionar imágenes en negativo o invertidas en un controlador admitido:

■ **Controlador PostScript de Windows 98 y Windows Me:** 

En la ficha **Configuración**, haga clic en **Más opciones de diseño** y, a continuación, en **Imprimir como imagen en negativo** o **Imprimir como imagen invertida**.

■ **Controlador PostScript de Windows 2000, Windows XP, Windows Server 2003:** 

En la ficha **Diseño**, haga clic en **Avanzadas**. En **Opciones de documento** y **Opciones PostScript**, seleccione **Sí** para **Impresión invertida** o **Impresión en negativo**.

■ **Controlador PostScript de Windows NT:**

En la ficha **Avanzadas**, en **Opciones de documento** y **Opciones PostScript**, seleccione **Sí** para **Impresión invertida** o **Impresión en negativo**.

■ **Controlador de Mac OS 9:** 

En el menú **Archivo**, seleccione **Ajustar página**, elija **Opciones PostScript** de la lista desplegable y seleccione **Invertir imagen** (para imprimir una imagen en negativo) o **Mover horizontalmente** (para imprimir una imagen invertida).

# <span id="page-103-0"></span>**Escala**

Puede reducir o ampliar las imágenes de la página cuando se imprimen mediante un valor de escala entre 25 y 400 por ciento. El valor predeterminado es 100%.

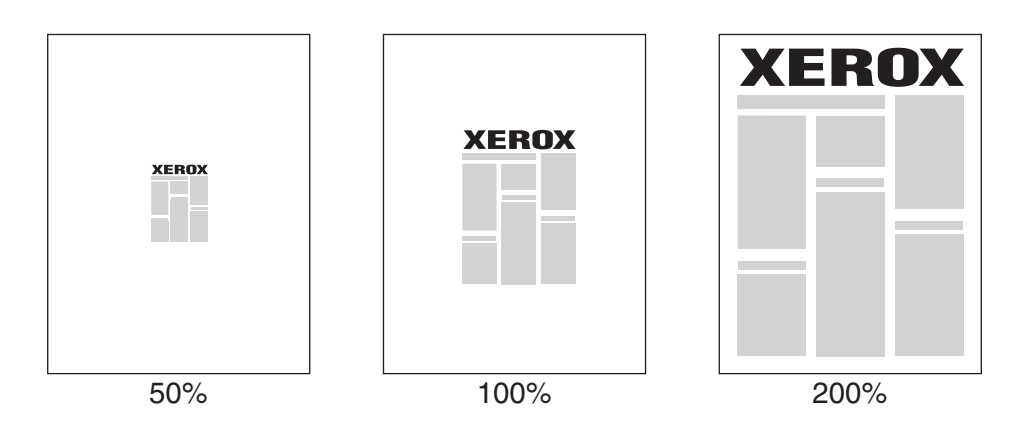

Para seleccionar la escala en un controlador admitido:

### ■ **Controlador PostScript de Windows 98 y Windows Me:**

En la ficha **Configuración**, haga clic en **Más opciones de diseño** y, a continuación, especifique el porcentaje de escala en el cuadro **Porcentaje**.

### ■ **Controlador PostScript de Windows 2000, Windows XP, Windows Server 2003:**

En la ficha **Diseño**, haga clic en **Avanzadas**, seleccione **Gráficos** y, a continuación, el porcentaje que desee para **Escala**.

## ■ **Controlador de Windows NT:**

En la ficha **Avanzadas**, haga clic en **Gráficos** y, a continuación, seleccione el porcentaje que desee para **Escala**.

### ■ **Controlador de Mac OS 9, Mac OS X** (versión 10.1 y superior):

En el menú **Archivo**, seleccione **Ajustar página** y, a continuación, especifique el porcentaje en el cuadro para **Escala**.

# <span id="page-104-0"></span>**Impresión de marcas de agua**

Una marca de agua es un texto adicional que se puede imprimir en una o varias páginas. Por ejemplo, términos como Borrador, Confidencial, Fecha o Versión, que quizás desee ubicar en una página antes de su distribución, se pueden insertar con una marca de agua.

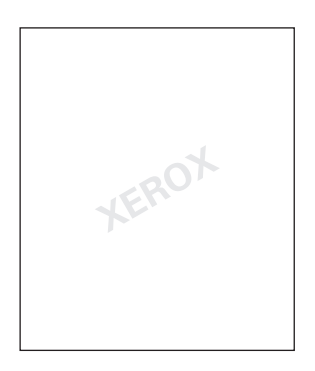

En algunos controladores de Windows puede:

- Crear una marca de agua
- Editar el texto, color, ubicación y ángulo de una marca de agua existente
- Colocar una marca de agua en la primera página o en cada una de las páginas de un documento
- Imprimir la marca de agua en segundo plano
- Imprimir el texto de la marca de agua en forma de contorno (en lugar de texto relleno)

#### **Nota**

No todas las aplicaciones admiten la impresión de una marca de agua.

Para seleccionar, crear y editar marcas de agua con un controlador compatible con Windows:

### ■ **Controlador PostScript de Windows 98 y Windows Me:**

En la ficha **Configuración**, haga clic en **Más opciones de diseño** y, a continuación, en **Marca de agua** para ver el cuadro de diálogo **Marcas de agua**.

■ **Controlador PostScript de Windows 2000, Windows XP, Windows Server 2003:** 

En la ficha **Diseño**, haga clic en el botón **Avanzadas**. En el cuadro en **Opciones de documento** y **Características de impresora**, seleccione **Marcas de agua** y, a continuación, **Modificar** para la marca de agua que desee.

# <span id="page-105-0"></span>**Suavizar imagen**

Suavizar imagen mezcla las áreas negras y grises contiguas de las imágenes con baja resolución para hacer más suaves los bordes. Por ejemplo, utilice Suavizar imagen para mejorar el aspecto de una imagen de 72 ppp que haya descargado desde una página web. No es recomendable utilizar Suavizar imagen para imágenes con resoluciones de 300 ppp o más.

## **Nota**

El proceso de impresión es más lento cuanto esta opción está seleccionada.

Para seleccionar Suavizar imagen en un controlador admitido:

### ■ **Controlador PostScript de Windows 98 y Windows Me:**

En la ficha **Configuración**, haga clic en **Más opciones de diseño** y, a continuación, en la casilla **Suavizar imagen**.

■ **Controlador PostScript de Windows 2000, Windows XP, Windows Server 2003:**

En la ficha **Diseño**, haga clic en el botón **Avanzadas**. En el cuadro bajo **Opciones de documento** y **Características de impresora**, seleccione **Activado** para **Suavizar imagen**.

■ **Controlador de Windows NT:** 

En la ficha **Avanzadas** en **Características de impresora**, seleccione **Activado** para **Suavizar imagen**.

### ■ **Controlador de Mac OS 9:**

En el cuadro de diálogo **Imprimir**, haga clic en **General**, seleccione **Opciones avanzadas** en la lista desplegable y elija **Activado** para **Suavizar imagen**.

### ■ **Controlador de Mac OS X** (versión 10.1 y superior):

En el cuadro de diálogo **Imprimir**, seleccione **Calidad de imagen** en la lista desplegable y, a continuación, marque la casilla **Suavizar imagen** para activar el suavizado de imagen.

# <span id="page-106-0"></span>**Impresión de páginas de portada**

Una página de portada es la primera o la última página de un documento. Esta impresora le permite elegir entre distintos orígenes del papel para la portada y para el resto del documento. Por ejemplo, puede utilizar el encabezado de la empresa para la primera página de un documento y cartoncillo para la primera y la última página de un informe.

- Puede utilizar cualquier bandeja de papel como origen para imprimir las páginas de portada.
- Asegúrese de que la página de portada sea del mismo tamaño que el papel que utiliza para el resto del documento. Si especifica en el controlador un tamaño distinto al de la bandeja que ha seleccionado como origen para las páginas de portada, ésta se imprimirá en el mismo papel que el resto del documento.

Tiene varias posibilidades para las páginas de portada:

- **Ninguna**: imprime la primera y última página del documento desde la misma bandeja que el resto del documento.
- **Primera:** imprime la primera página en el papel de la bandeja especificada.
- **Primera y última**: imprime la primera y la última página en el papel de la bandeja especificada.

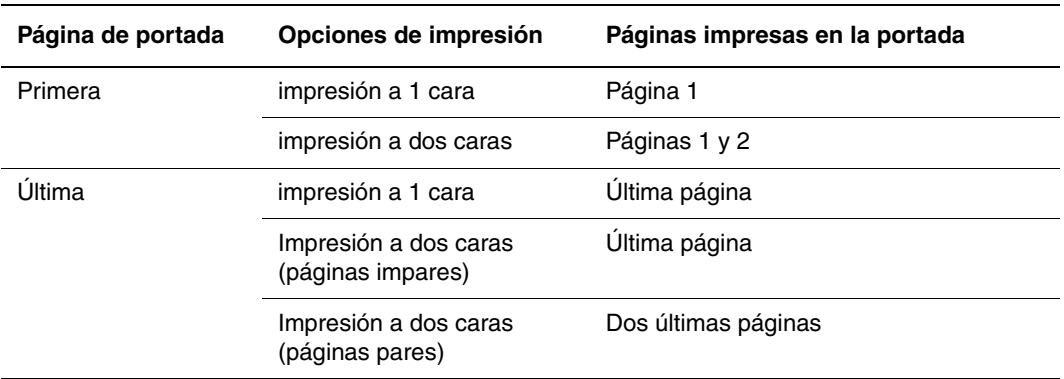

Para que la parte trasera de la portada quede en blanco cuando se imprime a dos caras, la página dos del documento debe estar en blanco. Para que la cubierta trasera del documento queden en blanco, consulte la siguiente tabla sobre inserción de páginas en blanco.

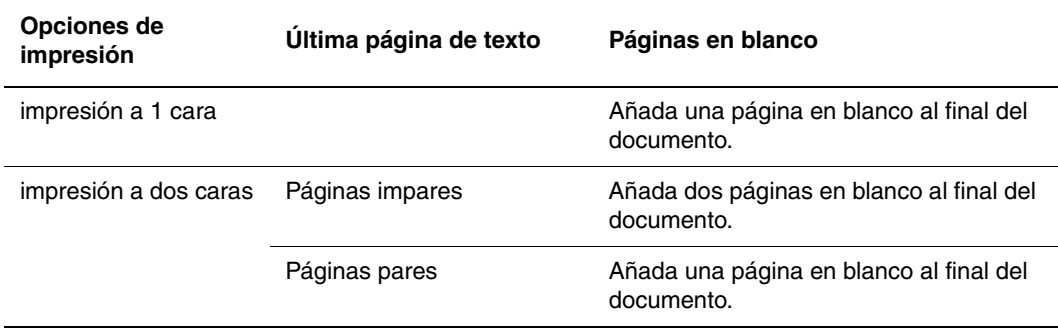

Para seleccionar páginas de portada en un controlador admitido:

■ **Controlador PostScript de Windows 98 y Windows Me:** 

En la ficha **Opciones de salida** para **Páginas de portada**, seleccione **Primera** o **Primera y última páginas** y, a continuación, seleccione la bandeja que va a utilizar para las portadas en la lista desplegable **Origen**.

■ **Controlador PostScript de Windows 2000, Windows XP, Windows Server 2003 y Windows NT:**

En la ficha **Papel/Calidad** , en **Páginas de portada**, seleccione **Primera** o **Primera y última páginas** y, a continuación, seleccione la bandeja que va a utilizar para las portadas en la lista desplegable **Origen.**

■ **Controlador de Mac OS 9:** 

En el cuadro de diálogo **Imprimir**, haga clic en **General**, seleccione **Primera página** y elija la bandeja de la lista desplegable.

- **Controlador de Mac OS X** (versión 10.1 y superior):
	- **a.** En el cuadro de diálogo **Imprimir**, seleccione **Alimentación papel** y elija **La primera página desde**.
	- **b.** En el cuadro de diálogo **Características de impresora**, seleccione **Origen del papel de la última página**.

# <span id="page-107-0"></span>**Impresión o eliminación de trabajos de impresión segura, personal, de prueba y guardados**

Estos trabajos se almacenan en la unidad de disco duro y permanecen en la impresora incluso cuando está apagada.

Elija uno de los tipos de trabajos especiales siguientes si se ha instalado la unidad de disco duro opcional:

- **Impresión segura:** imprime documentos confidenciales. Los trabajos, protegidos con una contraseña numérica de cuatro dígitos, se almacenan en la unidad de disco duro de la impresora. Los trabajos sólo se imprimen una vez que haya especificado su nombre de usuario y la contraseña numérica de cuatro dígitos en el panel de control. Los trabajos se borran automáticamente de la unidad de disco duro después de su impresión.
- **Impresión personal:** Imprime el trabajo cuando selecciona su nombre de usuario en el panel frontal de la impresora. Si selecciona Impresión personal, el trabajo se asocia automáticamente a su nombre de usuario.
- **Impresión de prueba:** Imprime sólo una copia del trabajo para que pueda comprobarla. Para imprimir más copias, seleccione el nombre del trabajo en el panel de control. El trabajo se borra automáticamente de la unidad de disco duro después de imprimir las copias restantes. Si no desea imprimir las copias restantes, borre el trabajo en el panel de control.
- **Impresión guardada:** almacena el trabajo en la unidad de disco duro del sistema de modo que pueda imprimirse cuando se desee desde el panel de control. El trabajo no se borra
después de imprimirse. Esta función es útil para los documentos que imprima con frecuencia, tales como formularios de impuestos, de personal o de solicitud.

**Nota**

Los trabajos protegidos son los que se han copiado o movido desde el grupo Trabajos públicos de CentreWare IS. Si necesita más información, haga clic en el botón **Ayuda** en CentreWare IS para ver la ayuda en línea.

### **Envío de trabajos de impresión segura, personal, de prueba y guardados a la impresora**

Utilice un controlador admitido para especificar un trabajo como impresión segura, impresión personal, impresión de prueba o impresión guardada:

■ **Controlador de Windows 98, Windows Me, Windows 2000, Windows XP, Windows Server 2003, Windows NT PostScript:**

En la ficha **Opciones de salida**, elija el tipo de trabajo en **Características de Walk-Up**. Para un trabajo de impresión segura, introduzca una contraseña de 4 dígitos para asignarla al trabajo. Para trabajos de impresión de prueba o de impresión guardada, escriba el nombre que desea darle al trabajo.

■ **Controlador de Mac OS 9:** 

En el cuadro de diálogo **Imprimir**, haga clic en **General**, seleccione **Tipo de trabajo** en la lista desplegable y seleccione el tipo de trabajo. Para un trabajo de impresión segura, introduzca una contraseña de 4 dígitos para asignarla al trabajo. Para trabajos de impresión de prueba o de impresión guardada, escriba el nombre que desea darle al trabajo en el campo **Nombre del trabajo**.

■ **Controlador de Mac OS X (versión 10.1 y superior):** 

En el cuadro de diálogo **Imprimir** seleccione **Tipos de trabajo** en la lista desplegable, a continuación seleccione **Impresión segura**, **Impresión de prueba** o **Impresión guardada** en la lista desplegable **Tipo de trabajo**. En un trabajo de impresión segura, introduzca un nombre de documento (hasta 20 caracteres alfabéticos) en el campo **Nombre del documento**. Introduzca un número de cuatro dígitos entre 0000 y 9999 en el campo **Contraseña del trabajo**.

#### **Nota**

En Windows 98 y Windows Me no pueden realizarse trabajos de impresión personal.

#### **Impresión o eliminación de trabajos de impresión segura**

Para imprimir un trabajo de impresión segura, especifique la contraseña de cuatro dígitos en el panel frontal de la impresora:

- **1.** Seleccione **Impresión de Walk-Up** y presione el botón **OK**.
- **2.** Seleccione **Trabajos de impresión segura** y presione el botón **OK**.
- **3.** Desplácese hasta su nombre de usuario y presione el botón **OK**.
- **4.** Vaya al número del primer dígito de la contraseña numérica y presione el botón **OK** para aceptar el dígito.
- **5.** Repita el paso 4 para el segundo, tercer y cuarto dígitos.

#### **Nota**

Si ha introducido menos de cuatro dígitos en el campo **Contraseña** del controlador, escriba ceros antes de su contraseña para que el número total de dígitos introducidos en el panel frontal sea de cuatro. Por ejemplo, si ha introducido **222** en el controlador, deberá escribir **0222** en el panel frontal. Utilice el botón **Retroceder** para volver al dígito previo.

- **6.** Si ha enviado más de un trabajo de impresión segura con una contraseña, seleccione el trabajo que desee imprimir o **Todos** y presione el botón **OK**.
- **7.** Seleccione **Imprimir y eliminar** o **Eliminar** y, a continuación, presione el botón **OK** para imprimir o eliminar.

#### **Impresión o eliminación de trabajos de impresión personal**

Para imprimir un trabajo de impresión personal, seleccione el nombre de usuario en el panel frontal de la impresora:

- **1.** Seleccione **Impresión de Walk-Up** y presione el botón **OK**.
- **2.** Seleccione **Trabajos de impresión personal** y presione el botón **OK**.
- **3.** Desplácese hasta su nombre de usuario y presione el botón **OK**.
- **4.** Seleccione **Imprimir y eliminar** o **Eliminar** y, a continuación, presione el botón **OK** para imprimir todos los trabajos personales correspondientes a su nombre de usuario.

#### **Impresión o eliminación de trabajos de impresión de prueba y guardada**

Para imprimir un trabajo de impresión guardado o el resto de las copias de un trabajo de impresión de prueba, seleccione el nombre del trabajo en el panel frontal de la impresora:

- **1.** Seleccione **Impresión de Walk-Up** y presione el botón **OK**.
- **2.** Seleccione **Trabajos de impresión de prueba** o **Trabajos de impresión guardados** y, a continuación, presione el botón **OK**.
- **3.** Desplácese hasta el nombre del trabajo y presione el botón **OK**.
- **4.** Seleccione **Imprimir y eliminar** (para impresiones de prueba), **Eliminar** o **Imprimir y guardar** (para las impresiones guardadas) y luego presione el botón **OK**.
- **5.** Si está imprimiendo, desplácese hasta el número de copias que desea imprimir y presione el botón **OK** para imprimir el trabajo.

# **Suministros y reciclaje**

Este tema incluye:

- ["Suministros" en la página 2-79](#page-110-0)
- ["Reciclaje" en la página 2-80](#page-111-0)

# <span id="page-110-0"></span>**Suministros**

El panel frontal de la impresora muestra mensajes de estado y de advertencia cuando se acerca el momento de sustituir un suministro. Cuando el panel frontal le indique que un suministro está bajo o debe sustituirse, asegúrese de tener las piezas de repuesto a mano. Es importante pedir estos suministros cuando aparecen los primeros mensajes para evitar interrupciones en la impresión.

Para realizar pedidos de suministros, póngase en contacto con su distribuidor local o visite el sitio web de Xerox en [www.xerox.com/office/5500supplies](http://www.office.xerox.com/cgi-bin/printer.pl?APP=udpdfs&PAGE=color&Model=Phaser+5500&PgName=Order&Language=spanish)

#### **Precaución**

No se recomienda el uso de suministros que no sean Xerox. La Garantía Xerox, Acuerdo de servicio y la Garantía de satisfacción total no cubren los daños, mal funcionamiento o disminución del rendimiento, si éstos han sido causados por el uso de suministros que no pertenecen a Xerox, o por aquellos que no son específicos de esta impresora. La garantía de satisfacción total está disponible en Estados Unidos y Canadá. La cobertura puede variar fuera de estas zonas; para más detalles, póngase en contacto con su representante local.

### **Consumibles**

Los consumibles de la impresora Phaser 5500 son un cartucho de tóner y un paquete de grapas.

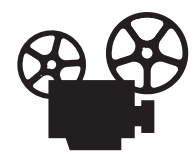

Hay vídeos disponibles con instrucciones para cambiar el cartucho de tóner y para reponer grapas. Estos vídeos se encuentran en el *CD-ROM de documentación del usuario* y en [www.xerox.com/office/5500support.](http://www.office.xerox.com/cgi-bin/printer.pl?APP=udpdfs&Page=color&Model=Phaser+5500&PgName=userdocvideos&FileName=toner_cartridge.htm&Language=spanish)

## **Elementos de mantenimiento de rutina**

Los elementos de mantenimiento de rutina son piezas o conjuntos de la impresora con una vida útil limitada que requieren una sustitución periódica. Los repuestos pueden presentarse en forma de piezas o kits. Los elementos de mantenimiento de rutina suelen ser reemplazables por el cliente.

Los elementos de mantenimiento de rutina para la impresora 5500 son:

- Cartucho del tambor
- Kit de mantenimiento (15 rodillos, tambor de transferencia y fusor)

Puede acceder a la "Página Uso de suministros" desde el panel frontal de la impresora, desde CentreWare IS o imprimir el "Perfil de uso" en el panel frontal.

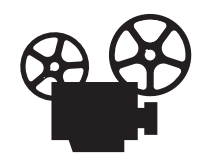

Hay vídeos disponibles con instrucciones para cambiar el kit de mantenimiento y el cartucho del tambor. Estos vídeos se encuentran en el *CD-ROM de documentación del usuario* y en [www.xerox.com/office/5500support.](http://www.office.xerox.com/cgi-bin/printer.pl?APP=udpdfs&Page=color&Model=Phaser+5500&PgName=userdocvideos&FileName=drum_cartridge.htm&Language=spanish)

### **Patrones de utilización del cliente**

La impresora láser Phaser 5500 dispone de indicadores de vida útil de suministros para los consumibles y los elementos de mantenimiento de rutina. Los siguientes patrones de utilización del cliente pueden reducir significativamente la vida útil de los consumibles o de los elementos de mantenimiento de rutina:

- Uso de papel más grande que el de tamaño carta o A4
- Uso de una cobertura superior al cinco por ciento
- Imprimir trabajos con menos de cinco páginas
- Impresión de alimentación por el borde corto
- Impresión de transparencias, cartoncillos u otros soportes especiales

Para obtener más información sobre la capacidad de los suministros, visite [www.xerox.com/](http://www.office.xerox.com/cgi-bin/printer.pl?APP=udpdfs&PAGE=color&Model=Phaser+5500&PgName=Order&Language=spanish) [office/5500supplies](http://www.office.xerox.com/cgi-bin/printer.pl?APP=udpdfs&PAGE=color&Model=Phaser+5500&PgName=Order&Language=spanish).

# <span id="page-111-0"></span>**Reciclaje**

Para obtener información sobre los programas de reciclaje de suministros de Xerox, visite [www.xerox.com/gwa.](http://www.xerox.com/gwa)

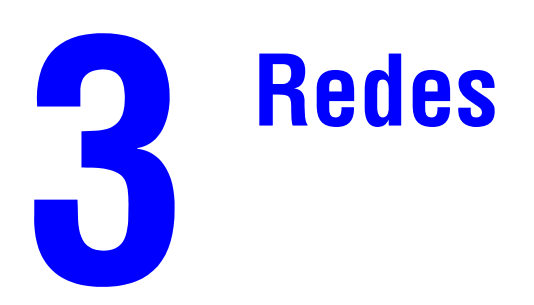

Esta sección incluye:

- ["Conexiones y protocolo Internet \(TCP/IP\)" en la página 3-2](#page-113-0)
- ["Software de administración de la impresora" en la página 3-9](#page-120-0)
- ["Windows 2000, Windows XP y Windows Server 2003" en la página 3-15](#page-126-0)
- ["Windows NT 4.x" en la página 3-21](#page-132-0)
- ["Windows 98 y Windows Me" en la página 3-26](#page-137-0)
- ["Macintosh" en la página 3-31](#page-142-0)
- ["Novell NetWare" en la página 3-38](#page-149-0)
- ["UNIX \(Linux\)" en la página 3-43](#page-154-0)

# <span id="page-113-0"></span>**Conexiones y protocolo Internet (TCP/IP)**

- ["Visión general de la instalación y configuración de la red" en la página 3-2](#page-113-1)
- ["Elección de un método de conexión" en la página 3-3](#page-114-0)
- ["Conexión vía Ethernet \(recomendada\)" en la página 3-3](#page-114-1)
- ["Conexión por USB" en la página 3-4](#page-115-0)
- ["Configuración de la dirección de red" en la página 3-5](#page-116-0)
- "Documentos de Base de datos de referencia infoSMART (sólo en inglés)" en la [página 3-8](#page-119-0)

Este tema incluye la conexión de la impresora a la red mediante Ethernet, USB o puerto paralelo y la configuración de la dirección TCP/IP o AppleTalk/EtherTalk de la impresora para la red y sistema operativo determinados.

# <span id="page-113-1"></span>**Visión general de la instalación y configuración de la red**

La conexión y los pasos de configuración se realizan en el orden siguiente.

- **1. Encienda** la impresora y el ordenador, si se conecta vía Ethernet o USB. Si utiliza una conexión por puerto Paralelo, conecte el cable a la impresora y al ordenador cuando ambos están **apagados** y una vez hecho esto **enciéndalos**.
- **2.** Conecte la impresora a la red con el hardware y cables recomendados.
- **3.** Configure la dirección de red de la impresora, necesaria para identificar la impresora en la red. Ejecute el Instalador del *CD-ROM del instalador y utilidades de la impresora* con la opción de establecer automáticamente la dirección de la IP de la impresora si ésta está conectada a una red TCP/IP existente.

Si no quiere ejecutar el Instalador de modo que establezca automáticamente la dirección IP, puede realizar lo siguiente:

- En sistemas operativos Windows, utilice TCP/IP para establecer manualmente la dirección IP de la impresora.
- En Macintosh, utilice TCP/IP o AppleTalk/EtherTalk para establecer la dirección de red de la impresora.
- **4.** Instale el software controlador en el ordenador desde el *CD-ROM del instalador y utilidades de la impresora*. Si precisa información sobre la instalación del controlador, consulte la sección de este capítulo correspondiente al sistema operativo específico que utiliza.

#### **Nota**

Si no dispone del *CD-ROM del instalador y utilidades de la impresora*, puede descargar la versión más reciente del controlador de [www.xerox.com/office/drivers](http://www.office.xerox.com/cgi-bin/printer.pl?APP=udpdfs&page=color&Pgname=driver&model=Phaser+5500&Language=spanish).

# <span id="page-114-0"></span>**Elección de un método de conexión**

Puede conectar la impresora a la red a través de Ethernet o USB. Algunos modelos de impresoras también admiten la conexión por cable paralelo. Los requisitos de hardware y cableado varían para cada método de conexión. Los cables y hardware enumerados a continuación no se incluyen generalmente con la impresora y deben adquirirse por separado.

## **Ethernet**

Ethernet se puede usar para uno o más ordenadores. Admite muchas impresoras y ordenadores en una red Ethernet.

### **USB**

Si se conecta a un ordenador, la conexión USB proporciona una velocidad alta de transferencia de datos. No obstante, una conexión USB no es tan rápida como una conexión Ethernet. Para usar USB, los usuarios de PC deben tener Windows 98 SP2, SE, Windows Me, Windows XP o Windows 2000 de Microsoft. Los usuarios de Macintosh deben usar el sistema operativo OS 9.x o posterior.

### **Puerto paralelo**

Para conectar un ordenador también se puede usar una conexión de cable paralelo. De los tres tipos de conexión este es el que proporciona una menor velocidad de transferencia de datos. La conexión paralela requiere un cable de impresora paralelo de densidad estándar a alta, (cable de 36 patillas de alta densidad 1284-C [macho] a 36 patillas de baja densidad 1284-B [macho]), con una longitud máxima de tres metros. Conecte el cable paralelo a la impresora y al ordenador con las dos máquinas **apagadas**, luego **enciéndalas** y finalmente instale el controlador de impresora desde el *CD-ROM del instalador y utilidades de la impresora* seleccionando el puerto LPT Paralelo adecuado.

# <span id="page-114-1"></span>**Conexión vía Ethernet (recomendada)**

La conexión Ethernet es recomendable porque es más rápida que la conexión de USB. También permite al usuario acceder directamente a CentreWare Internet Services (IS). CentreWare IS proporciona una interfaz simple que le permite administrar, configurar y supervisar impresoras en red desde el escritorio utilizando un servidor web incorporado. Para obtener información completa sobre CentreWare IS, haga clic en el botón **Ayuda** en CentreWare IS para ir a la *Ayuda en línea de CentreWare IS.*

### **Conexión de red**

Dependiendo de su configuración particular, el siguiente hardware y cableado será necesario para Ethernet.

- Si está conectándose a un ordenador, será necesario un cable RJ-45 de "cruce" de Ethernet.
- Si está conectándose a uno o más ordenadores con un concentrador, serán necesarios un concentrador de Ethernet y dos cables de par trenzado (categoría 5/RJ-45).

■ Si está conectándose a uno o más ordenadores utilizando un encaminador de cable o DSL, serán necesarios un encaminador de cable o DSL y dos o más cables de par trenzado (categoría 5/RJ-45). (Un cable para cada dispositivo.)

Si está conectándose a uno o más ordenadores con un concentrador, conecte el ordenador al concentrador con un cable y, a continuación conecte la impresora al concentrados con el segundo cable. Puede utilizar cualquier puerto del concentrador excepto el puerto de transmisión ascendente de datos.

TCP/IP y EtherTalk son los protocolos más comunes utilizados con Ethernet. Para imprimir utilizando TCP/IP, cada ordenador e impresora deben tener una dirección IP única. Si desea obtener más información, consulte "Configuración de la dirección de red" en la página 3-5.

### **Conexión de red independiente (cable o DSL)**

Para obtener información sobre cómo configurar una conexión de cable o DSL para la impresora, vaya a la tabla de [documentos de Base de datos de referencia infoSMART](#page-119-0) al final de esta sección.

# <span id="page-115-0"></span>**Conexión por USB**

Una conexión USB equiere un cable USB A/B estándar. Este cable no está incluido en su impresora y debe adquirirse por separado. Compruebe que está usando el cable USB adecuado para su conexión.

### **Windows 98 o posterior y Windows 2000 o posterior**

- **1.** Conecte el cable USB a la impresora y **enciéndala**.
- **2.** Conecte el cable USB al PC y siga el **Asistente para añadir nuevo hardware** para crear el puerto USB.
- **3.** Siga los pasos del **Asistente para agregar impresora** para instalar el controlador desde el *CD-ROM del instalador y utilidades de la impresora*.

Para obtener más información, vaya a la tabla de [documentos de Base de datos de referencia](#page-119-0)  [infoSMART](#page-119-0) al final de esta sección.

### **Macintosh OS 9.x**

En el Selector no se mostrará ninguna impresora con conexión USB.

- **1.** Instale el controlador desde el *CD-ROM del instalador y utilidades de la impresora*.
- **2.** Utilice la **Utilidad Impresora de sobremesa** para crear una impresora USB de sobremesa. La utilidad se encuentra en la carpeta **PhaserTools** que se ha creado durante la instalación del software.

Para obtener más información, vaya a la tabla de documentos de Base de datos de referencia [infoSMART](#page-119-0) al final de esta sección.

### **Macintosh OS X (10.1 y posterior)**

- **1.** Instale el controlador desde el *CD-ROM del instalador y utilidades de la impresora*.
- **2.** Abra la utilidad **Centro de impresión**. En sistemas Macintosh OS X, versión 10.3 o superiores, esta utilidad tiene el nombre de **Configuración de impresora**. Para encontrar utilidades en el disco duro de un Macintosh, abra la carpeta **Aplicaciones** y después, **Utilidades**.
- **3.** Haga clic en el botón **Agregar**.
- **4.** Elija **USB** en la lista desplegable superior.
- **5.** Seleccione la impresora en la ventana de impresoras.
- **6.** Compruebe que la impresora está establecida en **Autoseleccionar**.
- **7.** Haga clic en el botón **Agregar**.

Se muestra la impresora como impresora disponible en el **Centro de impresión/ Configuración de impresora**.

Para obtener más información, vaya a la tabla de [documentos de Base de datos de referencia](#page-119-0)  [infoSMART](#page-119-0) al final de esta sección.

# <span id="page-116-0"></span>**Configuración de la dirección de red**

### **Direcciones TCP/IP e IP**

Si el ordenador está conectado a una red extensa, póngase en contacto con su administrador de redes para determinar las direcciones TCP/IP y otros detalles de la configuración adecuados.

Si va a crear su propia red de área local, o desea conectar la impresora directamente al ordenador mediante Ethernet, siga el procedimiento para configurar automáticamente la dirección de Protocolo Internet (IP) de la impresora.

Los PC y las impresoras utilizan principalmente protocolos TCP/IP para comunicarse por una red Ethernet. Con los protocolos TCP/IP, cada impresora y ordenador debe tener una dirección IP exclusiva. Es importante que las direcciones sean similares pero no iguales, solamente el último dígito debe ser distinto. Por ejemplo, la impresora puede tener la dirección 192.168.1.2, mientras que el ordenador tiene la dirección 192.168.1.3. Otro dispositivo podría tener la dirección 192.168.1.4.

Por lo general, los ordenadores Macintosh utilizan el protocolo EtherTalk para comunicarse con una impresora en red. Al contrario que TCP/IP, EtherTalk no requiere que las impresoras o los ordenadores tengan direcciones IP.

Muchas redes tienen un servidor de Protocolo dinámico de configuración de host (DHCP). Un servidor DHCP programa una dirección IP automáticamente en cada PC e impresora de la red que esté configurado para utilizar DHCP. En la mayoría de encaminadores de cable y DSL hay un servidor DHCP incorporado. Si utiliza un encaminador de cable o DSL, consulte la documentación del encaminador para obtener información sobre las direcciones IP.

Para obtener más información, vaya a la tabla de documentos de Base de datos de referencia [infoSMART](#page-119-0) al final de esta sección.

## **Configuración automática de la dirección IP de la impresora**

Si la impresora está conectada a una red TCP/IP pequeña establecida sin un servidor DHCP, utilice el Instalador del *CD-ROM del instalador y utilidades de la impresora* para detectar o asignar una dirección IP a la impresora. Para obtener más instrucciones, inserte el *CD-ROM del instalador y utilidades de la impresora* en la unidad de CD-ROM del ordenador. Cuando se inicie el Instalador, siga las indicaciones para la instalación.

#### **Nota**

Para que el Instalador automático funcione, la impresora debe estar conectada a una red TCP/IP establecida.

### **Métodos dinámicos para configurar la dirección IP de la impresora**

Puede establecer la dirección IP de la impresora utilizando cualquiera de los métodos siguientes. DHCP está activado de forma prefijada en todas las impresoras Phaser.

- DHCP
- CentreWare IS
- IP auto

#### **Información necesaria para asignar la dirección IP manualmente**

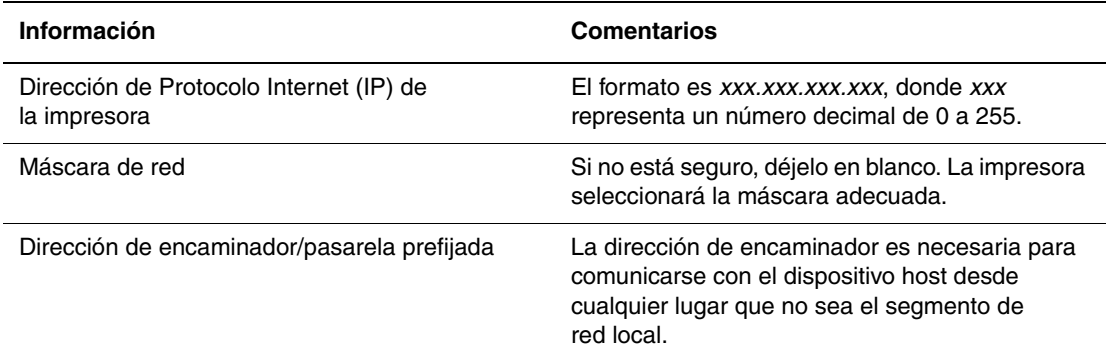

#### **Activación de DHCP en la impresora**

Asegúrese de que el protocolo DHCP de la impresora esté activado configurando el panel frontal de la impresora o utilizando CentreWare IS. DHCP está activado de forma prefijada en todas las impresoras Phaser.

#### **Nota**

Para determinar la dirección IP de la impresora, seleccione **Identificación de la impresora** en el panel frontal. Para obtener información sobre el panel frontal, consulte Referencia/Características en el *CD-ROM de documentación del usuario*.

#### **Cambio o modificación de la dirección IP mediante los servicios de CentreWare IS**

CentreWare IS proporciona una interfaz simple que le permite administrar, configurar y supervisar impresoras en red desde el escritorio utilizando un servidor web incorporado. Para obtener información completa sobre CentreWare IS, haga clic en el botón **Ayuda** en CentreWare IS para ir a la Ayuda en línea de *CentreWare IS*.

Después de configurar la dirección IP de la impresora, puede modificar los parámetros de TCP/IP mediante CentreWare IS.

- **1.** Inicie el explorador web.
- **2.** Introduzca la dirección IP de la impresora en el campo **Dirección** del explorador (http:// xxx.xxx.xxx.xxx).
- **3.** Seleccione **Propiedades**.
- **4.** Seleccione la carpeta **Protocolos** en la barra lateral izquierda.
- **5.** Seleccione **TCP/IP**.
- **6.** Introduzca o modifique los parámetros y haga clic en **Guardar cambios** en la parte inferior de la página.

#### **Uso de nombres de host con servicio de nombre de dominio (DNS - Domain Name Service)**

La impresora admite DNS mediante una resolución de DNS incorporada. El protocolo de resolución DNS se comunica con uno o varios servidores DNS a fin de resolver la dirección IP para un nombre de host determinado o el nombre de host para una dirección IP dada.

Para utilizar un nombre de host IP para la impresora, el administrador del sistema debe configurar uno o varios servidores DNS y una base de datos de espacios de nombres de dominio DNS local. Para configurar la impresora para DNS, proporcione un máximo de dos direcciones IP de servidores de nombres DNS.

#### **Servicio de nombre de dominio dinámico (DDNS - Dynamic Domain Name Service)**

La impresora admite DNS dinámico a través de DHCP. Para que el DDNS funcione, el DHCP debe estar activado en la impresora. El servidor DHCP de red debe admitir igualmente las actualizaciones de DNS dinámico a través de la opción 12 o la opción 81. Para más detalles, consulte con el administrador de red.

- **1.** Inicie el explorador web.
- **2.** Introduzca la dirección IP de la impresora en el campo **Dirección** del explorador (http:// xxx.xxx.xxx.xxx).
- **3.** Seleccione **Propiedades**.
- **4.** Seleccione la carpeta **Protocolos** en la barra lateral izquierda.
- **5.** Seleccione **TCP/IP**.
- **6.** En la sección Parámetros de BOOTP/DHCP, configure la opción **BOOTP/DHCP** como **Activada**.
- **7.** Para activar el DDNS, introduzca la siguiente información para los parámetros de DDNS/WINS:
	- **DDNS**: establézcalo como **Activado**.
	- **Liberar nombre de host**: establézcalo como **NO**.
- **Nombre DDNS/WINS**: utilice el nombre prefijado proporcionado por Xerox o escriba un nombre distinto.
- **Servidor primario de WINS** (opcional)
- **Servidor secundario de WINS** (opcional)
- **8.** Haga clic en **Guardar cambios** una vez que haya terminado de introducir los parámetros.

### **Configuración manual de la dirección IP de la impresora**

#### **Nota**

Asegúrese de que el ordenador tiene una dirección IP configurada debidamente para la red. Póngase en contacto con el administrador de la red si necesita más información.

Si se encuentra en una red sin un servidor DNS, o en un entorno en el que el administrador

de la red asigna direcciones IP de impresora, puede utillizar este método para establecer la dirección IP manualmente. La dirección IP que establezca manualmente tendrá preferencia sobre DHCP y AutoIP. Otra posibilidad es que, si está en una oficina pequeña con un solo PC y utiliza una conexión de módem de acceso telefónico, puede establecer la dirección IP manualmente.

- **1.** En el panel frontal de la impresora, seleccione **Configuración de impresora** y presione el botón **OK**.
- **2.** Seleccione **Configuración de la conexión** y presione el botón **OK**.
- **3.** Seleccione **Configuración de red** y presione el botón **OK**.
- **4.** Seleccione **Configuración de TCP/IP** y presione el botón **OK**.
- **5.** Seleccione **DHCP/BOOTP** y presione el botón **OK** para seleccionar **Desactivado**.
- **6.** Seleccione **Dirección TCP/IP** y presione el botón **OK**.
- **7.** Introduzca la dirección IP de la impresora y presione el botón **OK**.

# <span id="page-119-0"></span>**Documentos de Base de datos de referencia infoSMART (sólo en inglés)**

Para obtener más información, vaya a [www.xerox.com/office/5500infoSMART](http://www.office.xerox.com/cgi-bin/printer.pl?APP=udpdfs&PAGE=color&Model=Phaser+5500&PgName=infosmart&Language=spanish) para ver estos documentos:

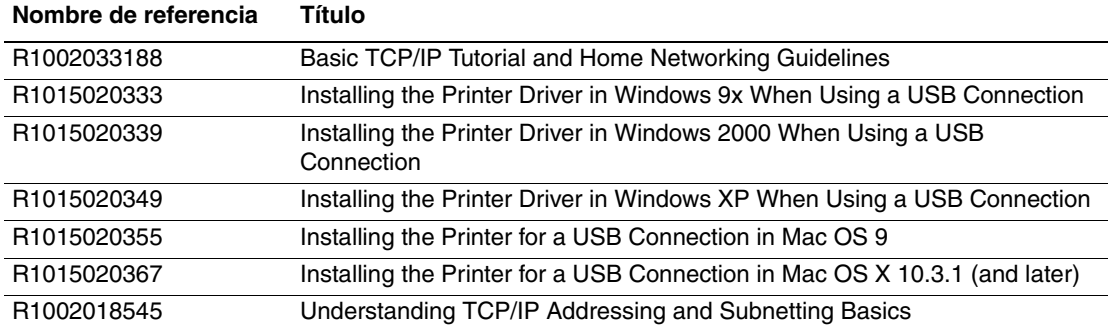

# <span id="page-120-0"></span>**Software de administración de la impresora**

Este tema incluye:

- ["Uso del software de CentreWare" en la página 3-9](#page-120-1)
- ["Uso de las características de administración de la impresora" en la página 3-11](#page-122-0)

# <span id="page-120-1"></span>**Uso del software de CentreWare**

## **CentreWare Internet Services (IS) (Servicios de Internet (IS) de CentreWare)**

CentreWare IS proporciona una interfaz simple que le permite administrar, configurar y supervisar impresoras en red desde el escritorio utilizando un servidor web incorporado. CentreWare IS ofrece a los administradores un fácil acceso al estado de la impresora, la configuración y funciones de diagnóstico. También proporciona a los usuarios acceso al estado de la impresora y funciones especiales de impresión, tales como imprimir trabajos guardados. Con el software CentreWare IS, puede acceder a las impresoras y administrarlas a través de una red TCP/IP utilizando un explorador web.

CentreWare IS le permite:

- Comprobar el estado de suministros desde el escritorio, ahorrándose un viaje a la impresora. Acceder a registros de contabilidad de trabajos para asignar costes de impresión y planificar la compra de suministros.
- Definir una búsqueda de impresoras de red y ver una lista de impresoras utilizando Entorno de impresora. La lista proporciona información de estado actual y le permite gestionar impresoras independientes de los servidores de red y sistemas operativos.
- Configurar impresoras desde el escritorio. CentreWare IS facilita la copia de configuraciones de una impresora a otra.
- Configurar y utilizar un sistema de impresión simple basado en explorador web. El material de márketing, materiales de ventas, formularios y demás documentos estándar utilizados frecuentemente se pueden guardar como un grupo con los parámetros del controlador originales y volverlos a imprimir por pedido a alta velocidad desde el explorador del usuario. Es necesaria una impresora con una unidad de disco duro para admitir estas funciones. En algunos modelos de impresora es necesaria una configuración DX para admitir estas funciones.
- Solucionar problemas de calidad de impresión utilizando diagnósticos incorporados.
- Definir un vínculo con la página de asistencia del servidor web local.
- Acceder a manuales en línea e información de asistencia técnica ubicada en el sitio web de Xerox.

#### **Nota**

CentreWare IS requiere un explorador web y una conexión TCP/IP entre la impresora y la red (en entornos Windows, Macintosh o UNIX). La impresora debe tener activados TCP/ IP y HTTP. Es necesario JavaScript para acceder a las páginas del Entorno de impresora. Si Javascript está desactivado, aparece un mensaje de advertencia y las páginas no funcionan correctamente.

Para obtener información completa sobre CentreWare IS, haga clic en el botón **Ayuda** en CentreWare IS para ir a la *Ayuda en línea de CentreWare IS.*

# **CentreWare DP para NetWare**

CentreWare DP es un software de administración de impresoras fácil de usar que funciona en Windows 98 o posterior y Windows 2000 o posterior. Permite instalar impresoras, conectarlas y configurarlas en una red de forma rápida y sencilla con sólo apuntar y hacer clic con el ratón. Proporciona a los administradores de red procedimientos de configuración y de administración de impresoras en red.

La siguiente tabla contiene las características y las ventajas clave de CentreWare DP.

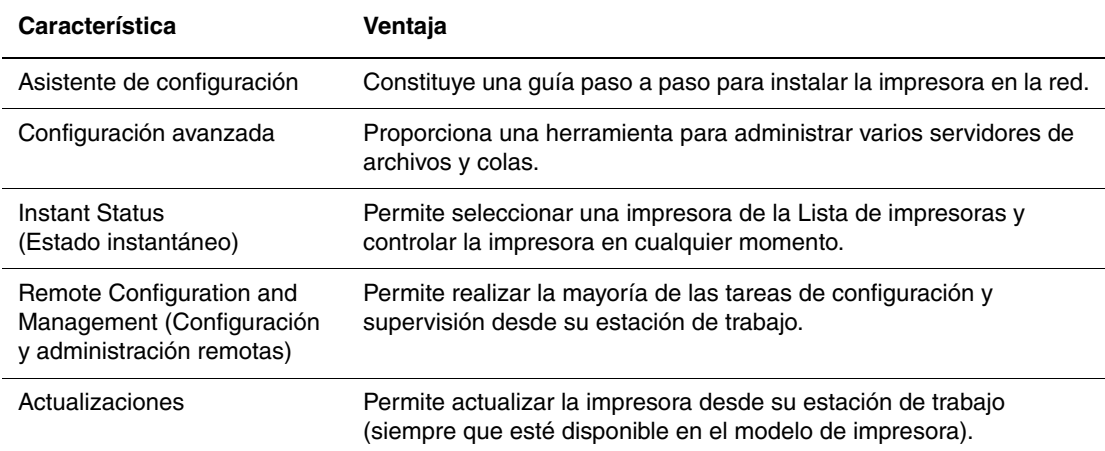

Para obtener más información, visite [www.xerox.com/office/pmtools](http://www.office.xerox.com/cgi-bin/printer.pl?APP=udpdfs&Page=color&PgName=pmtools&Language=spanish) y seleccione el modelo de impresora específico para ver la *Guía del usuario de CentreWare DP*.

### **CentreWare MC (consola de administración de Microsoft)**

CentreWare MC permite descubrir la IP de las impresoras equipadas con un servidor web incorporado. El servidor web incorporado en las impresoras Xerox se denomina CentreWare Internet Services.

Para instalar o administrar varias impresoras en una red con Windows NT 4.x (Service Pack 6 o superior), Windows 2000 o Windows XP en la que esté activado el protocolo TCP/IP, puede utilizar el programa CentreWare MC de Xerox para la Consola de administración de Microsoft. Para obtener más información, visite [www.xerox.com/office/pmtools](http://www.office.xerox.com/cgi-bin/printer.pl?APP=udpdfs&Page=color&PgName=pmtools&Language=spanish) y seleccione el modelo de impresora específico para ver la *Guía del usuario de CentreWare MC*.

### **CentreWare Web**

CentreWare Web es una aplicación de administración, instalación y solución de problemas de impresoras para múltiples proveedores. Utilice CentreWare Web para administrar, instalar y solucionar problemas de impresoras remotamente en la red utilizando un explorador web. Las impresoras se encuentran a través de la red o de la función de reconocimiento de servidores de impresión y se administran mediante redes TCP/IP utilizando RFC-1759 SNMP (Protocolo simple de administración de redes).

Con CentreWare Web puede:

- Agregar de forma remota puertos, colas y controladores a servidores de impresión Windows 2000, XP y NT4.x SP6.
- Instalar, solucionar problemas, actualizar y clonar asistentes que ayudan a todos los usuarios a realizar las tareas administrativas.
- Instalar CentreWare Web en un servidor para facilitar el acceso a todos los clientes de la red con acceso a Internet.
- Admitir varios usuarios y proporcionar distintos niveles de privilegios de acceso para los usuarios, como administradores o invitados.
- Reconocer impresoras en subredes locales y remotas.
- Reconocer automáticamente impresoras según un programa.
- Generar informes.
- Conectarse a servidores web de impresoras para obtener características adicionales específicas de la impresora, incluyendo ayuda.

Para obtener más información, visite [www.xerox.com/office/pmtools](http://www.office.xerox.com/cgi-bin/printer.pl?APP=udpdfs&Page=color&PgName=pmtools&Language=spanish) y seleccione el modelo de impresora específico para ver la *Guía del usuario de CentreWare Web*.

# <span id="page-122-0"></span>**Uso de las características de administración de la impresora**

### **Contabilidad de trabajos**

El recuento de trabajos está disponible a través de CentreWare IS y CentreWare Web.

La impresora almacena la información sobre los trabajos de impresión en un archivo de registro. El archivo de registro se guarda en la memoria del dispositivo o en un disco duro opcional, si hay alguno instalado en la impresora. Si el archivo de registro está almacenado en la memoria del dispositivo, se perderá al restablecer la impresora. Se recomienda utilizar un disco duro para el recuento de trabajos.

El archivo de registro lista los registros de trabajos. Cada registro contiene campos como el nombre del usuario, el nombre del trabajo, las páginas impresas, la duración del trabajo, y el tóner o la tinta utilizados. No todas las impresoras admiten todos los campos. Para obtener más información, consulte la Ayuda en línea de *CentreWare IS* o de *CentreWare Web*.

Los valores de recuento de trabajos varían en función del protocolo y del comando de impresión utilizados al imprimir cada trabajo. Por ejemplo, utilizar NPRINT en NetWare suministra a la impresora el máximo de información acerca del trabajo que se está imprimiendo. Si utiliza Windows y NetWare, a menudo el nombre del trabajo será LST: o LST:BANNER. Otros trabajos de otros puertos pueden proporcionar menos información sobre el trabajo.

#### **Uso de CentreWare IS**

- **1.** Inicie el explorador web.
- **2.** Introduzca la dirección IP de la impresora en el campo **Dirección** del explorador (http:// xxx.xxx.xxx.xxx).
- **3.** En la parte derecha de la página principal de CentreWare IS, haga clic en **Trabajos**.

La página "Vínculos de contabilidad de trabajos" contiene vínculos que permiten buscar, descargar y eliminar los registros de contabilidad de trabajos.

Para obtener información completa sobre el recuentro de trabajos de CentreWare IS, incluida la eliminación de información de trabajos, descargar información de trabajos a un archivo y formatos de archivo de recuento de trabajos, haga clic en el botón **Ayuda** en CentreWare IS para ir a la ayuda en línea de *CentreWare IS*.

### <span id="page-123-0"></span>**Alertas MaiLinX**

Las alertas de MaiLinX permiten a la impresora enviar mensajes de correo electrónico automáticamente al administrador del sistema y a otros usuarios en las situaciones siguientes:

- Cuando se producen errores de impresión o la impresora emite advertencias y alertas.
- Cuando la impresora requiere atención (por ejemplo, cuando necesita ser reparada o que se repongan suministros).
- Cuando se desea obtener respuesta a un mensaje de impresión remota por Internet de CentreWare IS. Para obtener más información sobre la impresión remota por Internet de CentreWare IS, haga clic en el botón **Ayuda** en CentreWare IS para ir a la Ayuda en línea de *CentreWare IS*.

Existen tres usuarios designados que pueden recibir mensajes:

- Administrador del sistema
- Servicio
- Principal

Los mensajes de la impresora que informan acerca de errores, alertas y advertencias se pueden asignar individualmente a cualquiera de estos usuarios. Se puede personalizar el texto del mensaje y la línea del asunto de los mensajes de Notificación de estado.

Los mensajes de Notificación de estado se envían mediante el cliente SMTP (Protocolo de transporte de correo electrónico sencillo) del dispositivo.

#### **Configuración de la notificación de estado de CentreWare IS**

- **1.** Inicie el explorador web.
- **2.** Introduzca la dirección IP de la impresora en el campo **Dirección** del explorador (http:// xxx.xxx.xxx.xxx).
- **3.** Seleccione **Propiedades**.
- **4.** Seleccione **Alertas de correo** en la barra lateral izquierda. Siga las instrucciones de la página para seleccionar las opciones de alerta de correo.
- **5.** Haga clic en **Guardar cambios**.

Para obtener información completa sobre la Notificación de estado de CentreWare IS, haga clic en el botón **Ayuda** en CentreWare IS para ir a la Ayuda en línea de *CentreWare IS*.

## **Informes del perfil de uso**

La impresora genera informes, a los que se accede a través de CentreWare IS, que dan detalles sobre el uso de la impresora. El perfil de uso informa acerca de más de 100 elementos, incluyendo:

- Información acerca de la impresora, como el nombre, la fecha de instalación, el total de páginas impresas, las opciones instaladas y la identificación de red.
- Datos sobre el uso de suministros, como por ejemplo, el tóner o la tinta. Gracias al seguimiento del uso de suministros, puede pedirlos antes de que lleguen al final de su vida útil.
- Información sobre los soportes de impresión y las bandejas, como la frecuencia de uso del papel en las impresiones en comparación con el uso de transparencias o la frecuencia de utilización de cada bandeja.
- Características del trabajo, como el tamaño y el tiempo utilizado.

#### **Configuración de los informes del perfil de uso**

- **1.** Inicie el explorador web.
- **2.** Introduzca la dirección IP de la impresora en el campo **Dirección** del explorador (http:// xxx.xxx.xxx.xxx).
- **3.** Seleccione **Trabajos**.
- **4.** Seleccione **Informes del perfil de uso** en la barra lateral izquierda.
- **5.** Haga clic en el vínculo **Propiedades de perfil de uso**. Siga las instrucciones de la página para configurar informes.
- **6.** Haga clic en **Guardar cambios**.

Para obtener información completa sobre la creación de informes de Perfil de uso, incluidas descripciones de cada campo del informe, haga clic en el botón **Ayuda** en CentreWare IS para ir a la ayuda en línea de *CentreWare IS*.

#### **Uso de CentreWare IS**

#### **Nota**

Para enviar los informes del perfil de uso por correo electrónico, debe configurarse correctamente MaiLinX mediante ["Alertas MaiLinX" en la página 3-12.](#page-123-0)

- **1.** Introduzca la dirección IP de la impresora en el campo **Dirección** del explorador (http:// xxx.xxx.xxx.xxx).
- **2.** Seleccione **Trabajos**.
- **3.** Seleccione **Informes del perfil de uso** en la barra lateral izquierda.
- **4.** Introduzca la dirección de correo electrónico que desee en el campo **Enviar a una dirección específica**.
- **5.** Haga clic en **Enviar informe de perfil de uso**.

## **Xerox Usage Analysis Tool**

Xerox Usage Analysis Tool (herramienta de análisis de uso de Xerox) es una aplicación cliente/servidor para Windows que permite a los administradores del sistema realizar un seguimiento automático del uso de la impresora Xerox y obtener registros de recuento de trabajos. Esta herramienta admite redes grandes con muchos usuarios e impresoras. Los datos de recuento de trabajos y de uso de la impresora se almacenan en una base de datos. La aplicación puede ejecutarse en varios clientes utilizando un solo servidor. Los datos se pueden exportar a una hoja de cálculo para su visualización, análisis y facturación.

Visite la página [www.xerox.com/office/uat](http://www.office.xerox.com/cgi-bin/printer.pl?APP=udpdfs&Page=color&PgName=uat&Language=spanish) para obtener información completa sobre el uso de Xerox Usage Analysis Tool (Herramienta de análisis de uso de Xerox) facilitada por el sistema de ayuda en línea de la aplicación.

#### **Requisitos del sistema**

- Red IP
- Impresoras Phaser de Xerox con interfaz Ethernet (se recomienda disco duro opcional).
- Un PC con 32 MB de RAM como mínimo. Para el servidor es recomendable disponer de un disco duro con 1GB de espacio libre.
- Sistemas operativos admitidos: Windows 98 o posterior y Windows 2000 o posterior
- Microsoft Excel 97 o Excel 2000 para exportar a hojas de cálculo (gráficos, facturas y análisis de datos)

# <span id="page-126-0"></span>**Windows 2000, Windows XP y Windows Server 2003**

Este tema incluye:

- ["Pasos preliminares" en la página 3-15](#page-126-1)
- ["Procedimiento de instalación rápida con CD-ROM" en la página 3-15](#page-126-2)
- ["Otros métodos de instalación" en la página 3-16](#page-127-0)
- "Solución de problemas (TCP/IP) en Windows 2000, Windows XP, [Windows Server 2003" en la página 3-19](#page-130-0)
- "Documentos de Base de datos de referencia infoSMART (sólo en inglés)" en la [página 3-20](#page-131-0)

# <span id="page-126-1"></span>**Pasos preliminares**

Se deben efectuar estos pasos preliminares para todas las impresoras:

- **1.** Compruebe que la impresora esté enchufada, **encendida** y conectada a una red activa.
- **2.** Compruebe, mediante los LED que se encuentran en la parte posterior del dispositivo o en el servidor de impresión externo CentreDirect, que la impresora esté recibiendo información de la red. Cuando la impresora está conectada a una red operativa y recibe tráfico, el LED de conexión está en verde y el LED de tráfico ámbar parpadea rápidamente.
- **3.** Prosiga con "Procedimiento de instalación rápida con CD-ROM" u "Otros métodos de instalación" para ver el método de instalación que prefiera.
- **4.** Imprima la "Página de configuración" y consérvela para consultas posteriores.

# <span id="page-126-2"></span>**Procedimiento de instalación rápida con CD-ROM**

- **1.** Introduzca el *CD-ROM del instalador y utilidades de la impresora* en la unidad de CD-ROM del ordenador. Si no se inicia el instalador, realice los siguientes pasos:
	- **a.** Haga clic en **Inicio** y en **Ejecutar**.
	- **b.** En la ventana Ejecutar, escriba: **<unidad de CD>:\INSTALL.EXE**.
- **2.** Seleccione en la lista el idioma que prefiera.
- **3.** Seleccione **Instalar el controlador de impresora**.
- **4.** Haga clic en **Acepto** para aceptar el Acuerdo de licencia de software de Xerox.
- **5.** En el cuadro de diálogo Seleccionar una impresora, está seleccionada la opción prefijada **Usar la tecnología Walk-Up (recomendado para las impresoras de red)**. Haga clic en **Siguiente**.
- **6.** Siga las instrucciones de **Usar la tecnología Walk-Up** que se muestran.

**7.** Haga clic en **Salir del programa**.

#### **Nota**

Si el cuadro de diálogo Tecnología Walk-Up permanece en pantalla una vez completados los pasos 1–6, haga clic en el botón **Retroceder** y luego en **Seleccionar una de las siguientes impresoras encontradas**. Siga las indicaciones en pantalla para finalizar el procedimiento de instalación.

Para obtener más información, vaya a la tabla de documentos de Base de datos de referencia [infoSMART](#page-131-0) al final de esta sección.

# <span id="page-127-0"></span>**Otros métodos de instalación**

También puede instalar la impresora en una red de Windows 2000, Windows XP o Windows Server 2003 mediante uno de los métodos que se describen a continuación:

- Protocolo TCP/IP de Microsoft
- Puerto IPP de Microsoft

Asimismo, puede utilizar los siguientes métodos para controlar o configurar la impresora:

- Un explorador web mediante CentreWare IS si la impresora está conectada a una red de Windows 2000, Windows XP o Windows Server 2003 con el protocolo TCP/IP activado.
- CentreWare MC de Xerox para la Consola de administración de Microsoft a fin de instalar o administrar varias impresoras en una red de Windows 2000, Windows XP o Windows Server 2003 con el protocolo TCP/IP activado. Consulte *Guía del usuario de CentreWare MC* en [www.xerox.com/office/pmtools.](http://www.office.xerox.com/cgi-bin/printer.pl?APP=udpdfs&Page=color&PgName=pmtools&Language=spanish)

#### **Nota**

Los métodos de CentreWare no se tratan en esta sección. Para obtener más información acerca de CentreWare IS, CentreWare DP o CentreWare MC, consulte "Software de administración de la impresora" en la página 3-9.

#### **Protocolo TCP/IP de Microsoft**

#### **Nota**

Para Windows XP, seleccione el aspecto clásico o los procedimientos de Windows XP no coincidirán con los pasos siguientes. Para seleccionar el aspecto clásico, haga clic en **Inicio**, **Configuración** y en **Barra de tareas y menú Inicio**. Seleccione la ficha **Menú Inicio** y luego **menú Inicio clásico**. Haga clic en **Aceptar**.

- **1.** Haga clic con el botón derecho del ratón en el icono **Mis sitios de red** del escritorio y en **Propiedades**.
- **2.** Haga clic con el botón derecho del ratón en **Conexión de área local** y en **Propiedades**.
- **3.** Haga clic en la ficha **General** y compruebe que esté instalado el **Protocolo Internet (TCP/IP)**.
	- Si la casilla Protocolo Internet (TCP/IP) está seleccionada, el software está instalado.
	- Si la casilla Protocolo Internet (TCP/IP) no está seleccionada, el software no está instalado. Instale el software TCP/IP mediante la documentación proporcionada por Microsoft y vuelva de nuevo a este documento.

#### **Adición de la impresora**

- **1.** En el escritorio, haga clic en **Inicio** y luego en **Configuración**.
- **2.** Seleccione una de las siguientes opciones:
	- En Windows 2000, haga clic en **Impresoras**, doble clic en **Agregar impresora** para iniciar el **Asistente para agregar impresoras** y luego haga clic en **Siguiente**.
	- En Windows XP y Windows Server 2003, haga clic en **Impresoras y faxes**. Haga doble clic en **Agregar impresora** para iniciar el **Asistente para agregar impresoras** y haga clic en **Siguiente**.
- **3.** Haga clic en el botón **Impresora local** y luego en **Siguiente**.
- **4.** Haga clic en el botón **Crear puerto nuevo**.
- **5.** Elija **Puerto TCP/IP estándar** en el menú desplegable Tipo de puerto nuevo y haga clic en **Siguiente**.
- **6.** Haga clic en **Siguiente**.
- **7.** Haga clic en el cuadro de edición **Nombre de la impresora o dirección IP** y escriba la dirección IP de la impresora que desea utilizar. Haga clic en **Siguiente**.
- **8.** Seleccione una de las siguientes opciones:
	- Haga clic en **Finalizar** en la ventana **Confirmación** si los datos son correctos.
	- Haga clic en el botón **Atrás** para corregir los datos incorrectos y luego en **Finalizar** en la ventana **Confirmación** una vez que estén corregidos.

#### **Configuración de la impresora**

- **1.** Introduzca el *CD-ROM del instalador y utilidades de la impresora* en la unidad de CD-ROM del ordenador y haga clic en **Utilizar disco**
- **2.** Haga clic en el botón **Examinar** y seleccione el directorio en el que se encuentran los controladores de Windows 2000 o Windows XP.
- **3.** Seleccione el archivo **\*.INF** y haga clic en **Abrir**.
- **4.** Compruebe que la ruta y el nombre del archivo sean los correctos y haga clic en **Aceptar**.
- **5.** Introduzca el nombre de la impresora y, si lo desea, selecciónela como impresora predeterminada. Haga clic en **Siguiente**.
- **6.** Seleccione una de las siguientes opciones:
	- Si la impresora no va a ser compartida, haga clic en **Siguiente**.
	- Para compartir la impresora, introduzca un **Nombre de recurso compartido**, marque la casilla **Compartir** y haga clic en **Siguiente**.

#### **Impresión de una página de prueba**

Se le indica que imprima una página de prueba.

- **1.** Seleccione una de las siguientes opciones:
	- Haga clic en **Sí** para imprimir una página de prueba y en **Siguiente**.
	- Haga clic en **No** si no desea imprimir una página de prueba y en **Siguiente**.
- **2.** Seleccione una de estas opciones en la pantalla **Finalización del Asistente para agregar impresoras**:
	- Si todos los datos son correctos, haga clic en el botón **Finalizar**. Prosiga con el paso 3.
	- Haga clic en el botón **Atrás** para corregir los datos incorrectos y luego en **Finalizar** en la ventana **Asistente para agregar impresoras** una vez que estén corregidos. Prosiga con el paso 3.
- **3.** Si ha impreso una página de prueba, debe confirmar que lo ha hecho:
	- Haga clic en **Sí** si la página se ha impreso satisfactoriamente.
	- Haga clic en **No** si la página no se ha impreso o lo ha hecho incorrectamente. Prosiga con el paso 4.
- **4.** Observe la calidad de impresión del trabajo. Si hay problemas con la calidad de impresión o el trabajo no se imprime, consulte Referencia/Solución de problemas en el *CD-ROM de documentación del usuario* para obtener más información.

### **Puerto IPP de Microsoft**

Siga estos pasos para obtener el URL de la impresora y crear una impresora de protocolo de impresión de Internet (IPP - Internet Printing Protocol).

#### **Obtención del URL de la impresora (ruta de red)**

- **1.** Inicie el explorador web.
- **2.** Introduzca la dirección IP de la impresora en el campo **Dirección** del navegador  $(http://xxx.xxx.xxx.xxx.xxx).$
- **3.** Seleccione **Propiedades**.
- **4.** Seleccione la carpeta **Protocolos** en la barra lateral izquierda.
- **5.** Seleccione **IPP**. En el campo Ruta de red de la página Parámetros de IPP (Protocolo de impresión por Internet) se muestra el URL de la impresora.

#### **Creación de una impresora IPP**

- **1.** En el escritorio, haga clic en **Inicio**, en **Configuración** y en **Impresoras**.
- **2.** Haga doble clic en **Agregar impresora** para iniciar el Asistente para agregar impresoras de Microsoft.
- **3.** Seleccione **Impresora de red** y haga clic en **Siguiente**.
- **4.** Cuando se le pida la **Ruta de red** (Windows 9x) o el **URL** (Windows NT, Windows 2000 y Windows XP), introduzca el URL de la impresora, con el formato siguiente:

**http://***dirección-ip-de-impresora:ipp*

- **5.** Haga clic en **Siguiente**.
- **6.** Sustituya la *dirección-ip-de-impresora* por la dirección IP o nombre DNS de la impresora. El URL de la impresora se indica en la página IPP de CentreWare IS, en el campo Ruta de red.

# <span id="page-130-0"></span>**Solución de problemas (TCP/IP) en Windows 2000, Windows XP, Windows Server 2003**

#### **Nota**

Para Windows XP, seleccione el aspecto clásico o los procedimientos de Windows XP no coincidirán con los pasos siguientes. Para seleccionar el aspecto clásico, haga clic en **Inicio**, **Configuración** y en **Barra de tareas y menú Inicio**. Seleccione la ficha **Menú Inicio** y luego **menú Inicio clásico**. Haga clic en **Aceptar**.

En esta sección de solución de problemas se da por hecho que se han llevado a cabo las siguientes tareas:

- Ha cargado un controlador de impresora PCL o PostScript para la impresora Phaser.
- Ha impreso y conserva una copia actual de la "Página de configuración".

### **Impresión de la página de configuración**

Puede imprimir la "Página de configuración" que le ayuda a resolver los problemas de impresión y a obtener los mejores resultados de la impresora. Acceda a esta página desde el panel frontal de la impresora.

Para imprimir la "Página de configuración":

- **1.** En el panel frontal de la impresora, seleccione **Configuración de impresora** y presione el botón **OK**.
- **2.** Seleccione **Página de configuración** y, a continuación, presione el botón **OK** para imprimirla.

#### **Nota**

Imprima el "Mapa de menús" para ver otras páginas de información disponibles para imprimir.

#### **Comprobación de parámetros**

- **1.** Compruebe los parámetros de la "Página de configuración".
	- **Origen de la dirección IP** está configurado como: **DHCP**, **Panel frontal**, **BOOTP** o **IP auto** (según la configuración de red).
	- **Dirección IP actual** está correctamente configurada. (Observe si esta dirección ha sido asignada por IP automático, DHCP o BOOTP.)
	- **Máscara de subred** está correctamente definida (si se utiliza).
	- **Pasarela predeterminada** está correctamente configurada (si se utiliza).
	- **LPR** está activado. Compruebe que los parámetros LPR y AppSocket están definidos tal como lo desea.
	- **Intérpretes**: **Auto**, **PCL** o **PostScript** (según el controlador).
- **2.** Compruebe que el cliente esté conectado a la red y esté imprimiendo en la cola de impresión correcta. El usuario debe tener acceso igualmente a la cola de la impresora Phaser.

### **Comprobación de la instalación del controlador**

- **1.** Haga clic con el botón derecho del ratón en el icono **Mis sitios de red** del escritorio y haga clic en **Propiedades**.
- **2.** Haga clic con el botón derecho del ratón en **Conexión de área local** y haga clic en **Propiedades**.
- **3.** Haga clic en la ficha **General**. Consulte la lista de protocolos de red instalados y compruebe que TCP/IP está instalado. (Para obtener más información, póngase en contacto con el administrador de la red.)
- **4.** Haga clic en **Instalar** para instalar cualquier componente que no aparezca en la lista y reinicie el ordenador.
- **5.** Haga clic en **Inicio**, en **Configuración** y en **Impresoras**.
- **6.** Haga clic con el botón derecho en el icono de impresora y luego haga clic en **Propiedades**.
- **7.** Haga clic en la ficha **Avanzadas**. Compruebe que esté instalado el controlador de impresora correcto.
- **8.** Haga clic en la ficha **Puertos**. Compruebe que la Dirección IP que figura en la lista **Imprimir en el siguiente puerto** sea la misma que aparece en la "Página de configuración". Es posible que necesite hacer clic en el botón **Configurar puerto** para ver la dirección IP. Si es necesario, vuelva a seleccionar el número TCP/IP utilizado para la impresora.

### **Impresión de una página de prueba**

- **1.** Haga clic en la ficha **General**.
- **2.** Haga clic en **Imprimir página de prueba**. Si la impresora no imprime, seleccione una de las opciones siguientes:
	- Seleccione **Asistencia técnica de PhaserSMART** en la ficha **Solución de problemas** del controlador de impresora de Windows para acceder a la Asistencia técnica de PhaserSMART.
	- Visite [www.xerox.com/office/support.](http://www.office.xerox.com/cgi-bin/printer.pl?APP=udpdfs&Page=color&PgName=Tech&Language=spanish)

# <span id="page-131-0"></span>**Documentos de Base de datos de referencia infoSMART (sólo en inglés)**

Para obtener más información, visite [www.xerox.com/office/5500infoSMART](http://www.office.xerox.com/cgi-bin/printer.pl?APP=udpdfs&PAGE=color&PgName=infoSMART&model=Phaser+5500&Language=spanish) para ver estos documentos:

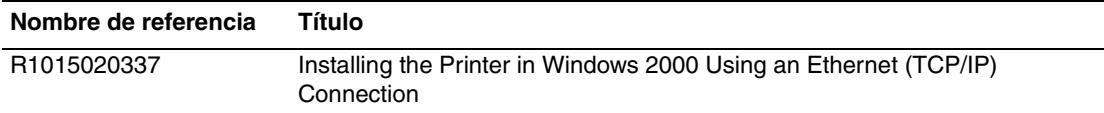

# <span id="page-132-0"></span>**Windows NT 4.x**

- ["Pasos preliminares" en la página 3-21](#page-132-1)
- ["Procedimiento de instalación rápida con CD-ROM" en la página 3-21](#page-132-2)
- ["Otros métodos de instalación" en la página 3-22](#page-133-0)
- ["Solución de problemas \(TCP/IP\) en Windows NT 4.x" en la página 3-24](#page-135-0)
- "Documentos de Base de datos de referencia infoSMART (sólo en inglés)" en la [página 3-25](#page-136-0)

# <span id="page-132-1"></span>**Pasos preliminares**

Se deben efectuar estos pasos preliminares para todas las impresoras:

- **1.** Compruebe que la impresora esté enchufada, **encendida** y conectada a una red activa.
- **2.** Compruebe, mediante los LED que se encuentran en la parte posterior del dispositivo o en el servidor de impresión externo CentreDirect, que la impresora esté recibiendo información de la red. Cuando la impresora está conectada a una red operativa y recibe tráfico, el LED de conexión está en verde y el LED de tráfico ámbar parpadea rápidamente.
- **3.** Prosiga con "Procedimiento de instalación rápida con CD-ROM" u "Otros métodos de instalación" para ver el método de instalación que prefiera.
- **4.** Imprima una "Página de configuración" y consérvela para su consulta.

# <span id="page-132-2"></span>**Procedimiento de instalación rápida con CD-ROM**

- **1.** Inserte el *CD-ROM del instalador y utilidades de la impresora* en la unidad de CD-ROM del ordenador. Si no se inicia el instalador, realice los siguientes pasos:
	- **a.** Haga clic en **Inicio** y en **Ejecutar**.
	- **b.** En la ventana Ejecutar, escriba: **<unidad de CD>:\INSTALL.EXE**.
- **2.** Seleccione en la lista el idioma que prefiera.
- **3.** Seleccione **Instalar el controlador de impresora**.
- **4.** Haga clic en **Acepto** para aceptar el Acuerdo de licencia de software de Xerox.
- **5.** En el cuadro de diálogo Seleccionar una impresora, está seleccionada la opción prefijada **Usar la tecnología Walk-Up (recomendado para las impresoras de red)**. Haga clic en **Siguiente**.
- **6.** Siga las instrucciones de **Usar la tecnología Walk-Up** que se muestran.
- **7.** Haga clic en **Salir del programa**.

#### **Nota**

Si el cuadro de diálogo Tecnología Walk-Up permanece en pantalla una vez completados los pasos 1–6, haga clic en el botón **Retroceder** y luego en **Seleccionar una de las siguientes impresoras encontradas**. Siga las indicaciones en pantalla para finalizar el procedimiento de instalación.

Para obtener más información, vaya a la tabla de [documentos de Base de datos de referencia](#page-136-0)  [infoSMART](#page-136-0) al final de esta sección.

# <span id="page-133-0"></span>**Otros métodos de instalación**

Instale la impresora en una red Windows NT mediante el protocolo Microsoft TCP/IP.

Asimismo, puede utilizar los siguientes métodos para controlar o configurar la impresora:

- Un explorador web mediante CentreWare IS si la impresora está conectada a una red de Windows NT con el protocolo TCP/IP activado.
- CentreWare MC de Xerox para la consola de administración de Microsoft a fin de instalar o administrar varias impresoras en una red de Windows NT con el protocolo TCP/IP activado. Consulte la *Guía del usuario de CentreWare MC* en [www.xerox.com/](http://www.office.xerox.com/cgi-bin/printer.pl?APP=udpdfs&Page=color&PgName=pmtools&Language=spanish) [office/pmtools.](http://www.office.xerox.com/cgi-bin/printer.pl?APP=udpdfs&Page=color&PgName=pmtools&Language=spanish)

#### **Nota**

Los métodos de CentreWare no se tratan en esta sección. Para obtener más información acerca de CentreWare IS o CentreWare MC, consulte "Software de administración de la impresora" en la página 3-9.

### **Procedimiento de instalación rápida (protocolo TCP/IP de Microsoft)**

#### **Nota**

Sólo el administrador del sistema efectúa este procedimiento.

- **1.** Haga clic con el botón derecho del ratón en el icono **Mis sitios de red** del escritorio y en **Propiedades.**
- **2.** Haga clic en la ficha **Protocolos** y compruebe que se haya instalado el protocolo TCP/IP.
- **3.** Seleccione la ficha **Servicios** y compruebe que esté instalado el software Impresión TCP/IP de Microsoft. Si no, instálelo y vuelva a este documento.

#### **Adición de la impresora**

- **1.** Abra el **Panel de control** y haga doble clic en el icono **Impresoras**.
- **2.** Haga doble clic en **Agregar impresora** para iniciar el **Asistente para agregar impresoras** y haga clic en **Siguiente**.
- **3.** Compruebe que esté seleccionado **Mi PC** y haga clic en **Siguiente**.
- **4.** Haga clic en **Agregar puerto** y seleccione el puerto LPR en la lista mostrada.
- **5.** Haga clic en **Puerto nuevo**.
- **6.** Escriba la dirección IP y el nombre de la impresora con un máximo de 31 caracteres (sin espacios).
- **7.** Seleccione **Aceptar**.
- **8.** Compruebe que la nueva dirección IP introducida aparece listada correctamente. Si la casilla junto a la dirección IP no aparece seleccionada, selecciónela y haga clic en **Siguiente**.

#### **Configuración de la impresora**

- **1.** Introduzca el *CD-ROM del instalador y utilidades de la impresora* en la unidad de CD-ROM del ordenador y haga clic en **Utilizar disco**.
- **2.** Haga clic en el botón **Examinar** y seleccione el directorio en el que se encuentran los controladores de Windows NT.
- **3.** Seleccione el archivo **\*.INF** y haga clic en **Abrir**. Compruebe que la ruta y el nombre del archivo sean los correctos y haga clic en **Aceptar**.
- **4.** Seleccione la impresora correcta y haga clic en **Aceptar**.
- **5.** Introduzca un nombre para la impresora, selecciónela, si lo desea, como impresora predeterminada y haga clic en **Aceptar**.
- **6.** Seleccione una de las siguientes opciones:
	- Si la impresora no va a ser compartida, haga clic en **Siguiente**.
	- Para compartir la impresora, introduzca un nombre de recurso compartido, marque la casilla **Compartir** y haga clic en **Siguiente**.

#### **Impresión de una página de prueba**

Se le indica que imprima una página de prueba.

- **1.** Seleccione una de las siguientes opciones:
	- Haga clic en **Sí** para imprimir una página de prueba y en **Siguiente**.
	- Haga clic en **No** si no desea imprimir una página de prueba y en **Siguiente**.
- **2.** Seleccione una de las siguientes opciones:
	- Si todos los datos son correctos, haga clic en el botón **Finalizar**. Prosiga con el paso 3.
	- Haga clic en el botón **Atrás** para corregir los datos incorrectos y luego en **Finalizar** una vez que estén corregidos. Prosiga con el paso 3.
- **3.** Si ha impreso una página de prueba, debe confirmar que lo ha hecho:
	- Haga clic en **Sí** si la página se ha impreso satisfactoriamente.
	- Haga clic en **No** si la página no se ha impreso o lo ha hecho incorrectamente. Prosiga con el paso 4.
- **4.** Observe la calidad de impresión del trabajo. Si hay problemas con la calidad de impresión o el trabajo no se imprime, consulte Referencia/Solución de problemas en el *CD-ROM de documentación del usuario*.

# <span id="page-135-0"></span>**Solución de problemas (TCP/IP) en Windows NT 4.x**

En esta sección de solución de problemas se da por hecho que se han llevado a cabo las siguientes tareas:

- Ha cargado un controlador de impresora PCL o PostScript para la impresora Phaser.
- Ha impreso y conserva una copia actual de la "Página de configuración". Para obtener información sobre la impresión de una "Página de configuración", consulte Referencia/ Características/Panel frontal en el *CD-ROM de documentación del usuario*.

### **Comprobación de parámetros**

- **1.** Compruebe los parámetros de la "Página de configuración".
	- **Origen de la dirección IP** está configurado como: **DHCP**, **Panel frontal**, **BOOTP** o **IP auto** (según la configuración de red).
	- **Dirección IP actual** está correctamente configurada. (Observe si esta dirección ha sido asignada por IP automático, DHCP o BOOTP.)
	- **Máscara de subred** está correctamente definida (si se utiliza).
	- **Pasarela predeterminada** está correctamente configurada (si se utiliza).
	- **LPR** está activado. Compruebe que los parámetros LPR y AppSocket están definidos tal como lo desea.
	- **Intérpretes**: **Auto**, **PCL** o **PostScript** (según el controlador).
- **2.** Compruebe que el cliente esté conectado a la red y esté imprimiendo en la cola de impresión correcta. El usuario debe tener acceso igualmente a la cola de impresión Phaser.

### **Comprobación de la instalación**

- **1.** Haga clic con el botón derecho del ratón en el icono **Mis sitios de red** del escritorio y seleccione **Propiedades**.
- **2.** Haga clic en la ficha **Protocolos** y compruebe que se haya instalado el protocolo TCP/IP.
- **3.** Haga clic en **Agregar** para instalar cualquier componente que no aparezca en la lista y reinicie el ordenador.
- **4.** Haga clic en **Inicio**, en **Configuración** y en **Panel de control**.
- **5.** Haga doble clic en **Servicios**.
- **6.** Localice **Servidor de impresión TCP/IP** y compruebe estas entradas de columnas:
	- Columna **Estado**: **Iniciado**
	- Columna **Inicio**: **Automático**
- **7.** Haga clic en **Inicio**, en **Configuración** y en **Impresoras**.
- **8.** Haga clic con el botón derecho en el icono de impresora y seleccione **Propiedades**. Compruebe que haya instalado el controlador correcto para la impresora.
- **9.** Seleccione la ficha **Puertos**. Compruebe que la Dirección IP que figura en la lista **Imprimir en el siguiente puerto** sea la misma que la que figura en la "Página de configuración". Es posible que necesite hacer clic en el botón **Configurar puerto** para ver la dirección IP. Si es necesario, vuelva a seleccionar el número TCP/IP utilizado para la impresora.

### **Impresión de una página de prueba**

- **1.** Haga clic en la ficha **General**.
- **2.** Haga clic en **Imprimir página de prueba**. Si la impresora sigue sin imprimir, seleccione una de las opciones siguientes:
	- Acceda a la Asistencia técnica de **PhaserSMART** en la ficha **Solución de problemas** del controlador de impresora.
	- Visite [www.xerox.com/office/support.](http://www.office.xerox.com/cgi-bin/printer.pl?APP=udpdfs&Page=color&PgName=Tech&Language=spanish)

# <span id="page-136-0"></span>**Documentos de Base de datos de referencia infoSMART (sólo en inglés)**

Para obtener más información, visite [www.xerox.com/office/5500infoSMART](http://www.office.xerox.com/cgi-bin/printer.pl?APP=udpdfs&PAGE=color&PgName=infoSMART&model=Phaser+5500&Language=spanish) para ver estos documentos:

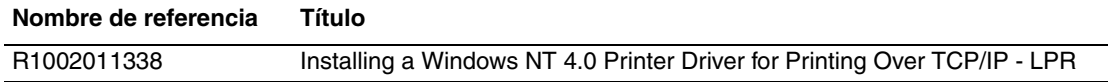

# <span id="page-137-0"></span>**Windows 98 y Windows Me**

- ["Pasos preliminares" en la página 3-26](#page-137-1)
- ["Procedimiento de instalación rápida con CD-ROM" en la página 3-27](#page-138-0)
- ["Otros métodos de instalación" en la página 3-27](#page-138-1)
- ["Solución de problemas en Windows 98 y Windows Me" en la página 3-29](#page-140-0)
- "Documentos de Base de datos de referencia infoSMART (sólo en inglés)" en la [página 3-30](#page-141-0)

# <span id="page-137-1"></span>**Pasos preliminares**

- **1.** Compruebe que la impresora esté enchufada, **encendida** y conectada a una red activa.
- **2.** Compruebe, mediante los LED que se encuentran en la parte posterior del dispositivo o en el servidor de impresión externo CentreDirect, que la impresora esté recibiendo información de la red. Cuando la impresora está conectada a una red operativa y recibe tráfico, el LED de conexión está en verde y el LED de tráfico ámbar parpadea rápidamente.
- **3.** Imprima una "Página de configuración" y compruebe que el protocolo que desea está activado; a continuación elija una de estas opciones:
	- Prosiga con el paso 4 si no tiene configurada una dirección TCP/IP para la impresora.
	- Prosiga con el paso 5 si tiene configurada una dirección TCP/IP para la impresora.
- **4.** Seleccione una de las opciones siguientes si *no* tiene una dirección TCP/IP configurada para el sistema:
	- Póngase en contacto con el administrador del sistema para comprobar que la configuración se realiza de acuerdo con las directrices de la empresa.
	- Configure el PC con una dirección única como por ejemplo, 192.1.1.1.
- **5.** Si tiene una dirección TCP/IP, siga uno de estos pasos para comprobar la dirección IP del PC:
	- **a.** Haga clic en **Inicio** y en **Ejecutar**.
	- **b.** Introduzca **winipcfg** en el campo **Abrir**. (Si no se encuentra el archivo, es posible que TCP/IP no esté instalado.)
	- **c.** Haga clic en **Aceptar**.
	- **d.** Seleccione su adaptador de red en la lista. La dirección IP aparece en el campo Dirección IP.

#### **Nota**

Para más información sobre la instalación y configuración de TCP/IP en los entornos Windows, consulte la documentación de Microsoft Windows.

**6.** Prosiga con "Procedimiento de instalación rápida con CD-ROM" u "Otros métodos de instalación" para ver el método de instalación que prefiera.

# <span id="page-138-0"></span>**Procedimiento de instalación rápida con CD-ROM**

- **1.** Introduzca el *CD-ROM del instalador y utilidades de la impresora* en la unidad de CD-ROM del ordenador. Si no se inicia el instalador, realice los siguientes pasos:
	- **a.** Haga clic en **Inicio** y en **Ejecutar**.
	- **b.** En la ventana Ejecutar, escriba: **<unidad de CD>:\INSTALL.EXE**.
- **2.** Seleccione en la lista el idioma que prefiera.
- **3.** Seleccione **Instalar el controlador de impresora**.
- **4.** Haga clic en **Acepto** para aceptar el Acuerdo de licencia de software de Xerox.
- **5.** En el cuadro de diálogo Seleccionar una impresora, está seleccionada la opción prefijada **Usar la tecnología Walk-Up (recomendado para las impresoras de red)**. Haga clic en **Siguiente**.
- **6.** Siga las instrucciones de **Usar la tecnología Walk-Up** que se muestran.
- **7.** Haga clic en **Salir del programa**.

#### **Nota**

Si el cuadro de diálogo Tecnología Walk-Up permanece en pantalla una vez completados los pasos 1–6, haga clic en el botón **Retroceder** y luego en **Seleccionar una de las siguientes impresoras encontradas**. Siga las indicaciones en pantalla para finalizar el procedimiento de instalación.

Para obtener más información, vaya a la tabla de documentos de Base de datos de referencia [infoSMART](#page-141-0) al final de esta sección.

# <span id="page-138-1"></span>**Otros métodos de instalación**

Puede instalar la impresora en una red de Windows 98 o Windows Me mediante uno de los métodos que se describen a continuación:

- Xerox TCP/IP Port Monitor
- Software PhaserPort

### **Monitor de puertos TCP/IP de Xerox**

El instalador de Windows instala Xerox TCP/IP Port Monitor (Monitor de puerto TCP/IP de Xerox). Xerox TCP/IP Port Monitor se puede utilizar para agregar o eliminar puertos TCP/IP.

#### **Adición de un puerto**

- **1.** Abra **Propiedades de impresora** para la impresora que desea enlazar con el nuevo puerto TCP/IP.
- **2.** Haga clic en **Inicio**, en **Configuración** y en **Impresoras**.
- **3.** Haga clic con el botón derecho en la impresora que va a enlazar con el nuevo puerto TCP/IP y en **Propiedades**.
- **4.** Haga clic en la ficha **Detalles** y en el botón **Agregar puerto**.
- **5.** Seleccione **Otros**.
- **6.** En la lista de monitores de puertos de impresora disponibles, seleccione **Xerox TCP/IP Port** (Puerto TCP/IP de Xerox) y haga clic en **Aceptar**.

#### **Configuración de un puerto**

El Asistente para puerto de impresora TCP/IP de Xerox le guía paso a paso en los siguientes procedimientos:

- Selección de un nombre para el puerto nuevo
- Identificación de la impresora por su nombre DNS o su dirección IP
- (En caso alternativo) Identificación de la impresora mediante la característica automática **Printer Discovery** (Reconocimiento de impresoras).
- **1.** Haga clic en **Next** (Siguiente) para proceder con la instalación del puerto. El asistente verifica el nombre del puerto y la dirección de la impresora, y configura automáticamente el resto de los parámetros del puerto. Si se detecta cualquier error en la identificación de la impresora, aparece un cuadro de diálogo que solicita Additional Information (Información adicional).
- **2.** En la ventana **Add Xerox TCP/IP Port** (Agregar puerto TCP/IP de Xerox):
	- Introduzca un nombre único para el puerto que está añadiendo en la sección **Enter a Port Name** (Introducir un nombre de puerto).
	- Introduzca el nombre de host o la dirección IP de la impresora en la sección **Enter a Printer Name or IP Address** (Introducir nombre o dirección IP de impresora).
- **3.** Haga clic en **Siguiente**.

#### **Nota**

Para localizar las impresoras Xerox en su red de área local, seleccione **Auto Printer Discovery** (Reconocimiento automático de impresoras) y haga clic en **Refresh** (Actualizar). Xerox TCP/IP Port Monitor busca las impresoras Xerox de la red y las muestra en una lista. Elija la impresora deseada en la lista y haga clic en **Aceptar**.

#### **Finalización de la configuración del puerto TCP/IP de la impresora**

Después de que los parámetros del puerto estén configurados y verificados, aparecerá un cuadro de diálogo **Completing** (Completando) en el que se resumen todos los parámetros. Puede modificar o seleccionar parámetros del puerto de impresora.

- **1.** Seleccione una de las siguientes opciones:
	- Haga clic en **Finish** (Finalizar) para completar la configuración del puerto de impresora.
	- Haga clic en **Back** (Atrás) para cambiar los parámetros. Una vez completados los cambios, haga clic en **Finish** para terminar la configuración del puerto de impresora.
- **2.** Haga clic en **Aceptar** para salir de **Propiedades de impresora**.

### **Software PhaserPort**

#### **Nota**

PhaserPort es la utilidad más aconsejable para las instalaciones PostScript. Para instalaciones PCL, consulte "Xerox TCP/IP Port Monitor" en esta sección.

El instalador de Windows instala PhaserPort para Windows (en las instalaciones que utilizan controladores PostScript). PhaserPort para Windows es un monitor de impresión Xerox para la impresión en redes TCP/IP de igual a igual de Windows 98 o Windows ME.

#### **Cambio de una dirección IP de PhaserPort**

Si se modifica la dirección IP de la impresora, debe cambiar la dirección de IP del puerto correspondiente de la impresora:

- **1.** Haga clic en **Inicio**, en **Configuración** y en **Impresoras**.
- **2.** Haga clic con el botón derecho en la impresora a la que va a asignar una nueva dirección IP de PhaserPort y haga clic en **Propiedades**.
- **3.** Seleccione la ficha **Detalles**.
- **4.** Compruebe que PhaserPort aparece en el campo **Imprimir en el siguiente puerto**.
- **5.** Haga clic en **Configuración de puerto**. Aparece el cuadro de diálogo **Configurar PhaserPort**.
- **6.** Elija una de las siguientes opciones:
	- **a.** Si conoce la dirección IP correcta o el nombre DNS de la impresora, introdúzcalos.
	- **b.** Si no conoce la dirección IP o el nombre DNS de la impresora, haga clic en **Examinar** para obtener una lista de las impresoras de la red.
	- **c.** Haga doble clic en la bandeja adecuada. PhaserPort introduce automáticamente la información en el cuadro de diálogo **Configurar PhaserPort**.

#### **Nota**

Para buscar de nuevo en la red, haga clic en **Actualizar.** Para ampliar la búsqueda a otras subredes, haga clic en **Avanzadas**.

- **7.** Haga clic en **Aceptar**.
- **8.** Haga clic en **Aceptar** una vez más para que se apliquen los cambios.

# <span id="page-140-0"></span>**Solución de problemas en Windows 98 y Windows Me**

En esta sección de solución de problemas se da por hecho que se han llevado a cabo las siguientes tareas:

- Compruebe que la impresora esté enchufada, **encendida** y conectada a una red activa.
- Ha instalado un controlador de impresora PCL o PostScript para la impresora Phaser.
- Compruebe, mediante los LED que se encuentran en la parte posterior del dispositivo o en el servidor de impresión externo CentreDirect, que la impresora esté recibiendo información de la red. Cuando la impresora está conectada a una red operativa y recibe tráfico, el LED de conexión está en verde y el LED de tráfico ámbar parpadea rápidamente.
- Ha impreso y conserva una copia actual de la "Página de configuración". Para obtener información sobre el uso del panel frontal o la impresión de una "Página de configuración", consulte Referencia/Características/Panel frontal en el *CD-ROM de documentación del usuario*.

## **Comprobación de parámetros**

- **1.** Haga clic con el botón derecho del ratón en **Entornos de red** en el escritorio y haga clic en **Propiedades**.
- **2.** Haga clic en la ficha **Configuración**. En la lista de los componentes de red instalados aparecen los siguientes elementos:
	- Cliente para redes Microsoft
	- Monitor de puertos TCP/IP de Xerox
- **3.** Si está ejecutando CentreWare DP, compruebe lo siguiente:
	- Redes Novell: Debe cargar el Cliente Novell IntraNetWare o Cliente Microsoft para redes IPX.
	- Redes TCP/IP: No es necesario cargar software adicional, pero la impresora debe tener asignada una dirección TCP/IP válida.
- **4.** Si alguno de los protocolos o servicios anteriormente mencionados no estuviera instalado, instale los componentes necesarios y reinicie el sistema. Una vez reiniciado el sistema, vuelva a este documento.
- **5.** Haga clic en **Inicio**, en **Configuración** y en **Impresoras**. Aparece la ventana **Impresoras**.
- **6.** Haga clic con el botón derecho en el icono de impresora y luego haga clic en **Propiedades**.
- **7.** Seleccione la ficha **Detalles**.
- **8.** Compruebe lo siguiente:
	- **a.** El nombre del controlador de impresora en la lista **Imprimir con el siguiente controlador**. Si es necesario, vuelva a seleccionar el controlador o instale uno nuevo.
	- **b.** Compruebe el nombre del **Puerto** en la lista **Imprimir en el siguiente puerto**. Si es necesario, vuelva a seleccionar el nombre correcto.
- **9.** Envíe un trabajo de impresión a la impresora. Si la impresora no imprime, acceda al servicio de asistencia técnica de **PhaserSMART** desde la ficha **Solución de problemas** en el controlador de impresora de Windows o consulte [www.xerox.com/office/support](http://www.office.xerox.com/cgi-bin/printer.pl?APP=udpdfs&Page=color&PgName=Tech&Language=spanish).

# <span id="page-141-0"></span>**Documentos de Base de datos de referencia infoSMART (sólo en inglés)**

Para obtener más información, visite [www.xerox.com/office/5500infoSMART](http://www.office.xerox.com/cgi-bin/printer.pl?APP=udpdfs&PAGE=color&PgName=infoSMART&model=Phaser+5500&Language=spanish) para ver estos documentos:

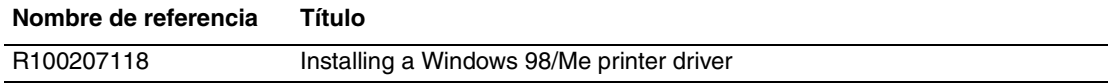

# <span id="page-142-0"></span>**Macintosh**

- ["Requisitos" en la página 3-31](#page-142-1)
- ["Procedimiento de instalación rápida con CD-ROM" en la página 3-31](#page-142-2)
- ["Activación y uso de EtherTalk para Mac OS 9.x" en la página 3-31](#page-142-3)
- ["Activación y uso de TCP/IP para Mac OS 9.x" en la página 3-32](#page-143-0)
- "Activación y uso de TCP/IP o AppleTalk para Mac OS X, versión 10.1 y superior" en la [página 3-34](#page-145-0)
- "Solución de problemas en Macintosh (Mac OS 9.x, Mac OS X, [versiones 10.1 y superior\)" en la página 3-36](#page-147-0)
- "Documentos de Base de datos de referencia infoSMART (sólo en inglés)" en la [página 3-37](#page-148-0)

# <span id="page-142-1"></span>**Requisitos**

- Una estación de trabajo con el controlador de impresora apropiado instalado.
- Conocimiento práctico del sistema operativo (Sistema 9.x o superior) que se utiliza en la estación de trabajo.
- Instalación apropiada del cableado para conectar la impresora a la red.

# <span id="page-142-2"></span>**Procedimiento de instalación rápida con CD-ROM**

- **1.** Introduzca el *CD-ROM del instalador y utilidades de la impresora* en la unidad de CD-ROM del ordenador.
- **2.** Haga doble clic en el instalador del *CD-ROM del instalador y utilidades de la impresora* para instalar el controlador de impresora.

# <span id="page-142-3"></span>**Activación y uso de EtherTalk para Mac OS 9.x**

Si se utiliza EtherTalk, los ordenadores Macintosh no necesitan direcciones IP.

- **1.** Abra el **Panel de control AppleTalk**. Verifique que Ethernet sea el puerto de red seleccionado.
- **2.** Abra el **Selector** y haga clic en el controlador de impresora **LaserWriter**.
- **3.** Seleccione la impresora.
- **4.** Haga clic en **Create** (Crear) para crear la impresora de escritorio.

# <span id="page-143-0"></span>**Activación y uso de TCP/IP para Mac OS 9.x**

En esta sección se ofrece información sobre la instalación y solución de problemas con Macintosh OS 9.x.

### **Configuración del puerto Ethernet de Macintosh para TCP/IP**

Ejecute el procedimiento siguiente para configurar el Macintosh para TCP/IP:

- **1.** Seleccione **Red** en la aplicación Preferencias del sistema y luego **TCP/IP**.
- **2.** Seleccione **Ethernet incorporada** en el menú **Puertos activos**.
- **3.** Especifique cómo va a obtener la dirección IP en la ficha **TCP/IP**:
	- **Manualmente**: especifique la dirección IP, **Máscara de subred**, **Dirección de router** y **Servidor de nombres** en el cuadro de diálogo.
	- **DHCP**: busca automáticamente la dirección IP.
	- **AppleTalk**: seleccione la ficha **AppleTalk** y, a continuación, compruebe que está seleccionada la casilla **Activar AppleTalk**.
- **4.** Cierre el cuadro de diálogo.

Para obtener más información, vaya a la tabla de documentos de Base de datos de referencia [infoSMART](#page-148-0) al final de esta sección.

## **Creación de una impresora LPR con LaserWriter 8.5.1 o superior**

- **1.** Abra la **Utilidad Impresora de escritorio**. (Se puede encontrar esta utilidad, o un alias, en la carpeta PhaserTools.)
- **2.** Haga clic en **Impresora (LPR)** en **Crear escritorio** y luego en **OK**.
- **3.** Haga clic en **Cambiar** en el archivo **de descripción de la impresora PostScript (PPD)**.
- **4.** Elija el PPD correcto de la lista y haga clic en **Seleccionar**. Si el PPD de la impresora no aparece en la lista, instálelo desde el *CD-ROM del instalador y utilidades de la impresora*.
- **5.** Haga clic en **Cambiar** en **Selección de impresora LPR**.
- **6.** Introduzca la información en los campos siguientes.
	- **Dirección de impresora**: Introduzca la dirección IP o el nombre de dominio de la impresora.
	- **Cola**: Introduzca **PS** (utilice mayúsculas) y haga clic en **OK**.
- **7.** Cierre el cuadro de diálogo. Cuando se le indique, haga clic en **Guardar**.
- **8.** Introduzca un nombre para la impresora de escritorio en el campo **Guardar impresora de escritorio como** y haga clic en **Guardar**.
- **9.** Hay dos métodos disponibles para imprimir mediante LPR:
	- Con la nueva Impresora de escritorio (LPR)
	- Con el controlador de impresora LaserWriter 8.5.1 (se puede seleccionar cualquier impresora). Haga clic en **Archivo** y en **Imprimir** para seleccionar la impresora LPR adecuada en la lista desplegable **Impresora**.
#### **Creación de una impresora AppSocket con LaserWriter 8.6**

Xerox proporciona la impresión de AppSocket de Macintosh con PhaserPort para Mac OS en el *CD-ROM del instalador y utilidades de la impresora*. PhaserPort para Mac OS proporciona un canal de comunicaciones bidireccional de alta velocidad gracias a la nueva arquitectura de comunicación de plug-in de Apple LaserWriter versión 8.6.

AppSocket proporciona información acerca del estado del trabajo de impresión, que no está disponible en LPR.

#### **Requisitos del sistema de PhaserPort para MacOS**

#### **Nota**

Mac OS X no es compatible con PhaserPort.

Los requisitos del sistema incluyen:

- Una impresora Phaser instalada en una red TCP/IP
- Macintosh PowerPC
- LaserWriter versión 8.6 o posterior de Apple con la función de impresión de escritorio activada
- Redes OpenTransport versión 1.1 o posterior. No se admiten las redes TCP/IP proporcionadas por el software MacTCP. El Macintosh debe estar correctamente configurado para comunicarse con la impresora.

#### **Creación de una impresora de escritorio con PhaserPort para Mac OS**

- **1.** Inicie **PhaserPort Printer Tool**.
- **2.** Introduzca la dirección IP o el nombre DNS de la impresora en el campo **Printer Internet Address** (Dirección de Internet de impresora).
- **3.** Introduzca un nombre para la impresora de escritorio en el campo **Desktop Printer Name** (Nombre de impresora de escritorio).
- **4.** Haga clic en **Verify** (Verificar) para ponerse en contacto con la impresora a través de la red TCP/IP y verificar su configuración de red.
- **5.** Haga clic en **Create** (Crear) para crear la impresora de escritorio.
- **6.** Haga clic en **Quit** (Salir) para salir de **PhaserPort Printer Tool**.
- **7.** En el **Finder**, haga clic en el icono de impresora de escritorio que acaba de crear.
- **8.** Haga clic en **Cambiar configuración** en el menú **Impresión del Finder**.
- **9.** Seleccione el archivo de **descripción de la impresora PostScript** y proporcione la información de configuración. Otra posibilidad es seleccionar el botón **Config. automática** para que el Macintosh intente determinar automáticamente la configuración correcta de la impresora Phaser.

#### **Nota**

Ciertas utilidades, como Adobe Font Downloader, no son compatibles con el software PhaserPort para Mac OS ya que intentan comunicarse directamente con la impresora mediante el protocolo AppleTalk. Si necesita usar el software Mac OS, cree una impresora de sobremesa AppleTalk y elimínela después de ejecutar el software no compatible y salir de él.

# **Activación y uso de TCP/IP o AppleTalk para Mac OS X, versión 10.1 y superior**

#### **Requisitos**

Compruebe que el equipo tenga instalado el sistema Mac OS X, versión 10.1. Las versiones anteriores de Mac OS X no son totalmente compatibles con la impresión PostScript y las características de la impresora.

#### **Configuración del puerto Ethernet de Macintosh para TCP/IP o AppleTalk**

Ejecute el procedimiento siguiente para configurar el Macintosh para TCP/IP:

- **1.** Seleccione **Red** en la aplicación Preferencias del sistema y luego **TCP/IP**.
- **2.** Seleccione **Ethernet incorporada** en el menú **Puertos activos**.
- **3.** Especifique cómo va a obtener la dirección IP en la ficha **TCP/IP**:
	- **Manualmente**: especifique la dirección IP, **Máscara de subred**, **Dirección de router** y **Servidor de nombres** en el cuadro de diálogo.
	- **DHCP**: busca automáticamente la dirección IP.
	- **AppleTalk**: seleccione la ficha **AppleTalk** y, a continuación, compruebe que está seleccionada la casilla **Activar AppleTalk**.
- **4.** Cierre el cuadro de diálogo.

Para obtener más información, vaya a la tabla de documentos de Base de datos de referencia [infoSMART](#page-148-0) al final de esta sección.

#### **Creación de una impresora LPR con Mac OS X, versión 10.1 y superior**

- **1.** Abra la utilidad **Centro de impresión**. En sistemas Macintosh OS X versión 10.3 o superior, esta utilidad recibe el nombre de **Configuración de impresora**. Esta utilidad suele encontrarse en el directorio **Utilidades**, dentro del directorio **Aplicaciones**.
- **2.** Seleccione **Añadir impresora** y, a continuación, elija **Impresoras LPR que utilizan IP** en la lista desplegable.
- **3.** Introduzca la dirección IP o el nombre de host de la impresora en el campo **Dirección de la impresora LPR**.
- **4.** Introduzca **PS** (utilice mayúsculas) en el campo **Cola** y haga clic en **Aceptar**.
- **5.** Seleccione el **PPD** adecuado en la lista desplegable **Modelo de impresora**. Si el PPD de la impresora no aparece en la lista, instálelo desde el *CD-ROM del instalador y utilidades de la impresora*.
- **6.** Haga clic en **Añadir** para completar la configuración.

#### **Creación de una impresora AppleTalk con Mac OS X, versión 10.1 y superior**

- **1.** Compruebe que **AppleTalk** está activado en las **Preferencias del sistema**.
- **2.** Abra la utilidad **Centro de impresión**. En sistemas Macintosh OS X versión 10.3 o superior, esta utilidad recibe el nombre de **Configuración de impresora**. Esta utilidad suele encontrarse en el directorio **Utilidades**, dentro del directorio **Aplicaciones**.
- **3.** Seleccione **Añadir impresora** y, a continuación, **AppleTalk** en la lista desplegable.
- **4.** Seleccione la zona adecuada.
- **5.** Seleccione la impresora en la lista proporcionada.
- **6.** Seleccione el **PPD** adecuado en la lista desplegable **Modelo de impresora**. Si el PPD de la impresora no aparece en la lista, instálelo desde el *CD-ROM del instalador y utilidades de la impresora*.
- **7.** Haga clic en **Añadir** para completar la configuración.

Para obtener más información, vaya a la tabla de documentos de Base de datos de referencia [infoSMART](#page-148-0) al final de esta sección.

#### **Creación de una impresora Rendezvous con Mac OS X, versión 10.2 y superior**

- **1.** Abra la utilidad **Centro de impresión**. En sistemas Macintosh OS X versión 10.3 o superior, esta utilidad recibe el nombre de **Configuración de impresora**. Esta utilidad suele encontrarse en el directorio **Utilidades**, dentro del directorio **Aplicaciones**.
- **2.** Haga clic en **Añadir**.

Aparece una lista con el nombre de la impresora, seguido de una serie de números. Por ejemplo, *Nombre de su impresora xx:xx:xx*. Cada segmento de números representa la última sección de la dirección de hardware de la impresora. El PPD se selecciona automáticamente.

**3.** Haga clic en **Añadir** para completar la instalación.

# **Solución de problemas en Macintosh (Mac OS 9.x, Mac OS X, versiones 10.1 y superior)**

El siguiente procedimiento elimina los problemas de cableado, comunicación y conexiones. Una vez completados estos pasos, imprima una página de prueba desde la aplicación de software. Si el trabajo se imprime, no será preciso realizar más tareas de solución de problemas del sistema. Si hay problemas de calidad de impresión, consulte Referencia/ Solución de problemas en el *CD-ROM de documentación del usuario*.

#### **Solución de problemas en Macintosh paso a paso**

#### **Mac OS 9.x**

Ejecute estos pasos *sólo* para Mac OS 9:

- **1.** Abra el **Selector** y elija el controlador **LaserWriter**.
- **2.** Elija una de las siguientes opciones:
	- Si aparece el nombre de la impresora, significa que el dispositivo se está comunicando correctamente a través de la red. No necesita realizar ningún paso más.
	- Si el nombre de la impresora no aparece, prosiga con el paso 3.
- **3.** Compruebe que la impresora esté enchufada, **encendida** y conectada a una red activa.
- **4.** Compruebe las conexiones del cable de la red a la impresora.
- **5.** Siga estos pasos:
	- **a.** Desde el panel frontal de la impresora, compruebe que **EtherTalk** esté activado. Si no lo está, actívelo en el panel frontal y reinicie la impresora.
	- **b.** Imprima la "Página de configuración" y compruebe que **EtherTalk** esté activado.
	- **c.** En la "Página de configuración", compruebe la **Zona**. Si en la red hay varias zonas, asegúrese de que la impresora aparezca en la zona deseada.
- **6.** Si aún no puede imprimir, visite [www.xerox.com/office/support](http://www.office.xerox.com/cgi-bin/printer.pl?APP=udpdfs&Page=color&PgName=Tech&Language=spanish) o acceda al servicio de asistencia técnica de **PhaserSMART** a través de CentreWare IS:
	- **a.** Inicie el explorador web.
	- **b.** Introduzca la dirección IP de la impresora en el campo **Dirección** del explorador  $(http://xxx.xxx.xxx.xxx).$
	- **c.** Seleccione **Asistencia**.
	- **d.** Haga clic en el vínculo **Herramienta de diagnóstico PhaserSMART** para acceder a PhaserSMART.

#### **Mac OS X, Versiones 10.1 y superior**

Ejecute estos pasos *sólo* para Mac OS X, versiones 10.1 y superior:

- **1.** Abra la **Utilidad de red** y haga clic en la ficha **Ping**.
- **2.** Introduzca la dirección IP de la impresora.
- **3.** Haga clic en **Ping**. Si *no* obtiene una respuesta, compruebe que la configuración de TCP/ IP tanto de la impresora como del ordenador sea la correcta.
- **4.** Con **AppleTalk**, siga los pasos descritos a continuación. Para **TCP/IP**, prosiga con el paso 5.
	- **a.** Desde el panel frontal de la impresora, compruebe que **EtherTalk** esté activado. Si no lo está, actívelo en el panel frontal y reinicie la impresora.
	- **b.** Imprima la "Página de configuración" y compruebe que **EtherTalk** esté activado.
	- **c.** En la "Página de configuración", compruebe la **Zona**. Si en la red hay varias zonas, asegúrese de que la impresora aparezca en la zona deseada.
- **5.** Si aún no puede imprimir, visite [www.xerox.com/office/support](http://www.office.xerox.com/cgi-bin/printer.pl?APP=udpdfs&Page=color&PgName=tech&Language=spanish) o acceda al servicio de asistencia técnica de **PhaserSMART** a través de CentreWare IS:
	- **a.** Inicie el explorador web.
	- **b.** Introduzca la dirección IP de la impresora en el campo **Dirección** del explorador  $(http://xxx.xxx.xxx.xxx).$
	- **c.** Seleccione **Asistencia**.
	- **d.** Haga clic en el vínculo **Herramienta de diagnóstico PhaserSMART** para acceder a PhaserSMART.

# <span id="page-148-0"></span>**Documentos de Base de datos de referencia infoSMART (sólo en inglés)**

Para obtener más información, visite [www.xerox.com/office/5500infoSMART](http://www.office.xerox.com/cgi-bin/printer.pl?APP=udpdfs&PAGE=color&PgName=infoSMART&model=Phaser+5500&Language=spanish) para ver estos documentos:

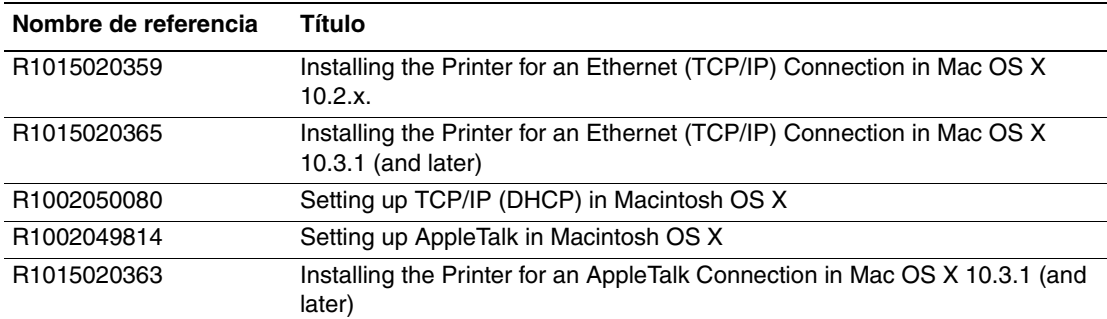

# **Novell NetWare**

Este tema incluye:

- ["Software de configuración para redes NetWare" en la página 3-38](#page-149-0)
- ["Configuración rápida" en la página 3-38](#page-149-1)
- ["Configuración avanzada" en la página 3-38](#page-149-2)
- "Configuración del servidor de impresión NetWare 4.x, NetWare 5.x y NetWare 6.x" en la [página 3-39](#page-150-0)
- ["Solución de problemas en Novell NetWare" en la página 3-39](#page-150-1)

# <span id="page-149-0"></span>**Software de configuración para redes NetWare**

CentreWare DP configura la impresora y la red cuando se utiliza NetWare 4.x, 5.x y 6.x. CentreWare DP es una herramienta de Novell Directory Service (NDS)/Bindery que se utiliza sólo para Novell Distributed/Enterprise Print Services (NDPS).

# <span id="page-149-1"></span>**Configuración rápida**

- **1.** Imprima la "Página de configuración" y consérvela para su consulta. Para obtener información sobre la impresión de una "Página de configuración", consulte Referencia/ Características/Panel frontal en el *CD-ROM de documentación del usuario*.
- **2.** En la "Página de configuración", compruebe lo siguiente:
	- **Novell** está **activado**
	- **Tipo de trama** está correctamente definido.
- **3.** Instale CentreWare DP en una estación de trabajo compatible con Windows.
- **4.** Ejecute la aplicación CentreWare DP y haga clic en **Setup Wizard** (Asistente de configuración) en el menú **Printer** (Impresora).
- **5.** Select Seleccione **NDS Install** (Instalación de NDS) y siga los pasos de **Setup Wizard**.
- **6.** Instale los controladores de impresora del *CD-ROM del instalador y utilidades de la impresora*.
- **7.** Envíe un trabajo de impresión a la impresora.
- **8.** Compruebe la calidad de impresión del documento. Si hay problemas con la calidad de impresión o si el documento no se imprime, consulte Referencia/Solución de problemas en el *CD-ROM de documentación del usuario* para obtener más información.

### <span id="page-149-2"></span>**Configuración avanzada**

La opción Advanced Setup (Configuración avanzada) de CentreWare DP es una herramienta con la que se puede controlar la configuración de los dispositivos en el entorno de red Novell NetWare. Esta herramienta es necesaria para conectar su dispositivo a más de una cola o servidor de archivos. Para conectarse a una única cola o dispositivo, utilice el asistente de configuración.

# <span id="page-150-0"></span>**Configuración del servidor de impresión NetWare 4.x, NetWare 5.x y NetWare 6.x**

La configuración predeterminada de la impresora Phaser activa la conexión a Novell NetWare sin necesidad de realizar ajustes. En la "Página de configuración", compruebe los siguientes parámetros:

- **NetWare** está activado
- **Tipo de trama** coincide con el tipo de trama del servidor de archivos deseado
- **PDL** está configurado como el PDL preferido (**PostScript** o **PCL**) o como **Automático**. Es posible que desee configurar PDL como el tipo deseado si sólo se utiliza un PDL.
- **Modo Novell deseado** está configurado como **NDS/BEM**, **NDS** o **BEM (Bindery Emulation Mode)**
- **Nombre del servidor de impresión**

#### **Configuración de NetWare con CentreWare DP**

El software CentreWare DP proporciona el método más rápido y sencillo de instalar una impresora en una red. Para obtener más información, visite [www.xerox.com/office/pmtools,](http://www.office.xerox.com/cgi-bin/printer.pl?APP=udpdfs&Page=color&PgName=pmtools&Language=spanish) y seleccione el modelo de su impresora para acceder a la guía *Guía del usuario de CentreWare DP* o para ver la *Ayuda en línea de CentreWare DP*.

#### **Configuración avanzada en modo Bindery para Novell Directory Services (NDS)**

La opción Advanced Setup (Configuración avanzada) de CentreWare DP proporciona una herramienta adicional con la que se puede controlar la configuración de las impresoras en un entorno de red Novell NetWare. Esta herramienta es necesaria para conectar una impresora a más de una cola o servidor de archivos.

#### **Novell Distributed/Enterprise Print Services (NDPS/NEPS)**

Para acceder a las impresoras Xerox en este entorno, debe estar instalado en el sistema el software Xerox Gateway. La versión más reciente del software Xerox Gateway está disponible en el sitio web de Xerox, en [www.xerox.com/office/pmtools.](http://www.office.xerox.com/cgi-bin/printer.pl?APP=udpdfs&Page=color&PgName=pmtools&Language=spanish) El sitio web contiene instrucciones para instalar la impresora utilizando NDPS. Esta página web también contiene la publicación *Guía del usuario NDPS de Xerox*.

### <span id="page-150-1"></span>**Solución de problemas en Novell NetWare**

Solución de problemas para ordenadores compatibles con Windows incluye soluciones tanto de hardware como de software que eliminan los problemas de cableado, comunicación y conexión asociados con los puertos de conexión directa. Lleve a cabo uno de los siguientes procedimientos (dependiendo del tipo de puerto que utilice) y, a continuación, imprima una página de prueba desde la aplicación de software. Si la página de prueba se imprime, no será preciso realizar más tareas de solución de problemas del sistema. Para obtener información sobre los problemas de calidad de impresión, consulte Referencia/Solución de problemas en el *CD-ROM de documentación del usuario*.

#### **Requisitos**

Compruebe lo siguiente:

- Está utilizando un sistema Windows con software CentreWare DP y al menos un controlador de impresora instalado.
- Es usted un administrador de redes NetWare o trabaja como administrador con derechos de acceso ADMINISTRADOR/SUPERVISOR o equivalente a los servidores NetWare que gestionan la impresora Phaser.
- Tiene un conocimiento básico de NetWare.

#### **Comprobación rápida de solución de problemas en Novell NetWare**

- **1.** Compruebe que la impresora esté enchufada, **encendida** y conectada a una red activa.
- **2.** Compruebe, mediante los LED que se encuentran en la parte posterior del dispositivo, que la impresora está recibiendo información de la red. Cuando la impresora está conectada a una red operativa y recibe tráfico, el LED de conexión está en verde y el LED de tráfico ámbar parpadea rápidamente.
- **3.** Compruebe que el cliente esté conectado a la red y esté imprimiendo en la cola de impresión correcta.
- **4.** Compruebe que el usuario tenga acceso a la cola de la impresora Phaser.
- **5.** Compruebe que existe la cola de impresión NetWare de la impresora Phaser, que acepta trabajos y que tiene asociado un servidor de impresión. Si no es así, vuelva a configurar la cola de impresión con ayuda del asistente de configuración de CentreWare DP.
- **6.** Imprima la "Página de configuración". Compruebe que el **Servidor de la impresora** esté activado. Configure el tipo de trama como el tipo que utiliza el servidor NetWare.

#### **Nota**

Para determinar el tipo de trama de NetWare IPX, escriba *config* en la pantalla de la consola Novell. En redes que utilizan varios tipos de trama IPX, es *esencial* que el tipo de trama se configure correctamente.

**7.** Visite [www.xerox.com/office/support](http://www.office.xerox.com/cgi-bin/printer.pl?APP=udpdfs&Page=color&PgName=tech&Language=spanish) si los pasos anteriores no resuelven el problema de impresión.

#### **Solución de problemas en Novell NetWare paso a paso**

Estos procedimientos eliminan los problemas de cableado, comunicación y conexión asociados a las impresoras conectadas a una red. Los procedimientos se dividen en dos grupos:

- Hardware de Novell NetWare paso a paso
- Software de Novell NetWare paso a paso

#### **Nota**

Los procedimientos Software de Novell NetWare paso a paso suponen que usted está conectado a una red Novell NetWare a través de una estación de trabajo cliente con un sistema operativo Windows instalado. Al finalizar ambos procedimientos, imprima una página de prueba desde la aplicación de software. Si la página de prueba se imprime, no será preciso realizar más tareas de solución de problemas del sistema.

#### **Hardware de Novell NetWare paso a paso**

Observe la actividad de los LED de la impresora. El LED de conexión verde debería estar encendido siempre que la impresora esté conectada a una red activa. El LED de tráfico ámbar parpadea cuando se reciben datos.

- **1.** Compruebe lo siguiente:
	- Las conexiones de cable: Utilice un nuevo cable o conectores si es posible.
	- El puerto al que está conectado la impresora. Conecte un dispositivo de red que funcione a la impresora para probar el puerto.
- **2.** Imprima la "Página de configuración" de la impresora. Para obtener información sobre la impresión de Páginas de configuración, consulte Referencia/Características/Panel frontal.
- **3.** Revise **Connectivity Settings** (Parámetros de conectividad) y compruebe los siguientes elementos:
	- **NetWare** está activado
	- **Tipo de trama** coincide con el tipo de trama del servidor de archivos deseado

#### **Nota**

Para determinar el tipo de trama de NetWare IPX, escriba *config* en la pantalla de la consola Novell. En redes grandes que utilizan varios tipos de trama IPX, es *esencial* que el tipo de trama se configure correctamente.

- **PDL** está configurado como el PDL preferido (**PostScript** o **PCL**) o como **Automático**.
- **Árbol NDS** (para NetWare 4.x NDS y posterior) está configurado con el nombre de árbol NDS correcto.
- **Contexto NDS** (con NetWare 4.x NDS y posterior) está configurado con el contexto NDS correcto.
- **Nombre del servidor de impresión** (PServer) está configurado con el nombre del servidor de impresión seleccionado para la impresora Phaser.
- **Modo Novell** está correctamente configurado.
- **4.** Si realiza cambios en cualquiera de estos parámetros, restablezca la impresora. Una vez haya restablecido la impresora, espere aproximadamente dos minutos para que la impresora realice una prueba automática. A continuación, inicie una sesión en el servidor de red.
- **5.** Imprima otra copia de la "Página de configuración" para comprobar que se han configurado y mantenido las opciones modificadas.

#### **Software de Novell NetWare paso a paso**

- **1.** Compruebe que la estación de trabajo tiene cargado CentreWare DP y un controlador para la impresora Phaser.
- **2.** Haga clic en **Inicio**, en **Configuración** y en **Impresoras** para comprobar que la impresora está instalada.

#### **Inicio de CentreWare DP**

- **1.** Haga clic en **Inicio**, **Programas** y **CentreWare DP**.
- **2.** Seleccione la impresora deseada. Si aparece un mensaje de error de comunicación, la impresora no es capaz de comunicarse con la estación de trabajo. Compruebe la configuración de la impresora y vuelva a este documento.
- **3.** Con la impresora seleccionada, haga clic en la lista desplegable **Printer** (Impresora) y seleccione **Advanced Setup** (Configuración avanzada).
- **4.** Seleccione uno de los métodos de conexión siguientes:
	- **Novell Directory Services**
	- **Bindery**
- **5.** Compruebe que la información mostrada aparece igualmente en la "Página de configuración". Compruebe lo siguiente:
	- **a.** El nombre de la cola que gestiona la impresora Phaser está configurado como **servicio**. Si fuese necesario, cree una cola nueva para probar la impresora.
	- **b.** En el **Servidor principal** figura el nombre del servidor en la "Página de configuración".

#### **Impresión de documentos**

- **1.** Haga clic en la lista desplegable **Herramientas**.
- **2.** Seleccione el elemento de menú **Enviar archivo...**, y luego el directorio y el archivo correctos para descargar. Compruebe que se trate de un archivo válido sin errores.
- **3.** Haga clic en **Aceptar**. El archivo se envía a la impresora. Si el documento no se ha impreso, compruebe la configuración del menú Novell en la "Página de configuración".

#### **Comprobación de los parámetros de red**

- **1.** En la pantalla principal de CentreWare DP, haga clic en la lista desplegable **Impresora**, en **Propiedades** y luego en **Conexiones**.
- **2.** Haga clic en la ficha **Tarjeta de red**. Aparece un nuevo cuadro de diálogo con información sobre el tipo de trama y conectores.
- **3.** Compruebe que la impresora esté activada, y que el conector y el tipo de trama sean los correctos. Si realiza cambios en cualquiera de estos parámetros, restablezca la impresora desde el panel frontal.
- **4.** Imprima de nuevo una página de prueba. Si la prueba no se imprime, visite [www.xerox.com/office/support.](http://www.office.xerox.com/cgi-bin/printer.pl?APP=udpdfs&Page=color&PgName=Tech&Language=spanish)

# **UNIX (Linux)**

- ["Procedimiento de instalación rápida" en la página 3-43](#page-154-0)
- ["Recursos adicionales" en la página 3-44](#page-155-0)

La impresora admite la conexión con numerosas plataformas UNIX mediante la interfaz paralela y de red. Las estaciones de trabajo admitidas actualmente por CentreWare para UNIX/ Linux con impresoras conectadas en red son:

- Sun Solaris
- **IBM AIX**
- Hewlett-Packard HP-UX
- DEC UNIX
- $\blacksquare$  Linux (i386)
- Linux (PPC)
- SGI IRIX

Los procedimientos siguientes permiten conectar la impresora utilizando cualquiera de las versiones admitidas de UNIX o Linux enumeradas más arriba.

# <span id="page-154-0"></span>**Procedimiento de instalación rápida**

#### **Desde la impresora**

- **1.** Compruebe que tanto el protocolo TCP/IP como el conector correcto están activados.
- **2.** En el panel frontal de la impresora, seleccione una de estas opciones de dirección IP:
	- Permitir que la impresora configure una dirección DHCP.
	- Introducir la dirección IP manualmente.
- **3.** Imprima la "Página de configuración" y consérvela para su consulta. Para obtener información sobre la impresión de Páginas de configuración, consulte Referencia/ Características/Panel frontal en el *CD-ROM de documentación del usuario*.

#### **Desde el ordenador**

- **1.** Visite [www.xerox.com/office/drivers](http://www.office.xerox.com/cgi-bin/printer.pl?APP=udpdfs&page=color&Pgname=driver&Language=spanish).
- **2.** Seleccione la impresora, la plataforma en la que esté trabajando (**UNIX**), y el tipo de archivo (**Controladores**).
- **3.** Haga clic en **Ir a descargas**.
- **4.** De la lista de archivos proporcionados, descargue **PrinterPackageXPXX** y el archivo correspondiente a su sistema operativo.
- **5.** Imprima una página de prueba.
- **6.** Compruebe la calidad de impresión de la página impresa.

#### **Nota**

Si hay problemas con la calidad de impresión o si el trabajo no se imprime, consulte Referencia/Solución de problemas en el *CD-ROM de documentación del usuario*. Puede acceder al servicio de asistencia técnica de PhaserSMART mediante CentreWare IS:

Inicie el explorador web.

- **a.** Introduzca la dirección IP de la impresora en el campo **Dirección** del explorador (http://xxx.xxx.xxx.xxx).
- **b.** Seleccione **Asistencia**.
- **c.** Haga clic en el vínculo **Herramienta de diagnóstico PhaserSMART** para acceder a PhaserSMART.

### <span id="page-155-0"></span>**Recursos adicionales**

- Se puede encontrar información sobre la creación de una cola de impresión genérica en un entorno de estaciones de trabajo específico en la Base de datos de referencia infoSMART de Xerox en [www.xerox.com/office/infoSMART.](http://www.office.xerox.com/cgi-bin/printer.pl?APP=udpdfs&Page=color&PgName=infosmart&Language=spanish)
- Visite el sitio web de Xerox para obtener la versión más reciente de los controladores de CentreWare para UNIX en [www.xerox.com/office/drivers.](http://www.office.xerox.com/cgi-bin/printer.pl?APP=udpdfs&page=color&Pgname=driver&Language=spanish)
	- **a.** Seleccione la impresora, la plataforma en la que esté trabajando (**UNIX**), y los archivos que desea (**Controladores**).
	- **b.** Haga clic en **Ir a descargas**.
	- **c.** Seleccione el controlador de impresora de CentreWare apropiado para su plataforma.
	- **d.** También puede descargar **PrinterPackageXPXX**. Proporciona características específicas de impresora de CentreWare para controladores UNIX.

# **Solución de problemas**

Esta sección incluye:

- ["Herramientas de diagnóstico automático" en la página 4-2](#page-157-0)
- ["Atascos de papel" en la página 4-4](#page-159-0)
- ["Problemas con la calidad de impresión" en la página 4-54](#page-209-0)
- ["Mantenimiento" en la página 4-61](#page-216-0)
- ["Mensajes del panel frontal" en la página 4-62](#page-217-0)
- ["Traslado y reembalaje de la impresora" en la página 4-75](#page-230-0)
- ["Recursos adicionales" en la página 4-77](#page-232-0)

#### **Nota**

Para obtener información sobre solución de problemas de red, consulte Referencia/ Conexiones y redes en el *CD-ROM de documentación del usuario*.

# <span id="page-157-0"></span>**Herramientas de diagnóstico automático**

Este tema incluye:

- ["Asistencia técnica de PhaserSMART" en la página 4-2](#page-157-1)
- ["Botón i del panel frontal" en la página 4-2](#page-157-2)
- ["PrintingScout" en la página 4-3](#page-158-0)

Xerox proporciona varias herramientas de diagnóstico automático que ayudan a proporcionar y mantener la calidad de impresión.

# <span id="page-157-1"></span>**Asistencia técnica de PhaserSMART**

La Asistencia técnica de PhaserSMART es un sistema de asistencia automatizado a través de Internet. Con el explorador Web predeterminado, puede enviar la información de diagnóstico desde su impresora a nuestro sitio Web para su análisis. La Asistencia técnica de PhaserSMART examina la información, diagnostica el problema y propone una solución. Si el problema no se resuelve con dicha solución, la Asistencia técnica de PhaserSMART le ayuda a iniciar una petición de servicio técnico al Servicio de asistencia al cliente de Xerox.

Para acceder a la Asistencia técnica de PhaserSMART:

- **1.** Visite [www.phaserSMART.com.](http://www.phaserSMART.com)
- **2.** Introduzca la dirección IP de la impresora en la ventana de dirección del explorador.

Si tiene otras preguntas o problemas, haga clic en el tema correspondiente de la Asistencia técnica de PhaserSMART para continuar.

# <span id="page-157-2"></span>**Botón i del panel frontal**

El panel frontal de la impresora proporciona información y ayuda para la solución de problemas. Cuando se produce una condición de error o de advertencia, el panel frontal muestra un mensaje que le informa del problema. En muchos casos, en el panel frontal también aparece un gráfico con movimiento que muestra la ubicación del problema, por ejemplo, el lugar donde se ha producido un atasco de papel.

Para ver la información sobre cómo solucionar el problema, presione el botón de **información** del panel frontal, que tiene la etiqueta "**i**". Puede presionar el botón **i** en cualquier momento para conseguir información adicional sobre los mensajes que aparecen en el panel frontal.

# <span id="page-158-0"></span>**PrintingScout**

PrintingScout es una herramienta que se instala juntamente con el controlador de impresora de

Windows. Comprueba automáticamente el estado de la impresora durante el envío de un trabajo de impresión. Si la impresora no puede imprimir el trabajo, PrintingScout muestra automáticamente un mensaje en la pantalla del ordenador para indicarle que la impresora requiere su atención. El mensaje también describe cómo solucionar el problema.

#### **Nota**

PrintingScout está disponible desde el controlador de impresora de Windows correspondiente a la impresora que está conectada a la red mediante TCP/IP.

**H**

5500-208

# <span id="page-159-0"></span>**Atascos de papel**

Este tema incluye:

- ["Atasco en A" en la página 4-5](#page-160-0)
- ["Atasco en B" en la página 4-6](#page-161-0)
- ["Atasco en B y C" en la página 4-9](#page-164-0)
- ["Atasco en C" en la página 4-13](#page-168-0)
- ["Atasco en D" en la página 4-15](#page-170-0)
- ["Atasco en D y en A" en la página 4-16](#page-171-0)
- ["Atasco en E" en la página 4-19](#page-174-0)
- ["Atasco en F" en la página 4-22](#page-177-0)
- ["Atasco en G" en la página 4-23](#page-178-0)
- ["Atasco en H" en la página 4-25](#page-180-0)
- ["Atasco en la bandeja superior de la apiladora" en la página 4-26](#page-181-0)
- ["Atasco por tamaño de papel en la bandeja 1 \(MPT\)" en la página 4-27](#page-182-0)
- ["Atasco por tamaño de papel en las bandejas 2-5" en la página 4-29](#page-184-0)
- ["Atasco por tamaño de papel en bandeja 6" en la página 4-31](#page-186-0)
- ["Atasco en la bandeja 2, 3, 4 o 5" en la página 4-34](#page-189-0)
- ["Atasco en la bandeja 1 \(MPT\)" en la página 4-36](#page-191-0)
- ["Atasco en la bandeja 2 y puerta A" en la página 4-39](#page-194-0)
- ["Atasco en la bandeja 3 y puerta B" en la página 4-42](#page-197-0)
- ["Atasco en la bandeja 4 o 5 y puerta C" en la página 4-47](#page-202-0)
- ["Atasco en la bandeja 6" en la página 4-51](#page-206-0)

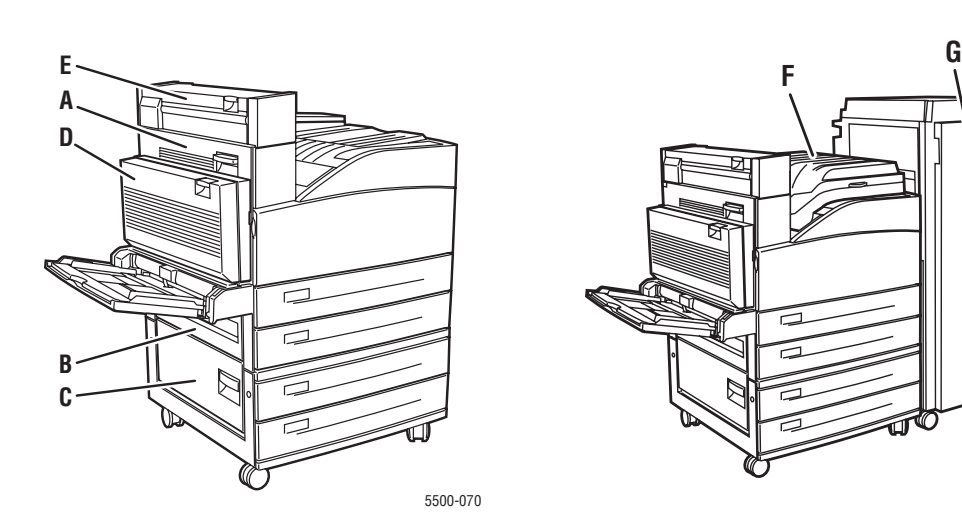

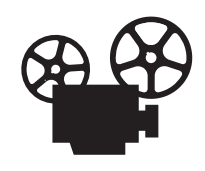

Existen vídeos disponibles con instrucciones para solucionar atascos de papel. Estos vídeos se encuentran en el *CD-ROM de documentación del usuario* y en [www.xerox.com/office/5500support](http://www.office.xerox.com/cgi-bin/printer.pl?APP=udpdfs&Page=color&Model=Phaser+5500&PgName=userdocvideos&FileName=paper_jams.htm&Language=spanish).

### <span id="page-160-0"></span>**Atasco en A**

Siga estos pasos para solucionar el atasco.

#### **Aviso**

Tenga cuidado, algunos componentes expuestos al abrir la puerta A pueden estar calientes.

**1.** Abra la puerta A.

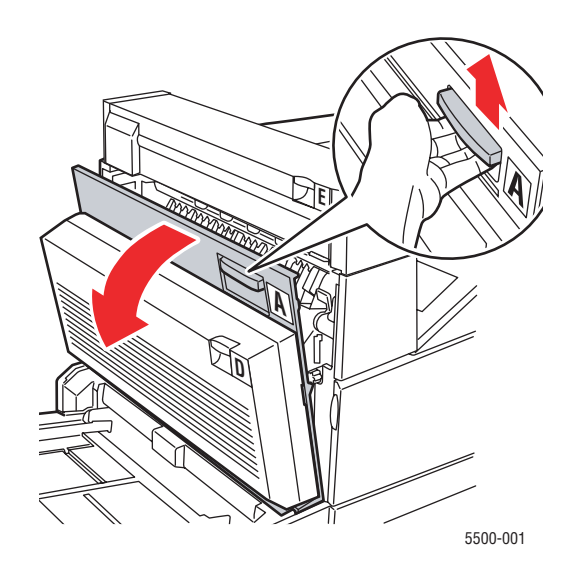

**2.** Extraiga el papel atascado de la impresora. Si fuera necesario, presione la palanca verde para facilitar la retirada del papel. Asegúrese de retirar todos los fragmentos de papel.

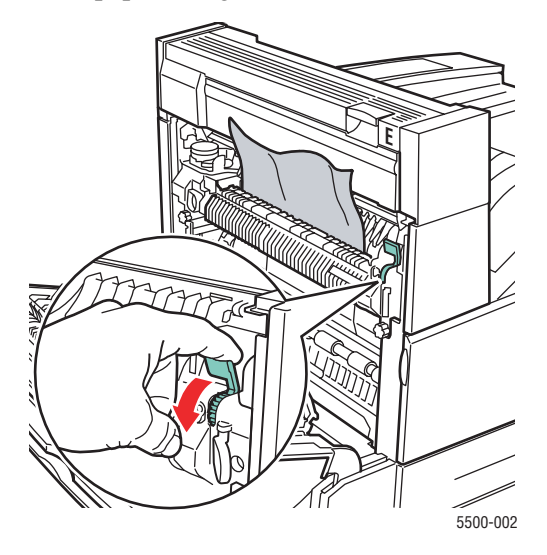

**3.** Cierre la puerta A.

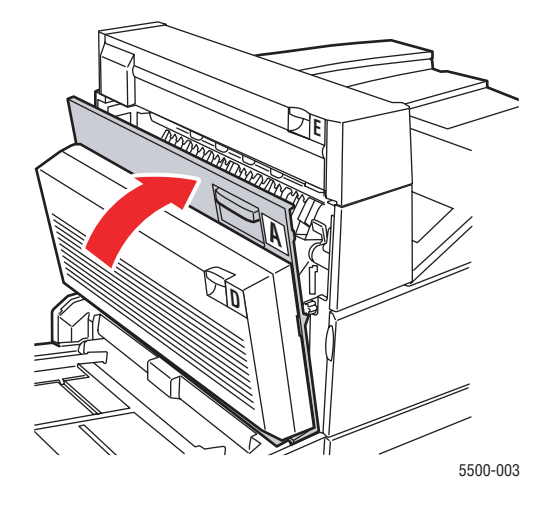

# <span id="page-161-0"></span>**Atasco en B**

Siga estos pasos para solucionar el atasco.

**1.** Si la impresora tiene el alimentador de 2000 hojas (bandeja 6), separe el alimentador de la impresora.

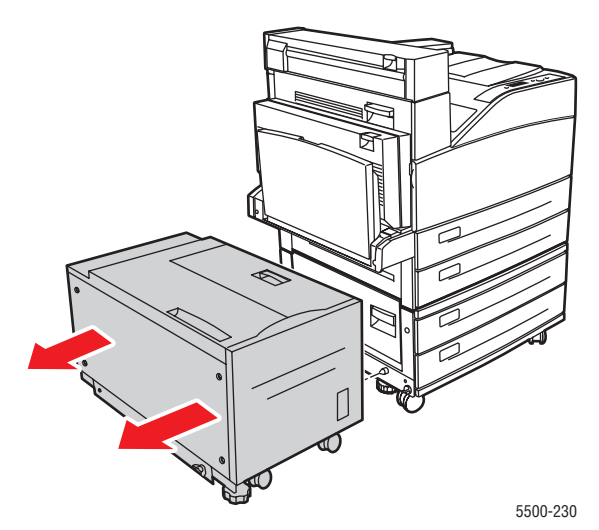

**2.** Abra la puerta B.

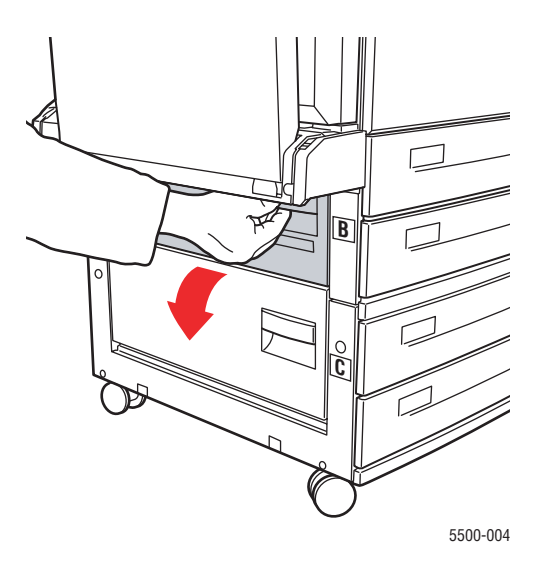

**3.** Extraiga el papel atascado de la impresora. Asegúrese de retirar todos los fragmentos de papel.

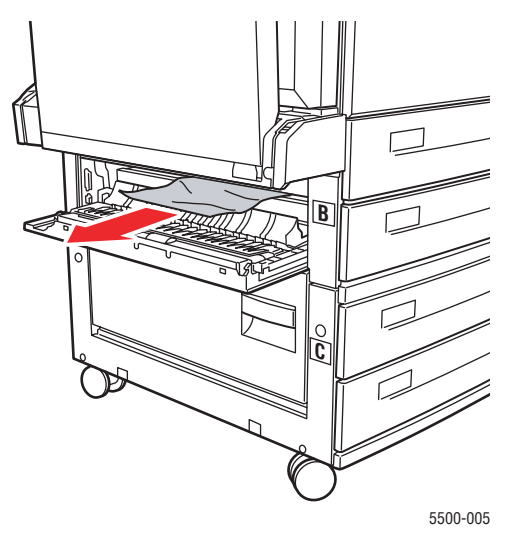

**4.** Cierre la puerta B.

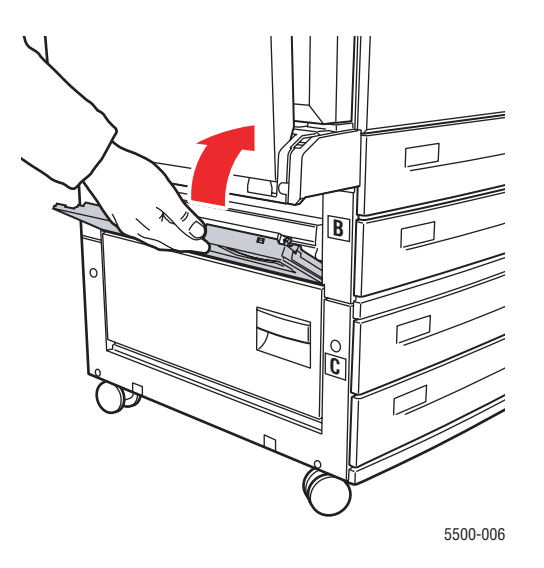

**5.** Si la impresora tiene el alimentador de 2000 hojas (bandeja 6), deslice el alimentador firmemente contra la impresora.

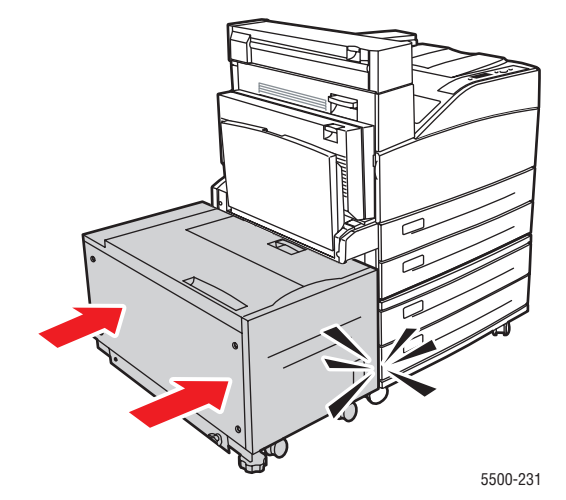

# <span id="page-164-0"></span>**Atasco en B y C**

Siga estos pasos para solucionar el atasco.

**1.** Si la impresora tiene el alimentador de 2000 hojas (bandeja 6), separe el alimentador de la impresora.

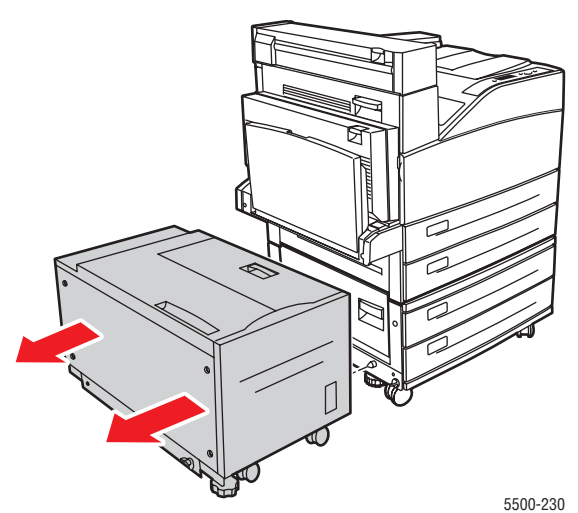

**2.** Abra la puerta B.

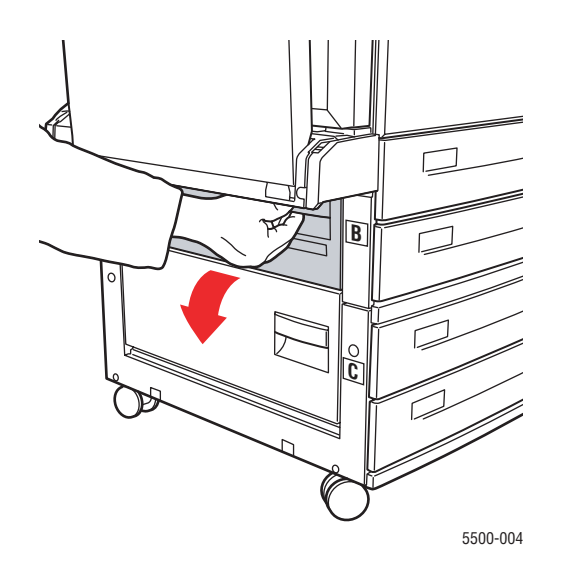

**3.** Extraiga el papel atascado de la impresora. Asegúrese de retirar todos los fragmentos de papel.

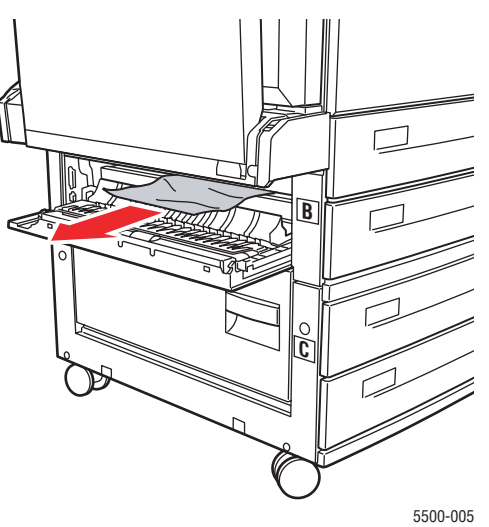

**4.** Cierre la puerta B.

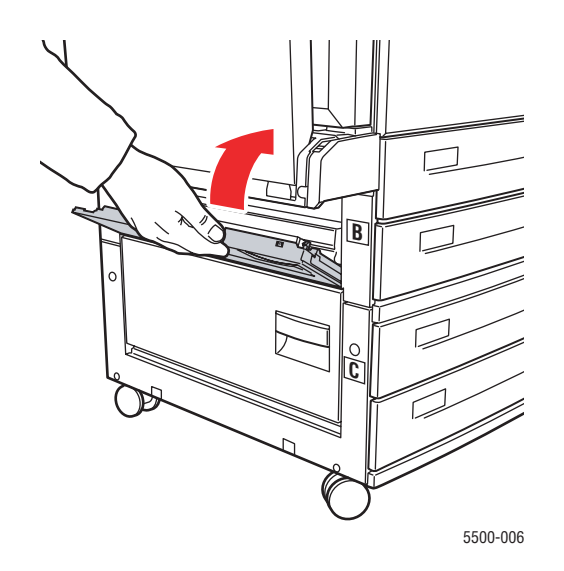

**5.** Abra la puerta C.

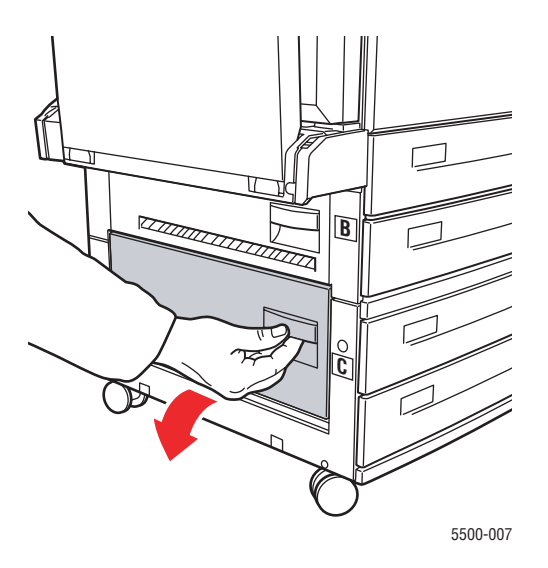

**6.** Extraiga el papel atascado de la impresora. Asegúrese de retirar todos los fragmentos de papel.

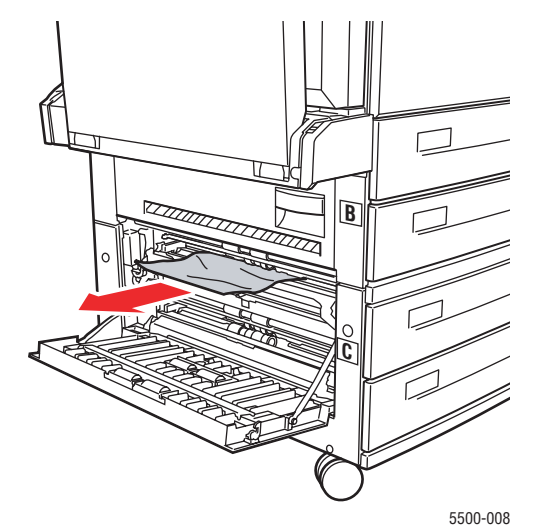

**7.** Cierre la puerta C.

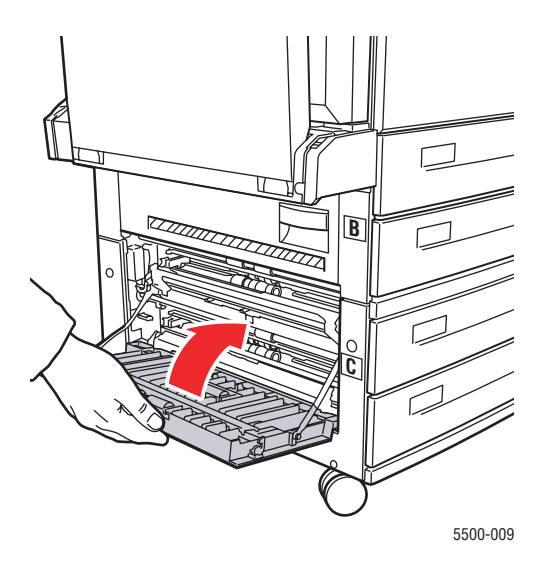

**8.** Si la impresora tiene el alimentador de 2000 hojas (bandeja 6), deslice el alimentador firmemente contra la impresora.

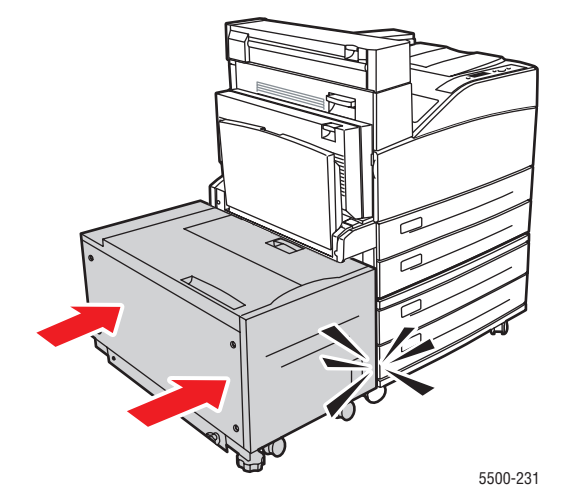

# <span id="page-168-0"></span>**Atasco en C**

Siga estos pasos para solucionar el atasco.

**1.** Si la impresora tiene el alimentador de 2000 hojas (bandeja 6), separe el alimentador de la impresora.

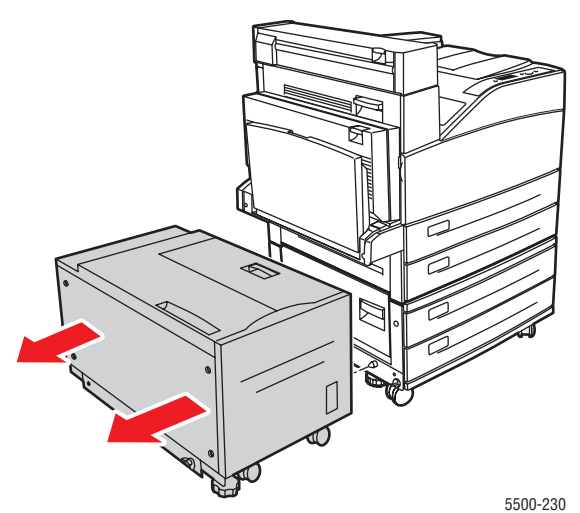

**2.** Abra la puerta C.

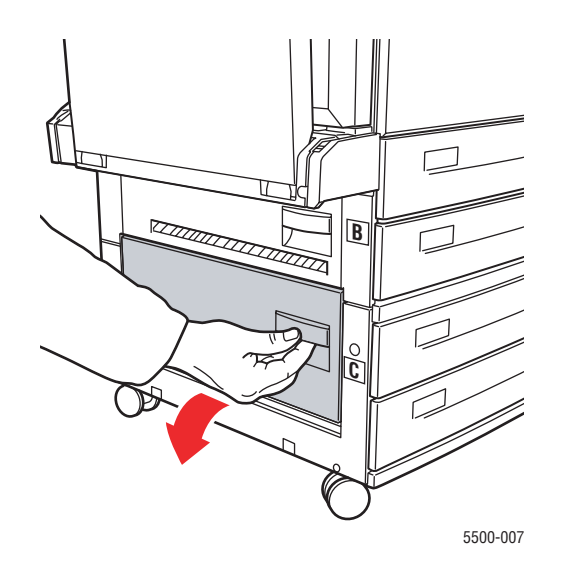

**3.** Extraiga el papel atascado de la impresora. Asegúrese de retirar todos los fragmentos de papel.

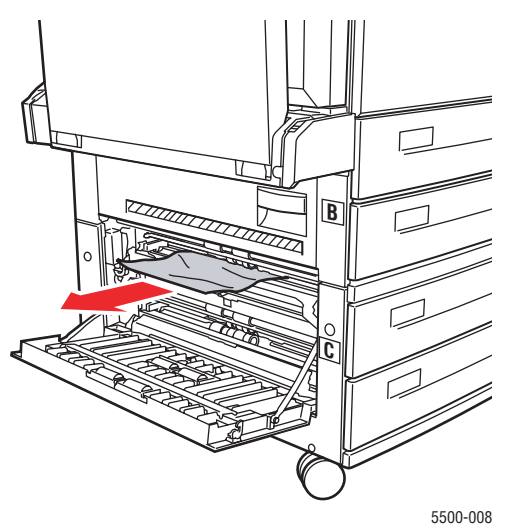

**4.** Cierre la puerta C.

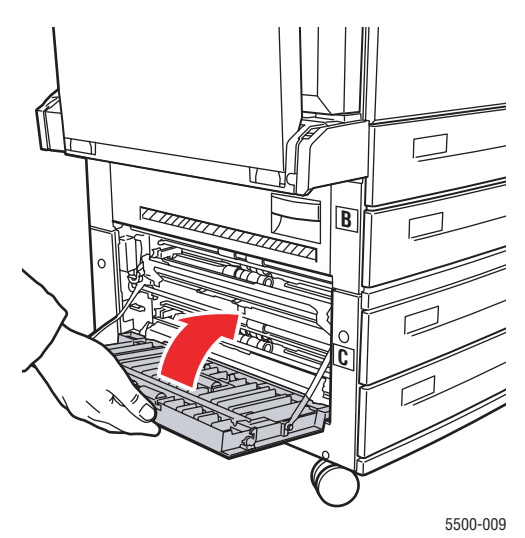

**5.** Si la impresora tiene el alimentador de 2000 hojas (bandeja 6), deslice el alimentador firmemente contra la impresora.

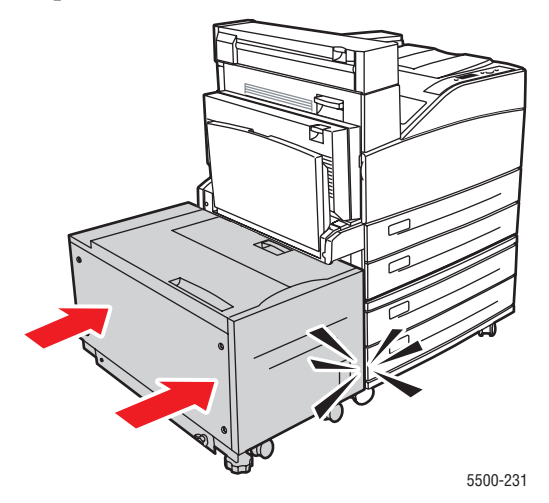

# <span id="page-170-0"></span>**Atasco en D**

Siga estos pasos para solucionar el atasco.

**1.** Abra la puerta D.

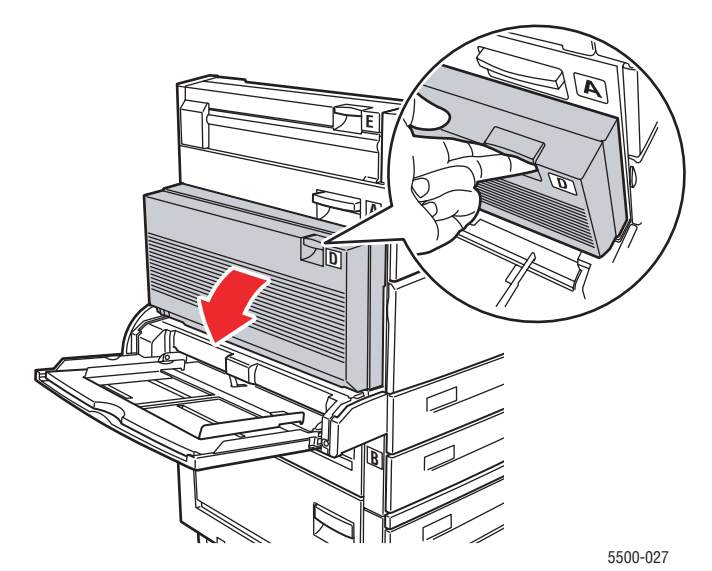

**2.** Extraiga el papel atascado de la impresora. Asegúrese de retirar todos los fragmentos de papel.

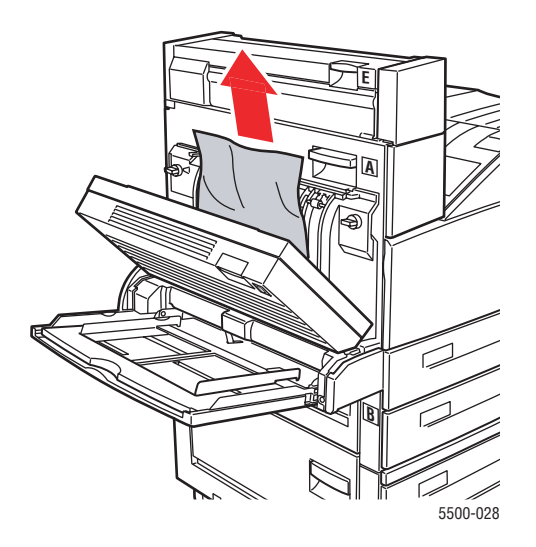

**3.** Cierre la puerta D.

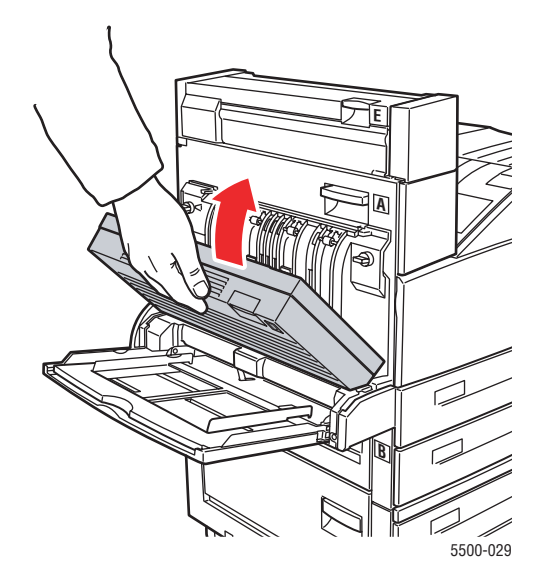

# <span id="page-171-0"></span>**Atasco en D y en A**

Siga estos pasos para solucionar el atasco.

**1.** Abra la puerta D.

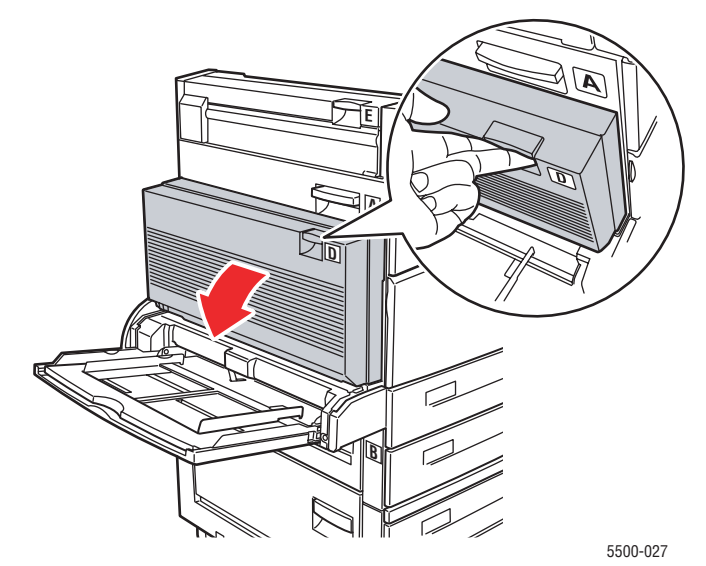

**2.** Extraiga el papel atascado de la impresora. Asegúrese de retirar todos los fragmentos de papel.

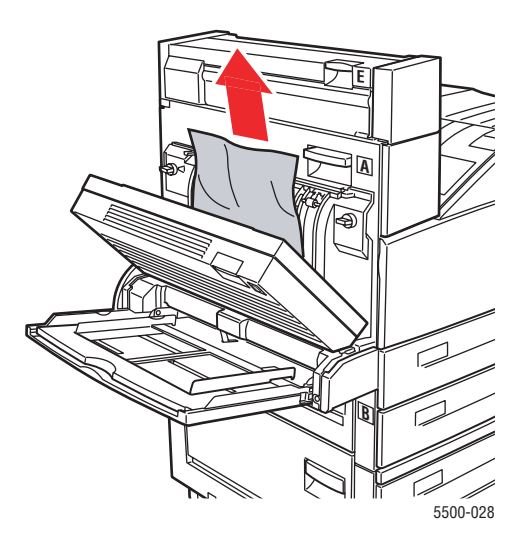

**3.** Cierre la puerta D.

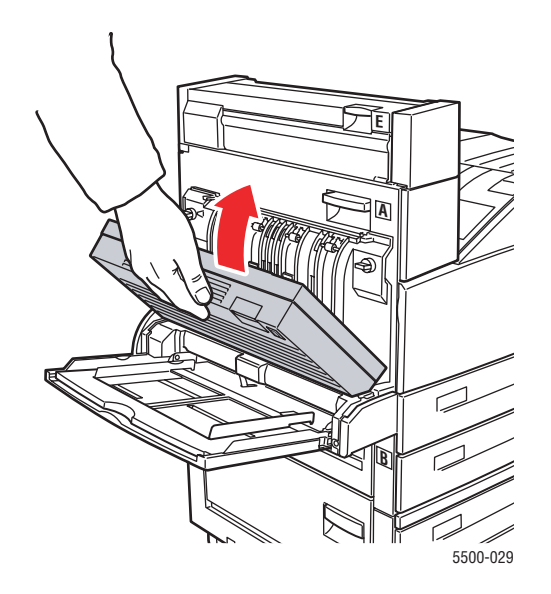

#### **4.** Abra la puerta A.

#### **Aviso**

Tenga cuidado, algunos componentes expuestos al abrir la puerta A pueden estar calientes.

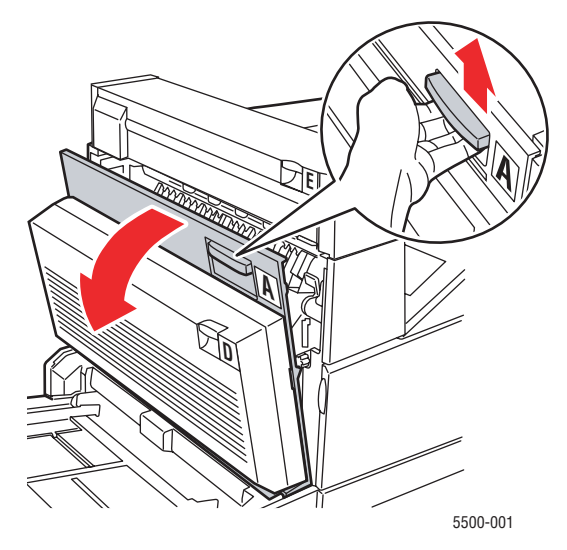

**5.** Extraiga el papel atascado de la impresora. Si fuera necesario, presione la palanca verde para facilitar la retirada del papel. Asegúrese de retirar todos los fragmentos de papel.

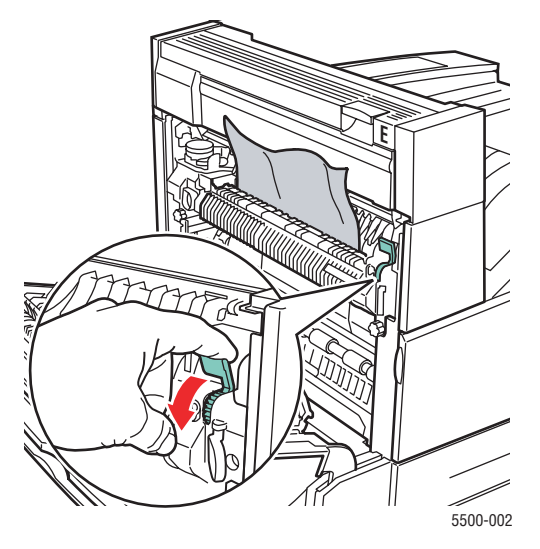

**6.** Cierre la puerta A.

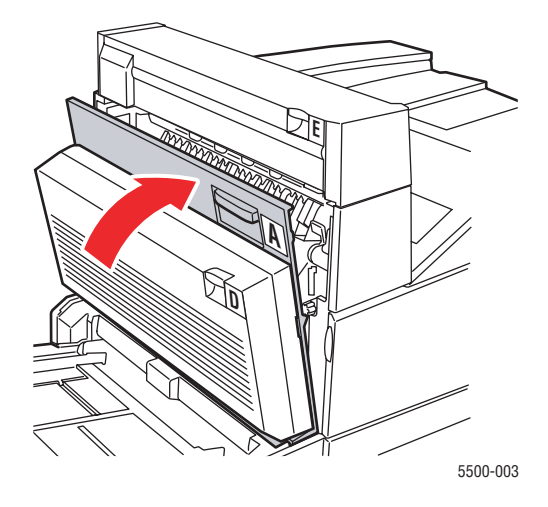

# <span id="page-174-0"></span>**Atasco en E**

Siga estos pasos para solucionar el atasco.

#### **Aviso**

Tenga cuidado, algunos componentes expuestos al abrir la puerta A pueden estar calientes.

**1.** Abra la puerta A.

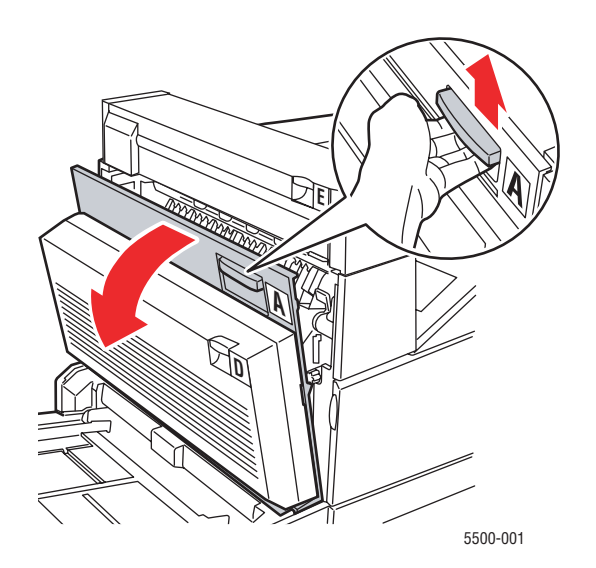

**2.** Abra la puerta E.

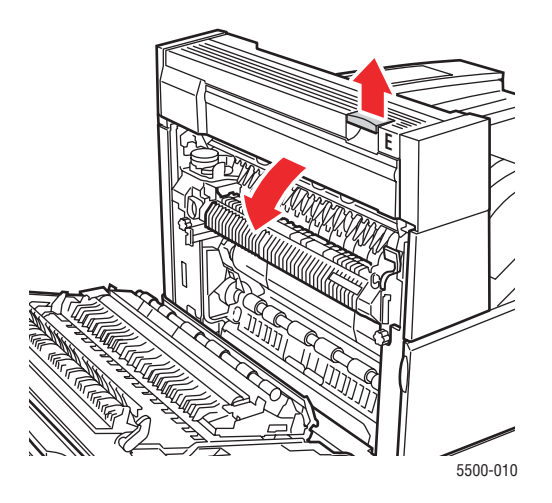

**3.** Extraiga el papel atascado de la impresora. Asegúrese de retirar todos los fragmentos de papel.

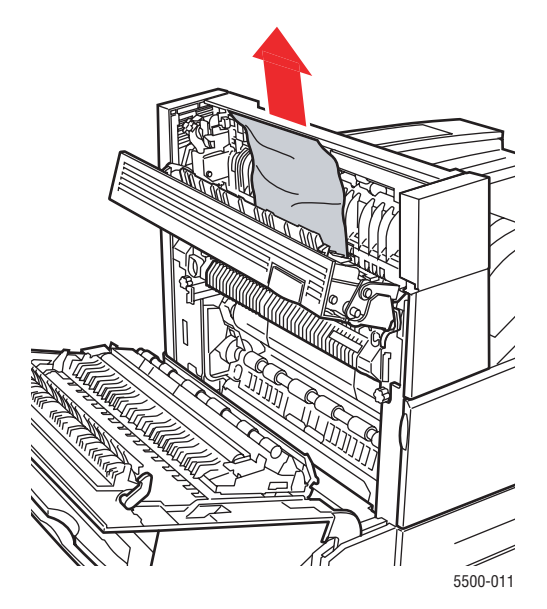

**4.** Cierre la puerta E

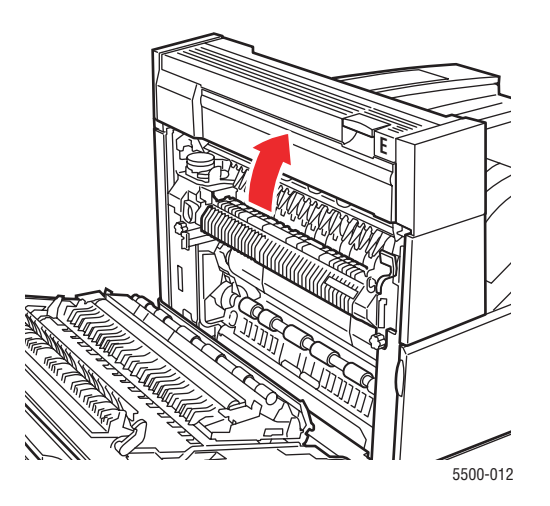

**5.** Cierre la puerta A.

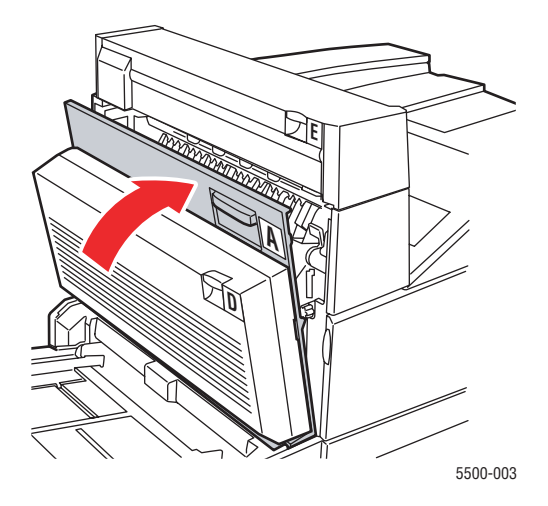

# <span id="page-177-0"></span>**Atasco en F**

Siga estos pasos para solucionar el atasco.

**1.** Abra la puerta F.

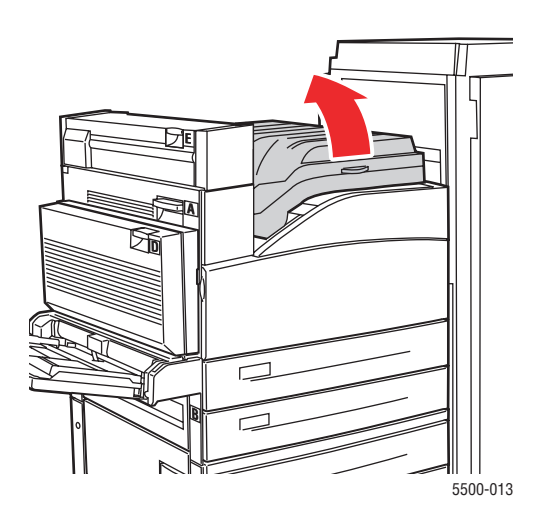

**2.** Extraiga el papel atascado de la impresora. Asegúrese de retirar todos los fragmentos de papel.

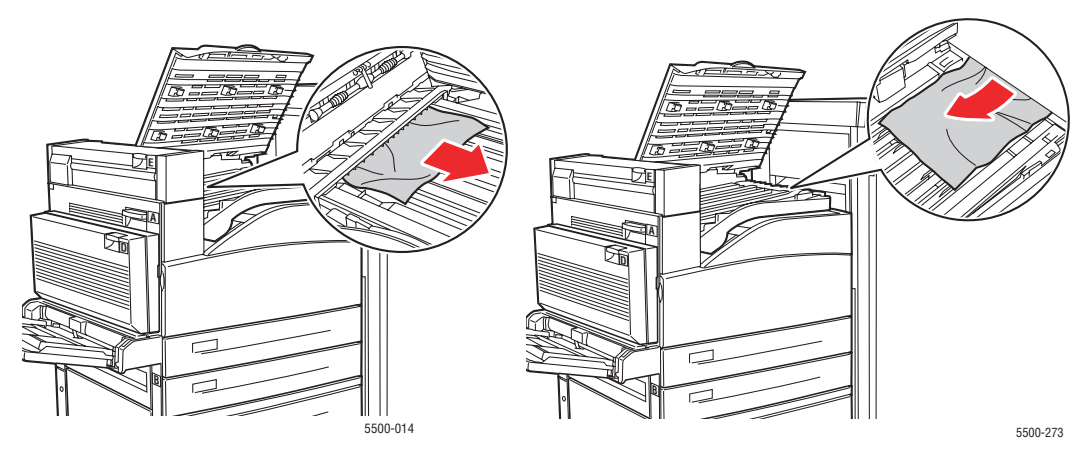

#### **3.** Cierre la puerta F.

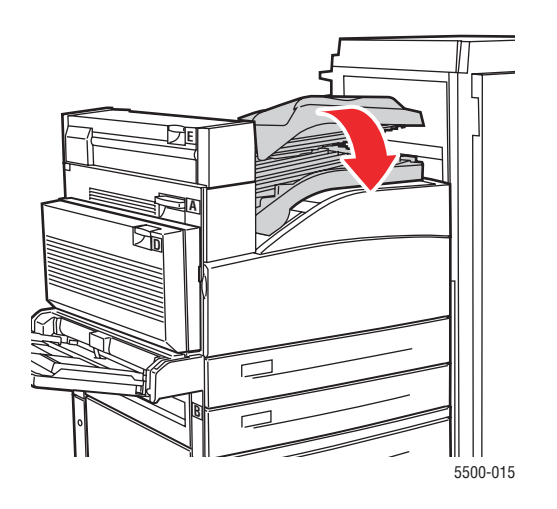

# <span id="page-178-0"></span>**Atasco en G**

Siga estos pasos para solucionar el atasco. Presione el botón **i** del panel frontal de la impresora para obtener información sobre el mensaje del panel frontal.

**1.** Si está visible, extraiga el papel atascado de la bandeja superior de la apiladora.

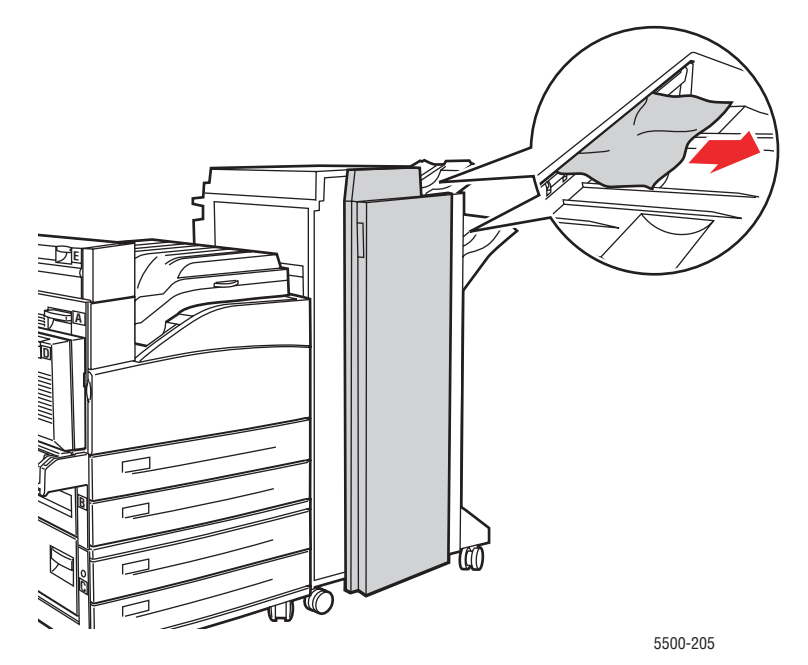

**2.** Abra la puerta G.

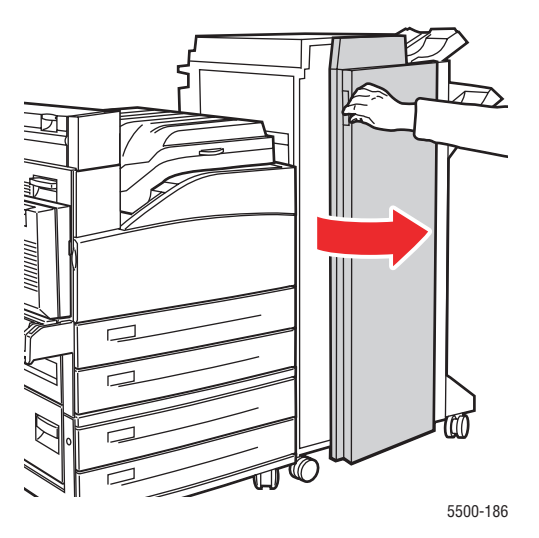

**3.** Según las instrucciones que aparezcan en el panel frontal, abra la maneta 2a, la maneta 2b o la maneta 3 como se muestra en las etiquetas de las instrucciones.

#### **Nota**

Si la grapadora le estorba, deslícela hacia fuera y hacia la derecha.

- **4.** Si abrió la maneta 2a o 2b, gire el mando 2c en sentido contrario a las agujas del reloj, según convenga.
- **5.** Extraiga el papel atascado de la impresora. Asegúrese de retirar todos los fragmentos de papel.
- **6.** Cierre las manetas que abrió en el Paso 3.
- **7.** Cierre la puerta G.

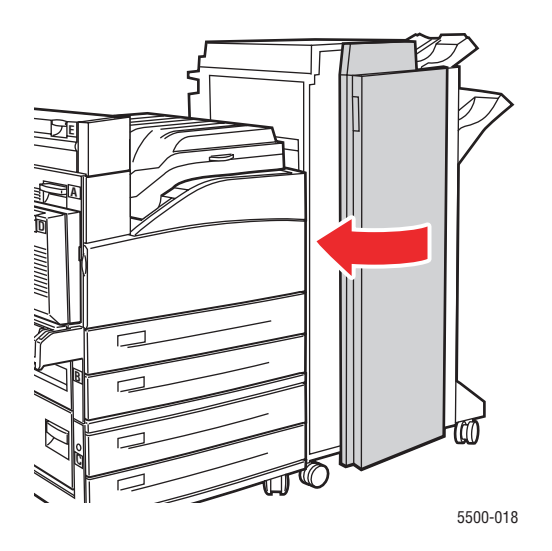
### **Atasco en H**

Siga estos pasos para solucionar el atasco.

**1.** Abra la puerta H.

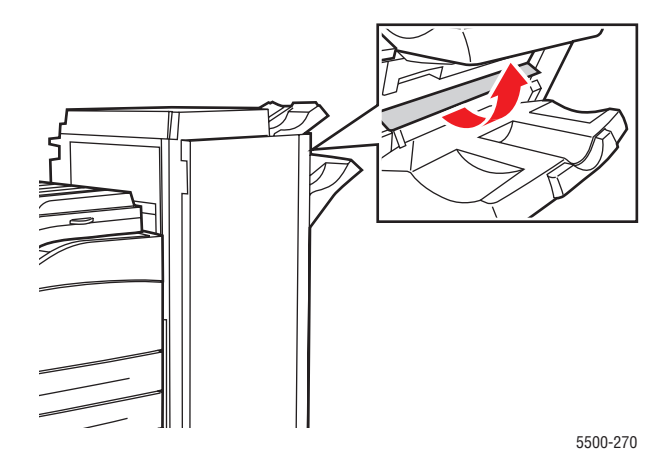

**2.** Extraiga el papel atascado de la impresora. Asegúrese de retirar todos los fragmentos de papel.

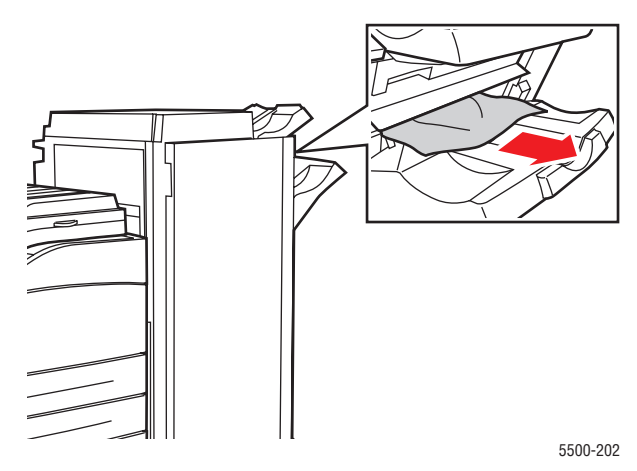

**3.** Cierre la puerta H.

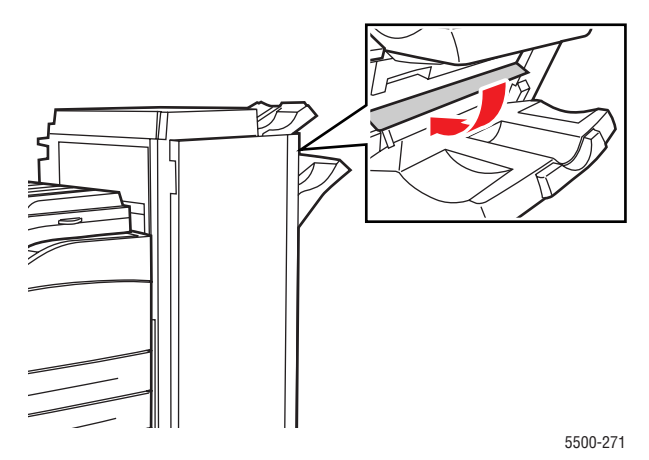

# **Atasco en la bandeja superior de la apiladora**

Siga estos pasos para solucionar el atasco.

- **1.** Extraiga el papel atascado de la bandeja superior de la apiladora.
- **2.** Abra la puerta G.

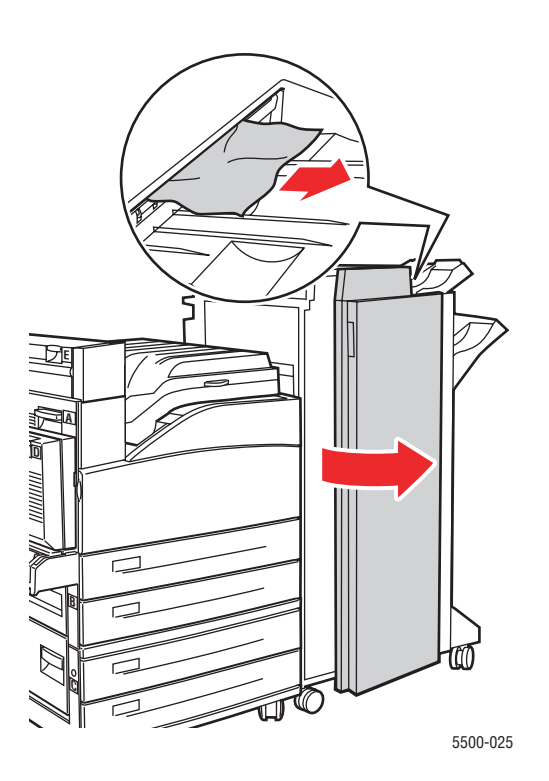

**3.** Cierre la puerta G.

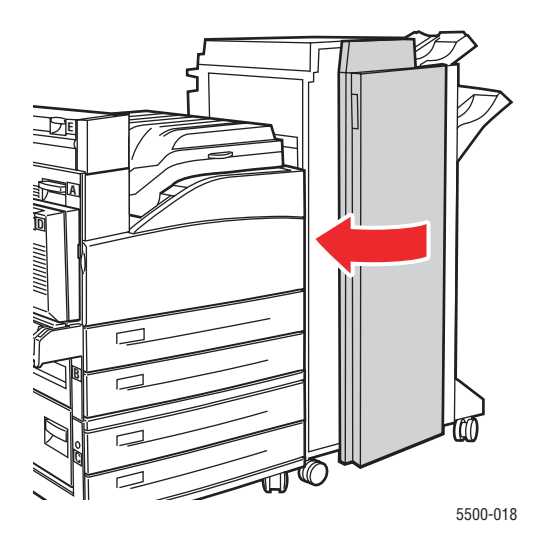

### **Atasco por tamaño de papel en la bandeja 1 (MPT)**

Siga estos pasos para despejar el atasco por tamaño de papel de la bandeja 1.

**1.** Compruebe que las guías de anchura están firmemente colocadas sobre el papel.

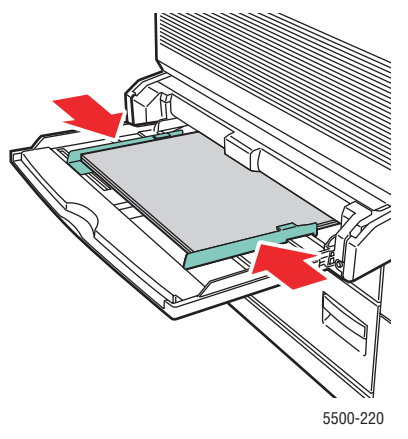

- **2.** Si el tamaño y tipo de papel del mensaje coinciden con el del papel en la bandeja, presione el botón **OK**.
- **3.** Si el tamaño de papel mostrado en el panel frontal no coincide con el tamaño de papel en la bandeja, haga lo siguiente:
	- **a.** Seleccione **Cambiar el tamaño del papel** y presione el botón **OK**.
	- **b.** Seleccione **Detección automática**, **Personalizado** o un tamaño de papel de la lista y, a continuación, presione el botón **OK**.
	- **c.** Si se selecciona **Personalizado**, especifique la anchura y la altura del papel. Seleccione **Anchura personalizada**, presione el botón **OK**, desplácese a la anchura del papel y presione el botón **OK**. Seleccione **Altura personalizada**, presione el botón **OK**, desplácese a la altura del papel y presione el botón **OK**.
- **4.** Abra la puerta A.

#### **Aviso**

Tenga cuidado, algunos componentes expuestos al abrir la puerta A pueden estar calientes.

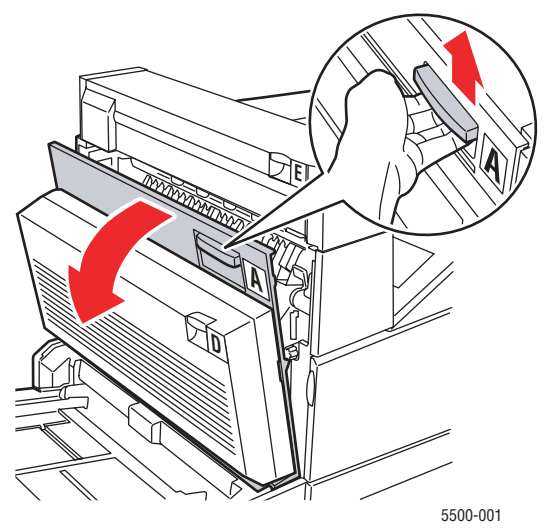

**5.** Extraiga el papel atascado de la impresora. Si fuera necesario, presione la palanca verde para facilitar la retirada del papel. Asegúrese de retirar todos los fragmentos de papel.

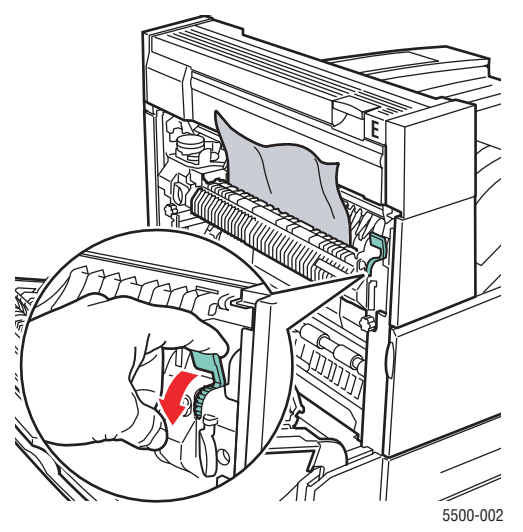

**6.** Cierre la puerta A.

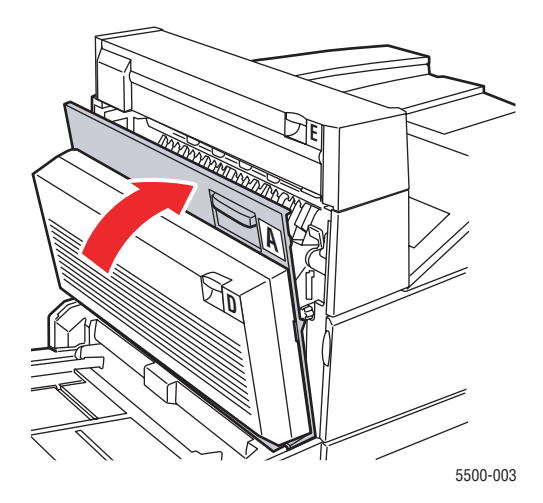

### **Atasco por tamaño de papel en las bandejas 2-5**

Siga estos pasos para despejar el atasco por tamaño de papel de las bandejas 2-5.

**1.** Extraiga la bandeja especificada en el panel frontal.

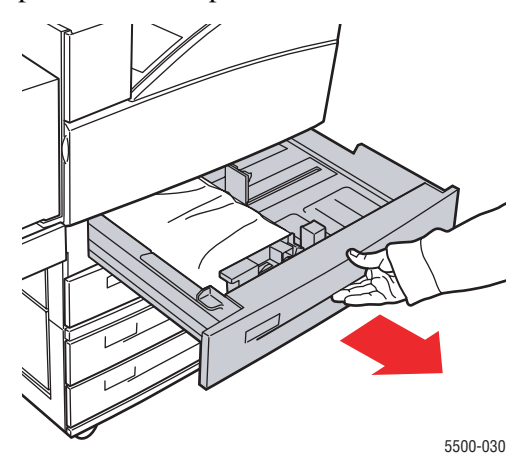

**2.** Compruebe que las guías de anchura y de longitud están firmemente colocadas sobre el papel.

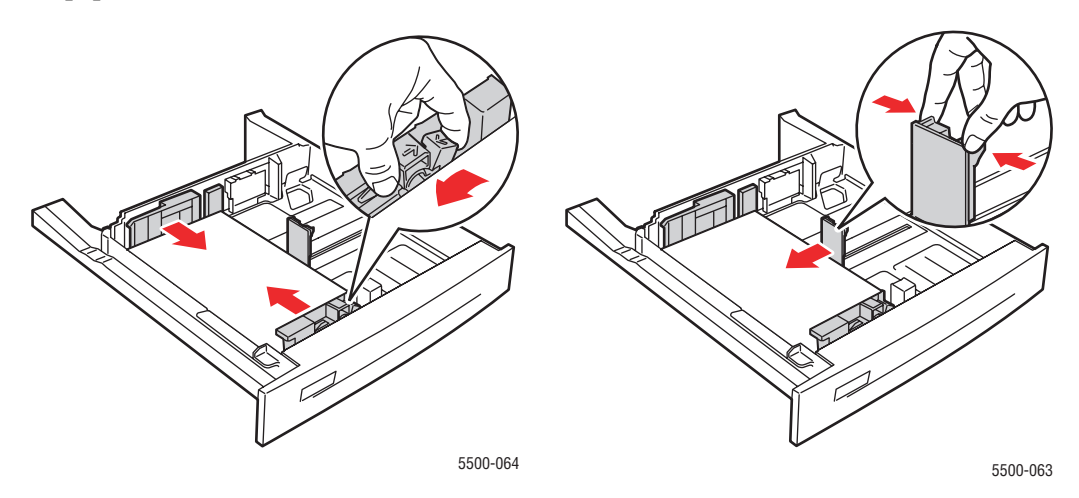

**3.** Empuje la bandeja para introducirla totalmente en la impresora.

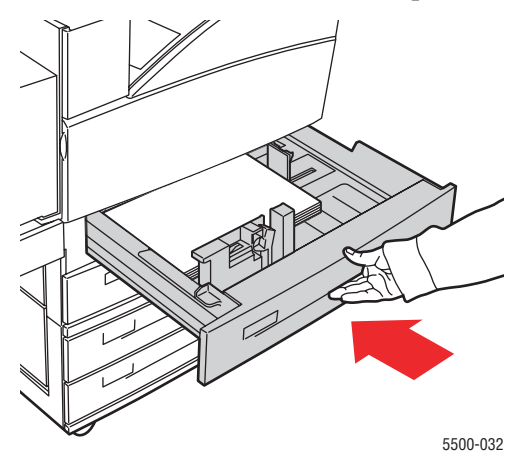

*Impresora láser Phaser® 5500 4-29*

- **4.** Para especificar el tamaño del papel haga lo siguiente:
	- **a.** En los menús del panel frontal, seleccione **Configuración de impresora** y presione el botón **OK**.
	- **b.** Seleccione **Configuración de manipulación del papel** y presione el botón **OK**.
	- **c.** Seleccione **Configuración de las bandejas [2 5]** y presione el botón **OK**.
	- **d.** Seleccione **Detección automática**, **Personalizado** o un tamaño de papel de la lista y, a continuación, presione el botón **OK**.
	- **e.** Si se selecciona **Personalizado**, especifique la anchura y la altura del papel. Seleccione **Anchura personalizada**, presione el botón **OK**, desplácese a la anchura del papel y presione el botón **OK**. Seleccione **Altura personalizada**, presione el botón **OK**, desplácese a la altura del papel y presione el botón **OK**.
- **5.** Abra la puerta A.

#### **Aviso**

Tenga cuidado, algunos componentes expuestos al abrir la puerta A pueden estar calientes.

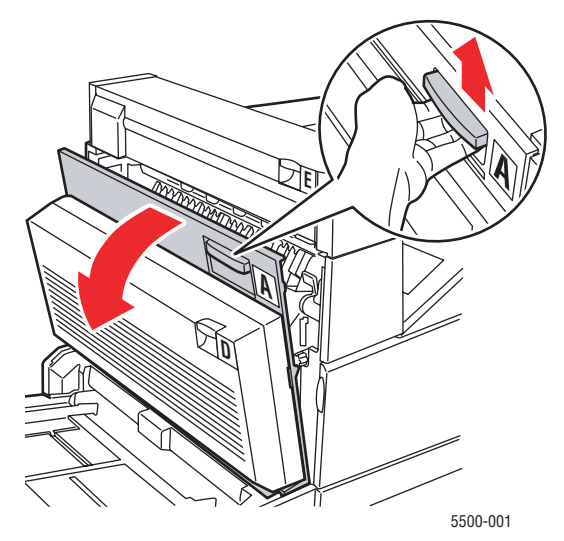

**6.** Extraiga el papel atascado de la impresora. Si fuera necesario, presione la palanca verde para facilitar la retirada del papel. Asegúrese de retirar todos los fragmentos de papel.

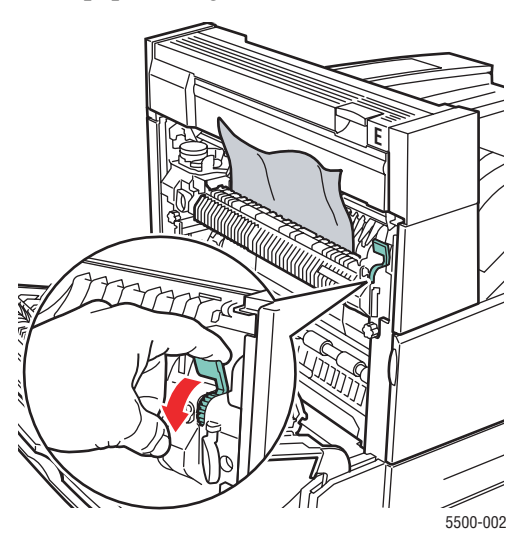

*Impresora láser Phaser® 5500 4-30*

**7.** Cierre la puerta A.

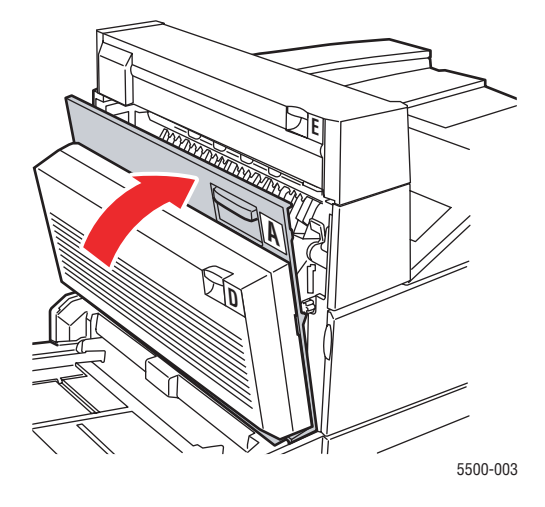

# **Atasco por tamaño de papel en bandeja 6**

Siga estos pasos para despejar el atasco por tamaño de papel de la bandeja 6.

**1.** Extraiga la bandeja 6.

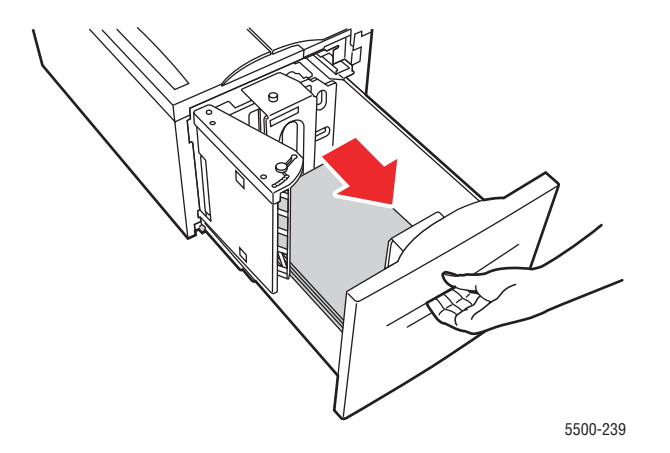

**2.** Compruebe que las guías de anchura y de longitud están ajustadas correctamente.

#### **Nota**

El valor predeterminado corresponde a papel de tamaño 8.5 x 11 pulgadas. Cambie las guías para papel A4.

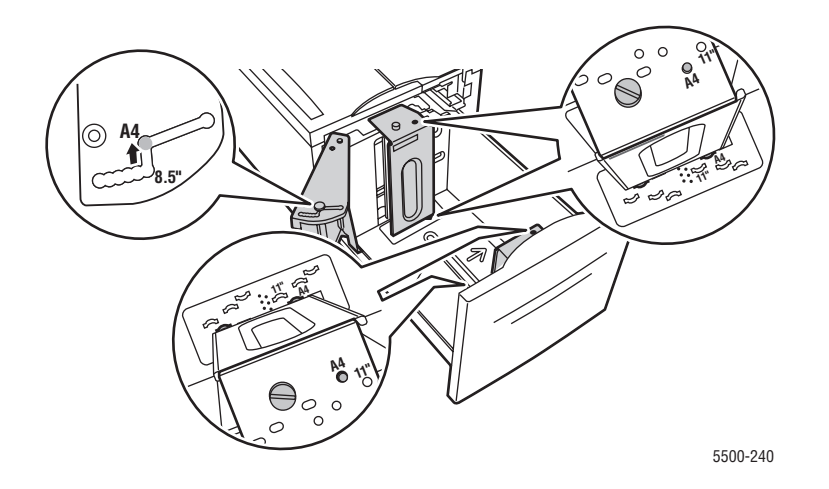

**3.** Empuje la bandeja para introducirla totalmente en la impresora.

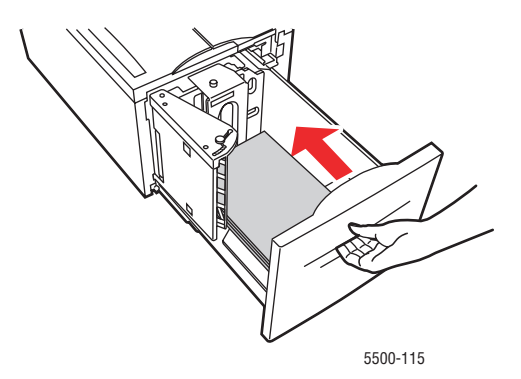

- **4.** Para especificar el tamaño del papel haga lo siguiente:
	- **a.** En los menús del panel frontal, seleccione **Configuración de impresora** y presione el botón **OK**.
	- **b.** Seleccione **Configuración de manipulación del papel** y presione el botón **OK**.
	- **c.** Seleccione **Configuración de la bandeja 6** y presione el botón **OK**.
	- **d.** Seleccione **Detección automática** o un tamaño de papel de la lista y, a continuación, presione el botón **OK**.

#### **5.** Abra la puerta A.

#### **Aviso**

Tenga cuidado, algunos componentes expuestos al abrir la puerta A pueden estar calientes.

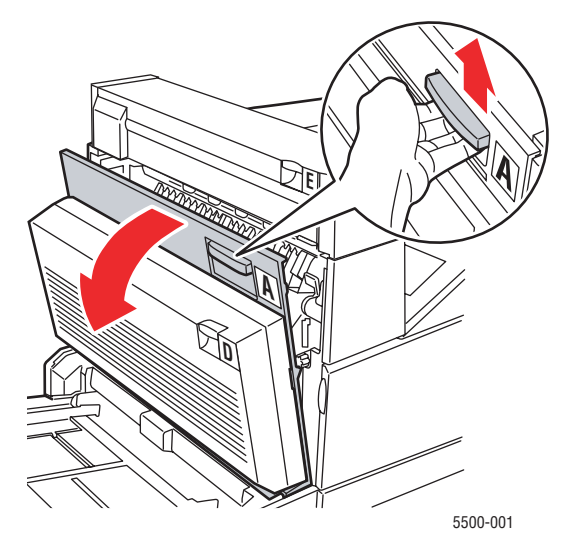

**6.** Extraiga el papel atascado de la impresora. Si fuera necesario, presione la palanca verde para facilitar la retirada del papel. Asegúrese de retirar todos los fragmentos de papel.

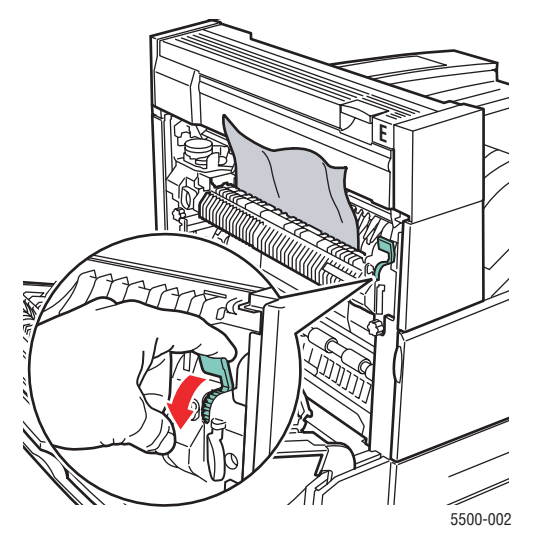

**7.** Cierre la puerta A.

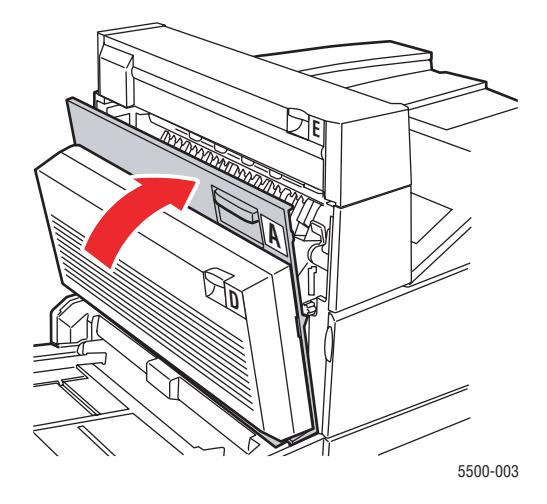

# **Atasco en la bandeja 2, 3, 4 o 5**

Siga estos pasos para solucionar el atasco.

**1.** Extraiga completamente de la impresora la bandeja especificada en el panel frontal.

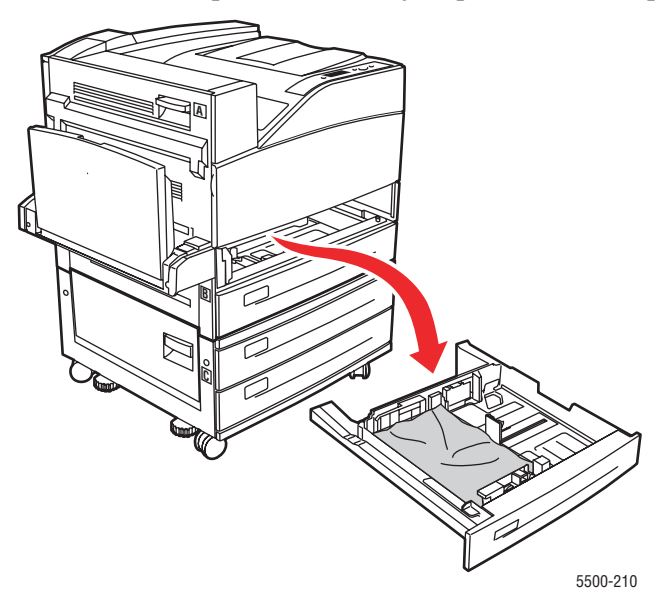

**2.** Retire el papel atascado de la ranura de la bandeja de la impresora. Asegúrese de retirar todos los fragmentos de papel.

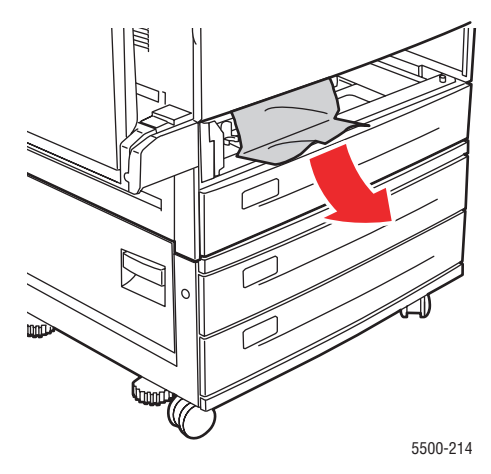

**3.** Retire el papel arrugado de la bandeja.

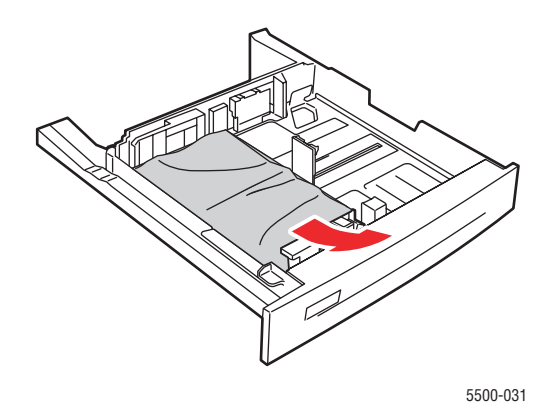

**4.** Compruebe que se ha cargado el papel correctamente en la bandeja y que las guías están firmemente colocadas sobre el papel.

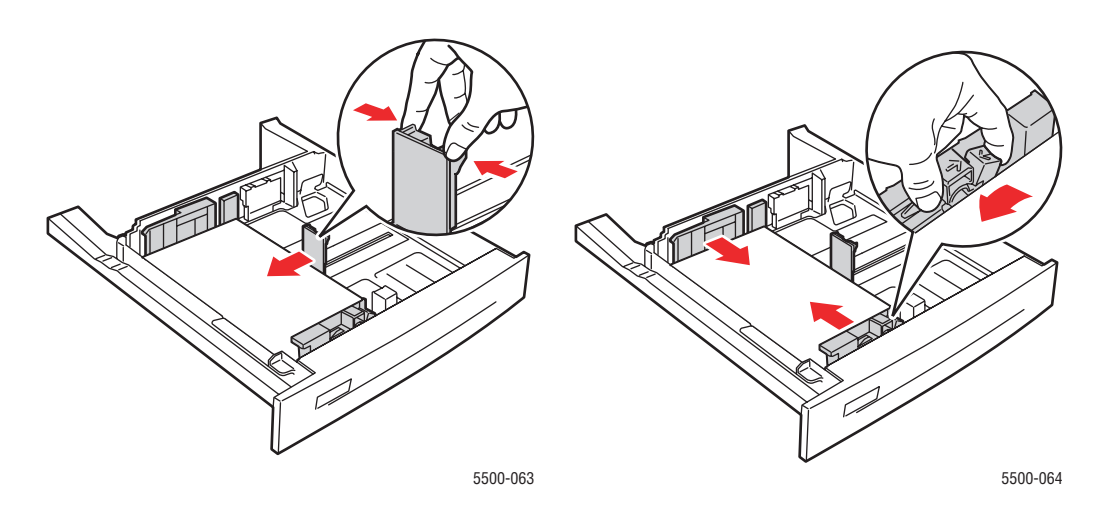

**5.** Inserte la bandeja y empújela hasta el fondo de la impresora.

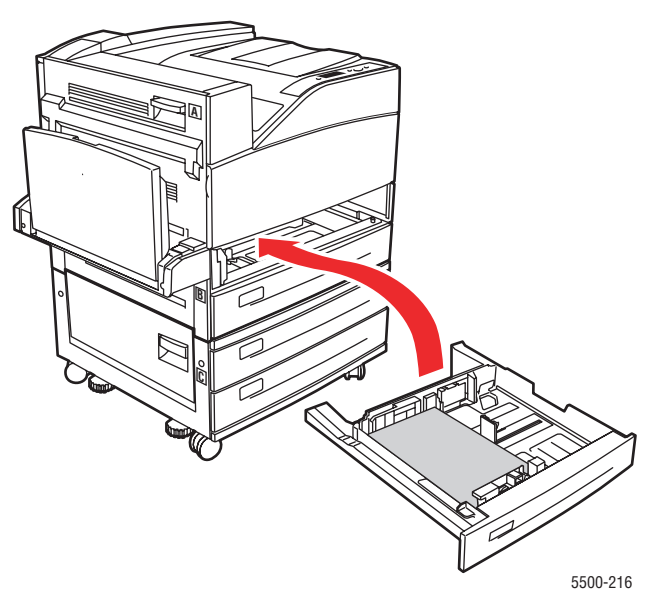

# **Atasco en la bandeja 1 (MPT)**

Siga estos pasos para solucionar el atasco.

**1.** Abra la puerta A.

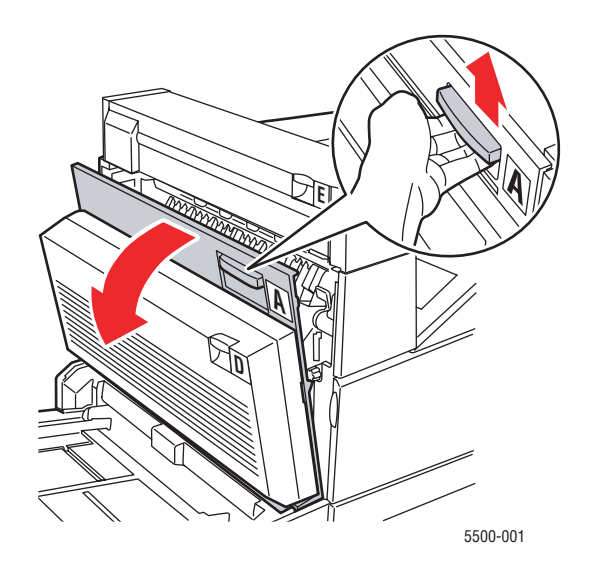

**2.** Extraiga el papel atascado de la impresora. Si fuera necesario, presione la palanca verde para facilitar la retirada del papel. Asegúrese de retirar todos los fragmentos de papel.

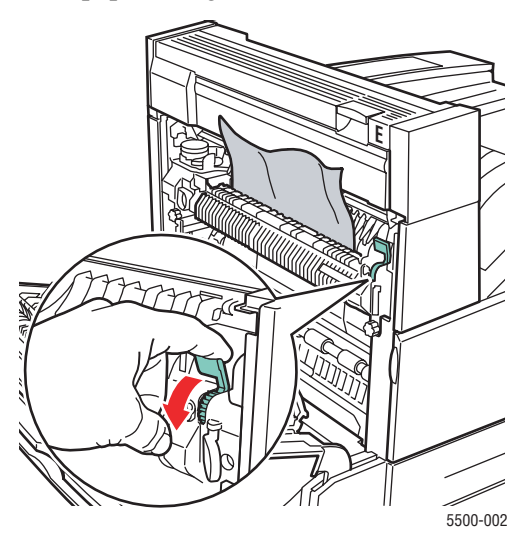

**3.** Retire el papel atascado o arrugado de la bandeja 1 (MPT) y cierre la bandeja.

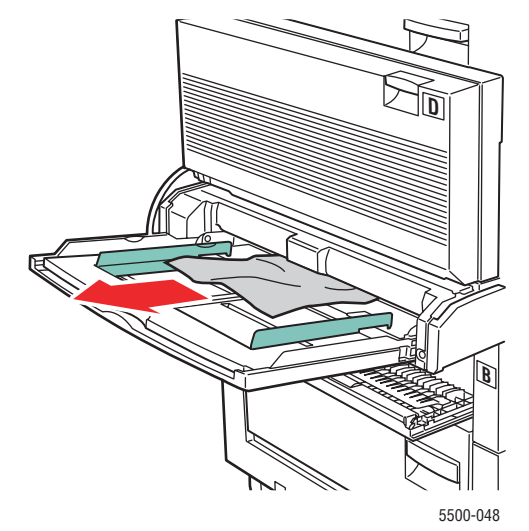

**4.** Cierre la puerta A.

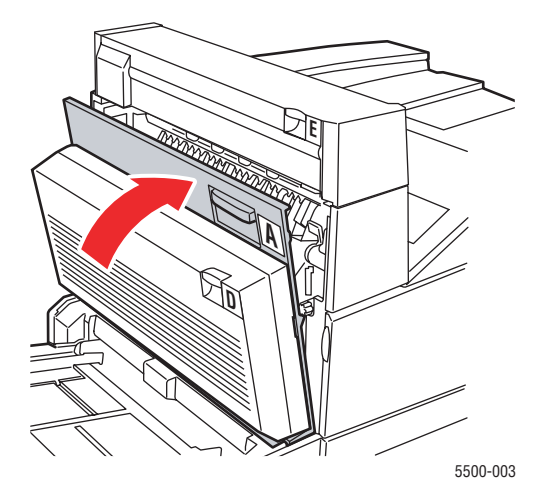

**5.** Compruebe que el papel se ha cargado correctamente en la bandeja y que las guías están colocadas sobre el papel.

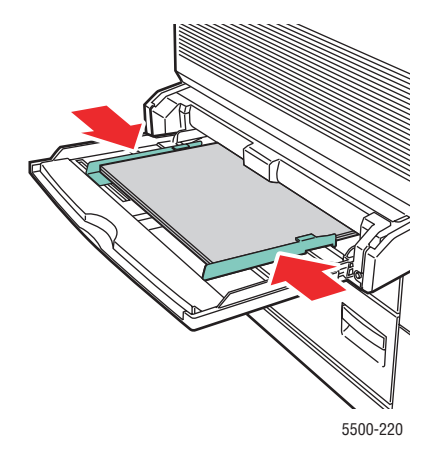

# **Atasco en la bandeja 2 y puerta A**

Siga estos pasos para solucionar el atasco.

#### **Aviso**

Tenga cuidado, algunos componentes expuestos al abrir la puerta A pueden estar calientes.

**1.** Abra la puerta A.

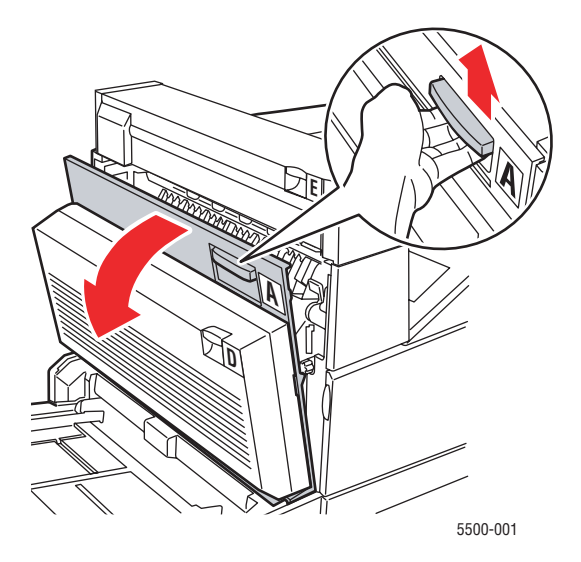

**2.** Extraiga el papel atascado de la impresora. Si fuera necesario, presione la palanca verde para facilitar la retirada del papel. Asegúrese de retirar todos los fragmentos de papel.

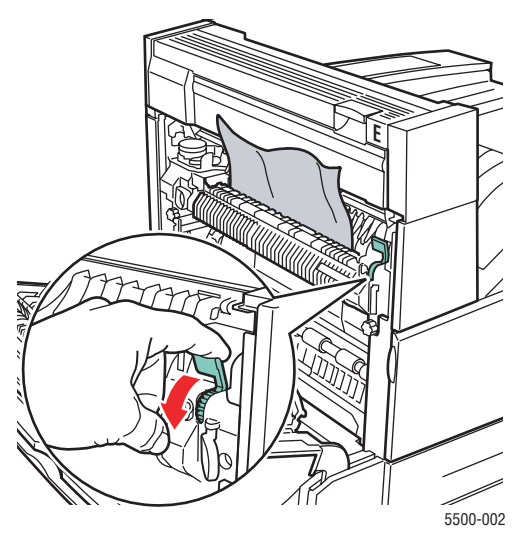

**3.** Cierre la puerta A.

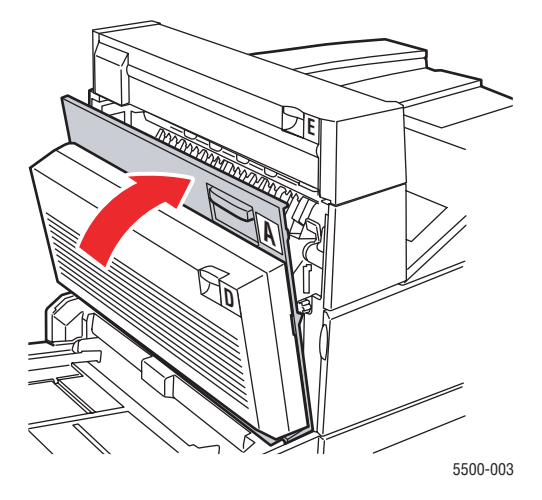

**4.** Extraiga totalmente la bandeja 2 de la impresora.

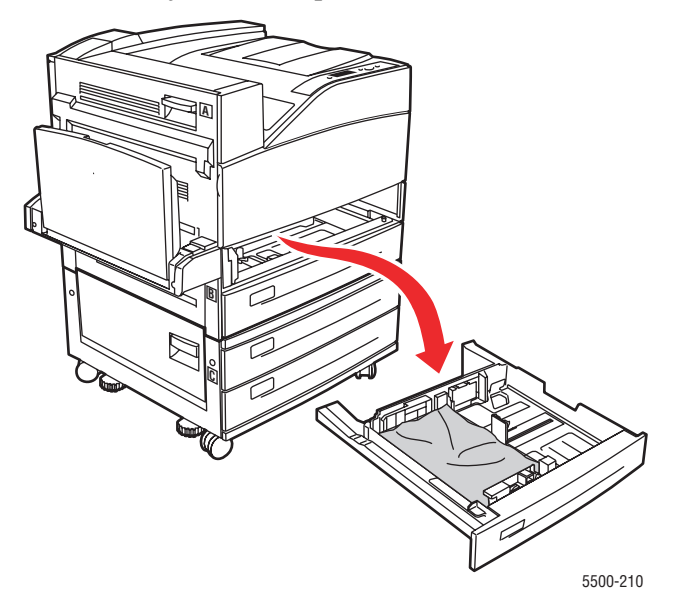

**5.** Retire el papel atascado de la ranura de la bandeja de la impresora. Asegúrese de retirar todos los fragmentos de papel.

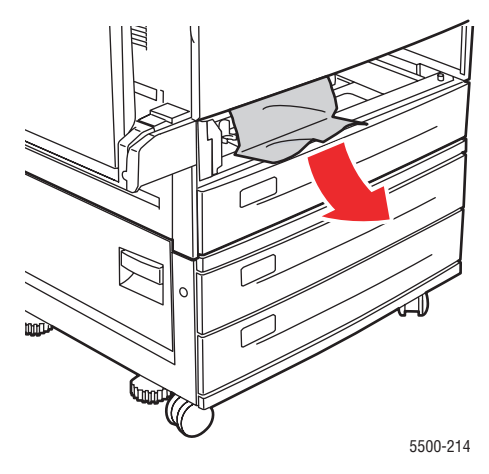

**6.** Retire el papel arrugado de la bandeja.

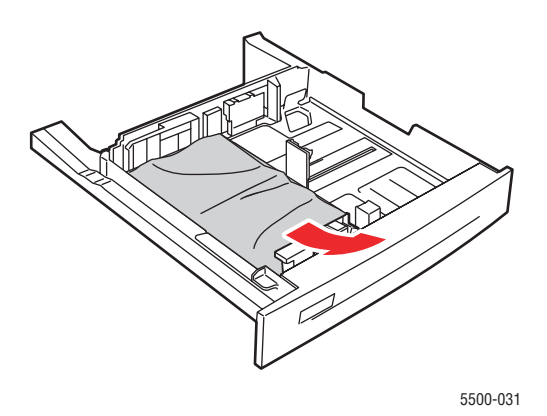

**7.** Compruebe que se ha cargado el papel correctamente en la bandeja y que las guías de longitud y anchura están firmemente colocadas sobre el papel.

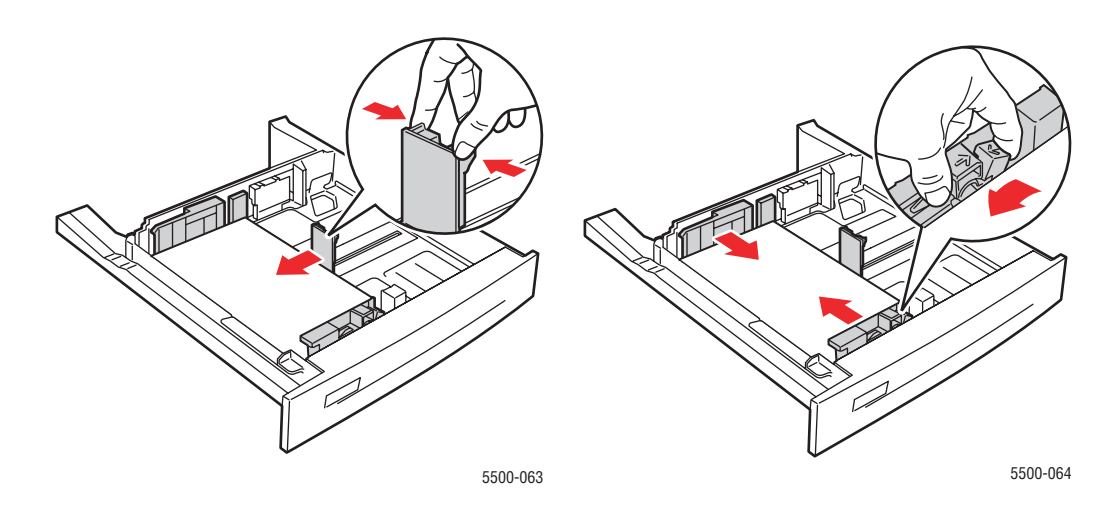

**8.** Inserte la bandeja y empújela hasta el fondo de la impresora.

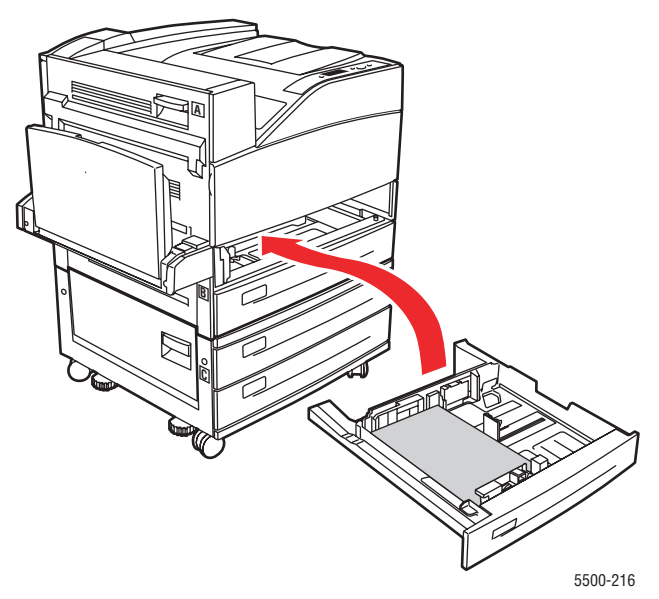

# **Atasco en la bandeja 3 y puerta B**

Siga estos pasos para solucionar el atasco.

**1.** Si la impresora tiene el alimentador de 2000 hojas (bandeja 6), separe el alimentador de la impresora.

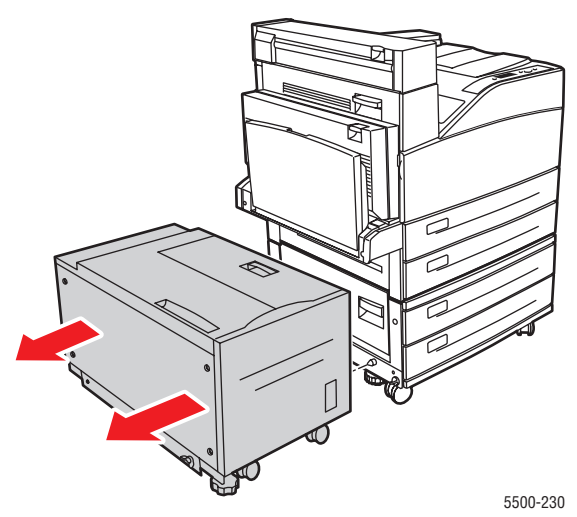

**2.** Abra la puerta B.

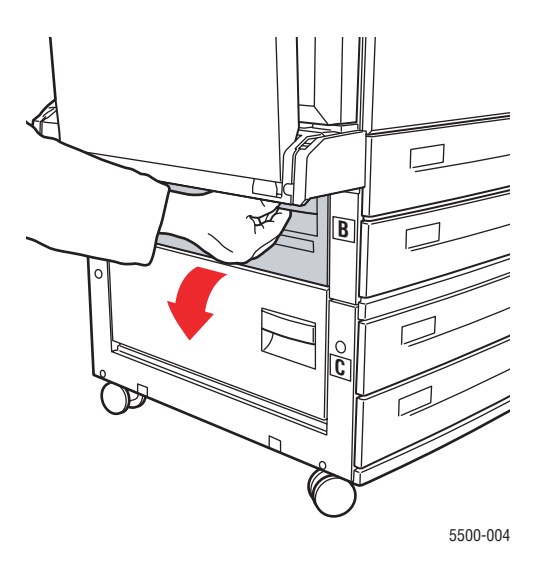

**3.** Extraiga el papel atascado de la impresora. Asegúrese de retirar todos los fragmentos de papel.

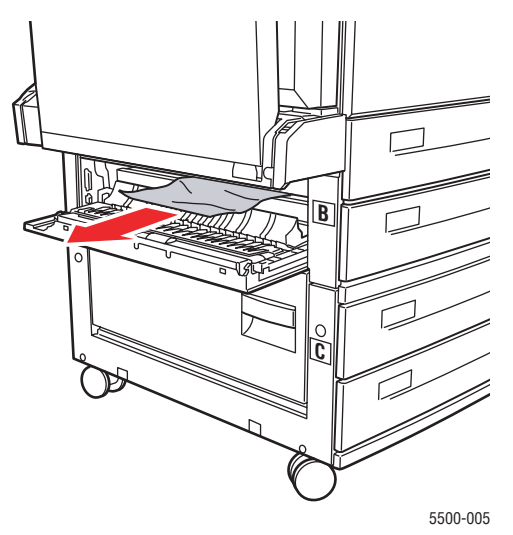

**4.** Cierre la puerta B.

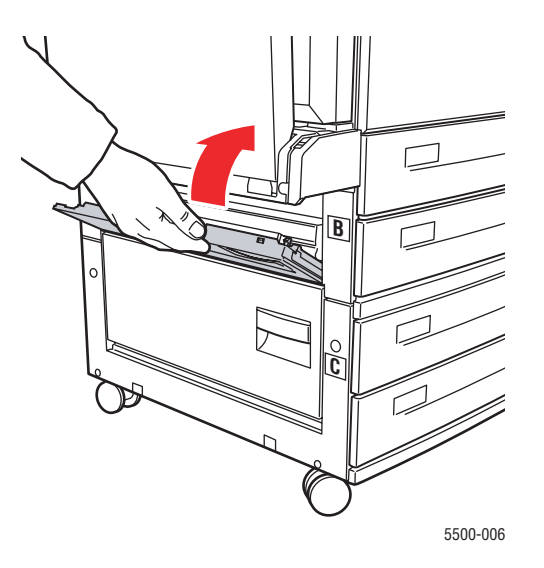

**5.** Si la impresora tiene el alimentador de 2000 hojas (bandeja 6), deslice el alimentador firmemente contra la impresora.

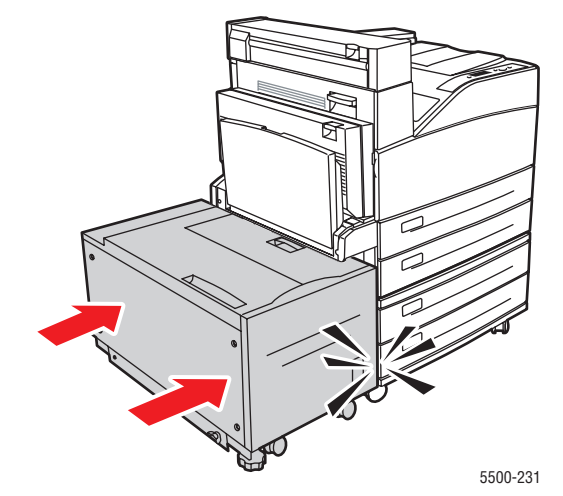

**6.** Extraiga totalmente la bandeja 3 de la impresora.

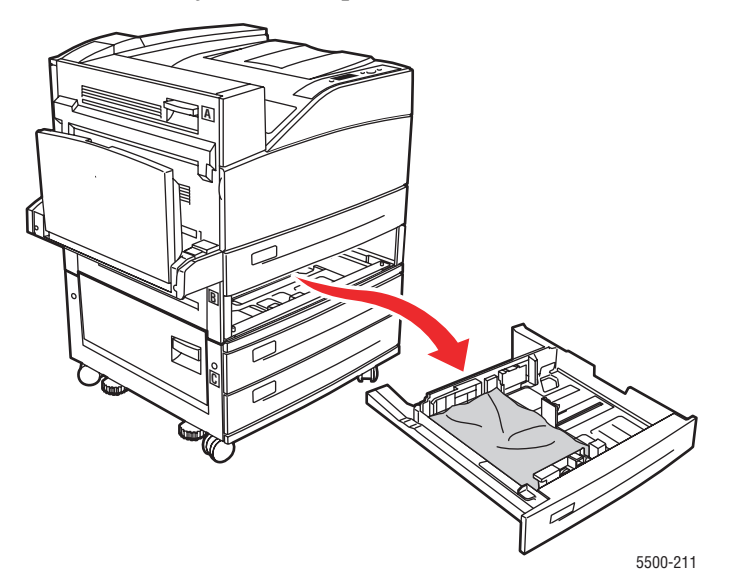

**7.** Retire el papel atascado de la ranura de la bandeja de la impresora. Asegúrese de retirar todos los fragmentos de papel.

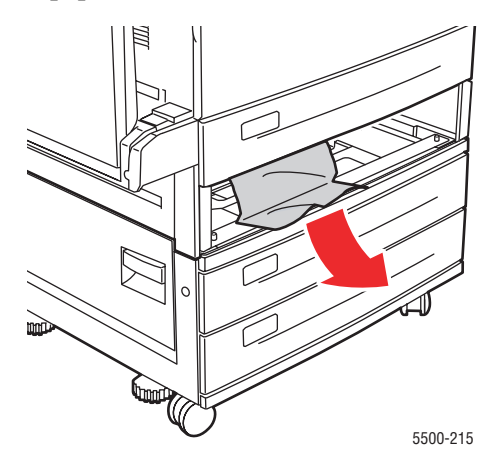

**8.** Retire el papel arrugado de la bandeja.

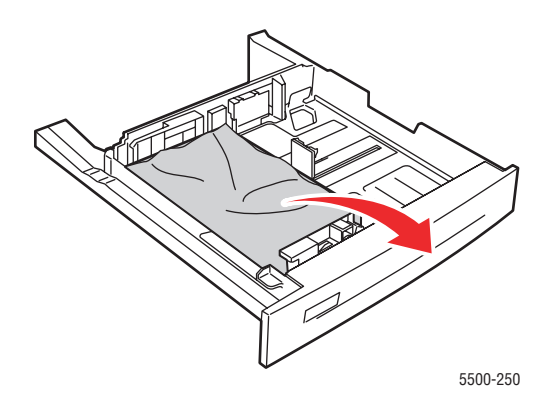

**9.** Compruebe que se ha cargado el papel correctamente en la bandeja y que las guías de longitud y anchura están firmemente colocadas sobre el papel.

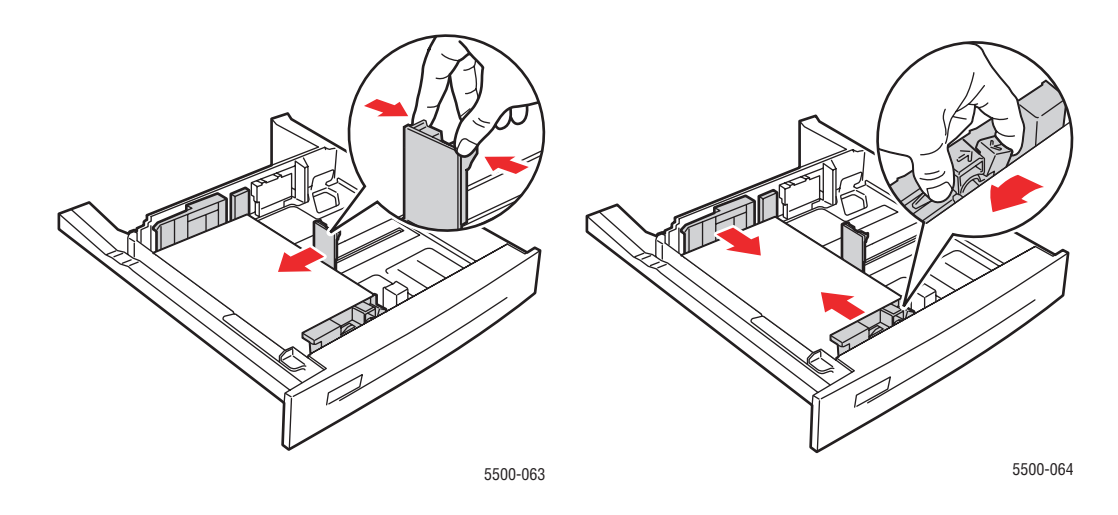

**10.** Inserte la bandeja y empújela hasta el fondo de la impresora.

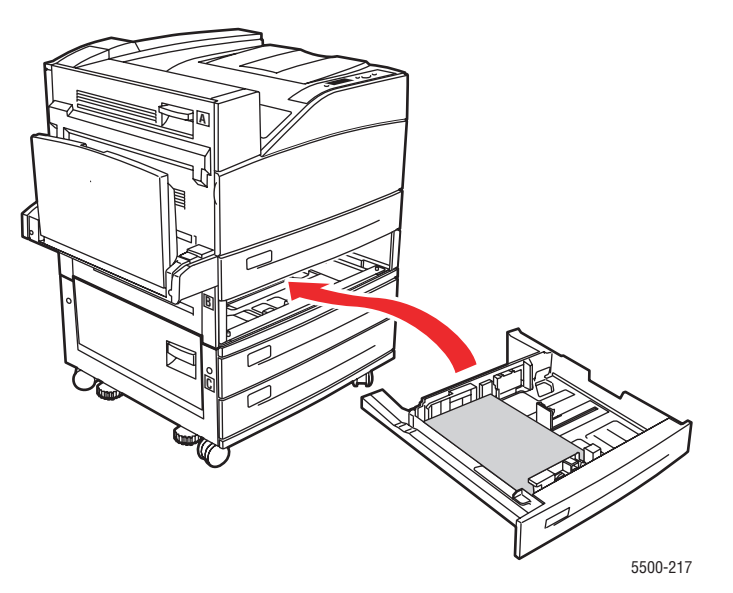

# **Atasco en la bandeja 4 o 5 y puerta C**

Siga estos pasos para solucionar el atasco.

**1.** Si la impresora tiene el alimentador de 2000 hojas (bandeja 6), separe el alimentador de la impresora.

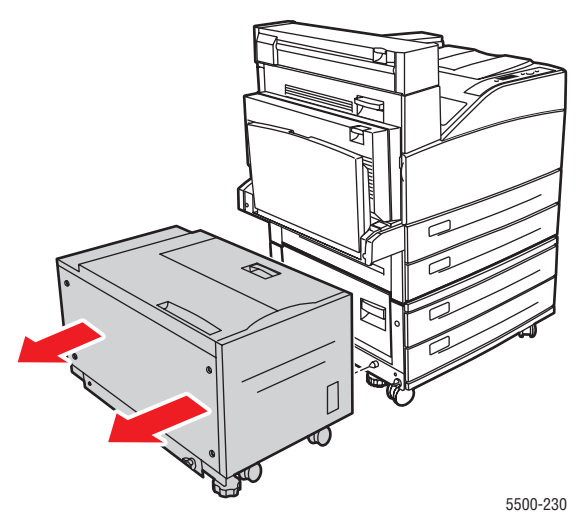

**2.** Abra la puerta C.

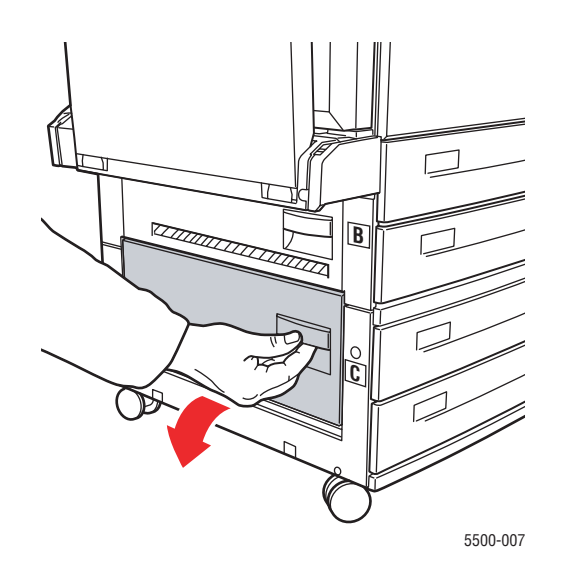

**3.** Extraiga el papel atascado de la impresora. Asegúrese de retirar todos los fragmentos de papel.

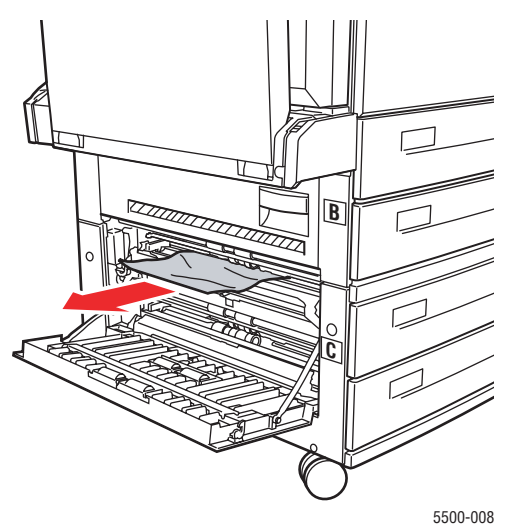

**4.** Cierre la puerta C.

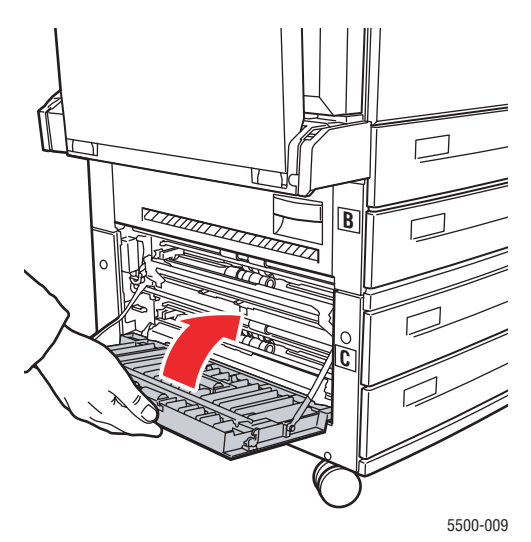

**5.** Si la impresora tiene el alimentador de 2000 hojas (bandeja 6), deslice el alimentador firmemente contra la impresora.

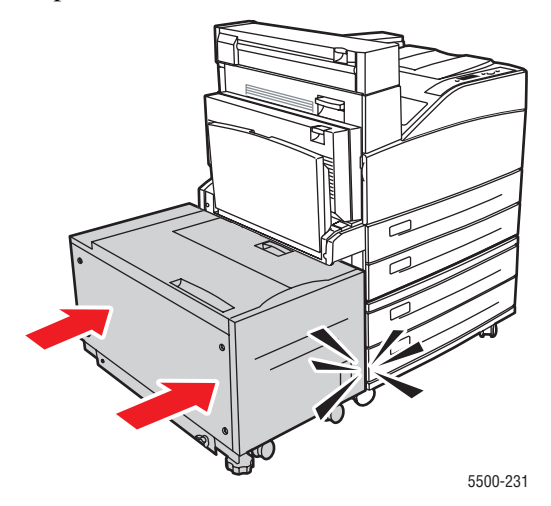

**6.** Extraiga completamente de la impresora la bandeja especificada en el panel frontal.

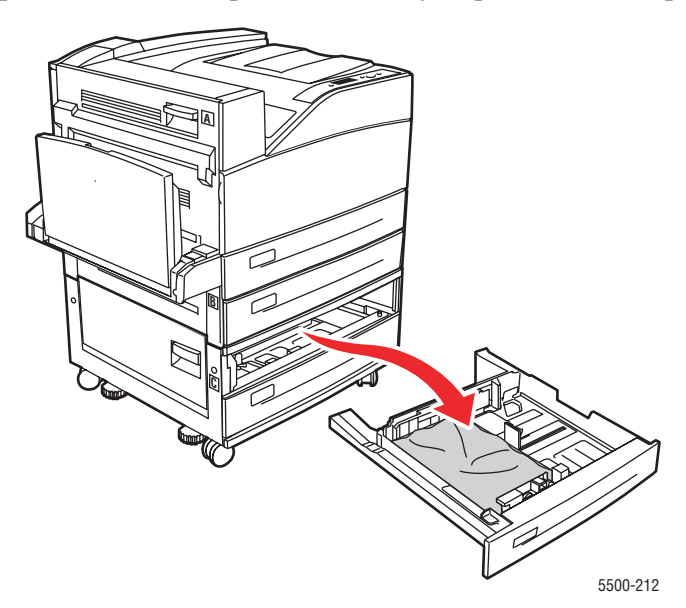

**7.** Retire el papel atascado de la ranura de la bandeja de la impresora. Asegúrese de retirar todos los fragmentos de papel.

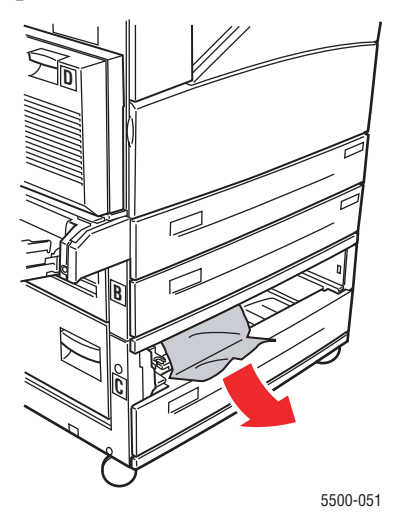

**8.** Retire el papel arrugado de la bandeja.

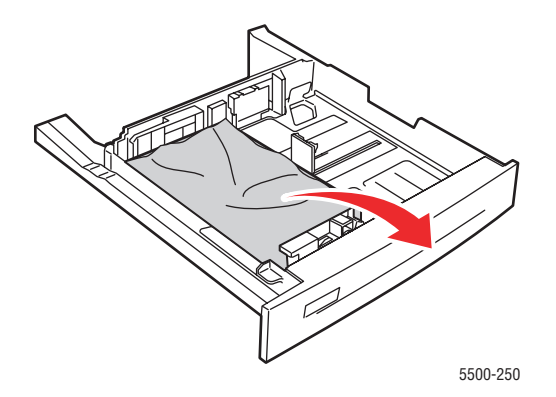

**9.** Compruebe que se ha cargado el papel correctamente en la bandeja y que las guías de longitud y anchura están firmemente colocadas sobre el papel.

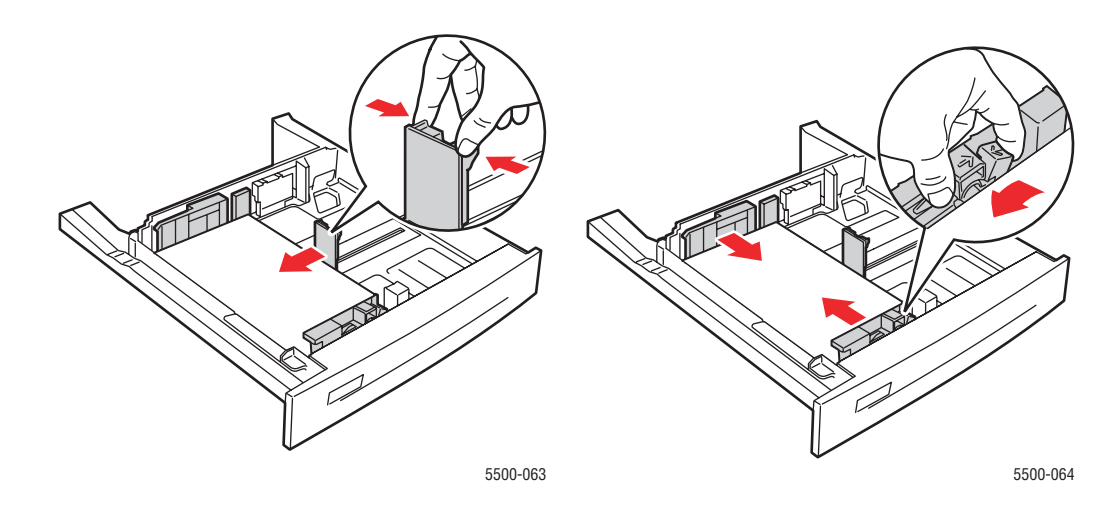

**10.** Inserte la bandeja y empújela hasta el fondo de la impresora.

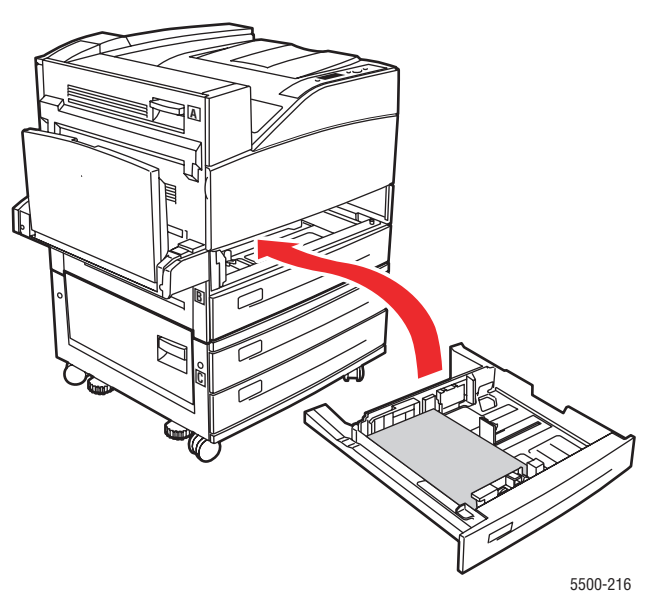

# **Atasco en la bandeja 6**

Siga estos pasos para solucionar el atasco.

**1.** Si la bandeja 1 está abierta, retire el papel de la bandeja y ciérrela.

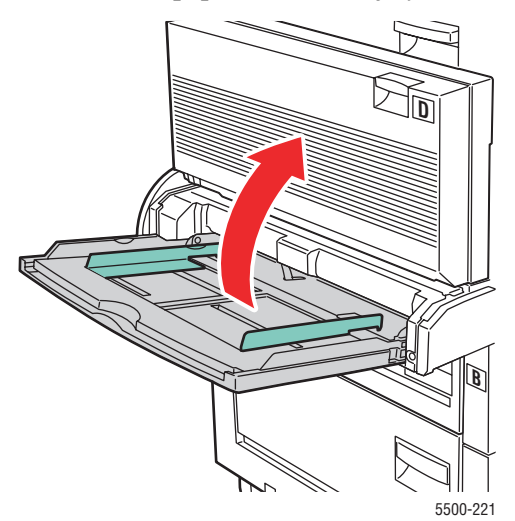

**2.** Extraiga el alimentador de la bandeja 6 de la impresora.

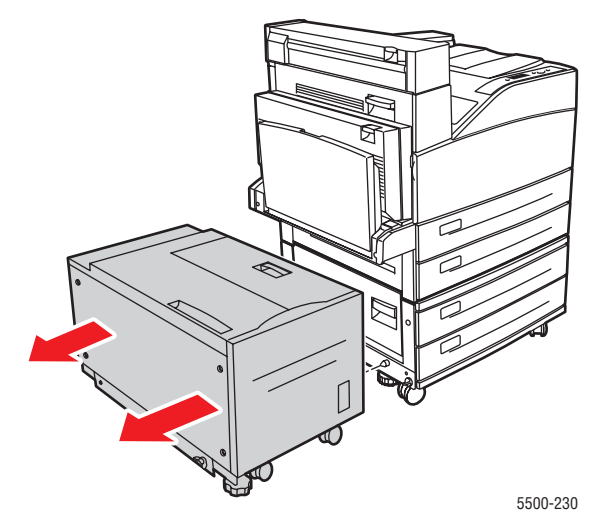

**3.** Abra la puerta J y levante la maneta de acceso.

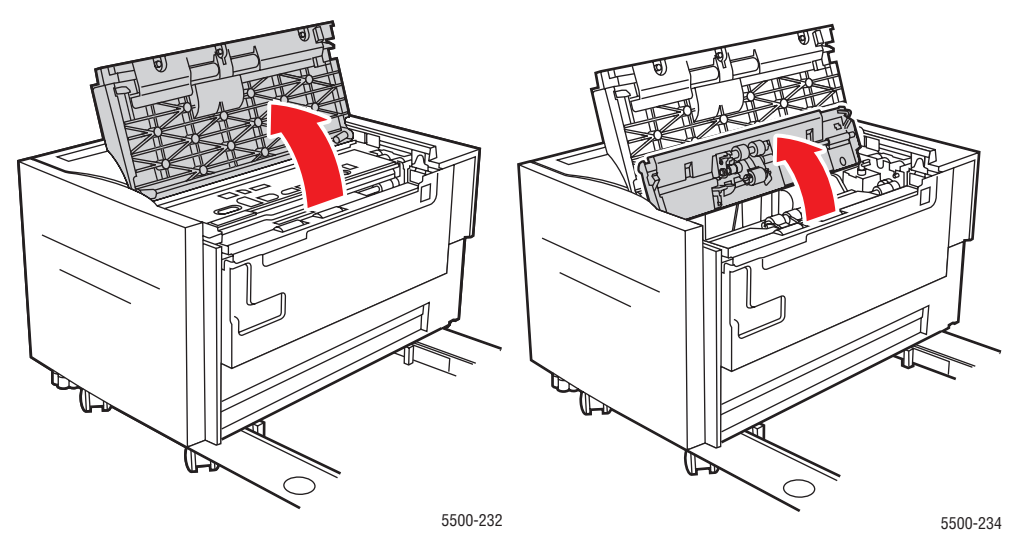

**4.** Extraiga el papel atascado de la impresora. Asegúrese de retirar todos los fragmentos de papel.

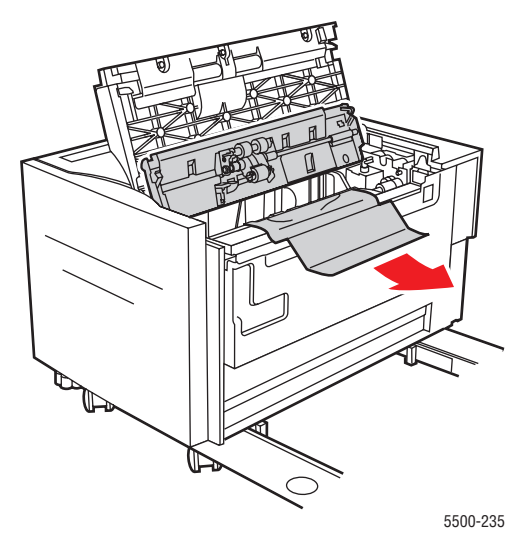

**5.** Cierre la maneta de acceso al atasco y cierre la puerta J.

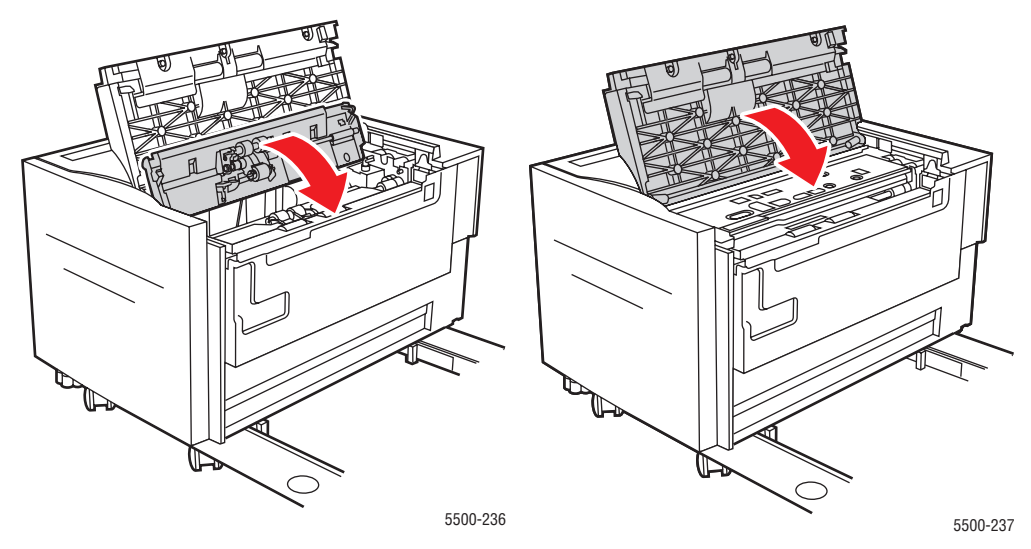

**6.** Deslice firmemente el alimentador de la bandeja 6 contra la impresora.

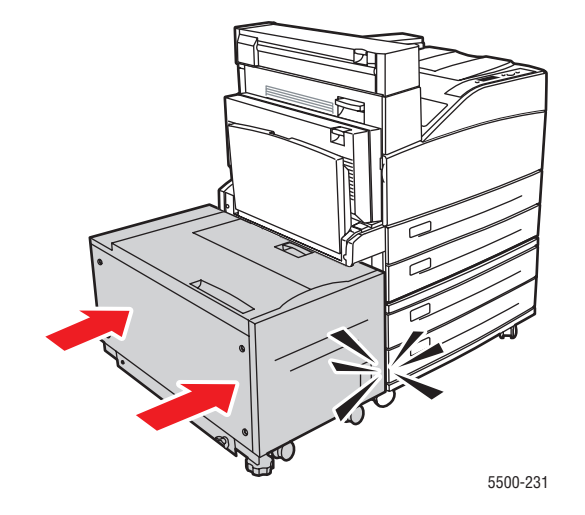

# **Problemas con la calidad de impresión**

La impresora está diseñada para realizar sistemáticamente impresiones de alta calidad. Si detecta problemas en la calidad de la impresión, utilice la información incluida en este tema para intentar solucionarlos. Si necesita más información de soporte en línea, visite [www.xerox.com/office/5500infoSMART.](http://www.office.xerox.com/cgi-bin/printer.pl?APP=udpdfs&PAGE=color&Model=Phaser+5500&PgName=infosmart&Language=spanish)

Para obtener los mejores resultados, **utilice solamente soportes de impresión de Xerox**. Para obtener más información sobre tipos y pesos de papel admitido, consulte Referencia/ Impresión/Papeles admitidos en el *CD-ROM de documentación del usuario*.

#### **Precaución**

La garantía, el acuerdo de servicio y la grantía de satisfacción total de Xerox no cubren los daños ocasionados por uso de papel, transparencias o cualquier otro soporte especial no admitido. La garantía de satisfacción total está disponible en los Estados Unidos y Canadá. La cobertura puede variar fuera de estas zonas. Para más información, póngase en contacto con su representante local.

Consulte la siguiente tabla para encontrar las soluciones a problemas concretos relacionados con la calidad de impresión.

#### **Diagnóstico de problemas de calidad de impresión**

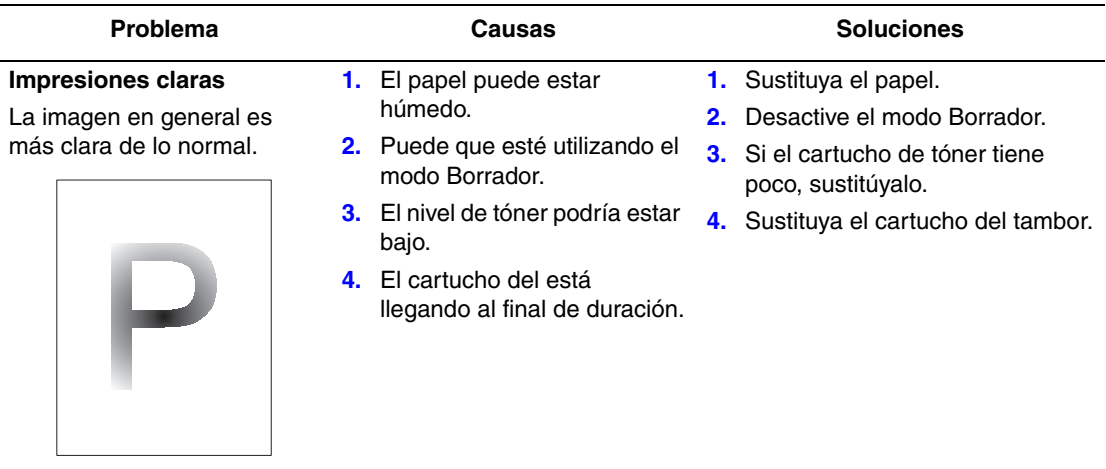

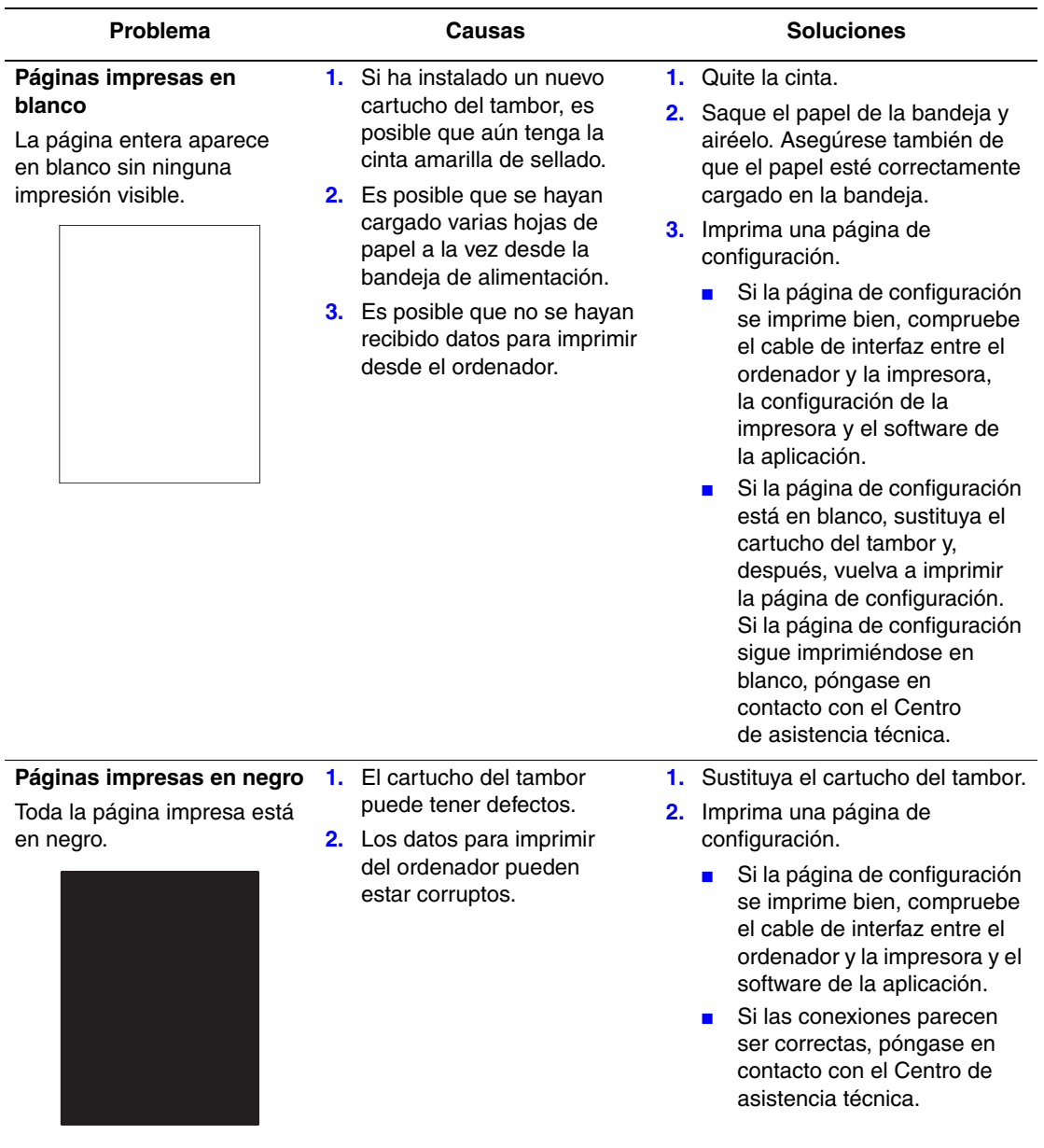

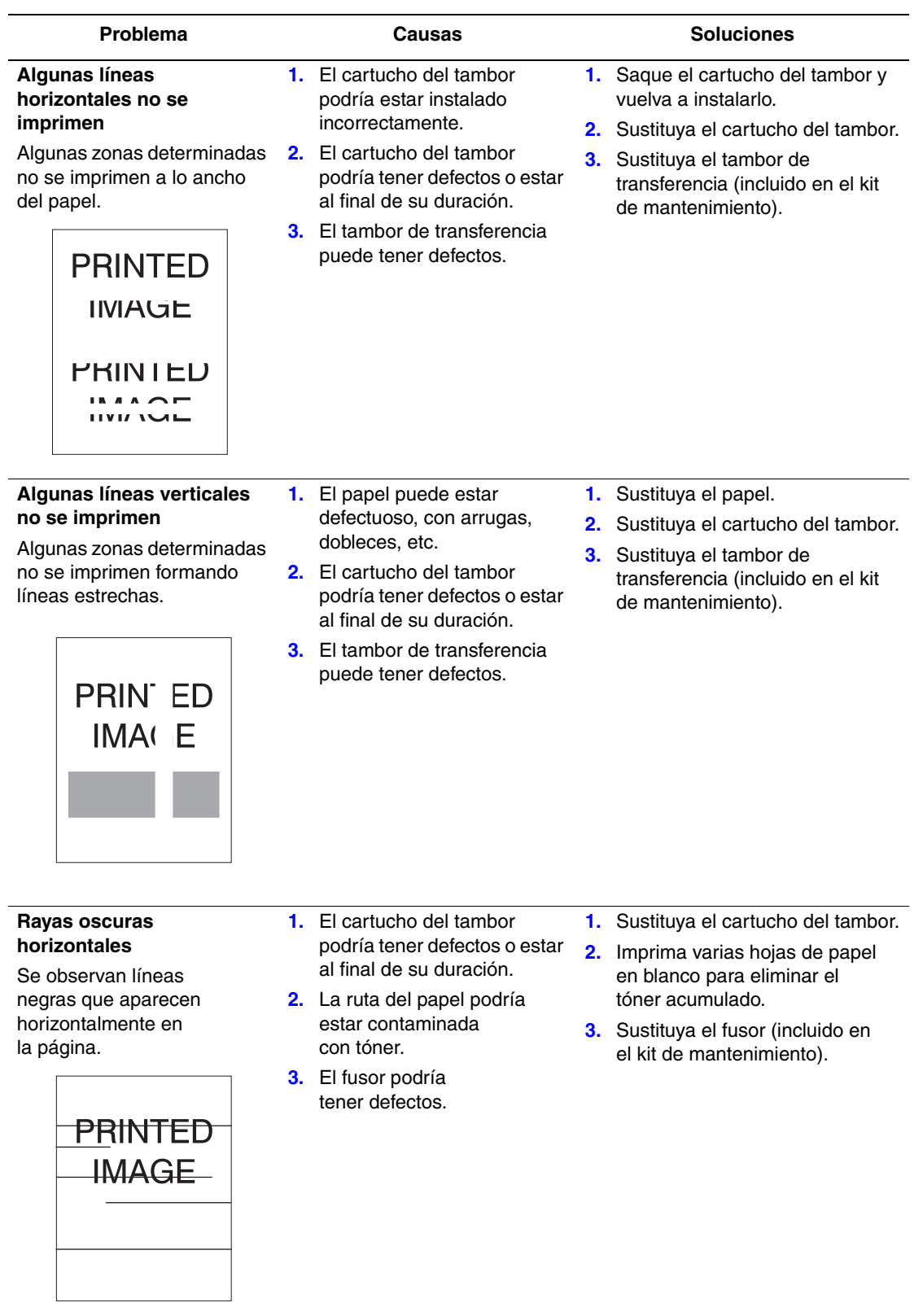

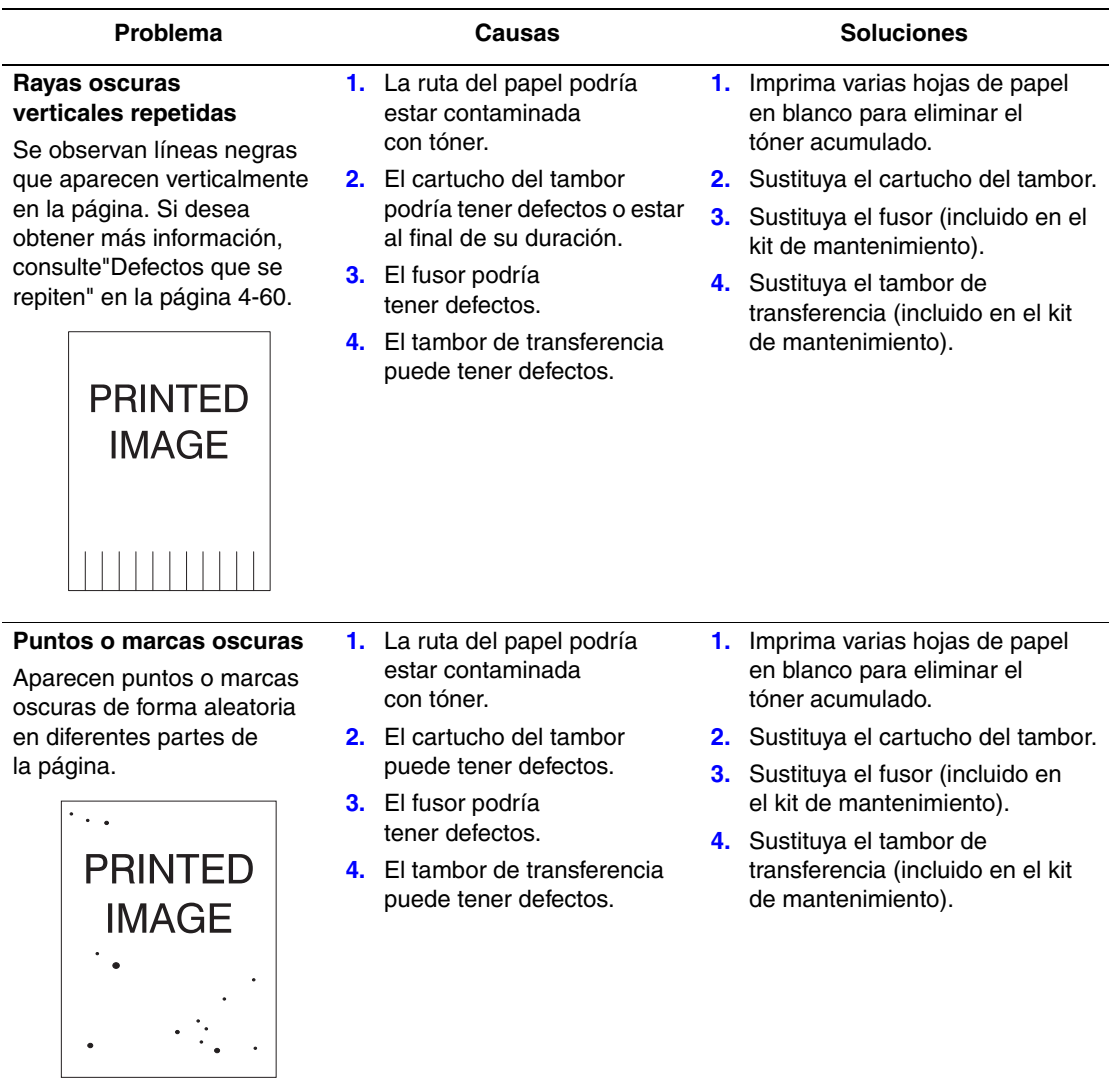

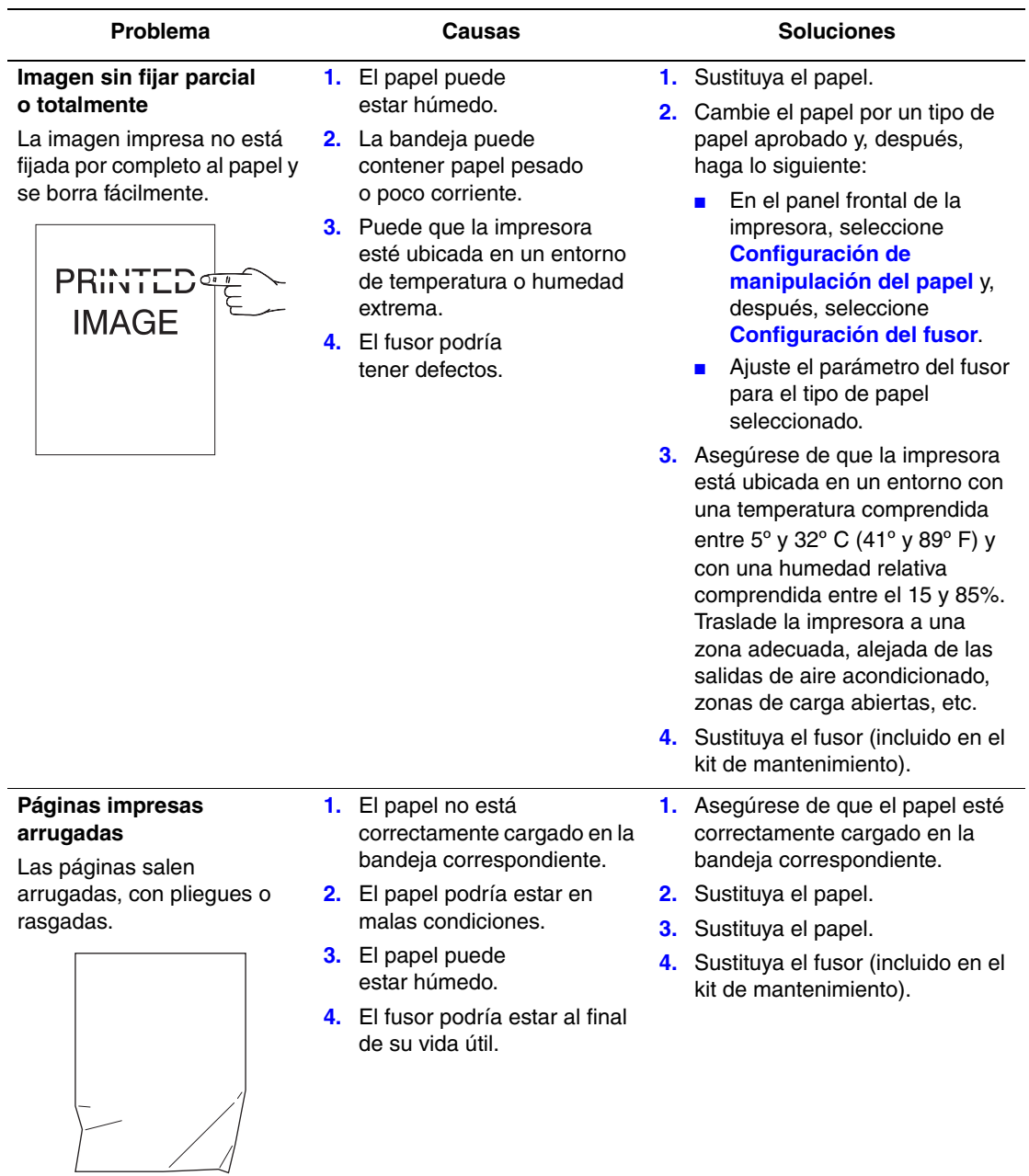

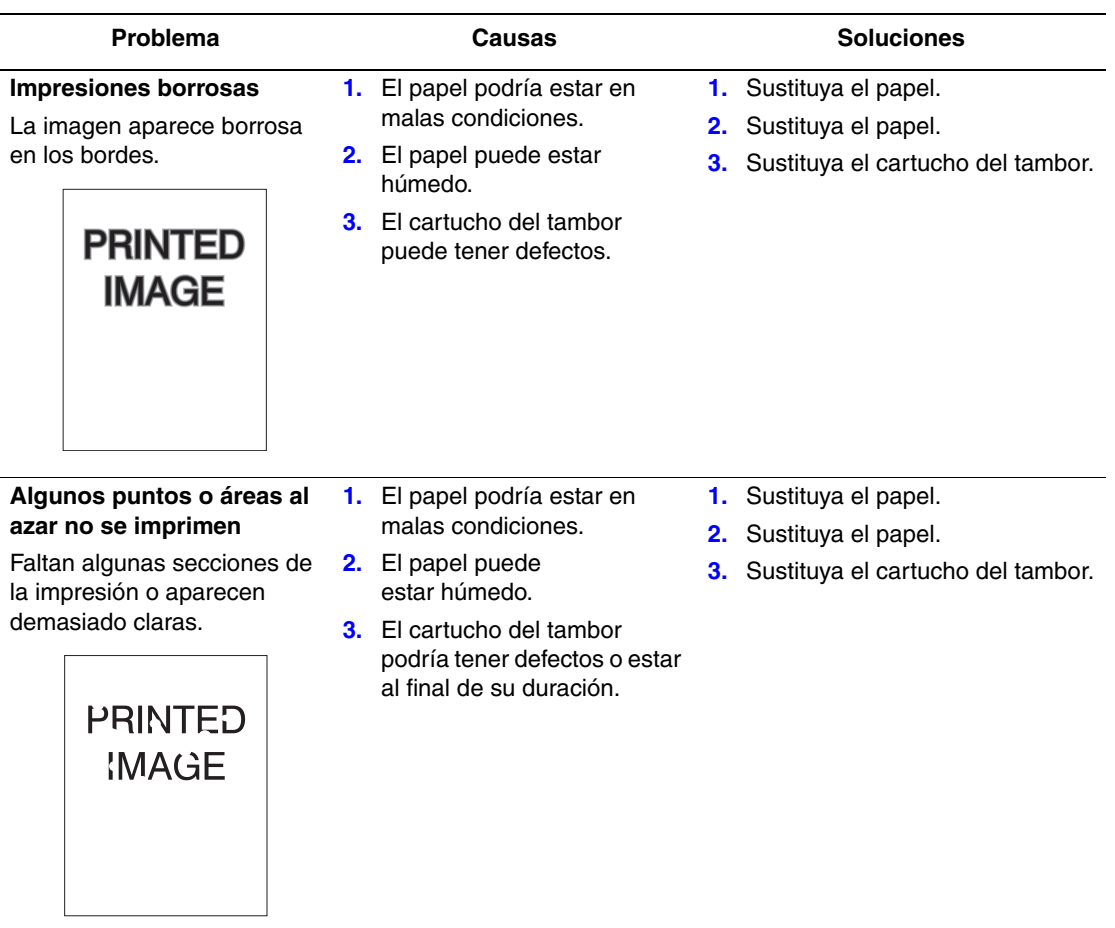

<span id="page-215-0"></span>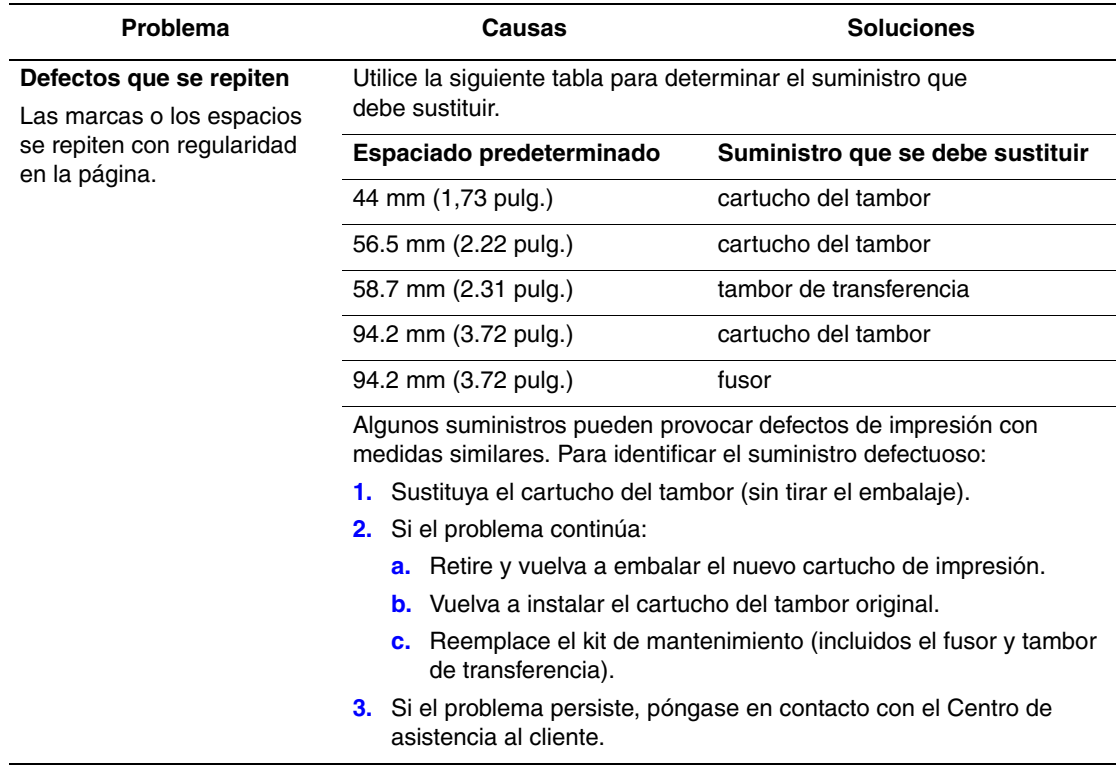

Para solicitar suministros de Xerox, contacte con su distribuidor local o visite [www.xerox.com/office/5500supplies.](http://www.office.xerox.com/cgi-bin/printer.pl?APP=udpdfs&PAGE=color&Model=Phaser+5500&PgName=Order&Language=spanish)
# **Mantenimiento**

Para obtener más información, consulte Referencia/Solución de problemas/Seguridad del usuario en el *CD-ROM de documentación del usuario*.

La impresora requiere muy poco mantenimiento para proporcionar impresiones de calidad. De vez en cuando, se deben solicitar algunos elementos de mantenimiento de rutina:

- Kit de mantenimiento
- Cartucho del tambor

Puede acceder a la "Página Uso de suministros" desde el panel frontal de la impresora, desde CentreWare IS o imprimir el "Perfil de uso" en el panel frontal.

Solicite suministros adicionales cuando el panel frontal de la impresora indique que un suministro escasea o se aproxima al final de su vida útil. Debe sustituir el suministro cuando el panel frontal muestre un mensaje de error que indique que el suministro está vacío o al final de su vida útil.

Para obtener información sobre suministros, visite [www.xerox.com/office/5500supplies](http://www.office.xerox.com/cgi-bin/printer.pl?APP=udpdfs&Page=color&Model=Phaser+5500&PgName=Order&Language=spanish). El embalaje de cada suministro contiene las instrucciones de instalación.

#### **Precaución**

No se recomienda el uso de suministros que no sean Xerox. La Garantía Xerox, Acuerdo de servicio y la Garantía de satisfacción total no cubren los daños, mal funcionamiento o disminución del rendimiento, si éstos han sido causados por el uso de suministros que no pertenecen a Xerox, o por aquellos que no son específicos de esta impresora. La garantía de satisfacción total está disponible en Estados Unidos y Canadá. La cobertura puede variar fuera de estas zonas; para más detalles, póngase en contacto con su representante local.

## **Limpieza de la parte externa de la impresora**

Puede limpiar la parte externa de la impresora con un paño húmedo y suave. Puede utilizar un paño humedecido con un detergente suave y neutro para eliminar las manchas. No rocíe el detergente directamente sobre la impresora.

#### **Aviso**

Para prevenir riesgos de descargas eléctricas, apague la impresora y desconecte el cable de alimentación de la toma de electricidad antes de limpiar la impresora.

No utilice una aspiradora para limpiar la impresora. No lubrique la impresora con aceite.

# **Mensajes del panel frontal**

Este tema incluye:

- ["Mensajes de estado" en la página 4-62](#page-217-0)
- ["Mensajes de error y advertencia" en la página 4-63](#page-218-0)

El panel frontal de la impresora proporciona información y ayuda para la solución de problemas. Cuando se produce una condición de error o de advertencia, el panel frontal muestra un mensaje que le informa del problema. En muchos casos, en el panel frontal también aparece un gráfico con movimiento que muestra la ubicación del problema, por ejemplo, el lugar donde se ha producido un atasco de papel.

Para ver la información sobre cómo solucionar el problema, presione el botón de **información** del panel frontal, que tiene la etiqueta "**i**". Puede presionar el botón **i** en cualquier momento para conseguir información adicional sobre los mensajes que aparecen en el panel frontal.

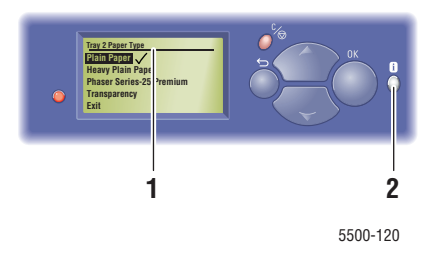

- <span id="page-217-1"></span>**1.** Pantalla del panel frontal
- <span id="page-217-2"></span>**2.** Botón de Información

A continuación se listan algunos de los mensajes de estado que aparecen en el panel frontal:

# <span id="page-217-0"></span>**Mensajes de estado**

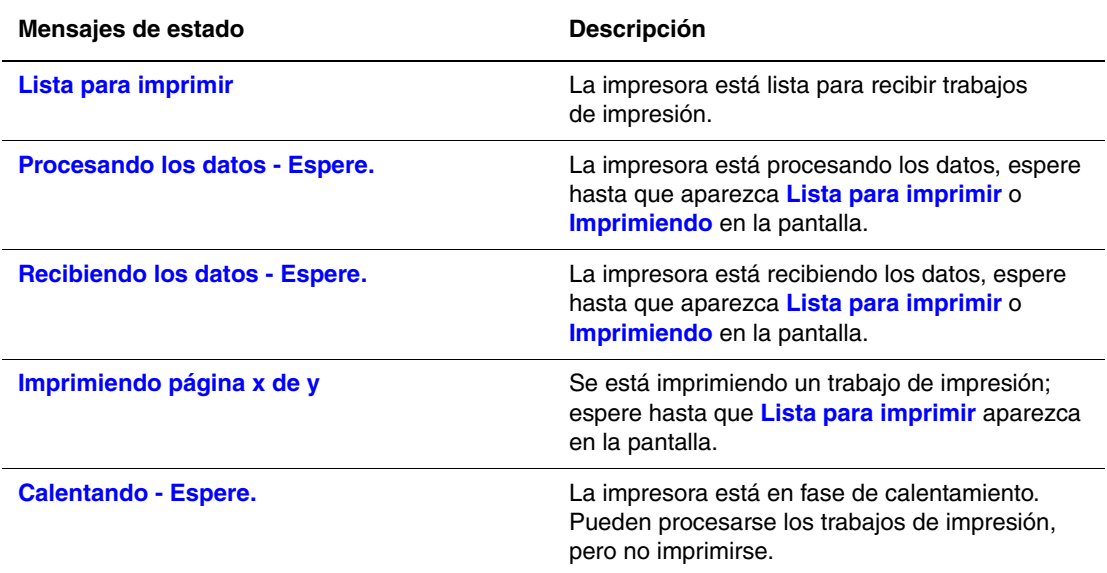

# <span id="page-218-0"></span>**Mensajes de error y advertencia**

La impresora muestra mensajes de error o advertencia en la pantalla del panel frontal.

Los fallos de Cuando ocurre un error, PrintingScout muestra una notificación inmediata en la pantalla del ordenador en la que se indica que la impresora requiere atención.

El botón **i** del panel frontal proporciona igualmente información útil sobre errores y advertencias.

hardware o software que pueden requerir asistencia técnica aparecen indicados como errores fatales. Cuando el panel frontal de la impresora muestra un mensaje de error fatal, el LED parpadea en color rojo. Un mensaje de error fatal sustituye a las líneas de estado.

Para obtener información sobre los atascos de papel, consulte la sección Referencia/Solución de problemas/Atascos de papel del *CD-ROM de documentación del usuario*.

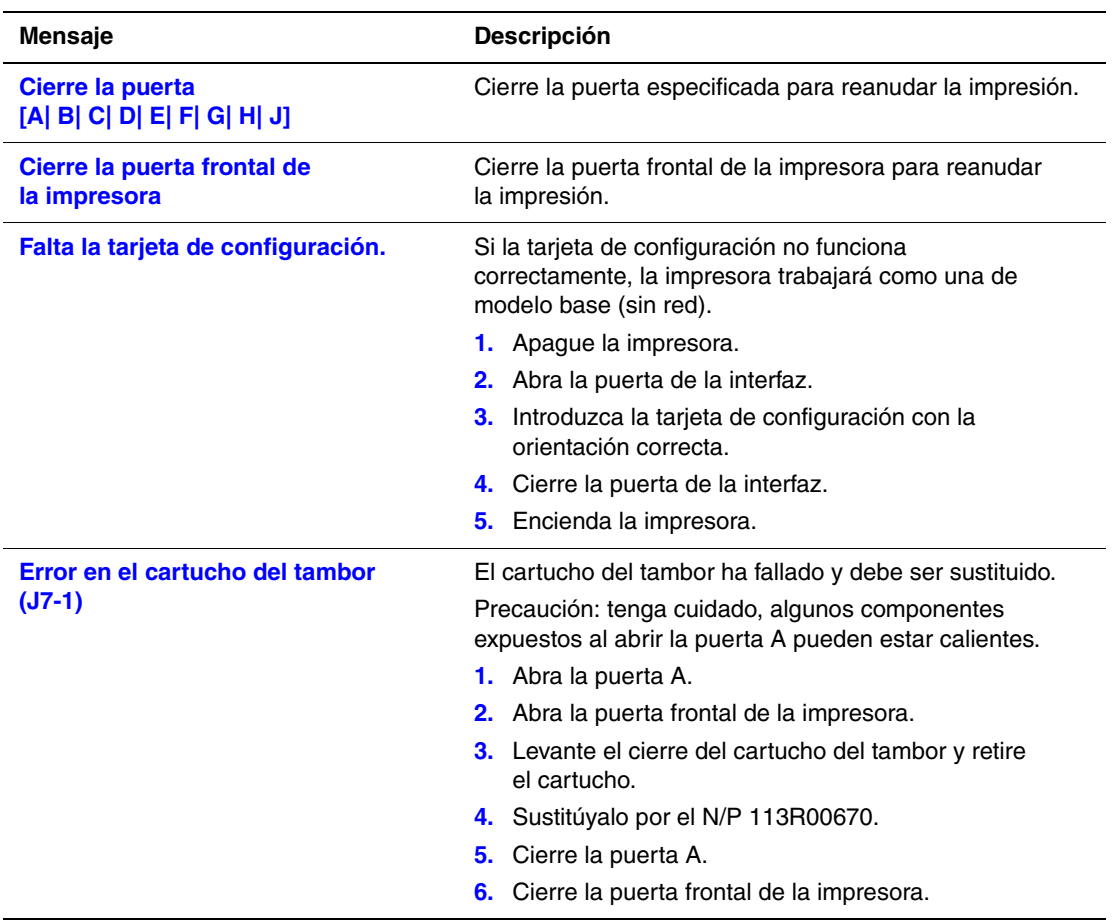

#### **Mensajes de error o advertencia**

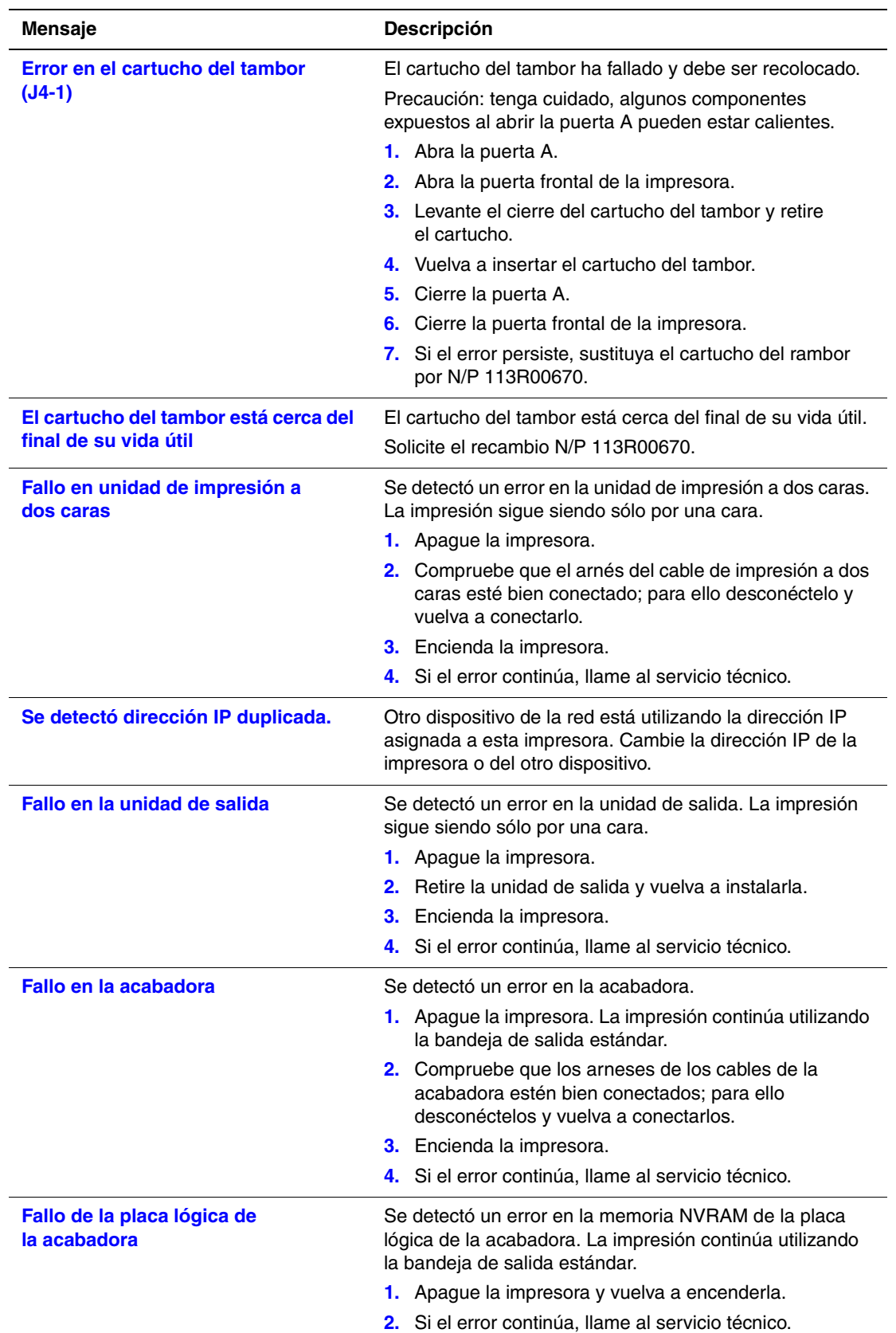

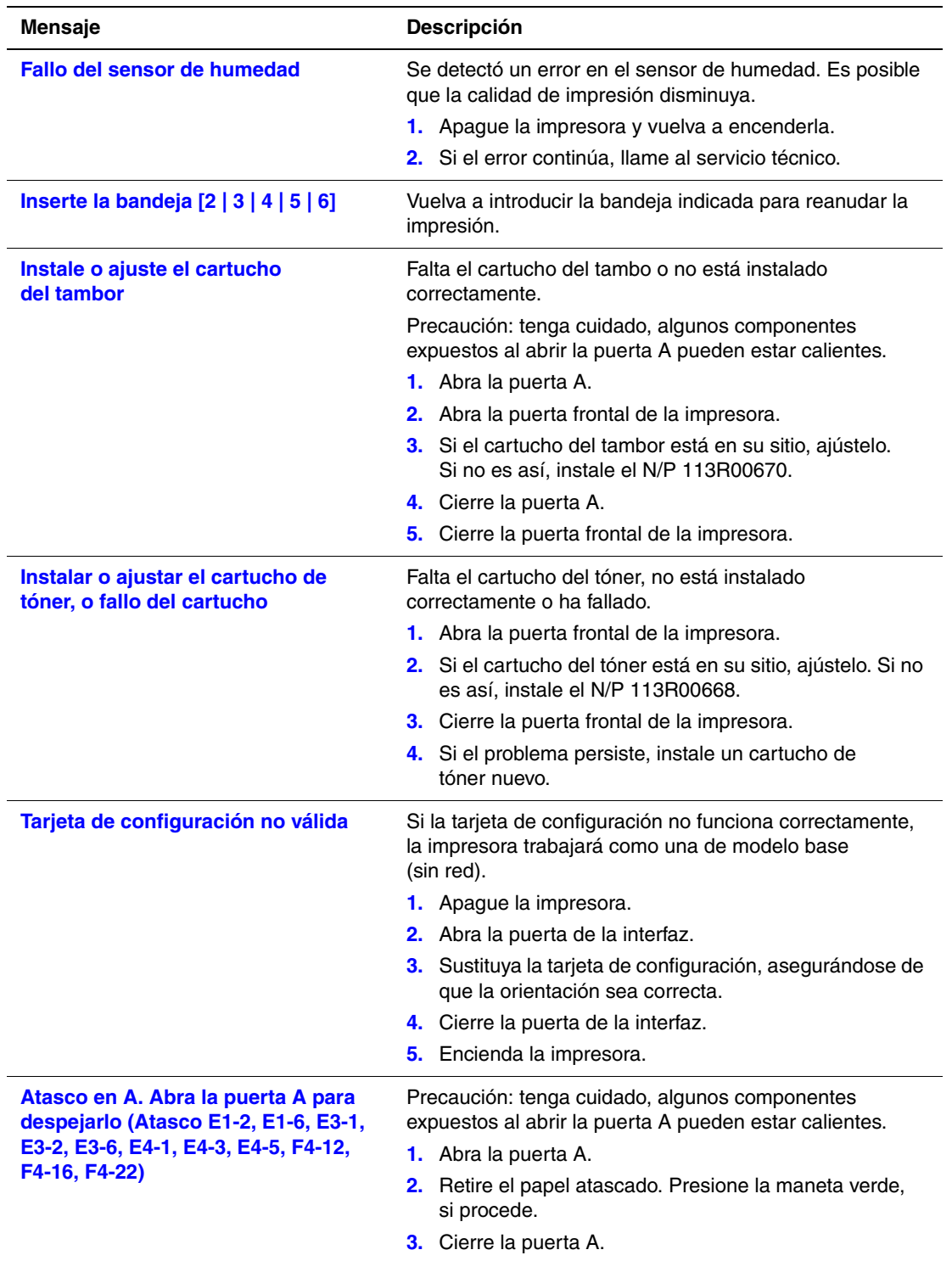

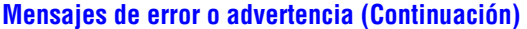

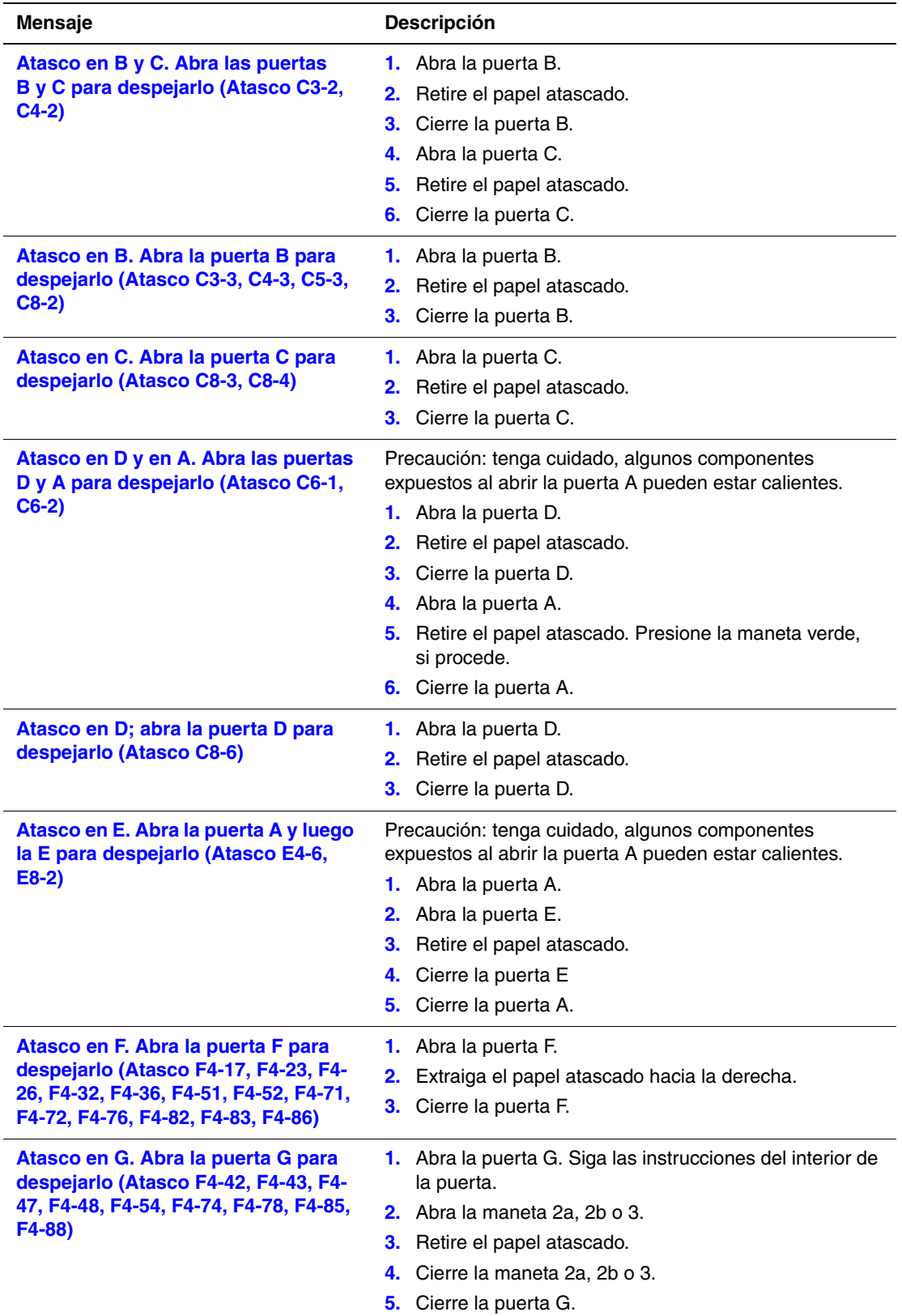

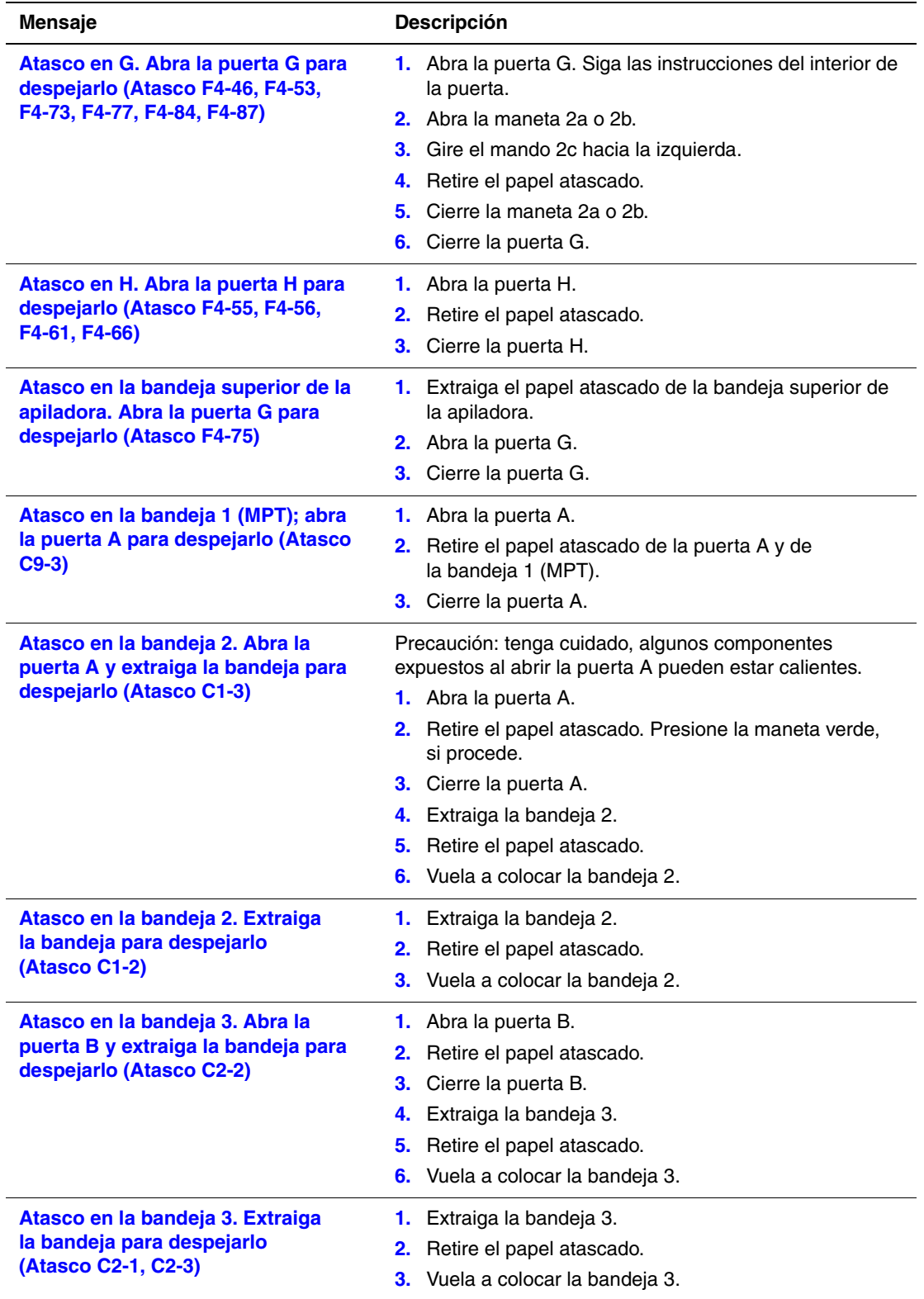

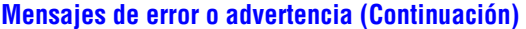

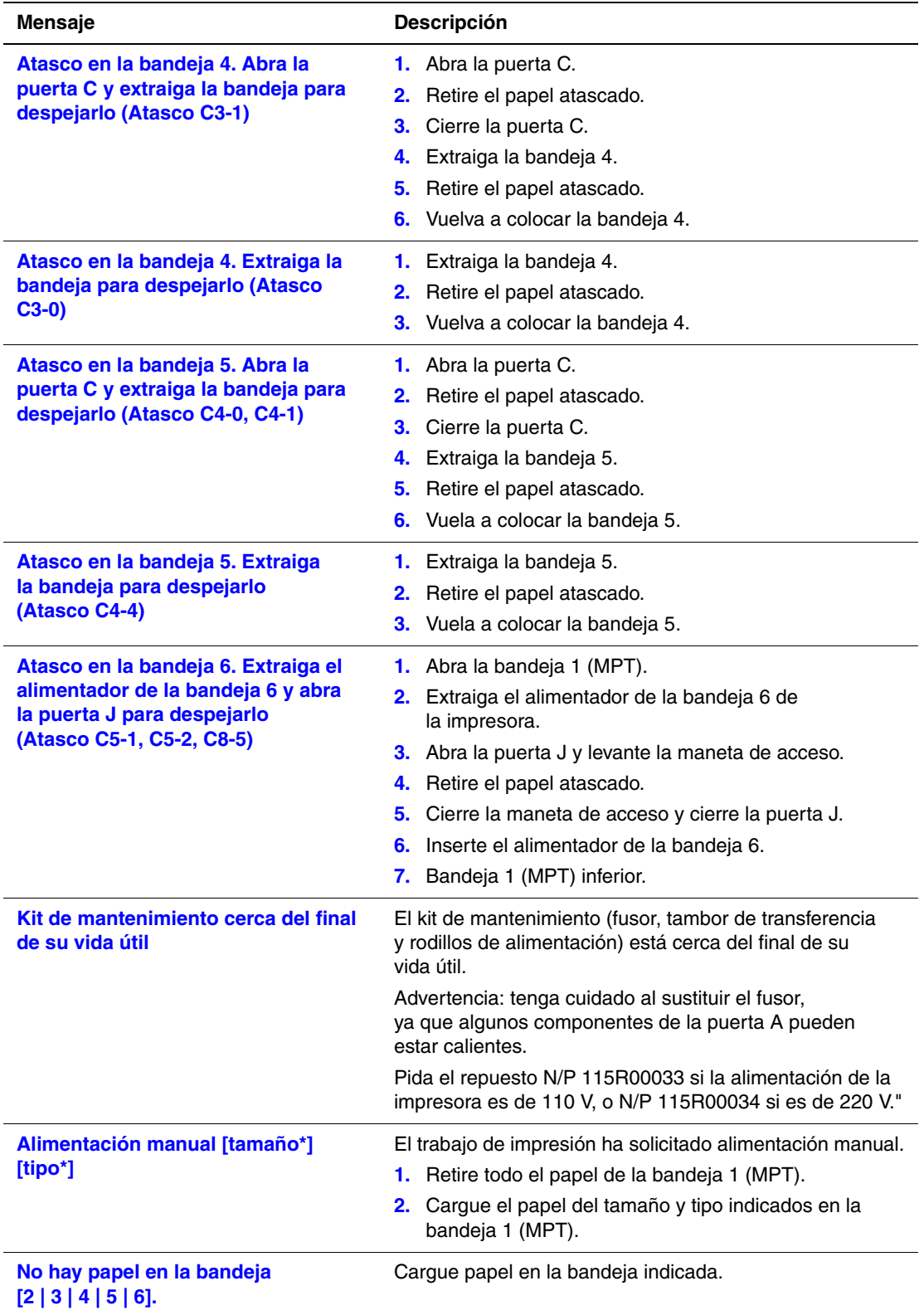

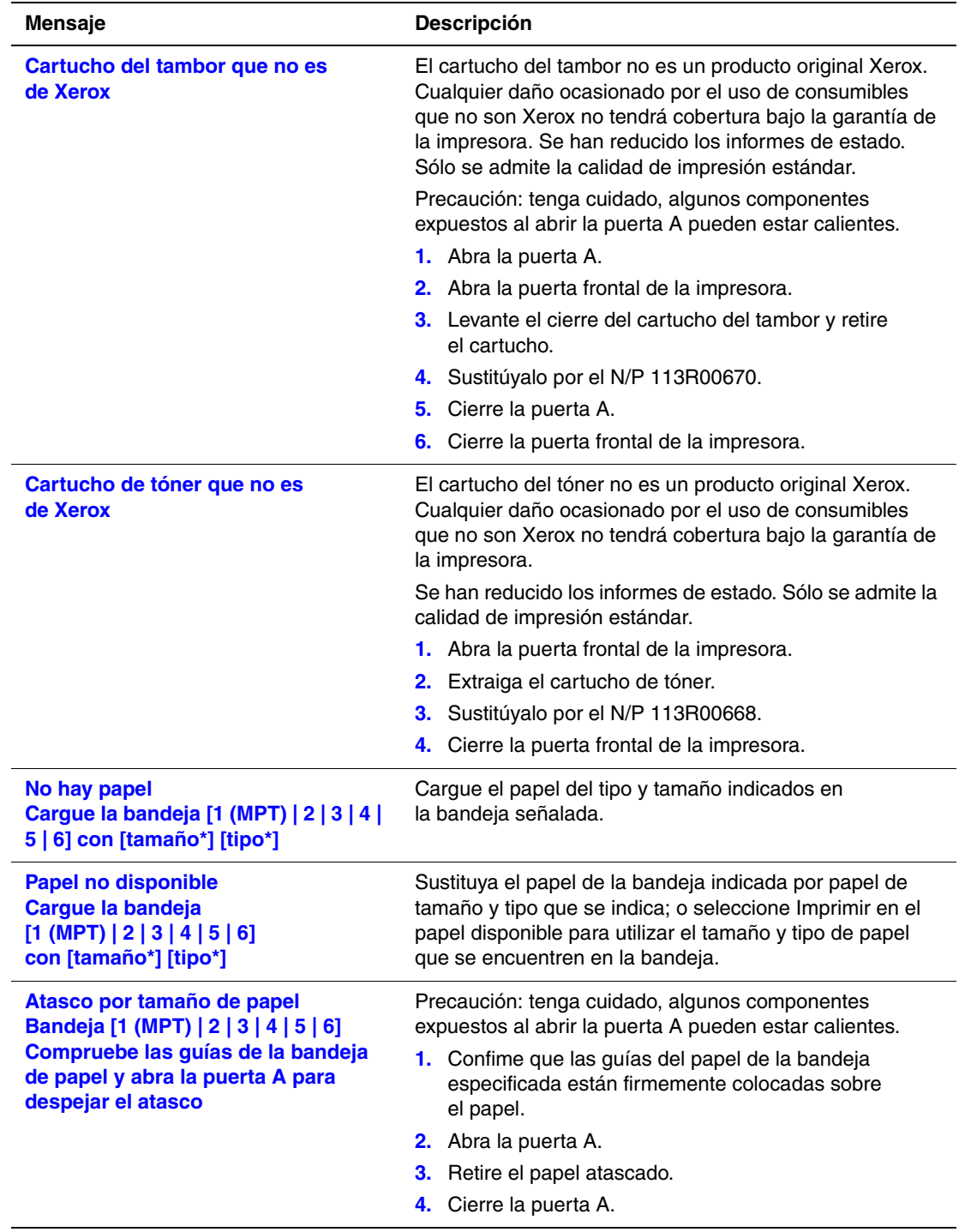

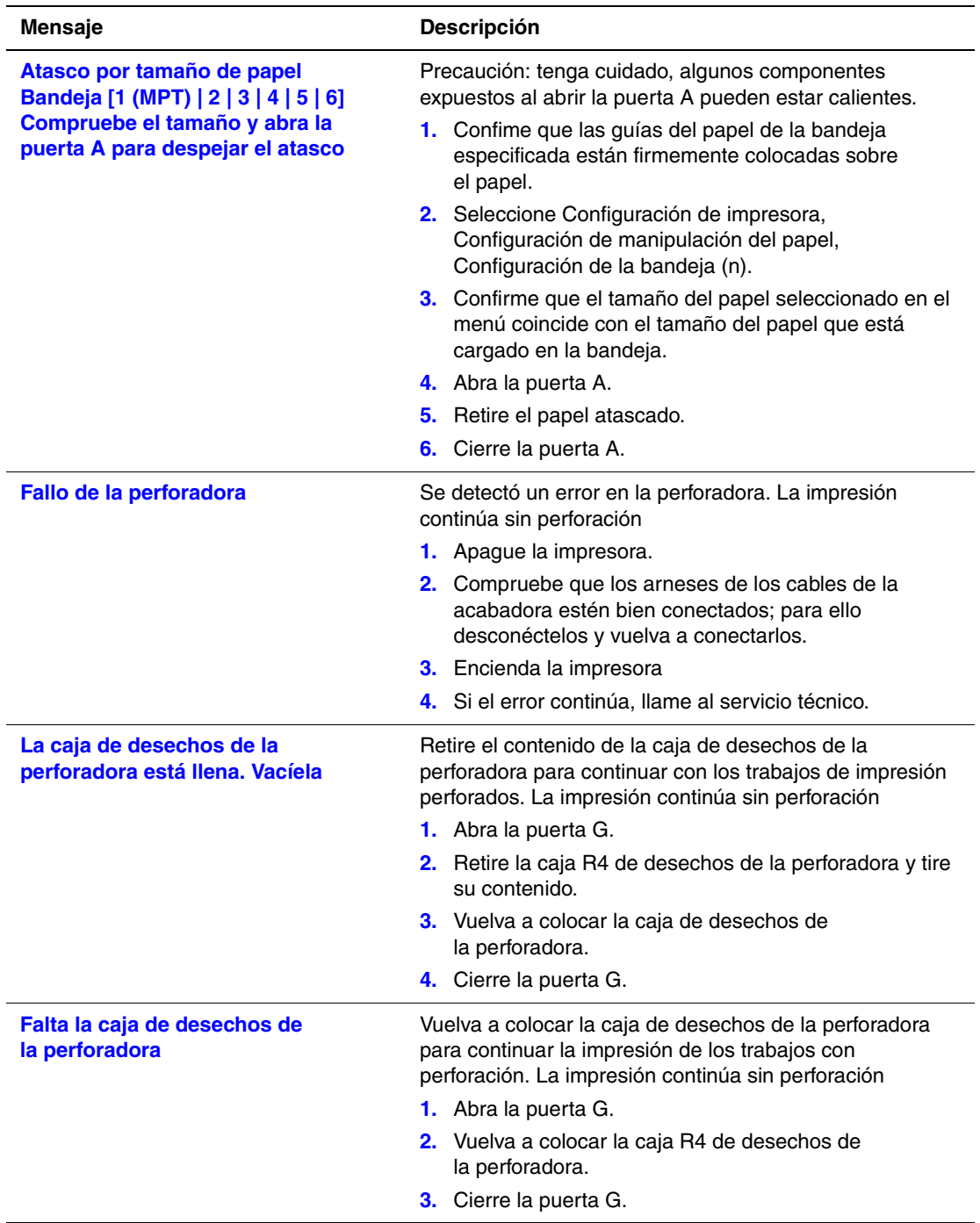

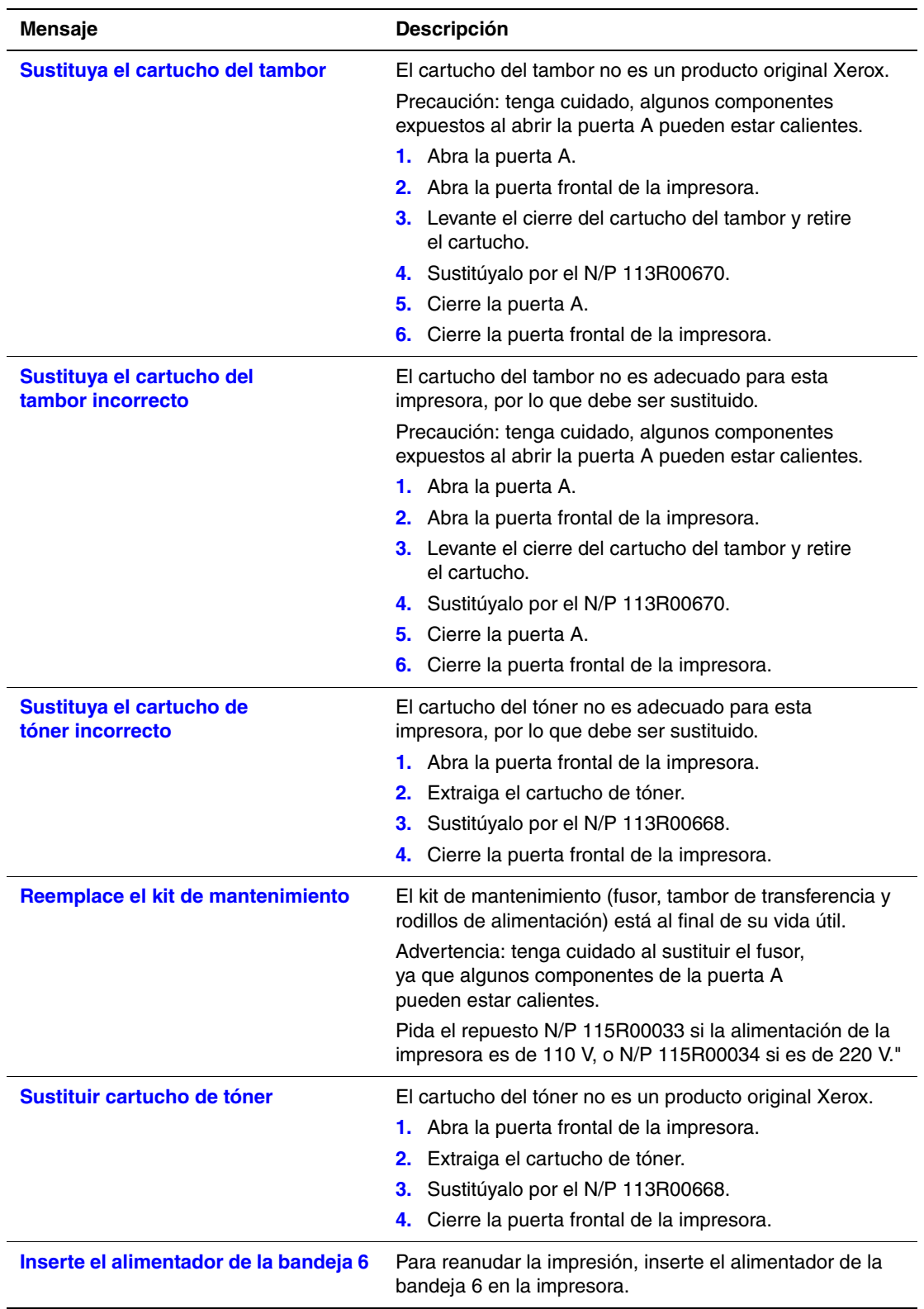

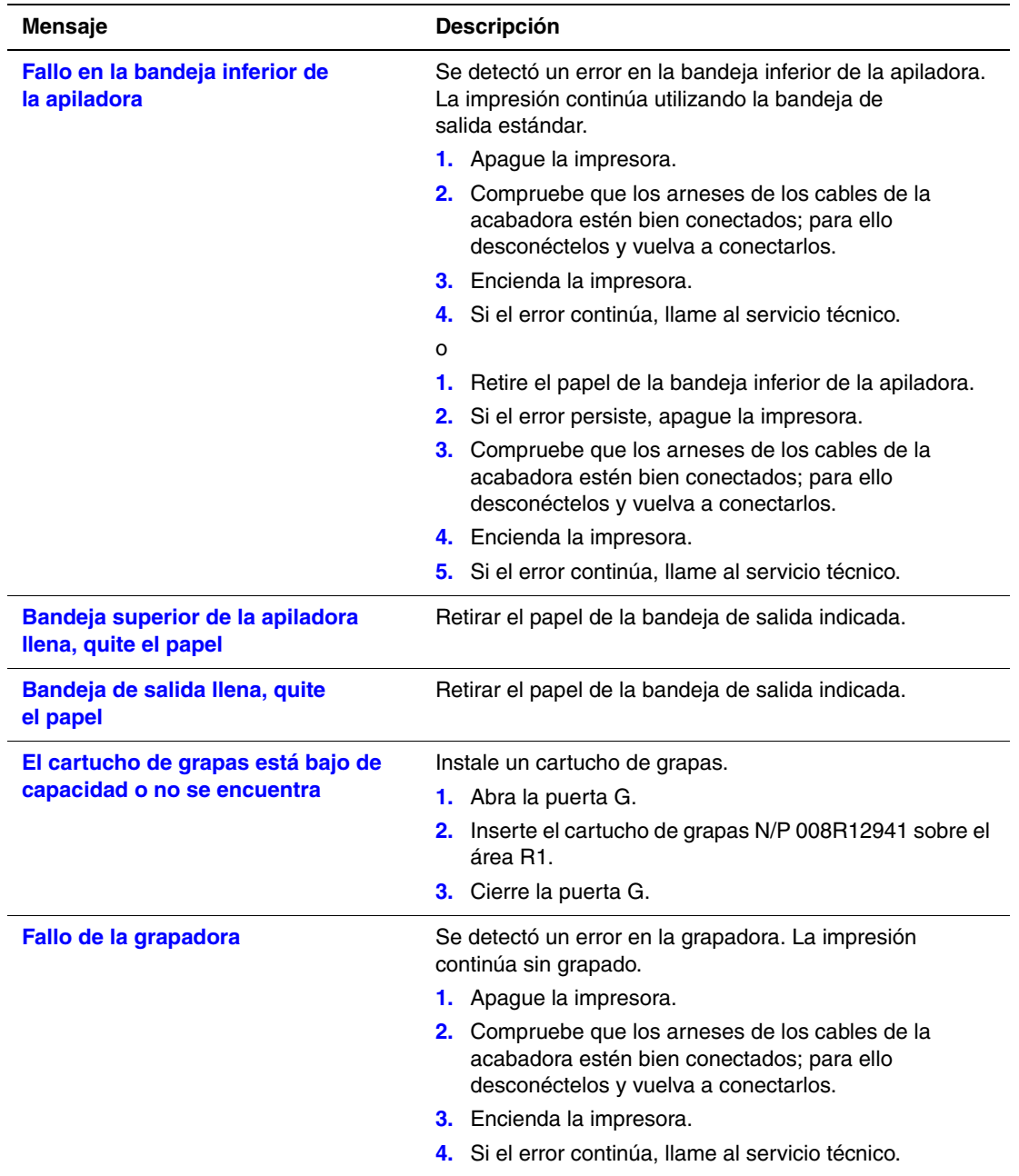

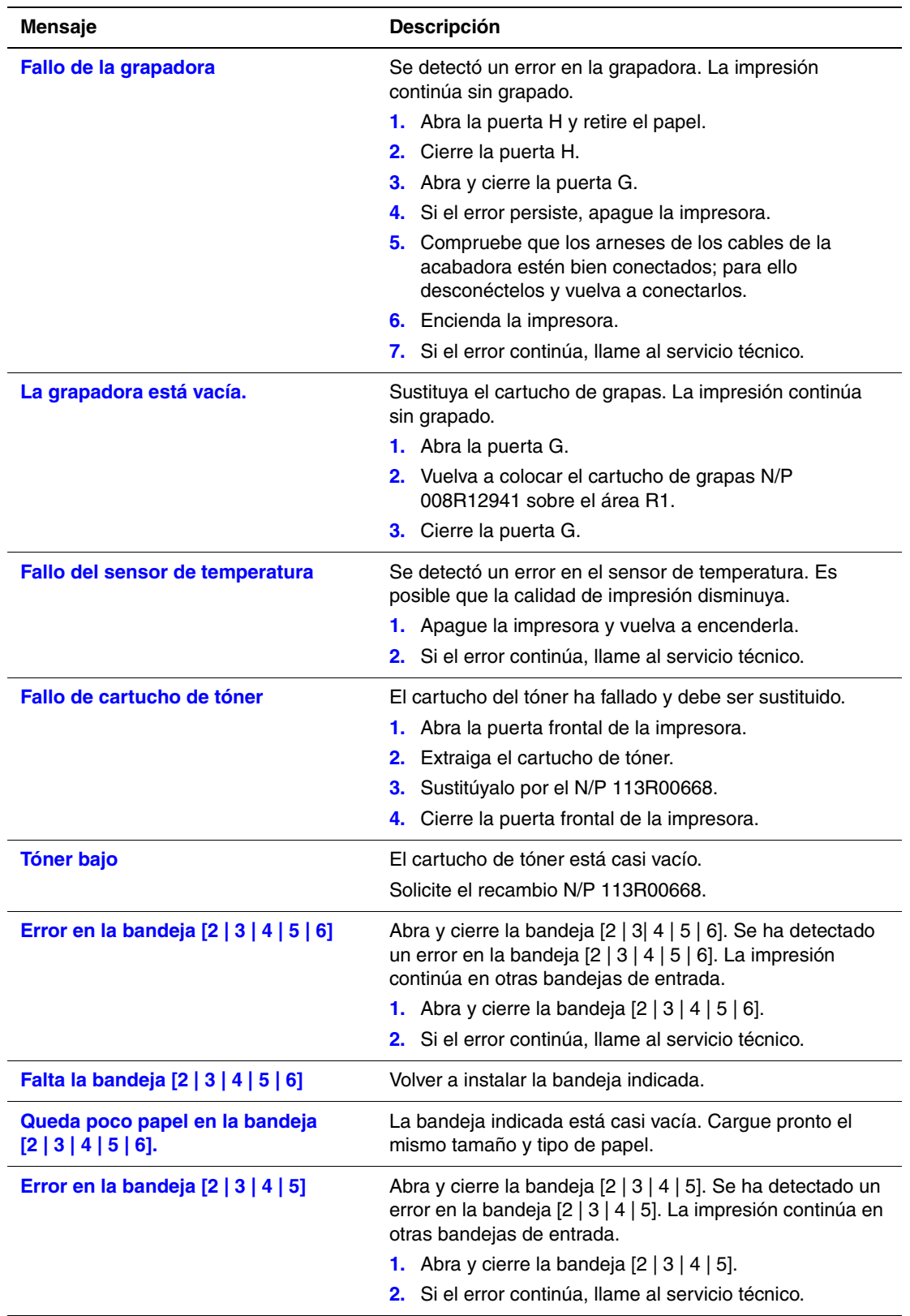

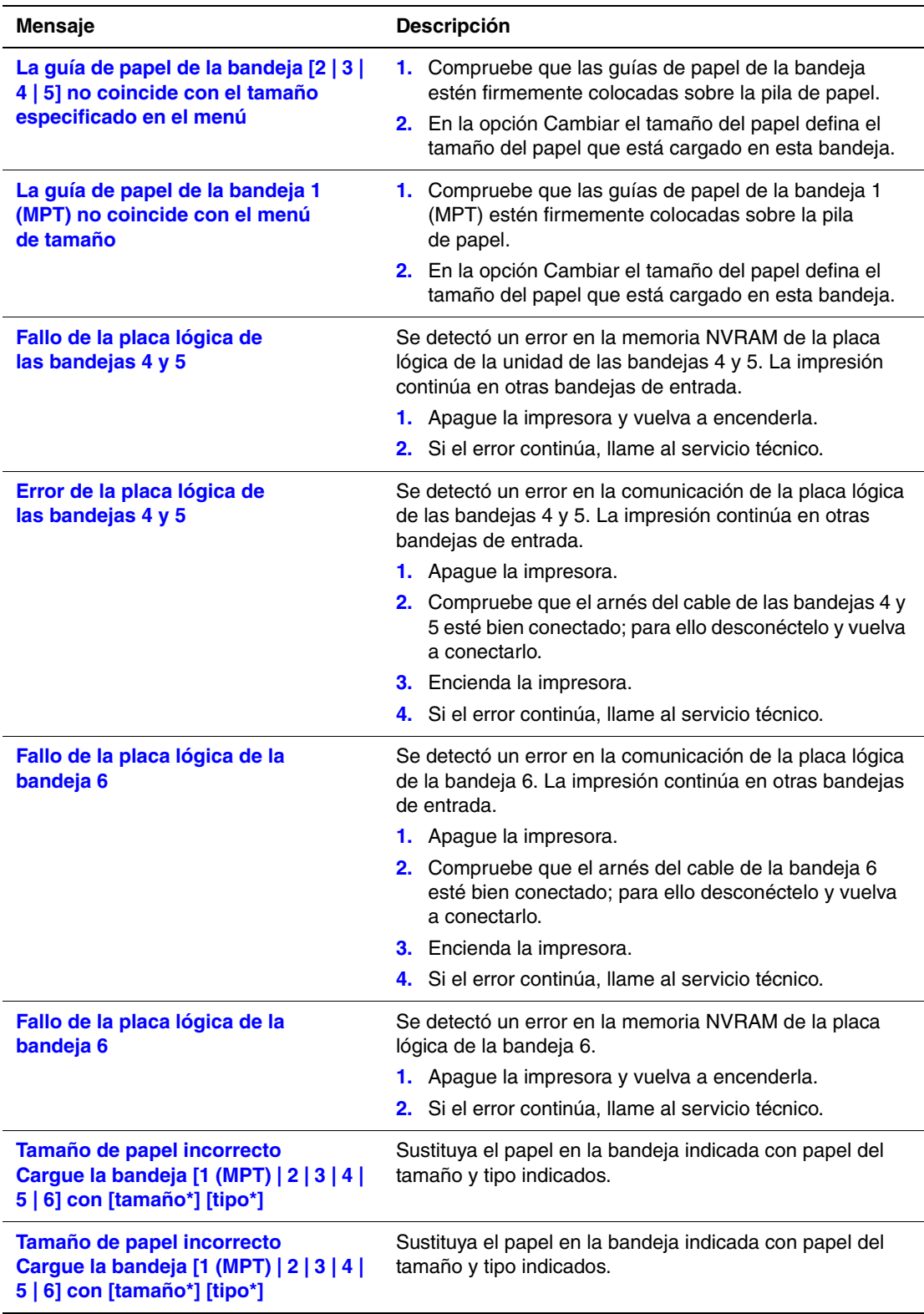

# **Traslado y reembalaje de la impresora**

Este tema incluye:

- ["Precauciones para trasladar la impresora" en la página 4-75](#page-230-0)
- ["Traslado de la impresora dentro de la oficina" en la página 4-76](#page-231-0)
- ["Preparación de la impresora para un envío" en la página 4-76](#page-231-1)

Para obtener más información, consulte Referencia/Solución de problemas/Seguridad del usuario en el *CD-ROM de documentación del usuario*.

# <span id="page-230-0"></span>**Precauciones para trasladar la impresora**

#### **Aviso**

Siga estas directrices para evitar lesiones personales o daños en la impresora.

- La impresora debe levantarse siempre entre dos personas.
- Apague la impresora usando el interruptor eléctrico y desenchufe todos los cables.
- Levantar siempre la impresora tomándola por los puntos designados.
- No coloque alimentos ni líquidos sobre la impresora.
- Si la impresora no se reembala correctamente para su envío, puede sufrir daños que no están cubiertos por la garantía, el acuerdo de servicio o la garantía de satisfacción total.
- <span id="page-230-1"></span>■ Los daños en la impresora causados por un desplazamiento incorrecto no están cubiertos por la garantía de Xerox, el acuerdo de servicio ni la garantía de satisfacción total.

#### **Nota**

La garantía de satisfacción total está disponible en Estados Unidos y Canadá. La cobertura puede variar fuera de estas zonas; para más detalles, póngase en contacto con su representante local.

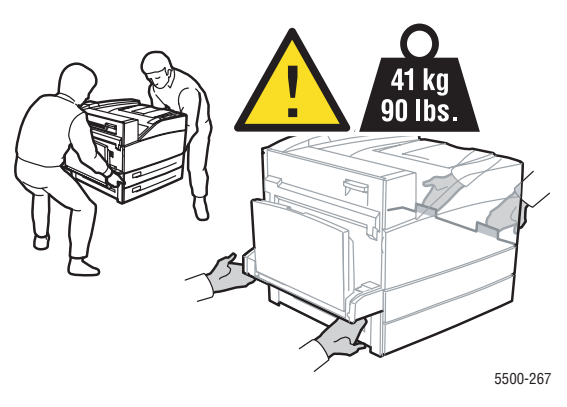

# <span id="page-231-0"></span>**Traslado de la impresora dentro de la oficina**

La impresora se puede trasladar de un lugar a otro de la oficina siempre y cuando se mueva en posición recta y con delicadeza por superficies lisas. Los movimientos bruscos, por ejemplo, empujar la impresora por un umbral elevado o por un aparcamiento, pueden dañarla.

# <span id="page-231-1"></span>**Preparación de la impresora para un envío**

Vuelva a embalar la impresora en la caja y material de embalaje original o en un kit de reembalaje de Xerox. Encontrará instrucciones adicionales para volver a embalar la impresora en el kit de reembalaje. Si no dispone de todos los embalajes originales de la impresora o no es capaz de volver a embalarla, póngase en contacto con el representante del servicio local de Xerox.

#### **Precaución**

Si realiza un embalaje incorrecto de la impresora para su traslado, puede provocar daños en la misma. Los daños a la impresora causados por un desplazamiento incorrecto no están cubiertos por la garantía de Xerox, el acuerdo de servicio ni la garantía de satisfacción total. La garantía de satisfacción total está disponible en Estados Unidos y Canadá. La cobertura puede variar fuera de estas zonas; para más detalles, póngase en contacto con su representante local.

# **Recursos adicionales**

Este tema incluye:

- ["Asistencia" en la página 4-77](#page-232-0)
- ["infoSMART" en la página 4-77](#page-232-1)
- ["Enlaces en Internet" en la página 4-77](#page-232-2)

# <span id="page-232-4"></span><span id="page-232-3"></span><span id="page-232-0"></span>**Asistencia**

Hay disponible un servicio de asistencia técnica adicional. Puede acceder a la Base de datos de referencia infoSMART, Asistencia técnica de PhaserSMART, Asistencia técnica a través del correo electrónico, descargas de controladores y muchas más opciones.

Cuando se instalan los controladores de impresora en el ordenador, se instala también una serie de vínculos de Xerox en la carpeta Favoritos del explorador web. La ficha Solución de problemas del controlador de impresora de Windows incluye igualmente vínculos útiles.

# <span id="page-232-1"></span>**infoSMART**

Es la misma base de datos de referencia para la solución de problemas que utiliza el servicio de asistencia al cliente de Xerox. La Base de datos de referencia infoSMART ofrece soluciones para problemas de la impresora, tales como códigos de error, calidad de impresión, atascos de papel, instalación del software, redes y otros.

# <span id="page-232-2"></span>**Enlaces en Internet**

Xerox ofrece muchos recursos para ayudarle a saber más sobre su Impresora láser Phaser 5500. Utilice estos sitios web para obtener información sobre la impresora:

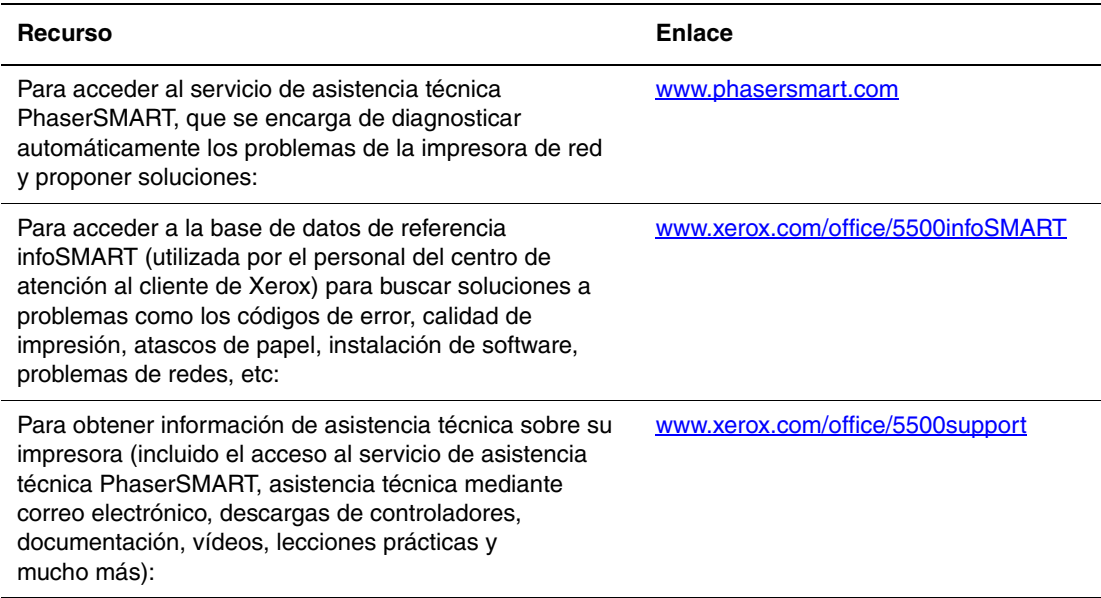

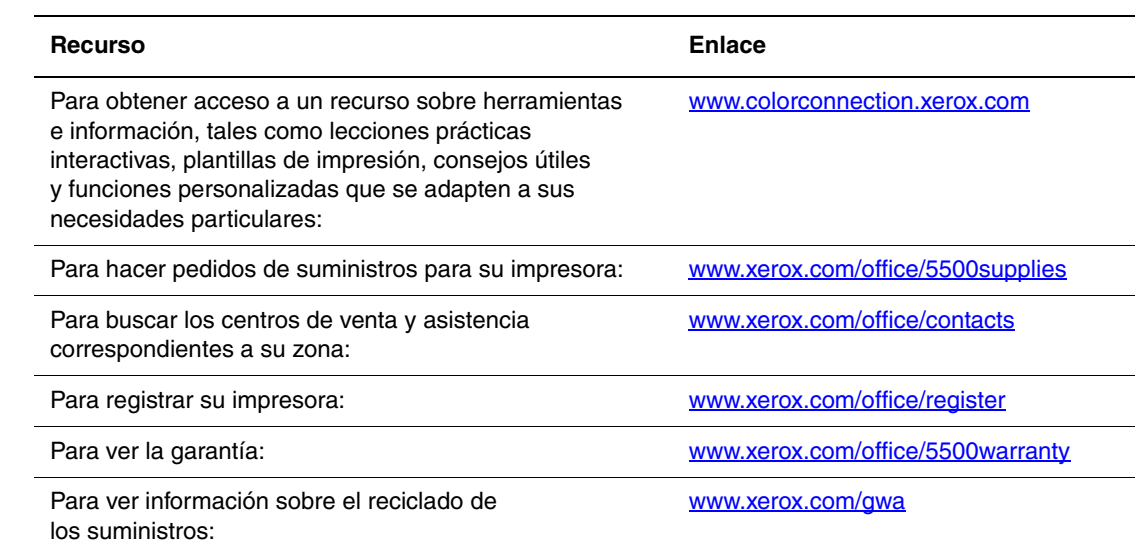

# **Seguridad del usuario**A

La impresora y los suministros recomendados se han diseñado y probado para que cumplan con unos requisitos estrictos de seguridad. Prestar atención a la información siguiente garantizará un funcionamiento seguro de su impresora de forma continua.

## **Seguridad eléctrica**

- Use el cable de alimentación eléctrica suministrado con la impresora.
- Enchufe el cable directamente a una toma eléctrica correctamente conectada a tierra. Si no sabe si el enchufe está conectado a tierra, pida a un electricista que lo compruebe.
- <span id="page-234-1"></span>■ No utilice un enchufe adaptador a tierra para conectar la impresora a una toma eléctrica que no tenga conexión a tierra.
- No utilice un cable alargador ni una extensión eléctrica.

#### **Aviso**

<span id="page-234-0"></span>Para evitar la posibilidad de una descarga eléctrica, asegúrese de que la impresora esté correctamente conectada a tierra. Los productos eléctricos pueden conllevar riesgos en caso de uso indebido.

- No ponga la impresora en un lugar en que la gente pueda pisar el cable de alimentación eléctrica.
- No coloque objetos sobre el cable de alimentación eléctrica.
- No obstruya las aberturas de ventilación. Estas aberturas tienen por objeto evitar que la impresora se caliente en exceso.
- No deje caer clips ni grapas dentro de la impresora.

#### **Aviso**

No introduzca objetos en las ranuras ni aberturas de la impresora. Si hace contacto con algún punto con carga eléctrica o si realiza un cortocircuito de algún componente, podría producirse un incendio o una descarga eléctrica.

Si observa ruidos y olores inusuales:

- **1.** Apague la impresora de inmediato.
- **2.** Desconecte el cable de alimentación de la toma de electricidad.
- **3.** Llame a un representante del servicio técnico autorizado para que corrija el problema.

El cable de alimentación va unido a la impresora mediante un enchufe en la parte posterior. Se debe desconectar toda la alimentación eléctrica de la impresora y el cable de alimentación de la toma de electricidad.

#### **Aviso**

No extraiga las cubiertas o dispositivos de seguridad que están sujetos con tornillos, a menos que esté instalando algún equipo opcional y se haya indicado expresamente que lo haga. Cuando se realizan estas instalaciones, la impresora debe estar apagada. A excepción de las opciones instalables por el usuario, los componentes que se encuentran tras dichas cubiertas no requieren ningún tipo de mantenimiento o servicio por parte del usuario.

#### **Nota**

Puede dejar la impresora encendida para un rendimiento óptimo del equipo, ya que esto no representa ningún peligro.

Las situaciones siguientes representan un riesgo para su seguridad:

- El cable de alimentación está dañado o raído.
- Se ha derramado líquido en la impresora.
- La impresora está expuesta a agua.

Si surgiera alguna de estas condiciones:

- **1.** Apague la impresora de inmediato.
- **2.** Desconecte el cable de alimentación de la toma de electricidad.
- **3.** Llame a un representante del servicio técnico autorizado.

#### **Aviso**

No extraiga las cubiertas o dispositivos de seguridad que están sujetos con tornillos, a menos que esté instalando algún equipo opcional y se haya indicado expresamente que lo haga. Cuando se realizan estas instalaciones, la impresora debe estar apagada. A excepción de las opciones instalables por el usuario, los componentes que se encuentran tras dichas cubiertas no requieren ningún tipo de mantenimiento o servicio por parte del usuario.

#### **Seguridad de láser**

En lo que respecta concretamente al láser, esta impresora cumple con las normas de rendimiento para productos láser estipuladas por organismos gubernamentales, nacionales e internacionales como producto láser de clase 1. La impresora no emite luz peligrosa, ya que su haz está totalmente confinado durante todos los modos de mantenimiento y trabajo del cliente.

#### **Seguridad durante el mantenimiento**

- No realice ningún procedimiento de mantenimiento que no esté específicamente descrito en la documentación que acompaña a la impresora.
- No utilice limpiadores en aerosol. El uso de suministros no aprobados puede resultar en un mal rendimiento y provocar situaciones de peligro.
- No queme ningún consumible o elemento de mantenimiento de rutina. Para obtener información sobre los programas de reciclaje de suministros de Xerox, consulte [www.xerox.com/gwa.](http://www.xerox.com/gwa)

#### **Seguridad durante el funcionamiento**

Su impresora y los suministros se han diseñado y probado para que cumplan unos requisitos estrictos de seguridad. Éstos incluyen el examen y aprobación por un organismo de seguridad y el cumplimiento con las normas medioambientales establecidas.

Si presta atención a las siguientes normas de seguridad, contribuirá a que su impresora funcione continuamente de forma segura.

#### **Ubicación de la impresora**

Coloque la impresora en un lugar sin polvo y con un rango de temperatura de 5° C a 32° C (de 41° F a 90° F) y una humedad relativa del 15 por ciento al 85 por ciento.

#### **Espacio de separación de la impresora**

Coloque la impresora en una zona con suficiente espacio para la ventilación, funcionamiento y servicio. Los espacios mínimos recomendados son:

#### **Espacio de separación superior**:

- 30 cm (12 pulg.) por encima de la impresora sin acabadora/apiladora
- 47 cm (18.5 pulg.) por encima de la impresora con acabadora/apiladora

#### **Requisitos de altura total**:

- Impresora: 74 cm (29 pulg.)
- Agregue 29 cm (11.5 pulg.) para el alimentador de 1000 hojas

#### **Otros espacios de separación**:

- 20 cm (8 pulg.) por detrás de la impresora
- 46 cm (18 pulg.) por delante de la impresora
- 50 cm (20 pulg.) por la parte izquierda de la impresora
- 65 cm (26 pulg.) por la parte izquierda de la impresora con el alimentador de 2000 hojas
- 20 cm (8 pulg.) por la parte derecha de la impresora
- 99 cm (39 pulg.) por la parte derecha de la impresora con la acabadora/apiladora

#### **Directrices de funcionamiento**

- No bloquee ni tape las ranuras ni aberturas de la impresora. Sin una ventilación adecuada, es posible que la impresora se caliente en exceso.
- Para un óptimo rendimiento, use la impresora en alturas inferiores a 3.000 metros (11.480 pies).
- No coloque la impresora cerca de una fuente de calor.
- No coloque la impresora en un lugar expuesto a la luz solar directa.
- No coloque la impresora frente a la corriente de aire frío de un sistema de aire acondicionado.
- Coloque la impresora en una superficie nivelada y sólida, sin vibraciones, con suficiente resistencia para el peso de la impresora. Debe estar nivelada horizontalmente con una inclinación inferior a 2º y con las cuatro patas firmemente apoyadas sobre la superficie. El peso básico de la impresora, sin materiales de embalaje, es aproximadamente de 41 kg (90 libras).

#### **Suministros de la impresora**

- Utilice los suministros diseñados específicamente para la impresora. El uso de materiales no adecuados puede producir un mal rendimiento y causar situaciones de peligro.
- Siga todas las advertencias e instrucciones indicadas en la impresora, las piezas opcionales y los suministros o proporcionadas con ellos.

#### <span id="page-237-0"></span>**Traslado de la impresora**

■ Siempre deben levantar la impresora dos personas.

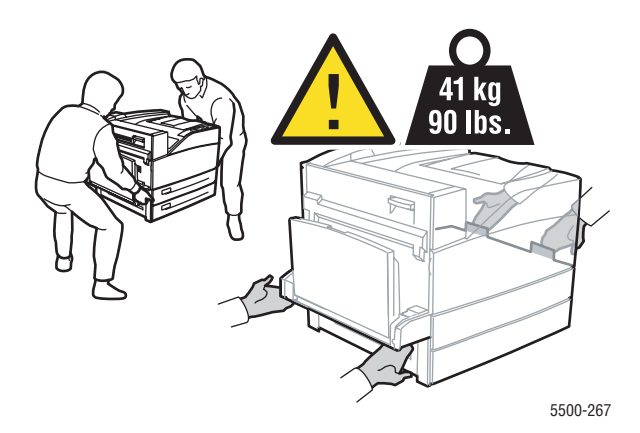

- Apague la impresora usando el interruptor eléctrico y desenchufe todos los cables.
- Levantar la impresora tomándola por los puntos designados.
- No coloque alimentos ni líquidos sobre la impresora.
- Si la impresora no se reembala correctamente para su envío, puede sufrir daños que no están cubiertos por la garantía, el acuerdo de servicio o la garantía de satisfacción total.

■ Los daños a la impresora causados por un desplazamiento incorrecto no están cubiertos por la garantía de Xerox, el acuerdo de servicio ni la garantía de satisfacción total.

#### **Nota**

<span id="page-238-0"></span>La garantía de satisfacción total está disponible en Estados Unidos y Canadá. La cobertura puede variar fuera de estas zonas; para más detalles, póngase en contacto con su representante local.

#### **Directrices de seguridad**

- Cuando encienda la impresora, espere entre 10 y 15 segundos antes de apagarla y viceversa.
- Mantenga las manos, cabello, collares, etc. apartados de los rodillos de alimentación y de la salida.
- No extraiga la bandeja de origen de papel que ha seleccionado en el controlador de impresora o en el panel frontal.
- No abra las puertas.
- No mueva la impresora.

#### **Aviso**

Evite tocar las áreas dentro de la impresora que presentan una etiqueta con un símbolo de advertencia. Estas áreas pueden estar muy calientes y pueden producir lesiones personales.

#### **Símbolos señalados en el producto**

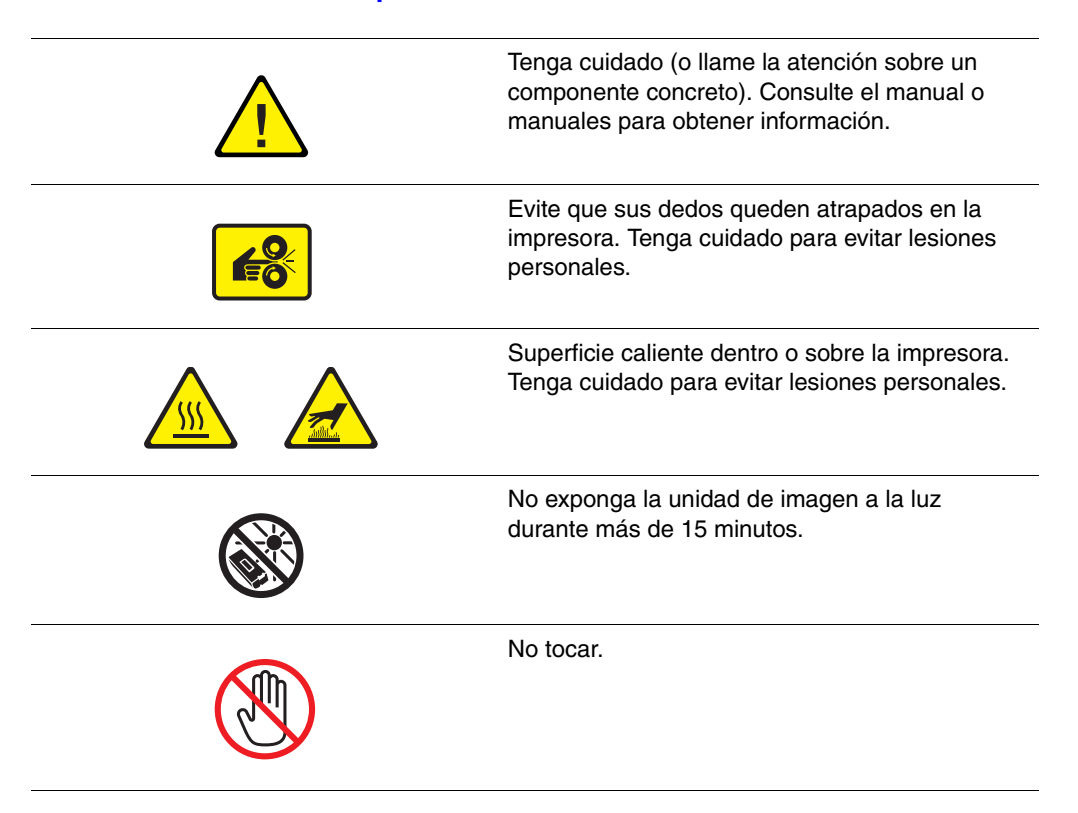

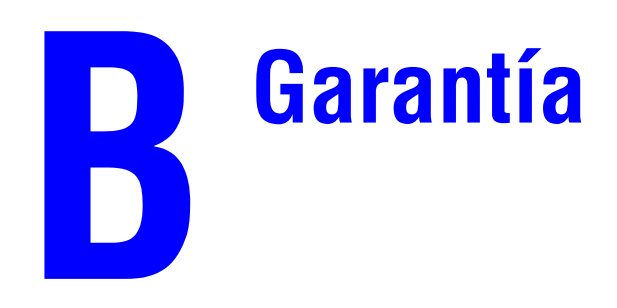

Para obtener información sobre la garantía de la impresora Xerox, visite [www.xerox.com/](http://www.office.xerox.com/services/warranty/war_5500.html) [office/5500warranty.](http://www.office.xerox.com/services/warranty/war_5500.html)

# **Especificaciones de la impresora (sólo en inglés)**

## **Physical Specifications**

#### **Printer**

- Width: 640 mm (25.2 in.)
- Depth:  $525 \text{ mm}$  (20.7)
- Height: 498 mm (19.6 in.)
- Weight:  $41 \text{ kg}$  (90 lbs.)

#### **Optional Duplex Unit**

- Width:  $64 \text{ mm}$   $(2.52 \text{ in.})$
- Depth:  $458 \text{ mm}$  (18 in.)
- $\blacksquare$  Height: 211 mm (8.3 in.)
- **Weight:** 1.8 kg  $(4 \text{ lbs.})$

#### **Optional 1000-Sheet Feeder**

- Width: 540 mm (21.3 in.)
- Depth: 520 mm (20.5 in.)
- $\blacksquare$  Height: 280 mm (11 in.)
- Weight:  $23 \text{ kg}$  (50.7 lbs.)

#### **Optional 2000-Sheet Feeder**

- Width: 385.5 mm (15.2 in.)
- Depth: 600 mm (23.6 in.)
- Height: 363 mm (14.3 in.)
- Weight:  $28 \text{ kg} (62 \text{ lbs.})$

#### **Optional 3500-Sheet Finisher**

- Width: 740 mm (29 in.)
- Depth: 650 mm (25.6 in.)
- $\blacksquare$  Height: 1050 mm (41.3 in.)
- Weight:  $49 \text{ kg}$  (108 lbs.)

### **Environmental Specifications**

#### **Temperature**

- Storage: 5–32 degrees C / 41–90 degrees F
- Operating: 5–32 degrees C / 41–90 degrees F

#### **Relative Humidity**

- Storage: 15%–85%
- Operating: 15%–85%

### **Electrical Specifications**

Available in five (5) configurations: Phaser 5500B, 5500N, 5500DN, 5500DT, 5500DX

- 110–127 VAC, 50/60 Hz
- 220–240 VAC, 50/60 Hz

### **Performance Specifications**

#### **Resolution**

- 600 x 600 dpi
- True 1200 x 1200 dpi

#### **Print Speed**

■ Up to 50 pages per minute (ppm)

#### **Controller Specifications**

■ 500 MHz processor

#### **Memory**

- 128 MB PC133 DRAM standard on Phaser 5500B, 5500N, 5500DN, and 5500DT configurations
- 256 MB PC133 DRAM standard on Phaser 5500DX configuration
- Upgradable to a maximum of 512 MB

#### **Page Description Languages (PDL)**

- PCL
- Adobe PostScript 3

#### **Fonts**

- PostScript
- PCL

#### **Interfaces**

- IEEE 1284 parallel
- Ethernet 10BaseT and 100BaseTx (only for N, DN, DT, and DX configurations)
- USB

# **Información sobre normativas (sólo en inglés)**

The equipment described in this manual generates and uses radio frequency energy. If it is not installed properly in strict accordance with Xerox' instructions, it may cause interference with radio and television reception or may not function properly due to interference from another device. However, there is no guarantee that interference will not occur in a particular installation. If this equipment does cause harmful interference to radio or television reception, which can be determined by turning the equipment off and on, the user is encouraged to try to correct the interference by one or more of the following measures:

- Reorient or relocate the receiver (device being interfered with).
- Increase the separation between the printer and the receiver.
- Connect the printer into an outlet on a circuit different from that which the receiver is connected.
- Route the interface cables on the printer away from the receiver
- Consult the dealer, Xerox service, or an experienced radio/television technician for help.

Changes or modifications not expressly approved by Xerox can affect the emission and immunity compliance and could void the user's authority to operate this product. To ensure compliance, use shielded interface cables. A shielded parallel cable can be purchased directly from Xerox at [www.xerox.com/office/supplies.](http://www.office.xerox.com/cgi-bin/printer.pl?APP=udpdfs&Page=color&Pgname=Order&Language=english)

Xerox has tested this product to internationally accepted electromagnetic emission and immunity standards. These standards are designed to mitigate interference caused or received by this product in a normal office environment. This product is also suitable for use in a residential environment based on the levels tested.

In the United States this product complies with the requirements of an unintentional radiator in part 15 of the FCC rules. Operation is subject to the following two conditions: (1) this device may not cause harmful interference; (2) this device must accept any interference received, including interference that may cause undesired operation.

### **United States**

In the United States this product complies with the requirements of an unintentional radiator in part 15 of the FCC rules. Operation is subject to the following two conditions: (1) this device may not cause harmful interference; (2) this device must accept any interference received, including interference that may cause undesired operation.

#### **Canada**

This digital apparatus does not exceed the Class B limits for radio noise emissions from digital apparatus set out in the Radio Interference Regulations of the Canadian Department of Communications, ICES-003.

Le présent appareil numérique n'émet pas de bruits radioélectrique dépassant les limits applicables aux appareils numériques de la classe B prescrites dans le Réglement sur le brouillage radioélectrique édicté par le ministere des Communications du Canada, NMB-003.

#### **European Union**

Xerox Corporation declares, under our sole responsibility, that the printer to which this declaration relates is in conformity with the following standards and other normative documents:

Following the provisions of the Low Voltage Directive 73/23/EEC and its amendments:

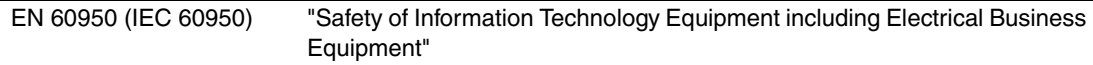

Following the provisions of the Electromagnetic Compatibility Directive 89/336/EEC and its amendments:

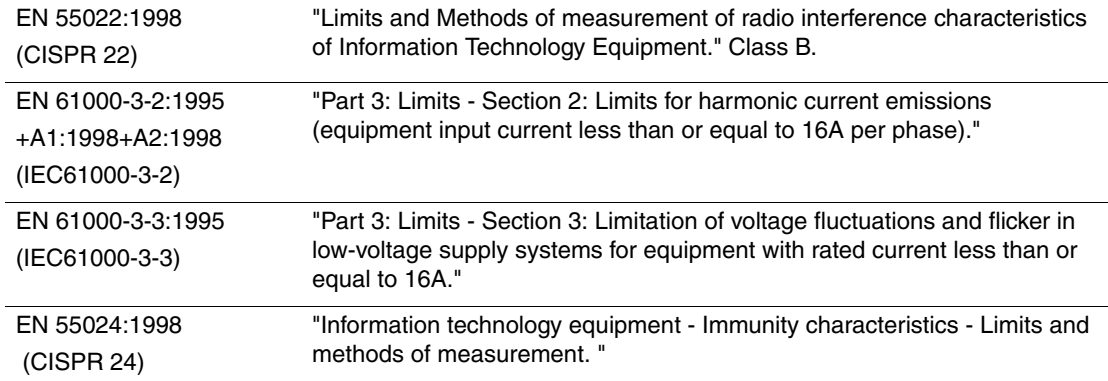

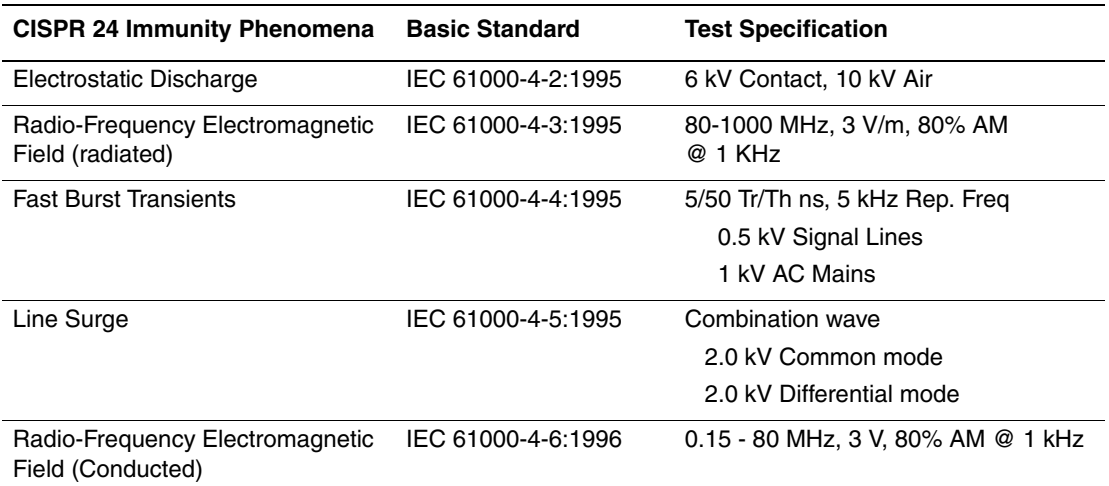

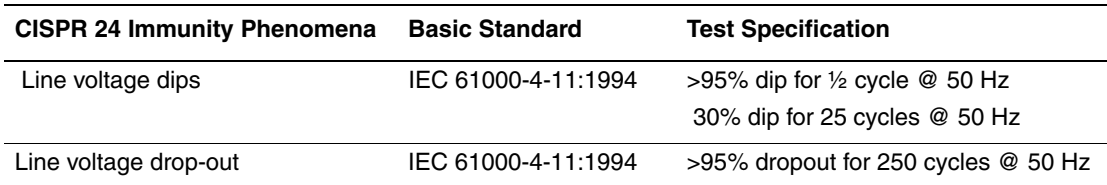

This product, if used properly in accordance with the user's instructions, is neither dangerous for the consumer nor for the environment.

A signed copy of the Declaration of Conformity for this product can be obtained from Xerox.

# **Informe de seguridad de materiales (sólo en inglés)**

For Material Safety Data Sheet information regarding your Phaser 5500 Laser Printer, go to [www.xerox.com/office/msds](http://www.office.xerox.com/products/msds.html). For the Customer Support Center phone numbers, see the information booklet entitled *Total Satisfaction Services* that came with your printer.

# F. **Reciclaje y eliminación de productos (sólo en inglés)**

Xerox operates a worldwide equipment takeback and reuse/recycle program. Contact your Xerox sales representative (1-800-ASK-XEROX) to determine whether this Xerox product is part of the program. For more information about Xerox environmental programs, visit [www.xerox.com/environment.html](http://www.xerox.com/environment.html).

If your product is not part of the Xerox program and you are managing its disposal, please note that the product may contain lead and other materials whose disposal may be regulated due to environmental considerations. For recycling and disposal information, contact your local authorities. In the United States, you may also refer to the Electronic Industries Alliance at [www.eiae.org.](http://www.eiae.org)

# **Licencia original de SSLeay**

#### **Copyright © 1995–1998 Eric Young (eay@cryptsoft.com) Reservados todos los derechos.**

Este paquete es una implementación para SSL escrita por Eric Young (eay@cryptsoft.com).

Esta implementación se ha escrito en conformidad con el estándar SSL de Netscape.

Esta biblioteca puede utilizarse gratuitamente con fines comerciales y no comerciales, siempre que se cumplan las condiciones siguientes. Las condiciones siguientes son aplicables a todo el código de programación incluido en esta distribución, ya sea código RC4, RSA, lhash, DES, etc., no sólo el código de SSL. La documentación de SSL incluida en esta distribución está sujeta a las mismas condiciones de copyright, salvo que el titular de derechos de autor es Tim Hudson (tjh@cryptsoft.com).

El propietario de los derechos de autor sigue siendo Eric Young, y por ello no debe suprimirse ninguna nota de copyright incluida en el código. Si este paquete de software se utiliza en un producto, se debe reconocer la autoría de Eric Young para las partes utilizadas de la biblioteca de software. Este reconocimiento puede realizarse en forma de mensaje de texto en el arranque del programa o en la documentación (en línea o impresa) que se proporciona con el paquete de software.

La redistribución y uso en formularios binarios y fuente, con o sin modificación, está permitida siempre que se cumplan las siguientes condiciones:

- **1.** La redistribución del código fuente debe conservar el aviso de copyright y la siguiente lista de condiciones y cláusula de exención de responsabilidad.
- **2.** Las redistribuciones en formato binario deben reproducir el aviso de copyright anterior, la presente lista de condiciones y la siguiente cláusula de exención de responsabilidad.
- **3.** El material publicitario que mencione las funciones o utilice este software debe mostrar el siguiente reconocimiento:

"Este producto incluye software de criptografía escrito por Eric Young (eay@cryptsoft.com)".

La palabra "criptografía" puede omitirse si las rutinas empleadas de la biblioteca no están basadas en la criptografía :-).

**4.** Si se incluye cualquier código específico de Windows (o un derivado de él) procedente del directorio apps (código de aplicación), debe incluir este reconocimiento de titularidad:

"Este producto incluye software escrito por Eric Tim Hudson (tjh@cryptsoft.com)".

ESTE SOFTWARE SE SUMINISTRA POR PARTE DE ERIC YOUNG "TAL CUAL" SIN GARANTÍAS EXPRESAS NI IMPLÍCITAS DE NINGÚN TIPO, INCLUIDAS PERO NO LIMITADAS A ELLAS, LAS GARANTÍAS IMPLÍCITAS DE QUE EL PRODUCTO PODRÁ SER COMERCIALIZADO Y QUE PODRÁ SER UTILIZADO PARA UN PROPÓSITO DETERMINADO. EN NINGÚN CASO, EL AUTOR O SUS COLABORADORES SERÁN RESPONSABLES POR DAÑOS DIRECTOS, INDIRECTOS, INCIDENTALES, ESPECIALES, EJEMPLARES NI COMO CONSECUENCIA (INCLUIDO, PERO SIN LIMITARSE A ELLO, EL SUMINISTRO DE BIENES O SERVICIOS SUSTITUTIVOS, LA PÉRDIDA DE DATOS O BENEFICIOS, O INTERRUPCIÓN DE LA ACTIVIDAD) CUALQUIERA QUE SEA LA CAUSA Y DE ACUERDO CON CUALQUIER BASE JURÍDICA DE RESPONSABILIDAD, YA SEA POR CONTRATO, RESPONSABILIDAD ESTRICTA O DAÑO LEGAL (INCLUIDA NEGLIGENCIA U OTROS SUPUESTOS) QUE RESULTE DEL EMPLEO DE ESTE SOFTWARE, AUN CUANDO SE HAYA ADVERTIDO DE LA POSIBILIDAD DE DICHOS DAÑOS.

Los términos de la licencia y de la distribución para cualquier versión o derivado de este código disponible públicamente no se pueden modificar, es decir, no se debe copiar el código y aplicarle otra licencia de distribución (incluida la licencia pública GNU).

# Índice

## **A**

acabadora para 3500 hojas (con grapadora y perforadora) [opción de la impresora, 1-5](#page-12-0) acceder [página de arranque, 1-15](#page-22-0) [activación de DHCP, 3-6](#page-117-0) [activación de EtherTalk, 3-31](#page-142-0) [acuerdo de servicio, 4-75,](#page-230-1) [A-5](#page-238-0) advanced setup [Novell NetWare, 3-38](#page-149-0) [advertencias, 2-79](#page-110-0) [Ahorro de energía, 1-13](#page-20-0) [tiempo de espera, 1-13](#page-20-1) ajustar [contraste del panel frontal, 1-20](#page-27-0) [panel frontal, brillo, 1-19](#page-26-0) [alertas de MaiLinX, 3-12](#page-123-0) alimentador de 1000 hojas [opción de la impresora, 1-5](#page-12-1) alimentador de 2000 hojas [opción de la impresora, 1-5](#page-12-2) [ampliar imágenes, 2-72](#page-103-0) apiladora para 3500 hojas [opción de la impresora, 1-5](#page-12-3) [asistencia, 4-77](#page-232-3) [Asistencia técnica, 1-5,](#page-12-4) [1-12,](#page-19-0) [4-2](#page-157-0) atasco de papel [arreglar, 4-4](#page-159-0) [atasco por tamaño de papel en bandeja](#page-186-0)  6, 4-31 [atasco por tamaño de papel en la bandeja](#page-182-0)  1 (MPT), 4-27 [atasco por tamaño de papel en las](#page-184-0)  bandejas 2-5, 4-29 [en A, 4-4](#page-159-1) [en B, 4-6](#page-161-0) [en B y C, 4-9](#page-164-0) [en C, 4-13](#page-168-0) [en D, 4-15](#page-170-0) [en D y en A, 4-16](#page-171-0) [en E, 4-19](#page-174-0) [en F, 4-22](#page-177-0)

[en G, 4-23](#page-178-0) [en H, 4-25](#page-180-0) [en la bandeja 1 \(MPT\), 4-36](#page-191-0) [en la bandeja 2, 4-51](#page-206-0) [en la bandeja 2 y puerta A, 4-39](#page-194-0) [en la bandeja 2, 3, 4 o 5, 4-34](#page-189-0) [en la bandeja 3 y puerta B, 4-42](#page-197-0) [en la bandeja 4 o 5 y puerta C, 4-47](#page-202-0) [en la bandeja superior de la](#page-181-0)  apiladora, 4-26

## **B**

bandeja 1 (MPT) [ajuste de las guías del papel, 2-10,](#page-41-0) [2-20](#page-51-0) [carga para impresión a dos caras, 2-19](#page-50-0) [cargar para impresión por una cara, 2-9](#page-40-0) [tipos de papel y soportes de](#page-50-1)  impresión, 2-19 bandeja 6 [carga para impresión a dos caras, 2-26](#page-57-0) [cargar para impresión por una cara, 2-17](#page-48-0) bandeja de sobres [opción de la impresora, 1-5](#page-12-5) bandeja predeterminada [seleccionar, 1-18](#page-25-0) bandejas [impresión de páginas de portada, 2-75](#page-106-0) [predeterminadas, 1-18](#page-25-1) [selección, 1-18](#page-25-2) bandejas 2-5 [carga para impresión a dos caras, 2-22](#page-53-0) [cargar para impresión por una cara, 2-13](#page-44-0) [bandejas de salida, 1-13](#page-20-2) [Base de datos de referencia](#page-232-4)  infoSMART, 4-77 [BOOTP/DHCP, 3-7](#page-118-0) [botón Ayuda en el controlador, 2-39](#page-70-0) [botón Help del panel frontal, 4-2,](#page-157-1) [4-62](#page-217-1) [botón i, 1-7,](#page-14-0) [4-2,](#page-157-2) [4-62](#page-217-2) brillo [panel frontal, 1-19](#page-26-1)

## **C**

[cable alargador, A-1](#page-234-0) caja de desechos de la perforadora [vaciado, 2-34](#page-65-0) cambiar [idioma de impresora, 1-20](#page-27-1) cambiar los parámetros de impresora [controlador \(Windows\), 2-36](#page-67-0) cambiar parámetros de impresora [controlador \(Mac\), 2-39](#page-70-1) [cambiar tiempo de espera de carga de](#page-23-0)  papel, 1-16 [cambio de bandeja, 1-17](#page-24-0) [parámetros, 1-17](#page-24-1) cambio del tiempo de espera de carga de papel [uso de CentreWare IS, 1-16](#page-23-1) [cambio del tipo de](#page-40-1)  [papel, 2-9,](#page-40-1) [2-13,](#page-44-1) [2-19,](#page-50-2) [2-22](#page-53-1) [capacidad de los suministros, 2-80](#page-111-0) carga [bandeja 1 \(MPT\), 2-9,](#page-40-2) [2-19](#page-50-3) [bandeja 6, 2-17,](#page-48-1) [2-26](#page-57-0) [bandeja de sobres, 2-51](#page-82-0) [bandejas 2-5, 2-13,](#page-44-2) [2-22](#page-53-2) [etiquetas, 2-55](#page-86-0) [papel de tamaño personalizado, 2-63](#page-94-0) [papel impermeabilizado, 2-60](#page-91-0) [tarjetas postales, 2-53](#page-84-0) [cartuchos de tóner que no son de Xerox, A-4](#page-237-0) [CentreWare DP, 3-10](#page-121-0) [CentreWare IS, 1-11,](#page-18-0) [3-9](#page-120-0) [acceso a PhaserSMART, 1-12](#page-19-1) [cambiar parámetros de impresora, 1-11](#page-18-1) [cambio o modificación de la dirección IP](#page-118-1)  de la impresora, 3-7 [inicio, 1-12](#page-19-1) [software, 3-9](#page-120-1) [CentreWare MC, 3-10](#page-121-1) [CentreWare Web, 3-10](#page-121-2) [Color Connection, 1-24](#page-31-0) [complemento de fuentes residentes, 1-23](#page-30-0) conexión [cable o DSL, 3-4](#page-115-0) [cable paralelo, 3-3](#page-114-0) [Ethernet, 3-4](#page-115-1) [USB, 3-3,](#page-114-1) [3-4](#page-115-2) [conexión a tierra, A-1](#page-234-1) [conexión DSL, 3-4](#page-115-3)

[conexión Ethernet, 3-4](#page-115-1) [conexión por cable, 3-4](#page-115-4) [conexión USB, 3-4](#page-115-5) configuración [dirección IP de la impresora, 3-6](#page-117-1) [dirección IP estática, 3-9](#page-120-2) [configurar dirección IP de impresora](#page-119-0)  manualmente, 3-8 [consumibles, 2-79](#page-110-1) [patrones de uso del cliente, 2-80](#page-111-1) contraste [panel frontal, 1-20](#page-27-2) contraste del panel frontal [ajustar, 1-20](#page-27-0) controlador [cambiar parámetros para Mac, 2-39](#page-70-2) [cambio de la configuración para](#page-67-1)  Windows, 2-36 [características, 1-10](#page-17-0) [especificar impresión segura, impresión](#page-108-0)  personal, impresión de prueba e impresión guardada, 2-77 [especificar páginas de separación, 2-67](#page-98-0) [instalación, 1-9](#page-16-0) [modos de calidad de impresión, 2-42](#page-73-0) [selección de escala, 2-72](#page-103-1) [selección de páginas de portada, 2-76](#page-107-0) [selección de suavizar imagen, 2-74](#page-105-0) [selección de varias páginas para](#page-99-0)  imprimirlas en una sola hoja de papel, 2-68 [seleccionar desplazamiento y margen](#page-100-0)  interior para impresión de folletos, 2-69 [seleccionar impresión de folletos, 2-69](#page-100-1) [seleccionar impresión de imágenes en](#page-102-0)  negativo o invertidas, 2-71 [seleccionar orientación del papel, 2-44](#page-75-0) [seleccionar, crear y editar marcas de](#page-104-0)  agua, 2-73 [crear varios ajustes \(Mac\), 2-39](#page-70-3)

## **D**

[DDNS, 3-7](#page-118-2) descarga de fuentes [Utilidad de mantenimiento de fuentes de](#page-30-1)  CentreWare, 1-23 [desplazamiento, 2-69](#page-100-2) [desplazamiento del trabajo, 1-14](#page-21-0)
#### DHCP

[activación, 3-6](#page-117-0) [dirección IP, 1-11,](#page-18-0) [3-6](#page-117-1) [cambio o modificación, 3-7](#page-118-0) [configuración, 3-5](#page-116-0) [configurar manualmente en el panel](#page-119-0)  frontal, 3-8 [localizar en panel frontal, 1-11](#page-18-1) directrices [etiquetas, 2-55](#page-86-0) [impresión de sobres, 2-49](#page-80-0) [papel impermeabilizado, 2-60](#page-91-0) [papeles admitidos, 2-2](#page-33-0) [sobres, 2-49](#page-80-1) [tarjetas postales, 2-53](#page-84-0) [transparencias, 2-46](#page-77-0) [trasladar la impresora, 4-75,](#page-230-0) [A-4](#page-237-0) [trípticos, 2-57](#page-88-0) DNS [base de datos de espacios de nombres de](#page-118-1)  dominio local, 3-7 [protocolo de resolución, 3-7](#page-118-2) [servidores, 3-7](#page-118-3) [documento de varias páginas, 2-68](#page-99-0)

# **E**

[elementos de mantenimiento de rutina, 2-80](#page-111-0) [patrones de uso del cliente, 2-80](#page-111-1) eliminar [trabajos de impresión de prueba, 2-78](#page-109-0) [trabajos de impresión guardados, 2-78](#page-109-0) [trabajos de impresión personal, 2-78](#page-109-1) [trabajos de impresión segura, 2-77](#page-108-0) [enchufe adaptador a tierra, A-1](#page-234-0) [enlaces en Internet, 4-77](#page-232-0) [escala, 2-72](#page-103-0) [EtherTalk, 3-31](#page-142-0) [protocolo, 3-4](#page-115-0) etiquetas [carga en la bandeja 6, 2-56](#page-87-0) [carga en las bandejas 2-5, 2-56](#page-87-1) [cargar en la Bandeja 1 \(MPT\), 2-55](#page-86-1) [directrices, 2-55](#page-86-0) [imprimir, 2-55](#page-86-2) existencias [rotación, 2-55](#page-86-3) [rotación frecuente, 2-53](#page-84-1)

# **F**

[fallos de hardware, 4-63](#page-218-0) [fallos de software, 4-63](#page-218-1) fuentes [complemento de fuentes residentes, 1-23](#page-30-0) [descargar, 1-23](#page-30-1) [eliminar, 1-23](#page-30-2) [impresión, 1-22](#page-29-0) [impresión desde el panel frontal, 1-22](#page-29-1) [residentes-impresora, 1-21](#page-28-0) [visionado, 1-21](#page-28-1) fuentes de impresora [descargar, 1-23](#page-30-3) [residentes, 1-21](#page-28-2) [tipos, 1-21](#page-28-3)

# **G**

[garantía, B-1](#page-239-0) [Garantía de satisfacción](#page-33-1)  [total, 2-2,](#page-33-1) [4-54,](#page-209-0) [4-75,](#page-230-1) [A-5](#page-238-0) [garantía de Xerox, 4-75,](#page-230-2) [A-5](#page-238-1) [grapadora, 2-28](#page-59-0) [carga de grapas, 2-30](#page-61-0) [opciones, 2-28](#page-59-1)

# **H**

herramienta de administración de la impresora [CentreWare IS, 1-11](#page-18-2) [herramientas de diagnóstico, 4-2](#page-157-0)

# **I**

[icono de impresión, 1-8](#page-15-0) idioma de impresora [cambiar, 1-20](#page-27-0) imágenes [reducir o ampliar, 2-72](#page-103-1) [imágenes en negativo, 2-70,](#page-101-0) [2-71](#page-102-0) [imágenes invertidas, 2-70,](#page-101-1) [2-71](#page-102-1) impresión [ajustes \(Mac\), 2-39](#page-70-0) [páginas de portada, 2-75](#page-106-0) [tiempo de procesamiento, 2-35](#page-66-0) [varias páginas en una sola hoja de](#page-99-1)  papel, 2-68 [velocidad, 2-35](#page-66-1)

[impresión a dos caras, 2-43](#page-74-0) [carga de la bandeja 1 \(MPT\), 2-19](#page-50-0) [carga de la bandeja 6, 2-26](#page-57-0) [carga en las bandejas 2-5, 2-22](#page-53-0) [preferencias de encuadernación, 2-44](#page-75-0) [impresión automática a dos caras, 2-43](#page-74-1) [impresión básica, 2-9](#page-40-0) [impresión de folletos, 2-69](#page-100-0) [seleccionar desplazamiento y margen](#page-100-1)  interior, 2-69 [impresión de fuentes desde el panel](#page-29-2)  frontal, 1-22 [impresión de prueba, 2-76,](#page-107-0) [2-78](#page-109-2) [eliminar, 2-76](#page-107-1) [impresión guardada, 2-76,](#page-107-2) [2-78](#page-109-3) [eliminar, 2-76](#page-107-3) [impresión personal, 2-76,](#page-107-4) [2-78](#page-109-4) impresión por una cara [carga de la bandeja 1 \(MPT\), 2-9](#page-40-1) [carga de la bandeja 6, 2-17](#page-48-0) [carga en las bandejas 2-5, 2-13](#page-44-0) [impresión segura, 2-76,](#page-107-5) [2-77](#page-108-1) [eliminar, 2-76](#page-107-6) impresora [actualizaciones, 1-24](#page-31-0) [ayuda, 2-39](#page-70-1) [características, 1-3](#page-10-0) [características del controlador, 1-10](#page-17-0) [configuración avanzada para Novell](#page-149-0)  NetWare, 3-38 [configuraciones, 1-3](#page-10-1) [configurar IP manualmente, 3-8](#page-119-1) [controladores, 1-9](#page-16-0) [crear varios ajustes \(Mac\), 2-39](#page-70-2) [daños, 4-75,](#page-230-3) [A-5](#page-238-2) [dirección IP, 1-11](#page-18-3) [enviar, 4-76](#page-231-0) [estado, 1-12,](#page-19-0) [4-3](#page-158-0) [etiquetas con símbolos de](#page-238-3)  advertencia, A-5 [herramientas de diagnóstico, 4-2](#page-157-1) [idioma, 1-20](#page-27-1) [instalación, 3-6,](#page-117-2) [3-16,](#page-127-0) [3-27](#page-138-0) [instalación para Windows NT 4.x, 3-22](#page-133-0) [instalación rápida para Novell](#page-149-1)  NetWare, 3-38 [limpieza del exterior, 4-61](#page-216-0) [mantenimiento, 4-61](#page-216-1) [memoria, 2-35](#page-66-2) [panel frontal, 1-6](#page-13-0)

[procedimiento de instalación rápida Unix](#page-154-0)  (Linux), 3-43 [reembalaje inadecuado, 4-75,](#page-230-4) [A-4](#page-237-1) [reembalar, 4-75](#page-230-5) [registro, 1-24](#page-31-1) [registros de trabajos, 3-11](#page-122-0) [rendimiento, 2-35](#page-66-3) [requisitos de seguridad, A-1](#page-234-1) [seguridad eléctrica, A-1](#page-234-2) [símbolos, A-5](#page-238-4) [sistemas eléctricos, 1-13](#page-20-0) solución de problemas de Windows [2000, Windows XP, Windows Server](#page-130-0)  2003, 3-19 [solución de problemas de Windows 98,](#page-140-0)  Windows Me, 3-29 [solución de problemas NT 4.x, 3-24](#page-135-0) [solución de problemas para Mac OS](#page-147-0)  9, 3-36 [solución de problemas para Mac OS 9,](#page-148-0)  Mac OS X, versiones 10.1 y superior, 3-37 [solución de problemas para Novell](#page-150-0)  NetWare, 3-39 [suministros, A-4](#page-237-2) [trasladar, 4-75,](#page-230-6) [A-4](#page-237-3) [impresoras de red, 1-11](#page-18-4) imprimir [básica, 2-9](#page-40-2) [etiquetas, 2-55](#page-86-2) [folletos, 2-69](#page-100-2) [imágenes en negativo, 2-70](#page-101-2) [imágenes invertidas, 2-70](#page-101-3) [impresión de prueba, 2-76](#page-107-7) [impresión guardada, 2-76](#page-107-8) [impresión personal, 2-76](#page-107-9) [impresión segura, 2-76](#page-107-10) [marcas de agua, 2-73](#page-104-0) [normas de seguridad, A-4,](#page-237-3) [A-5](#page-238-5) [papel especial, 2-57](#page-88-1) [papel impermeabilizado, 2-59](#page-90-0) [sobres, 2-49](#page-80-2) [tarjetas postales, 2-53](#page-84-2) [trípticos, 2-57](#page-88-2) [indicadores de vida útil, 2-80](#page-111-2) información [en panel frontal, 1-7](#page-14-0) [fuentes, 1-5](#page-12-0) [información en el panel frontal, 1-7](#page-14-1) [informes de perfil de uso, 3-13](#page-124-0)

infoSMART, documentos de base de datos de referencia [Conexiones y TCP/IP, 3-8](#page-119-2) [Mac OS 9 y Mac OS X, 3-37](#page-148-1) [Windows 2000, 3-20](#page-131-0) [Windows 98, 3-30](#page-141-0) [Windows Me, 3-30](#page-141-0) [Windows NT, 3-25](#page-136-0) [insertar páginas de separación, 2-67](#page-98-0) Instalación rápida [Novell NetWare, 3-38](#page-149-2) [instalador, 3-6](#page-117-3)

#### **L**

[levantar la impresora, 4-75,](#page-230-7) [A-4](#page-237-4) [limpieza de la impresora, 4-61](#page-216-2) [línea de llenado de la bandeja, 2-47,](#page-78-0) [2-48](#page-79-0) listado de fuentes [desde el panel frontal, 1-22](#page-29-3) listar fuentes [uso de CentreWare IS, 1-22](#page-29-4) [uso de un controlador de impresora para](#page-29-5)  PC, 1-22

#### **M**

Macintosh [activación o uso de TCP/IP o AppleTalk](#page-145-0)  para Mac OS X v.10.1 y superior, 3-34 [activación y uso de EtherTalk para Mac](#page-142-1)  OS 9.x, 3-31 [activación y uso de TCP/IP para Mac OS](#page-143-0)  9.x, 3-32 [instalar el controladr de impresora para](#page-115-1)  Mac OS 9.x, 3-4 [instalar el controladr de impresora para](#page-116-1)  Mac OS X, 3-5 [opciones de impresión, 2-39](#page-70-3) [parámetros del controlador](#page-71-0)  PostScript, 2-40 [mantenimiento de la impresora, 4-61](#page-216-3) [Mapa de menús, 1-8](#page-15-1) [marcas de agua, 2-73](#page-104-1) [margen interior, 2-69](#page-100-3) [memoria, 1-5](#page-12-1) memoria flash de 16 MB [opción de la impresora, 1-5](#page-12-2)

mensajes [advertencias, 4-63](#page-218-2) [ayuda desde el panel de](#page-157-2)  [control, 4-2,](#page-157-2) [4-62](#page-217-0) [errores, 4-63](#page-218-3) [mensajes de error y advertencia, 4-63](#page-218-4) [mensajes de estado, 4-62](#page-217-1) [mensajes de advertencia, 4-63](#page-218-5) [mensajes de error, 1-7,](#page-14-1) [4-63](#page-218-6) [mensajes de error y advertencia, 1-7,](#page-14-2) [4-63](#page-218-7) [mensajes de estado, 2-79,](#page-110-0) [4-62](#page-217-2) [modo de calentamiento, 1-13](#page-20-1) [modo de consumo de baja energía, 1-13](#page-20-2) modos [calidad de impresión, 2-42](#page-73-0) [modos de calidad, 2-42](#page-73-0) [modos de calidad de impresión, 2-42](#page-73-1)

### **N**

[N imágenes, 2-68](#page-99-2) [Nombre del host, 3-7](#page-118-4)

#### **O**

obtención de ayuda [Asistencia técnica, 1-12](#page-19-1) obtener ayuda [asistencia técnica, 1-5](#page-12-3) [infoSMART, 1-5](#page-12-4) [PhaserSMART, 1-5](#page-12-5) [PrintingScout, 1-12,](#page-19-2) [4-3](#page-158-1) opción de la impresora [acabadora para 3500 hojas \(con](#page-12-6)  grapadora y perforadora), 1-5 [alimentador de 1000 hojas, 1-5](#page-12-7) [alimentador de 2000 hojas, 1-5](#page-12-8) [apiladora para 3500 hojas, 1-5](#page-12-9) [bandeja de sobres, 1-5](#page-12-10) [memoria flash de 16 MB, 1-5](#page-12-2) [tarjetas de memoria de 128 MB y 256](#page-12-11)  MB, 1-5 [unidad de disco duro interno, 1-5](#page-12-12) [unidad de impresión a dos caras, 1-5](#page-12-13) opciones de impresión [cambiar, 2-36](#page-67-0) [Macintosh, 2-39](#page-70-3) [Windows, 2-36](#page-67-1)

[opciones de salida, 1-13](#page-20-3) [opciones y actualizaciones, 1-5](#page-12-14)

#### **P**

[página de arranque, 1-15](#page-22-0) [acceder, 1-15](#page-22-1) [activación/desactivación mediante](#page-22-2)  CentreWare IS, 1-15 [activar o desactivar, 1-15](#page-22-3) [imprimir desde el panel frontal, 1-16](#page-23-0) [página de configuración, 3-19](#page-130-1) [páginas de información, 1-8](#page-15-2) [páginas de muestra, 1-8](#page-15-3) [páginas de portada, 2-75](#page-106-1) [páginas de separación, 2-67](#page-98-1) [páginas por minuto \(ppm\), 1-2](#page-9-0) [panel frontal, 1-6](#page-13-0) [advertencias, 2-79](#page-110-1) [botón Help \(Ayuda\), 4-2,](#page-157-3) [4-62](#page-217-3) [cambio del tipo de](#page-40-3)  [papel, 2-9,](#page-40-3) [2-13,](#page-44-1) [2-19,](#page-50-1) [2-22](#page-53-1) [configuración de la secuencia de](#page-25-0)  bandejas, 1-18 [configurar dirección IP](#page-119-0)  manualmente, 3-8 [contraste, 1-20](#page-27-2) [icono de impresión, 1-8](#page-15-4) [idioma de impresora, 1-20](#page-27-3) [indicaciones, 2-79](#page-110-2) [listado de fuentes, 1-22](#page-29-2) [Mapa de menús, 1-8](#page-15-5) [mensajes de error y advertencia, 4-63](#page-218-7) [mensajes de estado, 2-79,](#page-110-3) [4-62](#page-217-2) [pantalla, 1-8](#page-15-6) [verificar dirección IP, 3-6](#page-117-4) [visualización de errores, 1-7](#page-14-1) panel frontal, brillo [ajustar, 1-19](#page-26-0) papel [impermeabilizado, 2-60](#page-91-1) [tipo, 2-9,](#page-40-4) [2-13,](#page-44-2) [2-19,](#page-50-2) [2-22](#page-53-2) [tipos no admitidos, 2-3](#page-34-0) papel de tamaño personalizado [directrices de impresión, 2-63](#page-94-0) [directrices para cargar en la Bandeja 1](#page-94-0)  (MPT), 2-63 [directrices para cargar en las bandejas 2-](#page-94-0) 5, 2-63

papel especial [imprimir, 2-57](#page-88-1) papel impermeabilizado [carga en la bandeja 6, 2-61](#page-92-0) [carga en las bandejas 2-5, 2-61](#page-92-1) [cargar en la Bandeja 1 \(MPT\), 2-60](#page-91-2) [directrices, 2-60](#page-91-0) [imprimir, 2-59](#page-90-0) papel no admitido [daños, 2-2,](#page-33-2) [4-54](#page-209-1) papeles admitidos [directrices, 2-2](#page-33-3) [patrones de uso, 2-80](#page-111-3) [patrones de uso del cliente, 2-80](#page-111-4) [perforadora, 2-32](#page-63-0) [caja de desechos de la perforadora,](#page-65-0)  vaciar, 2-34 [uso de, 2-32](#page-63-0) [PhaserSMART, 1-12,](#page-19-3) [4-2](#page-157-4) [acceder, 4-2](#page-157-5) [Asistencia técnica, 4-2](#page-157-6) [asistencia técnica, 4-77](#page-232-1) [piezas de repuesto, 2-80](#page-111-5) [piezas reemplazables por el cliente, 2-80](#page-111-6) [posición de la grapa, 2-29](#page-60-0) [posición de salida, 1-14](#page-21-0) [preferencias de encuadernación, 2-44](#page-75-1) [PrintingScout, 1-12,](#page-19-4) [4-3](#page-158-2) problemas con la calidad de impresión [diagnóstico, 4-54](#page-209-2) [solución de problemas, 4-54](#page-209-3) procedimiento de instalación rápida [Mac OS X, versión 10.1, 3-32,](#page-143-1) [3-34](#page-145-1) [Unix \(Linux\), 3-43](#page-154-1) [Windows 2000, Windows XP, Windows](#page-126-0)  Server 2003, 3-15 [Windows 98, Windows Me, 3-27](#page-138-1) [Windows NT 4.x, 3-21](#page-132-0) [programas de reciclaje, 2-80,](#page-111-7) [4-78](#page-233-0) protocolos [EtherTalk, 3-4](#page-115-2) [TCP/IP, 3-4](#page-115-3)

#### **R**

[reducir imágenes, 2-72](#page-103-2) [registro de la impresora, 1-24,](#page-31-2) [4-78](#page-233-1) [registros de trabajos, 3-11](#page-122-1)

# **S**

[secuencia de bandejas, 1-17](#page-24-0) seguridad [directrices para imprimir, A-5](#page-238-6) [eléctrica, A-1](#page-234-3) [en funcionamiento, A-3](#page-236-0) [láser, A-2](#page-235-0) [mantenimiento, A-3](#page-236-1) [requisitos, A-1](#page-234-4) [seguridad eléctrica, 4-2,](#page-157-7) [A-1](#page-234-5) [símbolos, A-5](#page-238-7) [suministros de la impresora, A-4](#page-237-5) [traslado de la impresora, A-4](#page-237-6) [ubicación de la impresora, A-3](#page-236-2) [seguridad eléctrica, A-1](#page-234-6) selección [bandeja predeterminada, 1-18](#page-25-1) [seleccionar bandeja predeterminada, 1-18](#page-25-2) [Servicio de nombre de dominio dinámico](#page-118-5)  (DDNS - Dynamic Domain Name Service), 3-7 [símbolos de advertencia, A-5](#page-238-8) sobres [almacenamiento, 2-49](#page-80-3) [arrugas o abombamientos, 2-49](#page-80-4) [carga en la bandeja de sobres, 2-51](#page-82-0) [cargar en la Bandeja 1 \(MPT\), 2-50](#page-81-0) [directrices, 2-49](#page-80-1) [directrices de impresión, 2-49](#page-80-5) [evitar problemas de arrugas, 2-49](#page-80-6) [imprimir, 2-49](#page-80-2) solución de problemas [Asistencia técnica, 1-12,](#page-19-5) [4-2](#page-157-8) [asistencia técnica, 1-5](#page-12-15) [infoSMART, 1-5](#page-12-16) [Mac OS 9, 3-36](#page-147-1) [Mac OS 9, Mac OS X, versiones 10.1 y](#page-148-2)  10.2, 3-37 [Macintosh, 3-32](#page-143-2) [Novell NetWare, 3-39](#page-150-1) [PhaserSMART, 1-5](#page-12-17) [problemas con la calidad de](#page-209-4)  impresión, 4-54 [Windows 2000, Windows XP, Windows](#page-130-2)  Server 2003, 3-19 [Windows 98, Windows Me, 3-29](#page-140-1) [Windows NT 4.x, 3-24](#page-135-1) soportes de impresión [tipos no admitidos, 2-3](#page-34-1)

[suavizado de imagen, 2-74](#page-105-0) suministros [bajos, 2-79](#page-110-4) [indicadores de vida útil, 2-80](#page-111-8) [pedidos, 2-79](#page-110-5) [repuestos, 2-79](#page-110-6) [suministros que no son de](#page-110-7)  [Xerox, 2-79,](#page-110-7) [4-61](#page-216-4) [suministros que no son de Xerox, 2-79,](#page-110-7) [4-61](#page-216-4)

# **T**

tarjetas de memoria de 128 MB y 256 MB [opción de la impresora, 1-5](#page-12-11) tarjetas postales [carga en la bandeja de sobres, 2-54](#page-85-0) [cargar en la Bandeja 1 \(MPT\), 2-53](#page-84-3) [directrices, 2-53](#page-84-0) [imprimir, 2-53](#page-84-2) [TCP/IP, 1-11](#page-18-5) [protocolo, 3-4](#page-115-4) [tiempo de espera de carga de papel, 1-16](#page-23-1) [cambio del uso de CentreWare IS, 1-16](#page-23-2) [tipos de soportes de impresión no](#page-34-0)  admitidos, 2-3 [tipos de trabajo, 2-76](#page-107-11) trabajo de impresión [factores que afectan, 2-35](#page-66-4) transparencias [carga, 2-46](#page-77-1) [carga en las bandejas 2-5, 2-48](#page-79-1) [cargar en la Bandeja 1 \(MPT\) o en la](#page-77-2)  Bandeja 6, 2-46 [directrices, 2-46](#page-77-0) [tipos no admitidos, 2-46](#page-77-3) trasladar [dentro de la oficina, 4-76](#page-231-1) [precauciones, 4-75](#page-230-8) [preparación para el envío, 4-76](#page-231-2) trípticos [carga en la bandeja 6, 2-59](#page-90-1) [carga en las bandejas 2-5, 2-58](#page-89-0) cargar en la Bandeja 1 (MPT) carga [trípticos, 2-58](#page-89-1) [directrices, 2-57](#page-88-0) [imprimir, 2-57](#page-88-2)

## **U**

[ubicación de la impresora, A-3](#page-236-3) unidad de disco duro interno [opción de la impresora, 1-5](#page-12-12) unidad de impresión a dos caras [opción de la impresora, 1-5](#page-12-13) [uso de cartuchos de tóner que no son de](#page-237-7)  Xerox, A-4 [uso de papel no admitido, 2-2,](#page-33-4) [4-54](#page-209-5) [Utilidad de mantenimiento de fuentes de](#page-30-4)  CentreWare, 1-23

#### **W**

Windows [instalar el controlador de impresora para](#page-115-5)  Windows 2000 o posterior, 3-4 [instalar el controlador de impresora para](#page-115-5)  Windows 98 o posterior, 3-4 [opciones de impresión, 2-36](#page-67-1) [parámetros del controlador PCL, 2-38](#page-69-0) [parámetros del controlador](#page-68-0)  PostScript, 2-37

# **X**

[Xerox TCP/IP Port Monitor, 3-27](#page-138-2) [Xerox Usage Analysis Tool, 3-14](#page-125-0)